# Руководство пользователя

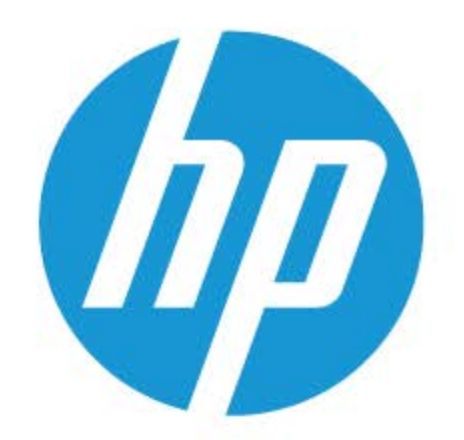

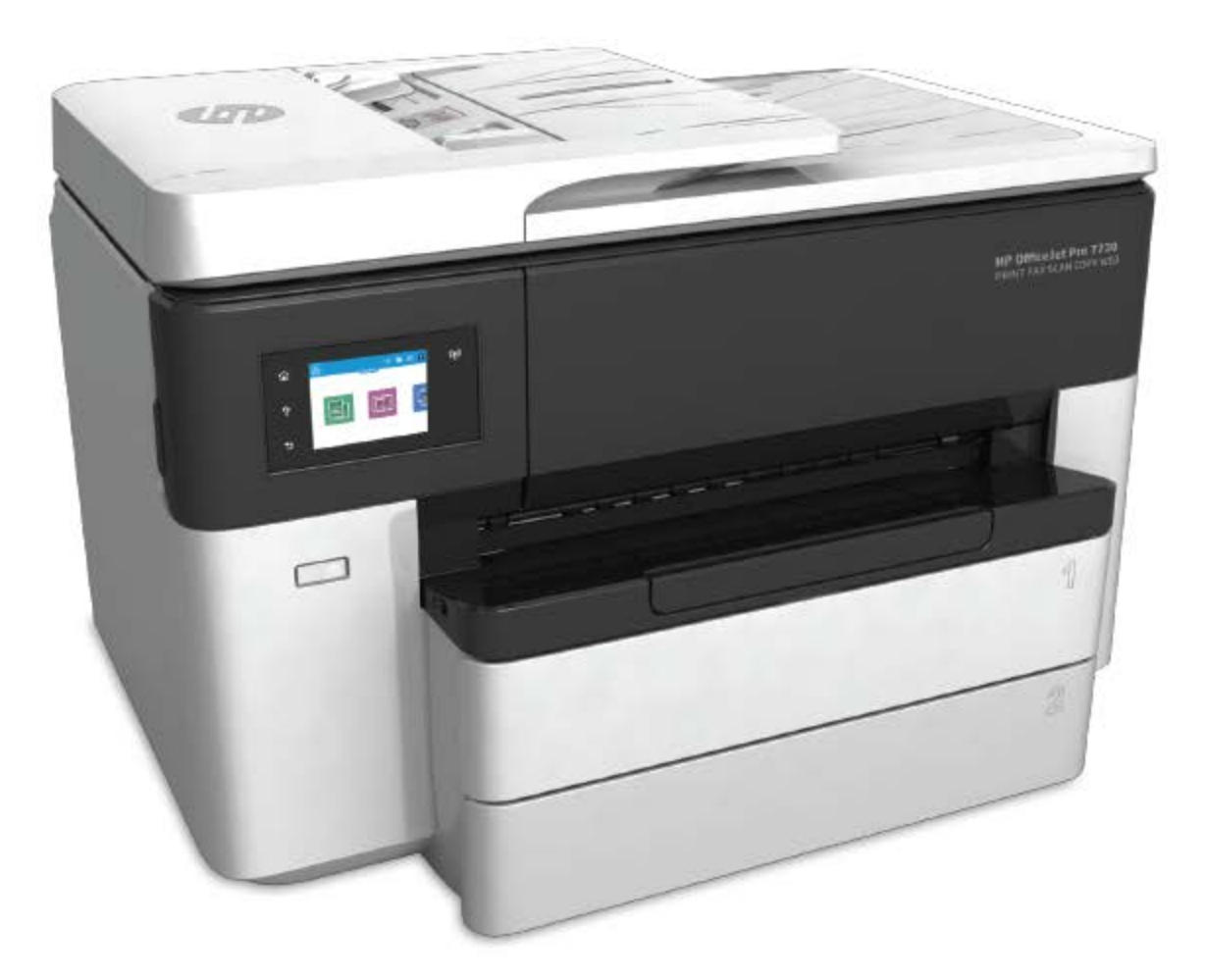

# **HP OfficeJet Pro** 7730

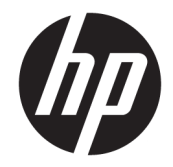

## HP OfficeJet Pro 7730 Wide Format All-in-One series

Руководство пользователя

#### **Информация об авторских правах**

© 2017 HP Development Company, L.P.

Издание 1-е, 9/2017 г.

#### **Уведомления компании HP**

Приведенная в этом документе информация может быть изменена без уведомления.

Все права защищены. Воспроизведение, адаптация и перевод без предварительного письменного разрешения HP запрещены за исключением случаев, предусмотренных законодательством по защите авторских прав.

Гарантийные обязательства для продуктов и услуг HP приведены только в условиях гарантии, прилагаемых к каждому продукту и услуге. Никакие содержащиеся здесь сведения не могут рассматриваться как дополнение к этим условиям гарантии. HP не несет ответственности за технические или редакторские ошибки и упущения в данном документе.

#### **Товарные знаки**

Microsoft и Windows являются товарными знаками или зарегистрированными товарными знаками корпорации Microsoft в США и (или) других странах.

ENERGY STAR и логотип ENERGY STAR являются зарегистрированными товарными знаками Агентства по охране окружающей среды США.

Mac, OS X и AirPrint являются товарными знаками Apple Inc., зарегистрированными в США и других странах.

#### **Информация о безопасности**

### A

Для снижения риска получения ожогов или поражения электрическим током всегда соблюдайте основные меры предосторожности при использовании данного устройства.

- Внимательно прочтите все инструкции, которые содержатся в прилагаемой к принтеру документации.

- Соблюдайте все предупреждения и инструкции, указанные на изделии.

- Перед очисткой отсоединяйте устройство от электрической розетки.

- Не устанавливайте и не используйте устройство рядом с водой, не прикасайтесь к нему влажными руками.

- Устанавливайте устройство на устойчивой поверхности.

- Не устанавливайте устройство в таком месте, где кабель питания может быть поврежден, а также где можно споткнуться или наступить на него.

- Если устройство работает неправильно, см. [Решение проблемы](#page-133-0).

- Внутри устройства нет компонентов, предназначенных для обслуживания пользователем. Обслуживание должно выполняться только квалифицированным специалистом.

# Содержание

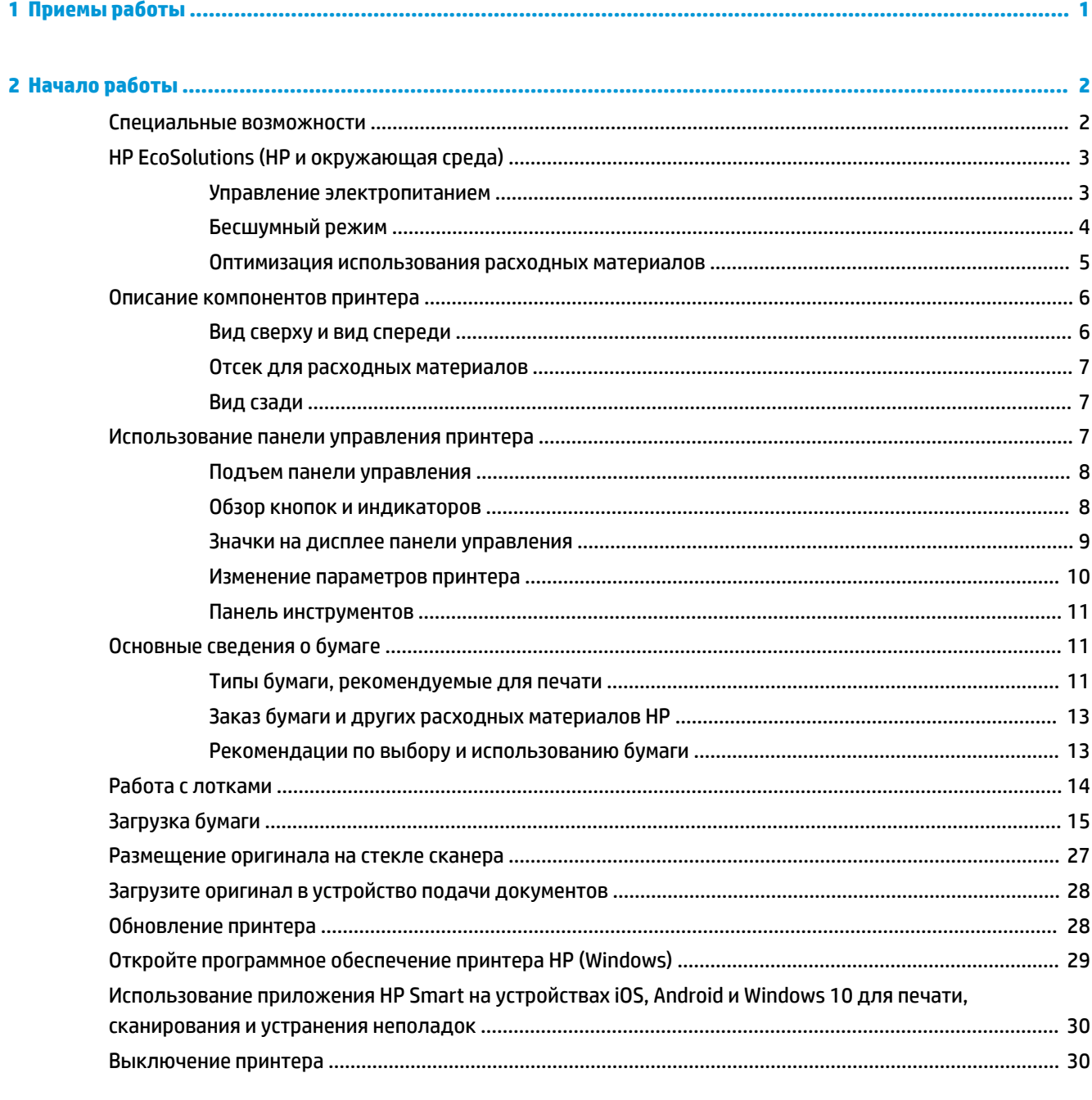

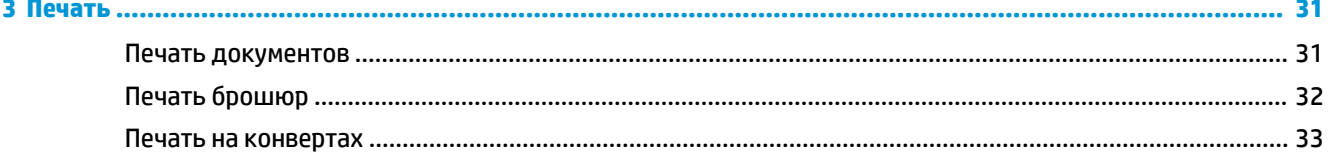

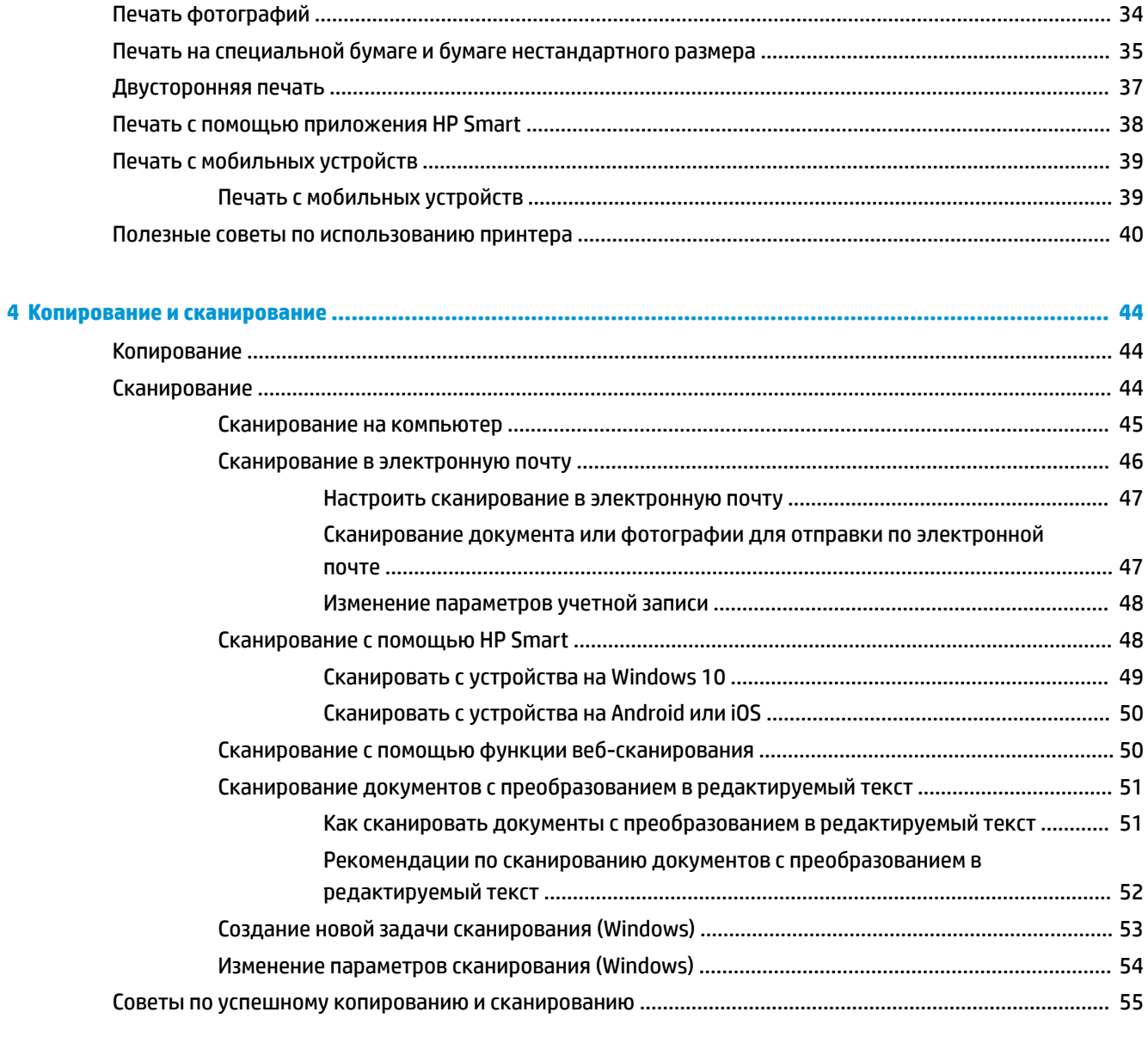

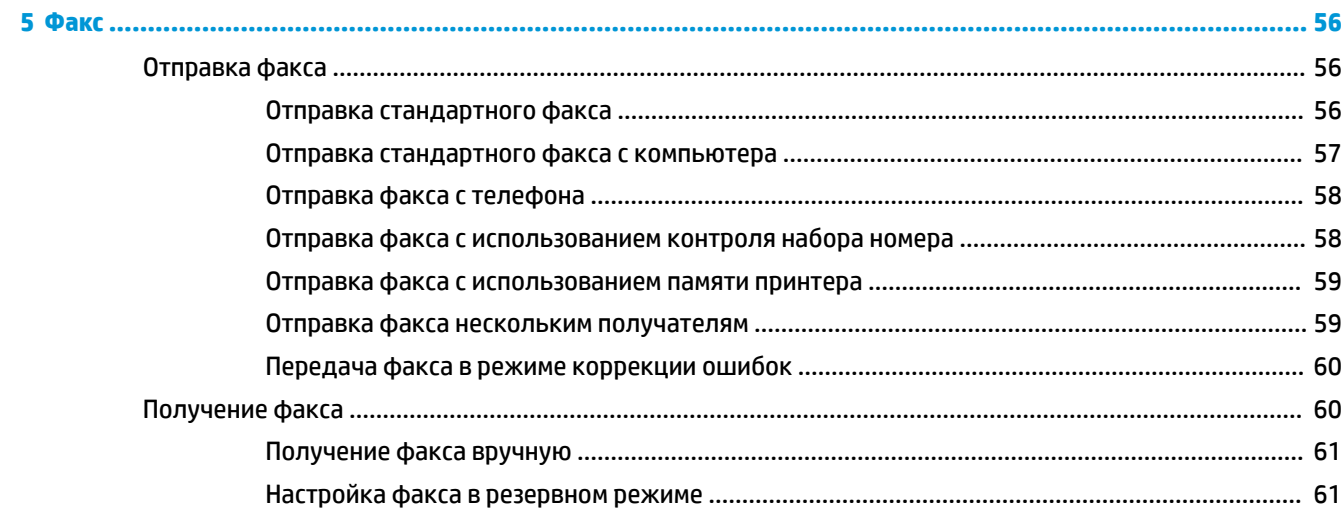

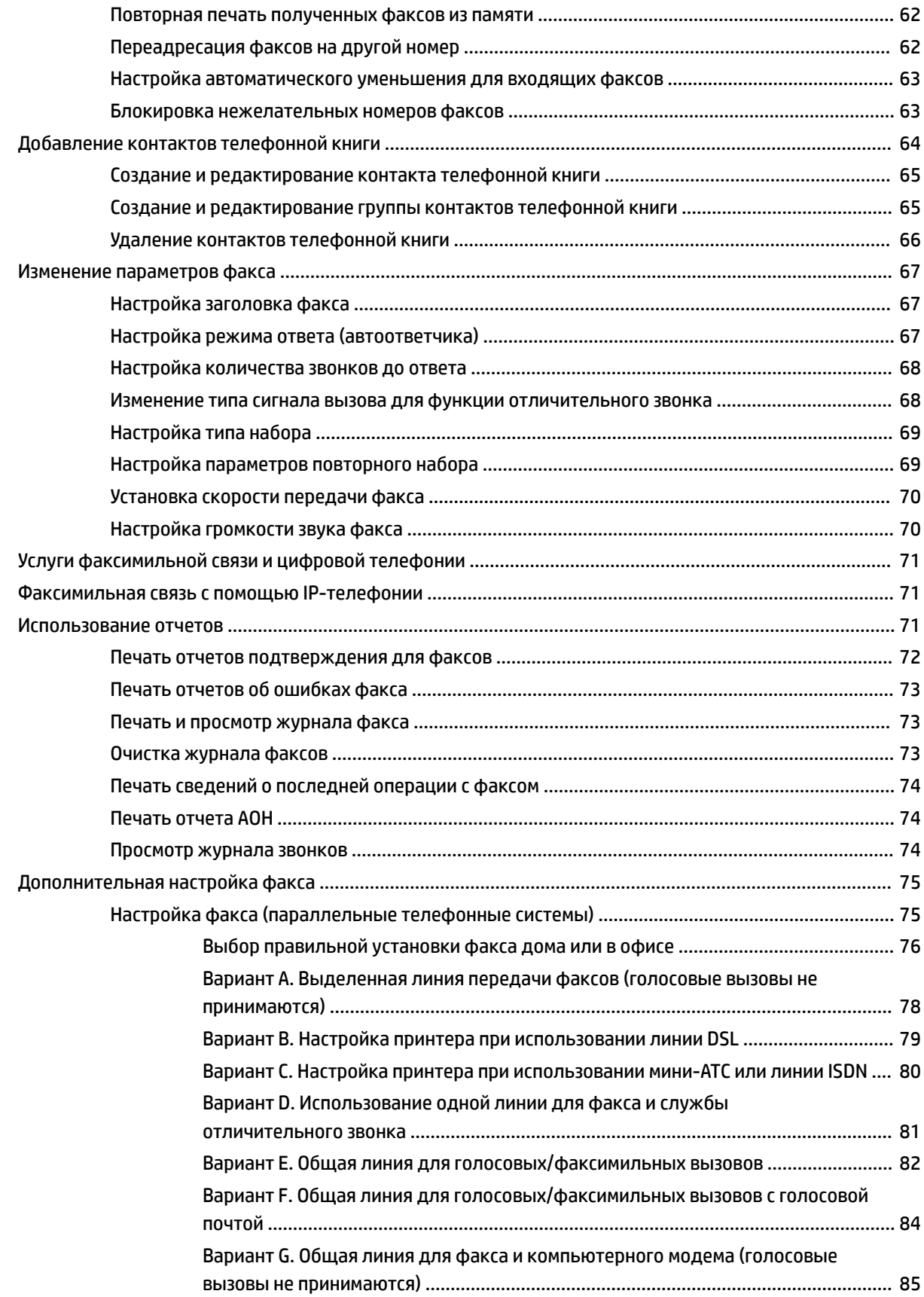

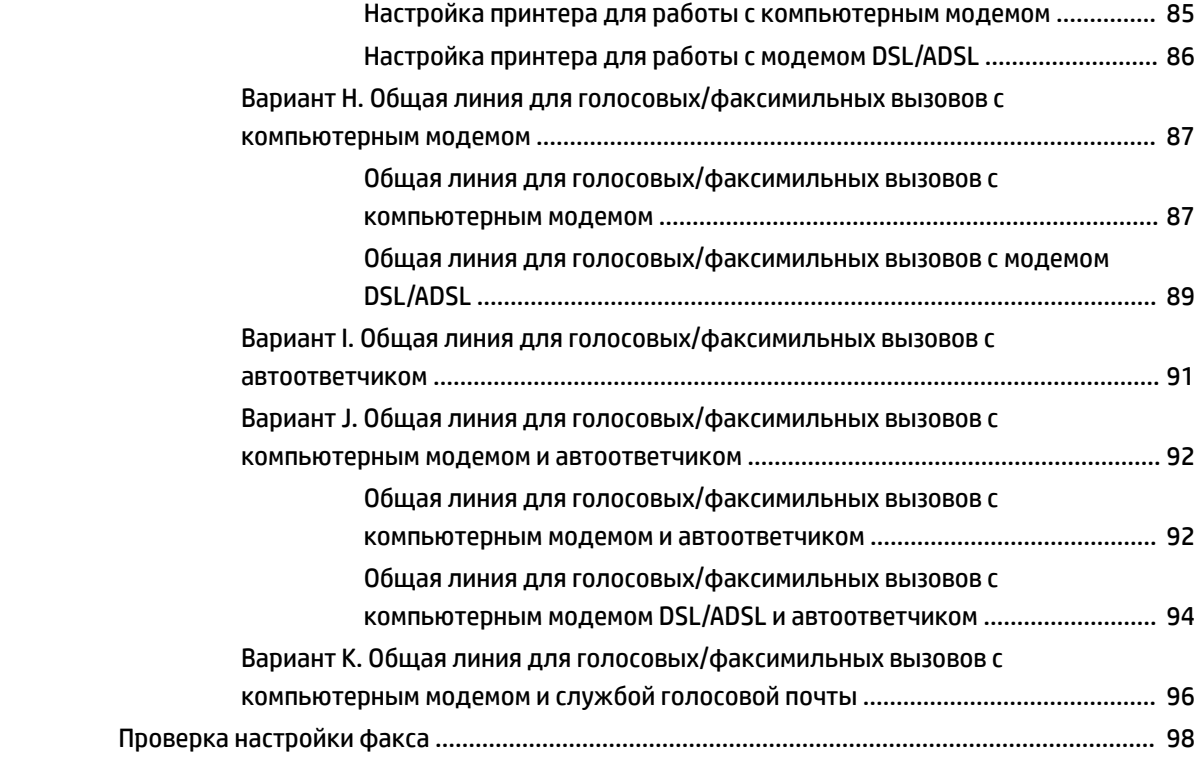

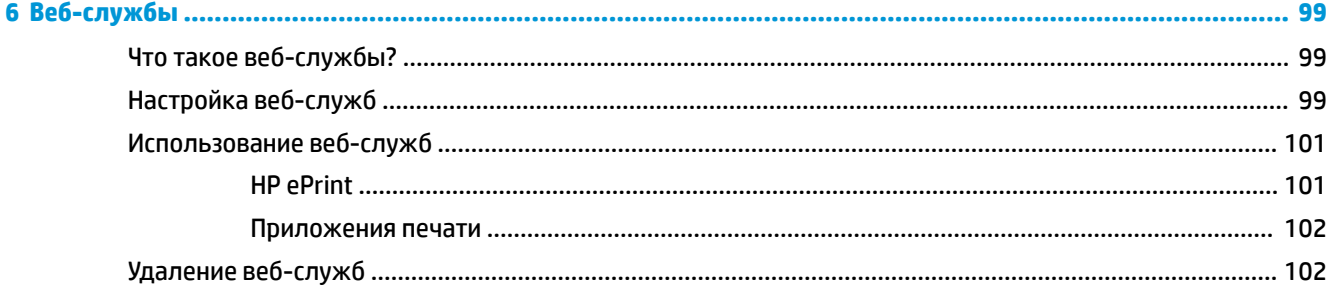

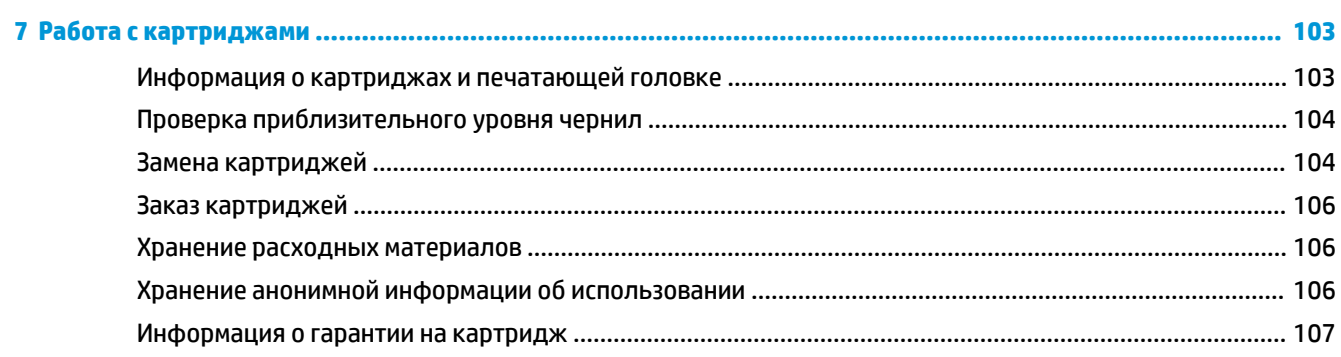

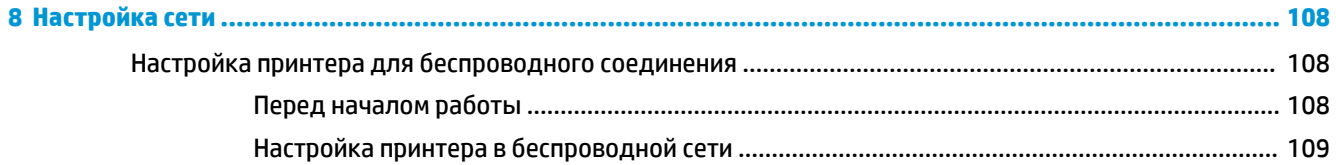

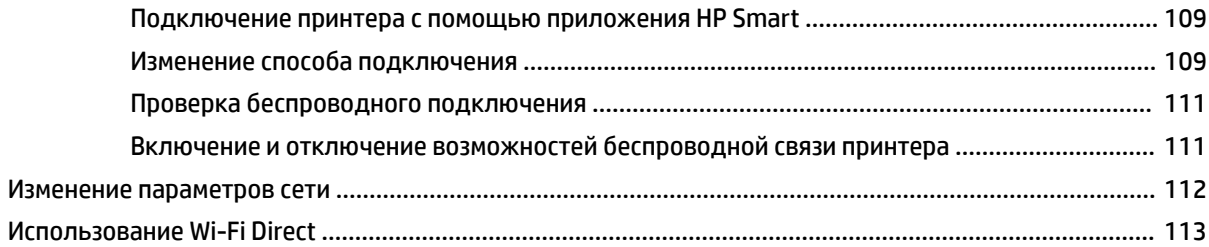

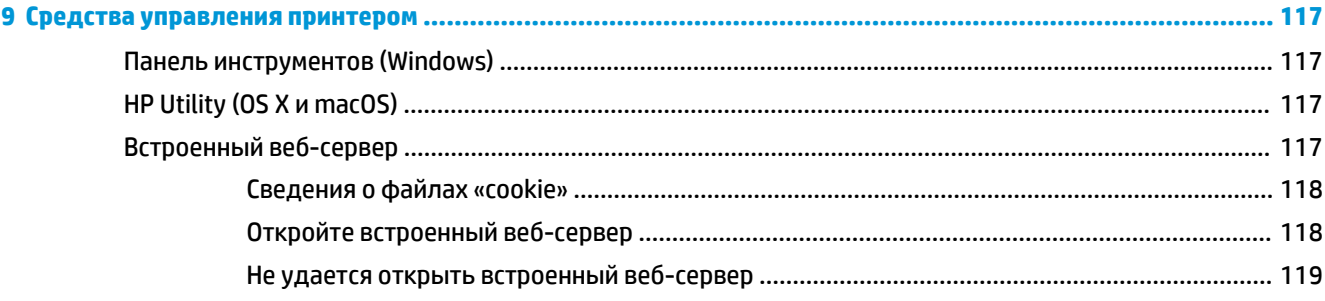

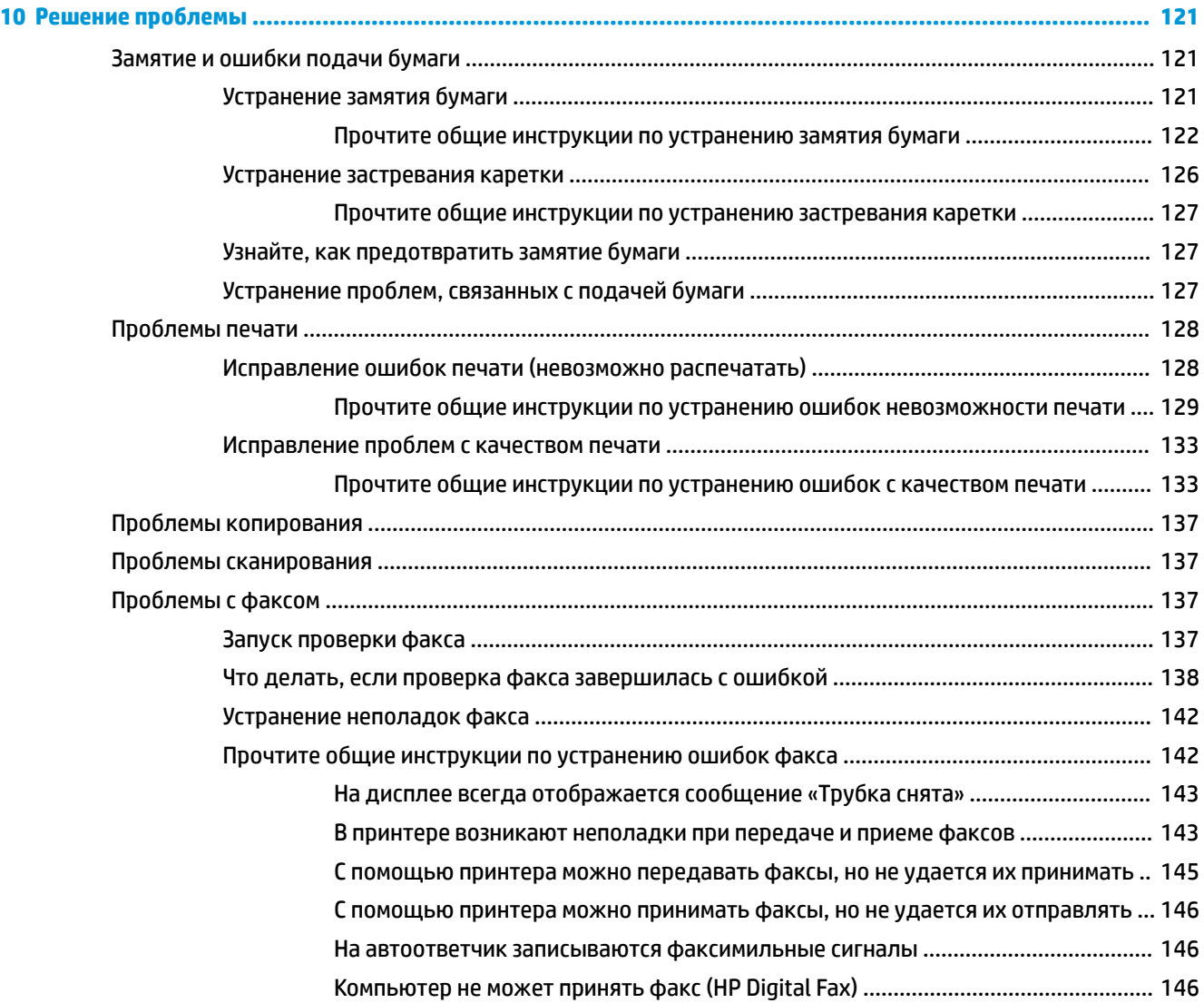

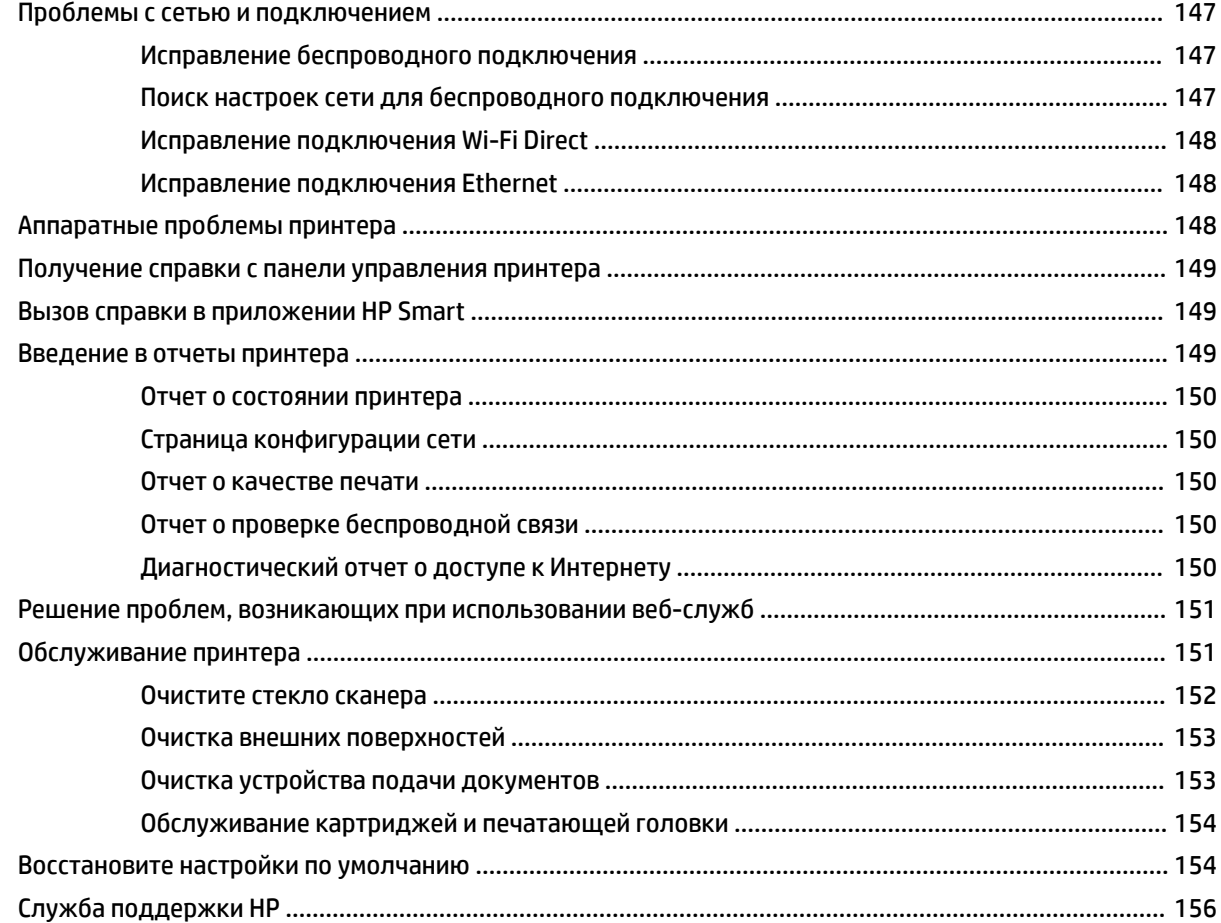

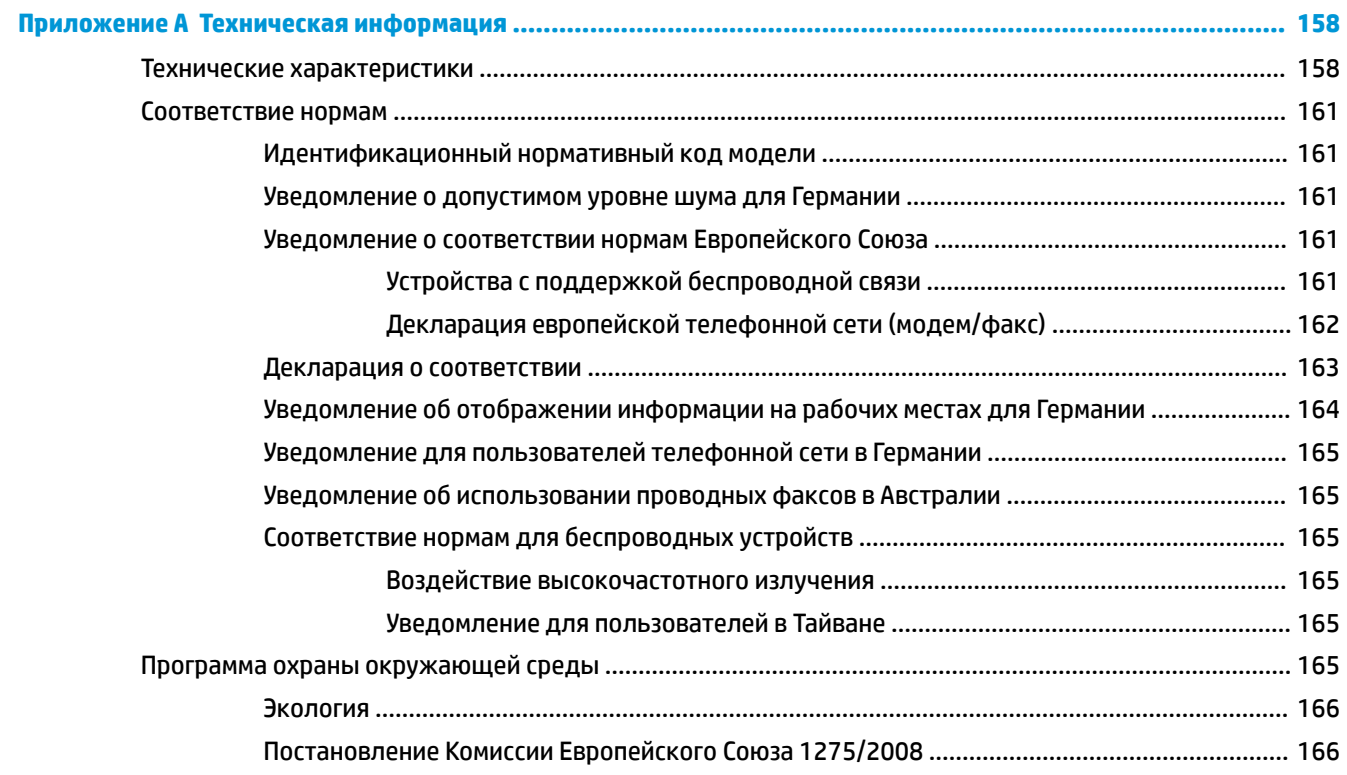

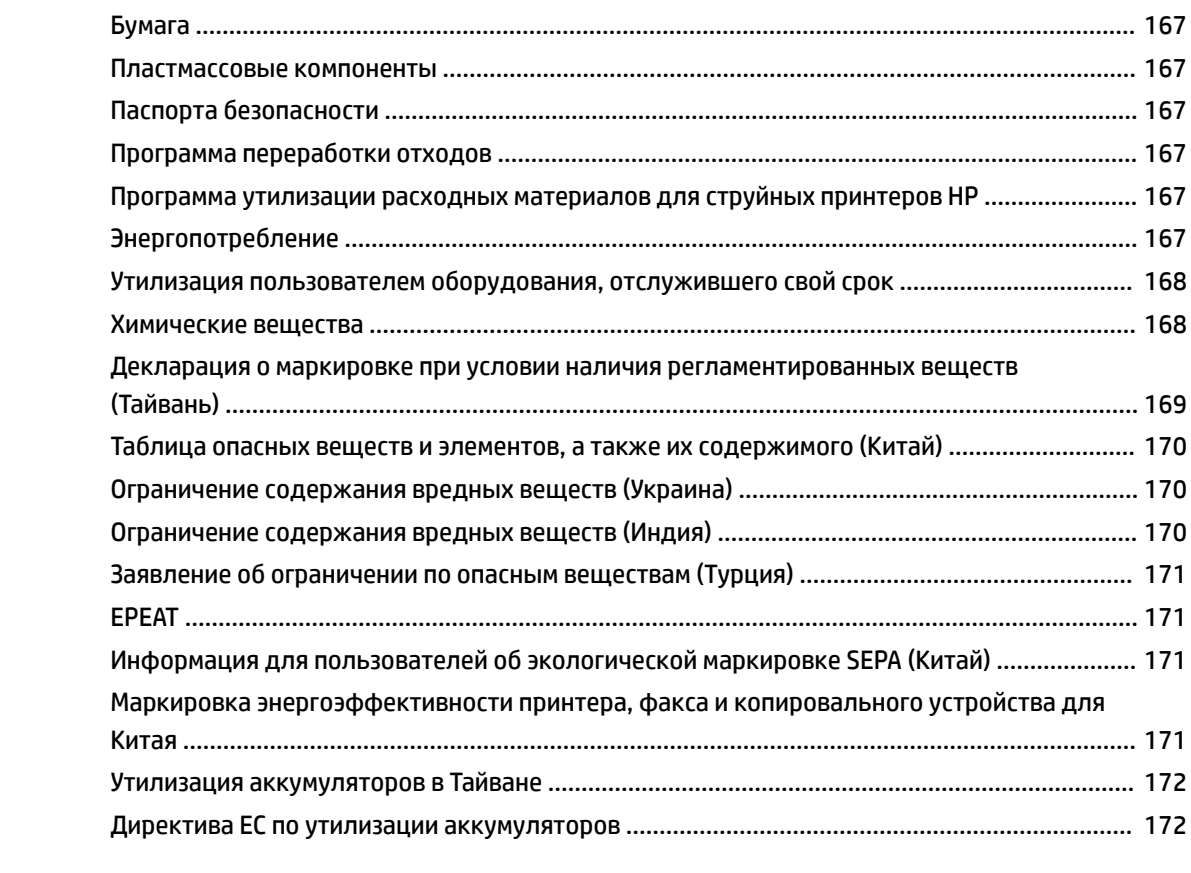

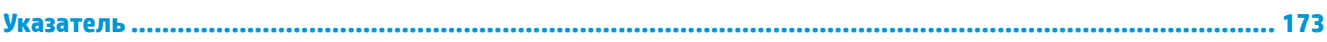

# <span id="page-13-0"></span>**1 Приемы работы**

- [Начало работы](#page-14-0)
- [Печать](#page-43-0)
- [Копирование и сканирование](#page-56-0)
- [Факс](#page-68-0)
- [Веб-службы](#page-111-0)
- [Работа с картриджами](#page-115-0)
- [Настройка сети](#page-120-0)
- [Средства управления принтером](#page-129-0)
- [Решение проблемы](#page-133-0)

## <span id="page-14-0"></span>**2 Начало работы**

Это руководство предоставляет подробные сведения об использовании принтера и решении проблем.

- Специальные возможности
- [HP EcoSolutions \(HP и окружающая среда\)](#page-15-0)
- [Описание компонентов принтера](#page-18-0)
- [Использование панели управления принтера](#page-19-0)
- [Основные сведения о бумаге](#page-23-0)
- [Работа с лотками](#page-26-0)
- [Загрузка бумаги](#page-27-0)
- [Размещение оригинала на стекле сканера](#page-39-0)
- [Загрузите оригинал в устройство подачи документов](#page-40-0)
- [Обновление принтера](#page-40-0)
- [Откройте программное обеспечение принтера HP \(Windows\)](#page-41-0)
- [Использование приложения HP Smart на устройствах iOS, Android и Windows 10 для печати,](#page-42-0)  [сканирования и устранения неполадок](#page-42-0)
- Выключение принтера

### **Специальные возможности**

Принтер предоставляет ряд функций для людей с ограниченной трудоспособностью.

### ● **Визуальное восприятие**

Прилагаемое к принтеру программное обеспечение HP доступно людям с нарушениями зрения или слабым зрением благодаря специальным программам и функциям операционной системы. Программное обеспечение также поддерживает такие специализированные средства, как программы для чтения экрана, шрифт Брайля и приложения для преобразования голоса в текст. Для пользователей с нарушенным цветовосприятием на цветных кнопках и вкладках, используемых в программном обеспечении HP, имеются простые текстовые метки или значки, обозначающие соответствующие действия.

### ● **Подвижность**

Пользователи с нарушением опорно-двигательного аппарата могут выполнять клавиатурные команды для управления функциями программного обеспечения HP. Программное обеспечение HP также поддерживает такие специальные возможности Windows, как озвучивание, залипание клавиш, фильтрация нажатий и управление с клавиатуры. Крышки принтера, кнопки, лотки и направляющие для бумаги легко доступны и не требуют значительных усилий для действий с ними.

Подробнее о специальных продуктах HP см. на веб-сайте HP Accessibility and Aging [\(www.hp.com/](http://www.hp.com/accessibility) [accessibility\)](http://www.hp.com/accessibility).

Информацию о специальных возможностях OS X см. на веб-сайте Apple по адресу [www.apple.com/](http://www.apple.com/accessibility/) [accessibility.](http://www.apple.com/accessibility/)

### <span id="page-15-0"></span>**HP EcoSolutions (HP и окружающая среда)**

Компания HP стремиться снизить влияние работы принтера на окружающую среду и призывает вас выполнять печать ответственно — как дома, так и на работе.

Подробную информацию о принципах, которым следует HP в процессе производства своих товаров с целью снижения влияния на окружающую среду, см. на сайте [Программа охраны окружающей среды](#page-177-0). Подробную информацию о мерах HP в отношении защиты окружающей среды см. по адресу [www.hp.com/ecosolutions](http://www.hp.com/ecosolutions).

- Управление электропитанием
- [Бесшумный режим](#page-16-0)
- [Оптимизация использования расходных материалов](#page-17-0)

### **Управление электропитанием**

Для экономии электроэнергии используйте функции **Спящий режим**, **Автоотключение** и **Вкл./выкл. принтера по графику**.

### **Спящий режим**

В спящем режиме расход электроэнергии снижается. После начальной настройки принтер автоматически переходит в спящий режим после 5 минут бездействия.

Чтобы изменить время бездействия принтера до его перехода в спящий режим, следуйте приведенным ниже инструкциям.

- **1.** Чтобы открыть панель инструментов, коснитесь или потяните вниз вкладку в верхней части панели управления принтера. Затем коснитесь  $\heartsuit\mathcal{P}$ .
- **2.** Выбрать **Спящий режим**, затем выберите необходимый параметр.

### **Автоотключение**

Данная функция автоматически отключает принтер после 8 часов бездействия для уменьшения расхода электроэнергии. Поскольку функция автоотключения полностью выключает принтер, необходимо использовать кнопку питания, чтобы снова включить его.

Если принтер поддерживает функцию автоотключения для экономии энергии, ее работа будет зависеть от возможностей принтера и параметров подключения. Даже если функция автоотключения не работает, принтер переходит в спящий режим автоматически после 5 минут бездействия для уменьшения расхода электроэнергии.

- Функция автооключения активируется при включении принтера, если он не оснащен сетевыми функциями, факсимильным модулем или функцией Wi-Fi Direct либо не использует эти возможности.
- Функция автооключения отключается, когда включена функция беспроводной связи принтера или функция Wi-Fi Direct, либо если принтер, поддерживающий работу с факсом, через USBсоединение или подключение по сети Ethernet, устанавливает подключение с факсом, USBсоединение или подключение по сети Ethernet.

### <span id="page-16-0"></span>**Включение или выключение по графику**

Используйте данную функцию для включения или выключения принтера в выбранные дни. Например, можно запланировать включение принтера в 8:00 и выключение в 20:00 с понедельника по пятницу. Это позволит экономить электроэнергию ночью и в выходные.

Чтобы установить день и время включения/выключения принтера, следуйте приведенным ниже инструкциям.

- **1.** Чтобы открыть панель инструментов, коснитесь или потяните вниз вкладку в верхней части панели управления принтера. Затем коснитесь  $\mathbb{S}$ .
- **2.** Коснитесь **Вкл/выкл принтера по графику**.
- **3.** Нажмите кнопку **Вкл/Выкл принтер по расписанию**, чтобы активировать данную функцию и получить доступ к параметрам таймера.
- **4.** Выберите необходимый параметр и установите день и время включения или выключения принтера, следуя инструкциям на экране.

**ПРЕДУПРЕЖДЕНИЕ.** Выключайте принтер только с помощью функции **Выкл режим по расписанию**  или кнопки  $\binom{1}{k}$  (Питание), которая расположена слева на передней панели принтера.

Если принтер выключен неправильно, каретка может не вернуться в правильное положение, что приведет к неисправности картриджей и ухудшению качества печати.

Не выключайте принтер, если в нем отсутствуют картриджи. HP рекомендует как можно скорее заменять отсутствующие картриджи во избежание проблем с качеством печати, возможного перерасхода чернил и повреждения системы подачи чернил.

### **Бесшумный режим**

В тихом режиме скорость печати замедляется, чтобы снизить общий уровень шума без ухудшения качества печати. Этот режим поддерживается только для печати на обычной бумаге. Для создания документов повышенного качества он будет отключен. Чтобы снизить шум при печати, включите тихий режим. Чтобы выполнить печать на обычной скорости, выключите тихий режим. По умолчанию тихий режим выключен.

**ПРИМЕЧАНИЕ.** Тихий режим не поддерживается для печати фотографий и конвертов.

Вы можете настроить для принтера график работы в тихом режиме. Например, можно запланировать работу принтера в тихом режиме ежедневно с 22:00 до 8:00.

### **Включение тихого режима с помощью панели управления принтера**

- **1.** Чтобы открыть панель инструментов, коснитесь или потяните вниз вкладку в верхней части панели управления принтера. Затем коснитесь ( **Настройка** ).
- **2.** Коснитесь **Тихий режим** .
- **3.** Коснитесь кнопки-переключателя рядом с пунктом **Тихий режим**, чтобы включить эту функцию.

### **Создание расписания тихого режима с помощью панели управления принтера**

- **1.** Чтобы открыть панель инструментов, коснитесь или потяните вниз вкладку в верхней части панели управления принтера. Затем коснитесь ( **Настройка** ).
- **2.** Коснитесь **Тихий режим** .
- <span id="page-17-0"></span>**3.** Включите **Тихий режим** .
- **4.** Коснитесь кнопки-переключателя рядом с пунктом **Расписание**, чтобы включить его, а затем измените время начала и окончания запланированного события.

### **Включение тихого режима в процессе печати**

- **1.** Чтобы открыть панель инструментов, коснитесь или потяните вниз вкладку в верхней части панели управления принтера. Затем выберите текущее задание печати.
- **2.** Чтобы включить тихий режим, на экране принтера нажмите  $\leq$
- **ПРИМЕЧАНИЕ.** Тихий режим будет включен после завершения печати текущей страницы. Он будет действовать только для текущего задания печати.

**Включение и выключение бесшумного режима с помощью программного обеспечения принтера (Windows)**

- **1.** Откройте программное обеспечение принтера HP. Дополнительную информацию см. в разделе [Откройте программное обеспечение принтера HP \(Windows\)](#page-41-0).
- **2.** Выберите **Тихий режим** .
- **3.** Выберите **Вкл** или **Выкл** .
- **4.** Нажмите **Сохранить настройки**.

### **Включение и выключение бесшумного режима с помощью программного обеспечения принтера (OS X и macOS)**

- **1.** Запустите программу HP Utility.
- **ПРИМЕЧАНИЕ.** Утилита HP Utility находится в папке **HP**, которая расположена в папке **Приложения**.
- **2.** Выберите принтер.
- **3.** Выберите **Тихий режим** .
- **4.** Выберите **Вкл** или **Выкл** .
- **5.** Нажмите кнопку **Применить сейчас**.

### **Включение и выключение бесшумного режима с помощью встроенного веб-сервера (EWS)**

- **1.** Откройте встроенный веб-сервер. Дополнительную информацию см. в разделе [Откройте](#page-130-0)  [встроенный веб-сервер](#page-130-0).
- **2.** Перейдите на вкладку **Параметры** .
- **3.** В разделе **Предпочтения** нажмите **Тихий режим** , затем выберите **Вкл** или **Выкл** .
- **4.** Нажмите кнопку **Применить**.

### **Оптимизация использования расходных материалов**

В целях экономии расходных материалов для печати, например чернил и бумаги, попробуйте следующее.

- Утилизируйте картриджи HP через программу HP Planet Partners. Дополнительную информацию см. на сайте [www.hp.com/recycle.](http://www.hp.com/recycle)
- Печатайте на обеих сторонах листа для экономии бумаги.
- <span id="page-18-0"></span>● Измените настройку качества печати в драйвере принтера на черновую печать. В режиме черновой печати расход чернил меньше.
- Не очищайте печатающую головку без необходимости. При этом расходуются чернила и сокращается срок службы картриджей.

### **Описание компонентов принтера**

Этот раздел содержит указанные ниже темы.

- Вид сверху и вид спереди
- [Отсек для расходных материалов](#page-19-0)
- [Вид сзади](#page-19-0)

### **Вид сверху и вид спереди**

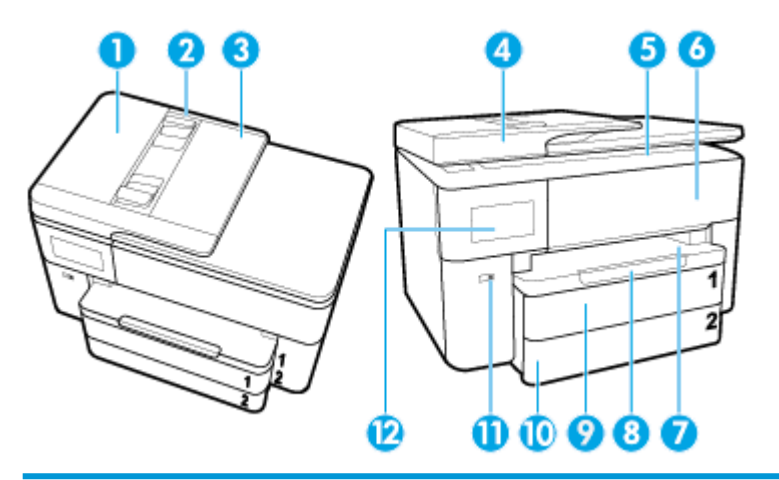

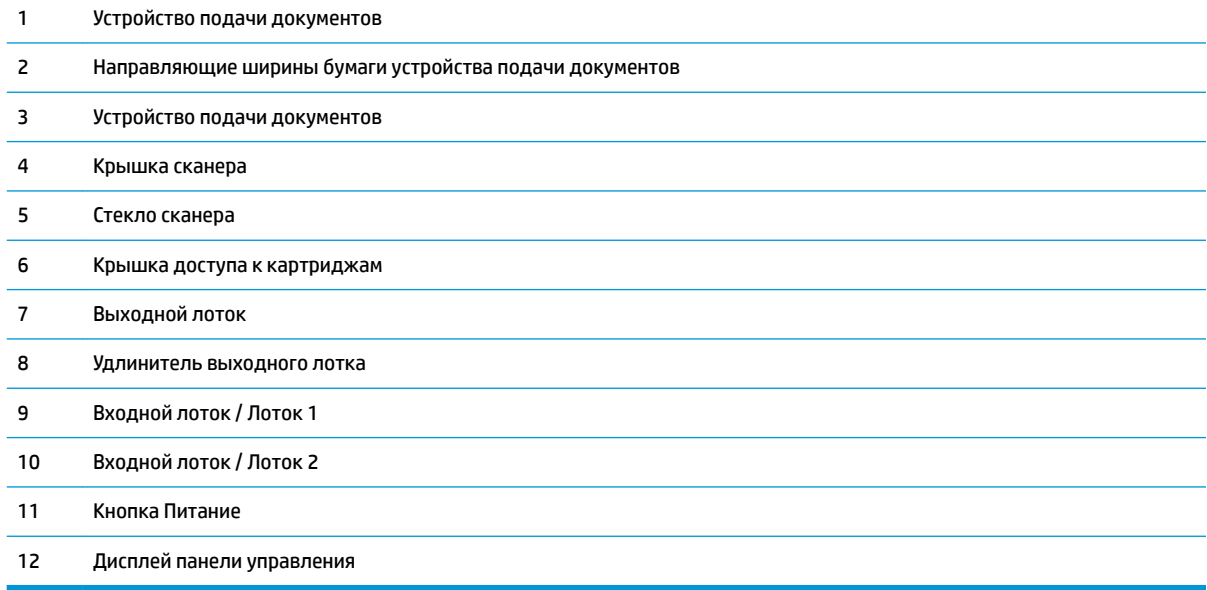

### <span id="page-19-0"></span>**Отсек для расходных материалов**

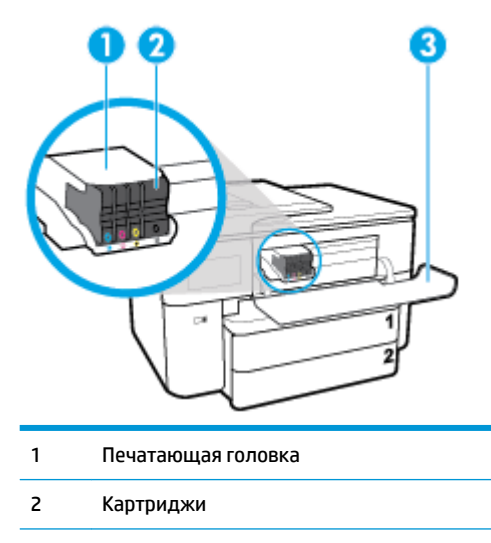

3 Крышка доступа к картриджам

**ПРИМЕЧАНИЕ.** Во избежание ухудшения качества печати и повреждения блока печатающих головок не извлекайте картриджи из принтера без необходимости. Не извлекайте расходные материалы на длительное время. Не выключайте принтер, если в нем отсутствует картридж.

### **Вид сзади**

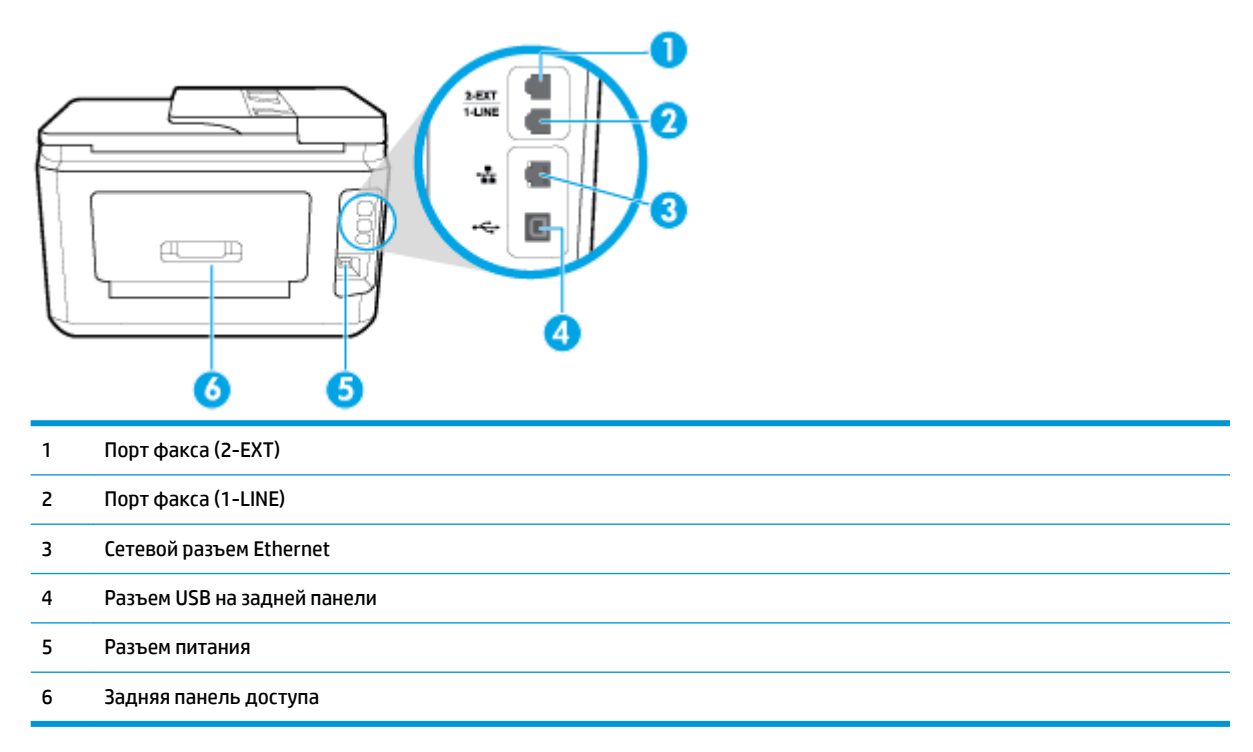

### **Использование панели управления принтера**

Этот раздел содержит указанные ниже темы.

- <span id="page-20-0"></span>● Подъем панели управления
- Обзор кнопок и индикаторов
- [Значки на дисплее панели управления](#page-21-0)
- [Изменение параметров принтера](#page-22-0)
- [Панель инструментов](#page-23-0)

### **Подъем панели управления**

Панель управления можно перемещать в более удобное для работы положение.

● Ручка в нижнем левом углу предназначена для плавного подъема и опускания панели.

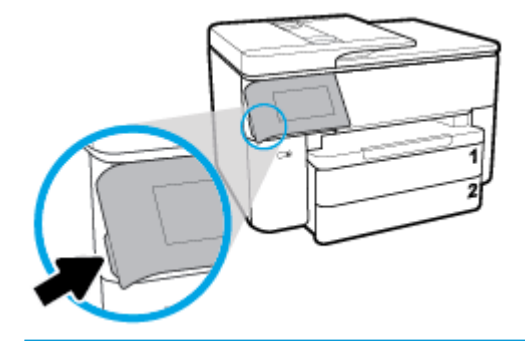

**ПРИМЕЧАНИЕ.** Надавите на левую сторону панели управления, чтобы вернуть ее в исходное положение.

### **Обзор кнопок и индикаторов**

Приведенная ниже схема и связанная с ней таблица содержат краткие сведения о функциях панели управления принтера.

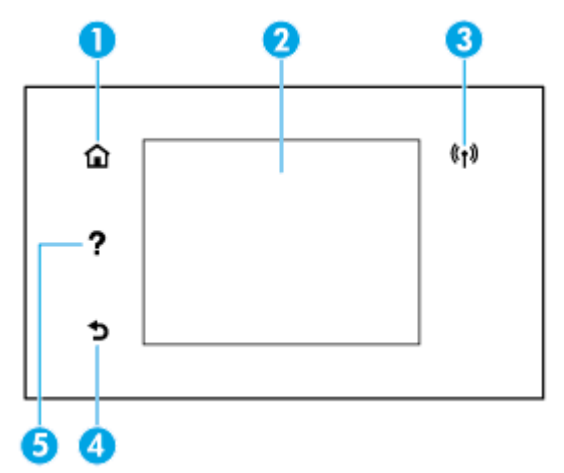

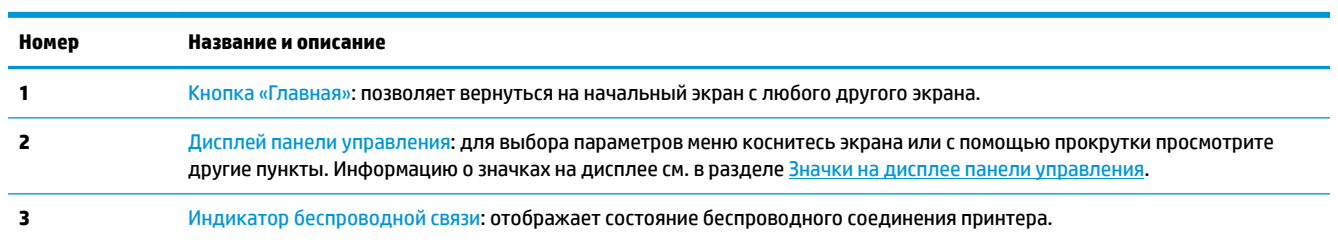

<span id="page-21-0"></span>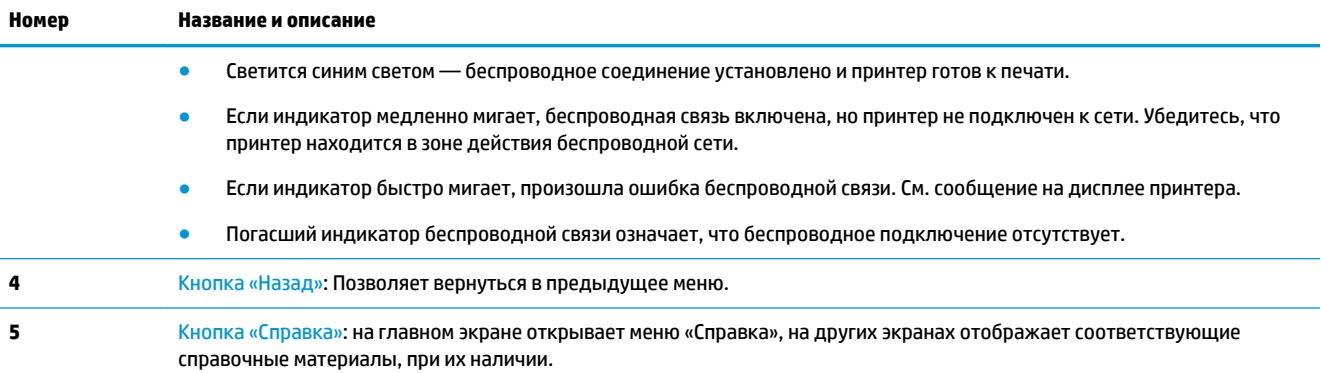

### **Значки на дисплее панели управления**

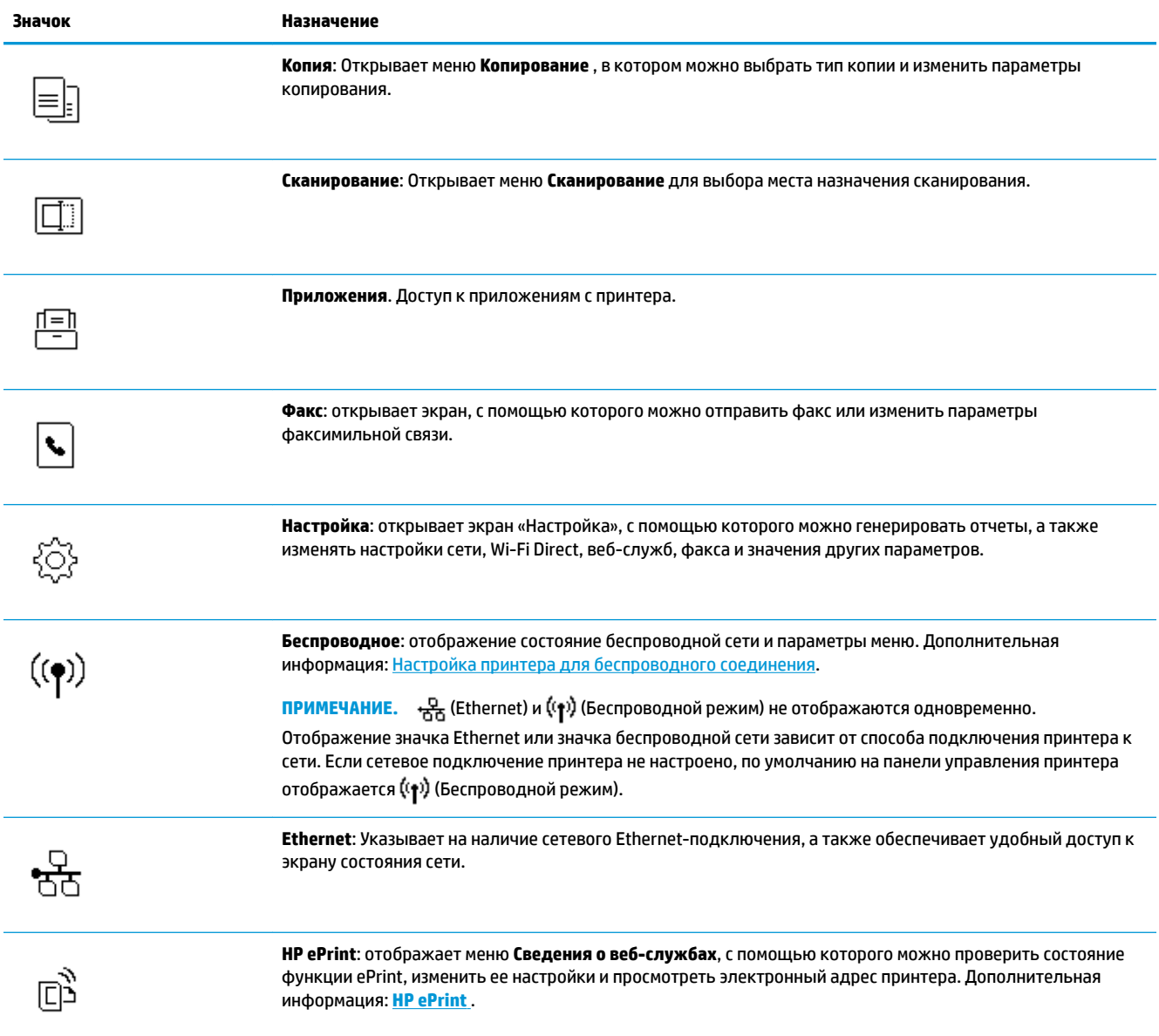

<span id="page-22-0"></span>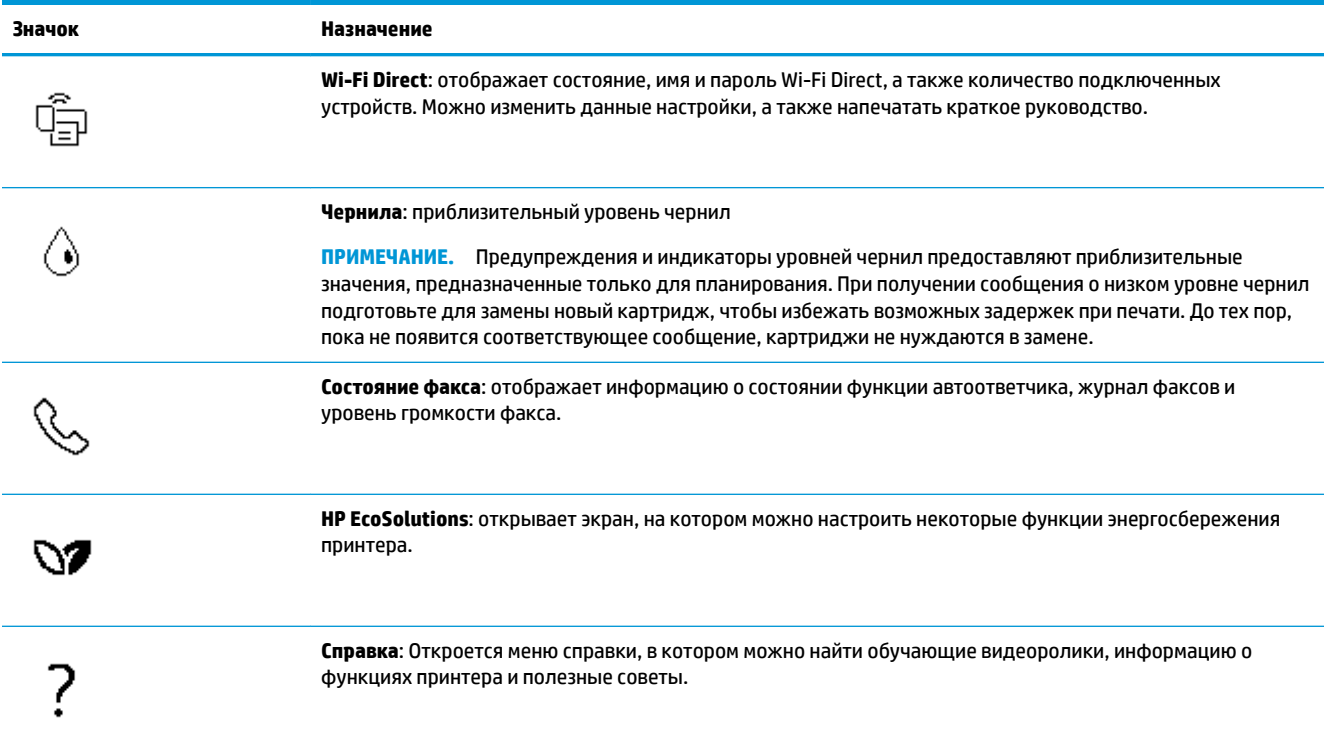

### **Изменение параметров принтера**

Панель управления используется для изменения функций и параметров принтера, печати отчетов и доступа к справке принтера.

**СОВЕТ:** Если принтер подключен к компьютеру, параметры принтера также можно изменить, используя инструменты управления принтером в программном обеспечении.

Дополнительные сведения об этих средствах см. в разделе [Средства управления принтером.](#page-129-0)

### **Изменение параметров функции**

На экране Начало панели управления отображаются доступные режимы принтера.

- **1.** На экране Начало выберите нужную функцию, например **Копирование** или **Сканирование** .
- **2.** После выбора функции коснитесь ( **Параметры** ), прокрутите доступные параметры и выберите тот, который требуется изменить.
- **3.** Для изменения параметров следуйте инструкциям на дисплее панели управления.
- ※ <mark>СОВЕТ:</mark> Нажмите <sub>(1)</sub> (Начало), чтобы вернуться на экран Начало.

### <span id="page-23-0"></span>**Изменение параметров печати**

С помощью меню **Настройка** можно изменить параметры принтера и печати отчетов.

- **1.** Чтобы открыть панель инструментов, коснитесь или потяните вниз вкладку в верхней части панели управления принтера. Затем коснитесь ( **Настройка** ).
- **2.** Прокручивайте экраны и переходите с одного экрана на другой.
- **3.** Касайтесь элементов экрана для выбора экранов или параметров.
- ेर्<sup>{</sup> **COBET:** Нажмите ती) (Начало), чтобы вернуться на экран Начало.

### **Панель инструментов**

С помощью панели инструментов можно получить доступ к значкам дисплея, состоянию принтера, а также отслеживать выполнение текущих и запланированных заданий печати и управлять ими.

Чтобы открыть панель инструментов, коснитесь или потяните вниз вкладку в верхней части панели управления принтера.

### **Основные сведения о бумаге**

Принтер хорошо работает практически с любым видом офисной бумаги. Перед закупкой больших партий бумаги попробуйте различные типы носителей. Оптимальное качество печати достигается при использовании бумаги компании HP. Подробнее о бумаге HP см. на веб-сайте компании HP по адресу [www.hp.com](http://www.hp.com) .

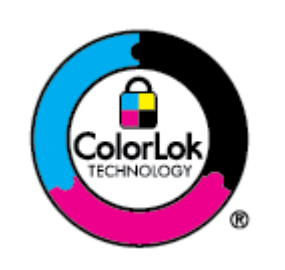

Компания HP рекомендует использовать для повседневной печати документов обычную бумагу с логотипом ColorLok. Вся бумага с логотипом ColorLok проходит независимую проверку на соответствие высоким стандартам качества печати и надежности, позволяет получать документы с четкими и яркими цветами, более насыщенным черным и высыхает быстрее стандартной обычной бумаги. Бумага с логотипом ColorLok поставляется крупнейшими производителями бумаги с различными показателями плотности и размера.

Этот раздел содержит указанные ниже темы.

- Типы бумаги, рекомендуемые для печати
- [Заказ бумаги и других расходных материалов HP](#page-25-0)
- [Рекомендации по выбору и использованию бумаги](#page-25-0)

### **Типы бумаги, рекомендуемые для печати**

Для обеспечения наилучшего качества печати компания HP рекомендует использовать бумагу HP, которая создана специально для различных заданий печати.

В зависимости от страны (региона) некоторые типы бумаги могут быть недоступны.

### **Фотопечать**

### ● **Улучшенная фотобумага HP**

Эта глянцевая фотобумага имеет специальное покрытие, обеспечивающее мгновенное высыхание чернил и исключающее смазывание изображений. Эта бумага устойчива к воздействию воды, загрязнений, отпечатков пальцев и влажности. Напечатанные на этой бумаге изображения выглядят как профессионально отпечатанные фотографии. Доступно несколько форматов этой бумаги, включая форматы A4, 8,5 x 11 дюймов, 10 x 15 см (4 x 6 дюймов), 13 x 18 см (5 x 7 дюймов), 11 x 17 дюймов. Бумага не содержит кислот, что позволяет получать более долговечные фотографии.

### ● **Фотобумага HP для повседневного использования**

Эта бумага предназначена для экономичной повседневной печати полноцветных фотографий на обычной фотобумаге. Кроме того, эта доступная фотобумага быстро высыхает, что облегчает работу с ней. При использовании этой бумаги на любом струйном принтере будут получаться четкие и резкие изображения. Доступны различные размеры бумаги с глянцевым покрытием, включая A4, 8,5 x 11 дюймов, 5 х 7 дюймов и 4 x 6 дюймов 10 x 15 см. Бумага не содержит кислот, что позволяет получать более долговечные фотографии.

### **Деловые документы**

### ● **Бумага HP повышенного качества для презентаций, мат. 120 г или Профессиональная бумага HP, мат. 120 г**

Эти типы бумаги представляют собой плотную двустороннюю бумагу, идеально подходящую для печати презентаций, предложений, отчетов и информационных бюллетеней. Большая плотность придает им выразительный внешний вид.

### ● **Глянцевая бумага HP для брошюр** или **Профессиональная глянцевая бумага HP**

Эти типы бумаги имеют глянцевое покрытие с обеих сторон, что делает их подходящими для двусторонней печати. Этот тип бумаги обеспечивает качество, близкое к фотографическому, и наиболее подходит для воспроизведения изображений и деловой графики для обложек отчетов, специальных презентаций, брошюр, почтовой корреспонденции и календарей.

### ● **Матовая бумага HP для брошюр** или **Профессиональная матовая бумага HP**

Эти типы бумаги имеют матовое покрытие с обеих сторон, что делает их подходящими для двусторонней печати. Этот тип бумаги обеспечивает качество, близкое к фотографическому, и наиболее подходит для воспроизведения изображений и деловой графики для обложек отчетов, специальных презентаций, брошюр, почтовой корреспонденции и календарей.

### <span id="page-25-0"></span>**Повседневная печать**

Все перечисленные типы бумаги предназначены для ежедневной печати, для их производства используется технология ColorLok, которая снижает вероятность появления пятен и обеспечивает насыщенный черный цвет и яркие другие цвета.

### ● **Ярко-белая бумага HP для струйной печати**

Ярко-белая бумага HP для струйной печати обеспечивает высокую контрастность цветов и четкость текста. Она достаточно непрозрачная, подходит для двусторонней цветной печати и не просвечивает, что делает ее наиболее подходящей для создания газет, отчетов и рекламных листков.

### ● **Бумага HP для печати**

Бумага HP для печати — бумага высокого качества для широкого круга задач. При печати на этой бумаге документы имеют более качественный вид по сравнению с обычной или копировальной бумагой. Бумага не содержит кислот, что позволяет получать более долговечные фотографии.

### ● **Офисная бумага HP**

Офисная бумага HP — бумага высокого качества для широкого круга задач. Она подходит для копий, черновиков, служебных записок и других повседневных документов. Бумага не содержит кислот, что позволяет получать более долговечные фотографии.

### **Заказ бумаги и других расходных материалов HP**

Принтер хорошо работает практически с любым видом офисной бумаги. Оптимальное качество печати достигается при использовании бумаги компании HP.

Бумагу и расходные материалы HP можно заказать по адресу: [www.hp.com](http://www.hp.com) . В настоящее время некоторые разделы веб-сайта HP доступны только на английском языке.

Компания HP рекомендует использовать для повседневной печати и копирования документов обычную бумагу с логотипом ColorLok. Все типы бумаги с логотипом ColorLok проходят независимые испытания на соответствие высоким стандартам надежности и качества печати. Отпечатки на этой бумаге отличаются высокой контрастностью, яркостью цветов и насыщенными оттенками черного. Кроме того, они высыхают быстрее, чем документы, напечатанные на стандартных типах обычной бумаги. Бумага с логотипом ColorLok поставляется крупнейшими производителями бумаги с различными показателями плотности и размера.

### **Рекомендации по выбору и использованию бумаги**

Для получения наилучших результатов используйте указанные ниже рекомендации.

- Не загружайте одновременно в лоток или устройство подачи документов носители разных типов и форматов.
- При использовании входного лотка или устройства подачи документов убедитесь, что бумага загружена правильно.
- Не перегружайте лоток или устройство подачи документов.
- Во избежание замятия бумаги, низкого качества печати и других проблем не используйте следующие носители в лотке и устройстве подачи документов.
	- Многостраничные формы
	- Поврежденные, скрученные и мятые носители
	- Носители с вырезами или перфорацией
- <span id="page-26-0"></span>– Сильно текстурированные, тисненые и плохо впитывающие чернила носители
- Слишком легкие или легко растягивающиеся носители
- Носители со скрепками или скобами

### **Работа с лотками**

По умолчанию принтер использует бумагу из лотка 1. Если лоток 1 пуст и установлен лоток 2 с загруженной в него бумагой, принтер начнет использовать бумагу из лотка 2.

Порядок выполнения операций можно изменить с помощью приведенных ниже функций.

- **Лоток по умолчанию.** Выберите лоток по умолчанию, из которого принтер будет использовать бумагу в первую очередь, если бумага одинакового формата загружена и в лоток 1 и в лоток 2.
- **Блокировка лотка.** Блокирует лоток для предотвращения его случайного использования; например, в лоток может быть загружена специальная бумага (фирменные бланки или предварительно напечатанные документы).

Принтер не будет использовать заблокированный лоток, даже если другой лоток будет пустым.

**ПРИМЕЧАНИЕ.** Для облегчения работы размещайте в лотке только бумагу одного типа.

 **<u>Д</u>У ПРИМЕЧАНИЕ.** Лоток 2 поддерживает только обыкновенную бумагу.

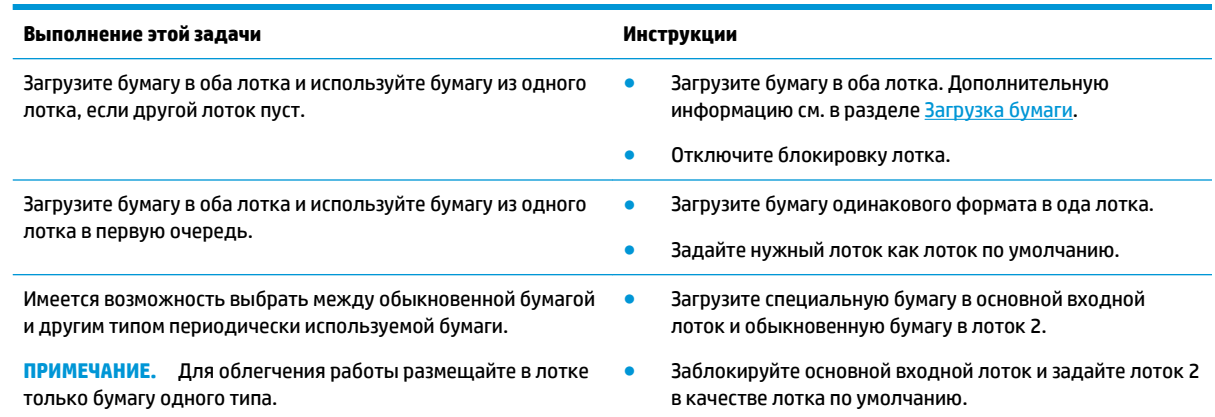

### **Изменение параметров лотка**

**ИРИМЕЧАНИЕ.** Параметры лотка можно также изменить в программном обеспечении принтера НР или на встроенном веб-сервере EWS.

Сведения о доступе к EWS и программному обеспечению принтера см. в разделах [Встроенный веб](#page-129-0)[сервер](#page-129-0) и [Откройте программное обеспечение принтера HP \(Windows\)](#page-41-0).

- **1.** Убедитесь, что принтер включен.
- **2.** Чтобы открыть панель инструментов, коснитесь или потяните вниз вкладку в верхней части панели управления принтера. Затем коснитесь (Настройка).
- **3.** Прокрутите список и выберите **Управление лотком и бумагой**.
- **4.** Коснитесь **Лоток по умолчанию** или **Блокировка лотка** и выберите подходящий параметр.

### <span id="page-27-0"></span>**Включение автоматического выбора лотка или источника бумаги (Windows)**

- **1.** Откройте программное обеспечение принтера HP. Дополнительную информацию см. в разделе [Откройте программное обеспечение принтера HP \(Windows\)](#page-41-0).
- **2.** Щелкните **Установка параметров** в разделе **Печать, сканирование и факс** .
- **3.** В диалоговом окне **Настройки печати** нажмите вкладку **Профили печати**.
- **4.** Выберите один пункт из раскрывающегося списка **Источники бумаги**.
- **5.** Нажмите **OK** дважды, чтобы закрыть диалоговое окно и принять изменения.

### **Включение автоматического выбора лотка или источника бумаги (OS X и macOS)**

- **1.** В меню **Файл** программного обеспечения выберите **Печать**.
- **2.** Убедитесь, что выбран принтер нужной модели.
- **3.** Выберите **Автоматический выбор** во всплывающем меню **Источник**, нажмите **Показать детали**  для просмотра параметров печати.

### **Загрузка бумаги**

### **Загрузка стандартной бумаги**

Информацию об использовании лотка 2 см. в разделе [Работа с лотками](#page-26-0).

- **1.** Полностью выдвиньте входной лоток, держа его обеими руками.
	- **ПРИМЕЧАНИЕ.** Если во входном лотке осталась бумага, удалите ее, прежде чем загружать бумагу другого типа или размера.

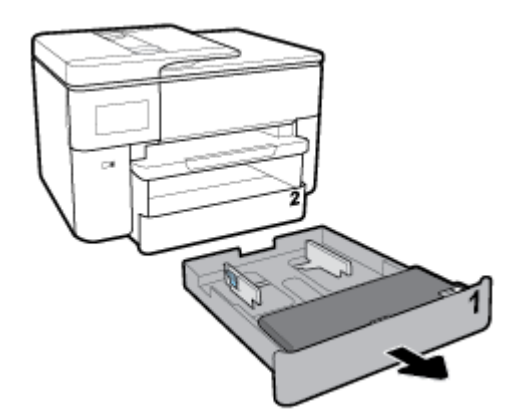

- **2.** Сдвиньте направляющие для бумаги как можно ближе к боковым стенкам лотка.
	- Передвигайте направляющие ширины бумаги, нажав кнопку на левой из них.
	- Передвигайте направляющие длины бумаги, нажав кнопку на одной из них.

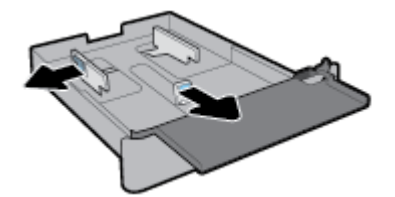

**3.** Установка бумаги выполняется в книжной ориентации стороной для печати вниз.

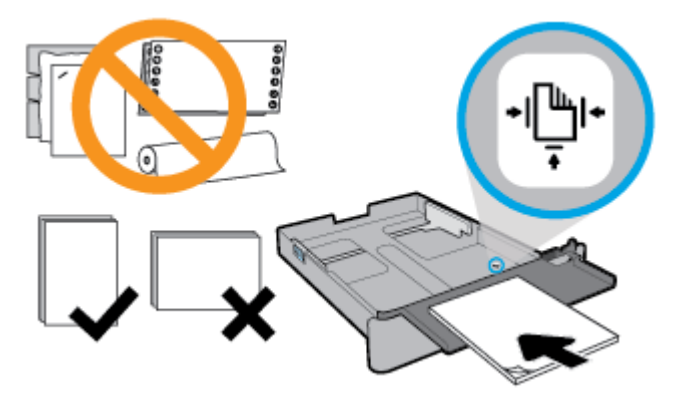

Убедитесь, что стопка бумаги по формату совпадает с соответствующими указателями в передней части лотка. Кроме того, ее высота не должна превышать отметку на правой стенке лотка.

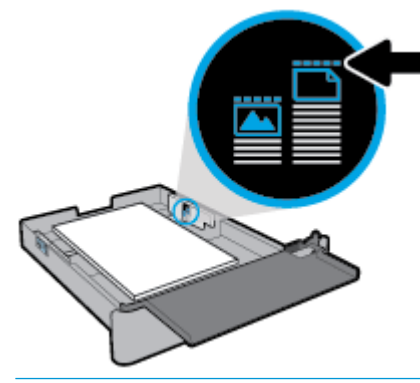

**ПРИМЕЧАНИЕ.** В лоток 2 может быть загружена только обычая бумага стандартных размеров от A4/Letter до A3/Tabloid. Не загружайте бумагу во время выполнения печати принтером.

**4.** Отрегулируйте направляющие длины и ширины бумаги. Они должны касаться краев стопки бумаги.

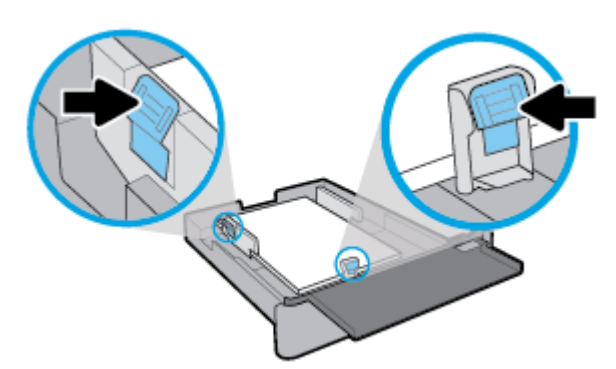

**<sup>第</sup> пРИМЕЧАНИЕ.** Прежде чем вставлять входной лоток, проверьте пространство внутри принтера и извлеките оставшуюся замятую бумагу.

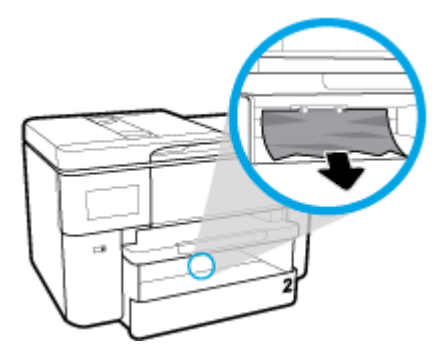

**5.** Закройте крышку входного лотка и снова вставьте входной лоток в принтер.

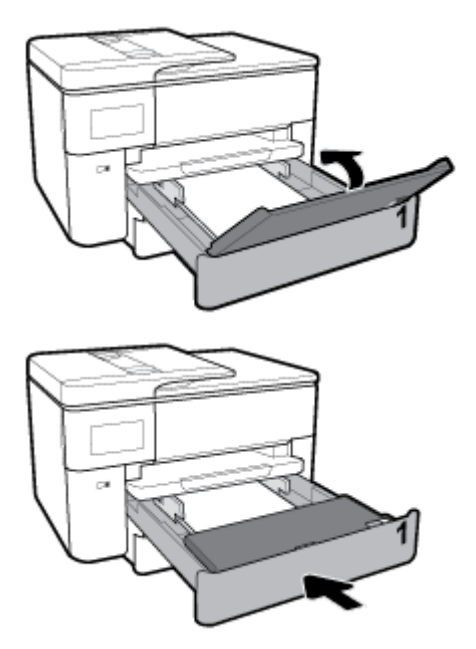

**6.** Вытяните удлинитель выходного лотка, как показано в инструкции.

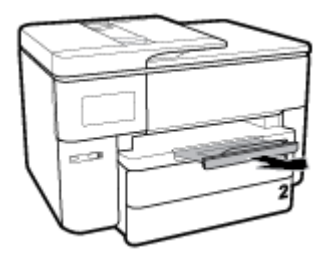

### **Загрузка бумаги формата В**

- **1.** Полностью выдвиньте входной лоток, держа его обеими руками.
- **ПРИМЕЧАНИЕ.** Если во входном лотке осталась бумага, удалите ее, прежде чем загружать бумагу другого типа или размера.

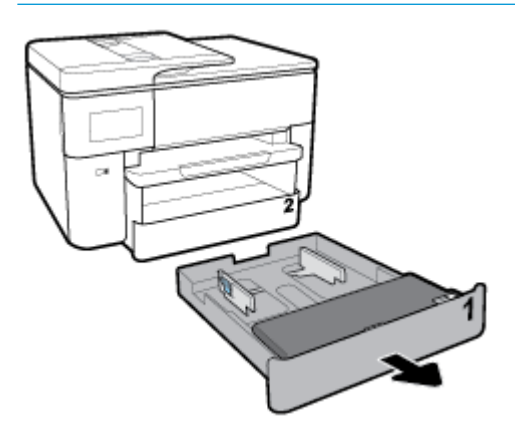

- **2.** Нажмите кнопку справа в лицевой части лотка и вытяните удлинитель входного лотка.
	- **ПРИМЕЧАНИЕ.** Возможно, для удлинения входного лотка потребуется открыть его крышку.

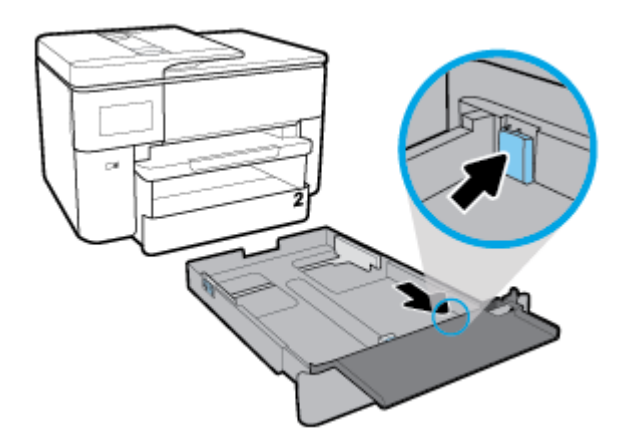

- **3.** Сдвиньте направляющие для бумаги как можно ближе к боковым стенкам лотка.
	- Передвигайте направляющие ширины бумаги, нажав кнопку на левой из них.
	- Передвигайте направляющие длины бумаги, нажав кнопку на одной из них.

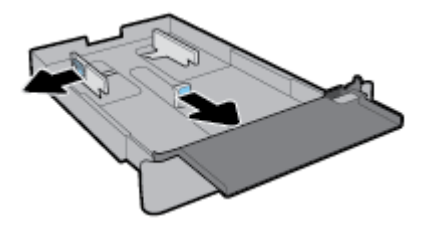

**4.** Установка бумаги выполняется в книжной ориентации стороной для печати вниз.

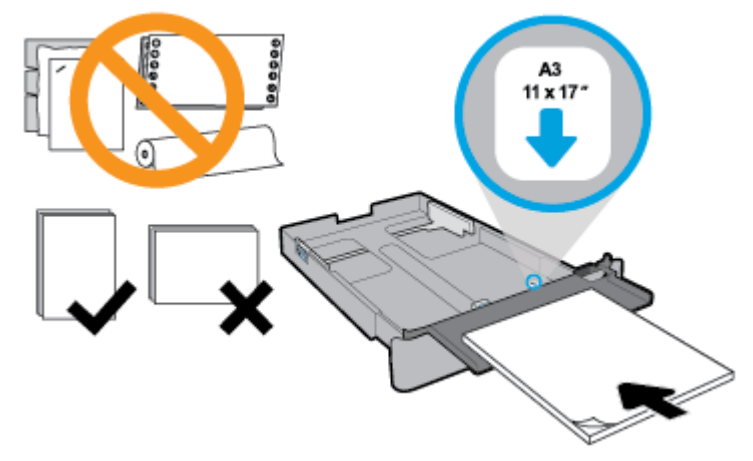

Стопка бумаги должна располагаться в соответствии с отметками нужного формата на передней части лотка. Кроме того, ее высота не должна превышать отметку на левой стенке лотка.

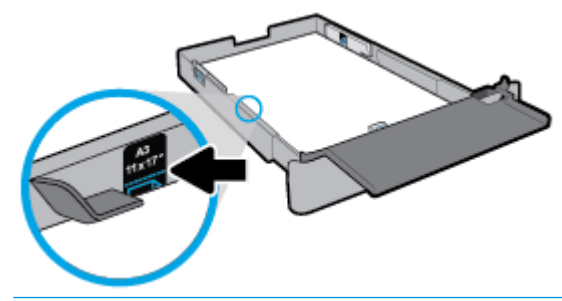

**<sup>22</sup> ПРИМЕЧАНИЕ.** Не загружайте бумагу во время выполнения печати принтером.

**5.** Отрегулируйте направляющие длины и ширины бумаги. Они должны касаться краев стопки бумаги.

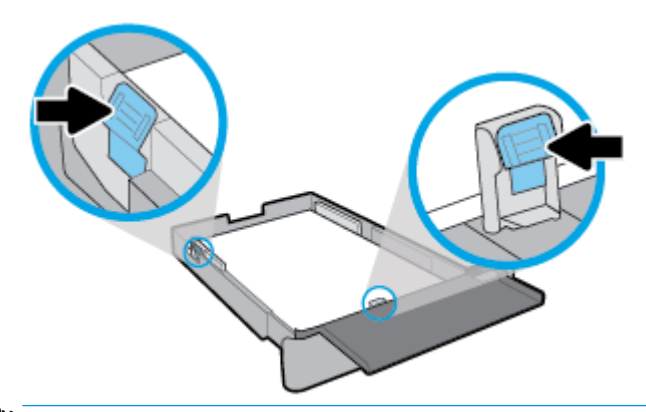

**ПРИМЕЧАНИЕ.** Прежде чем вставлять входной лоток, проверьте пространство внутри принтера и извлеките оставшуюся замятую бумагу.

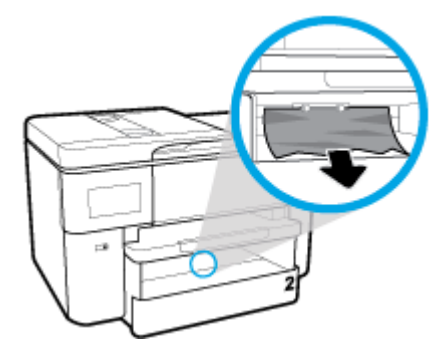

**6.** Закройте крышку входного лотка и снова вставьте входной лоток в принтер.

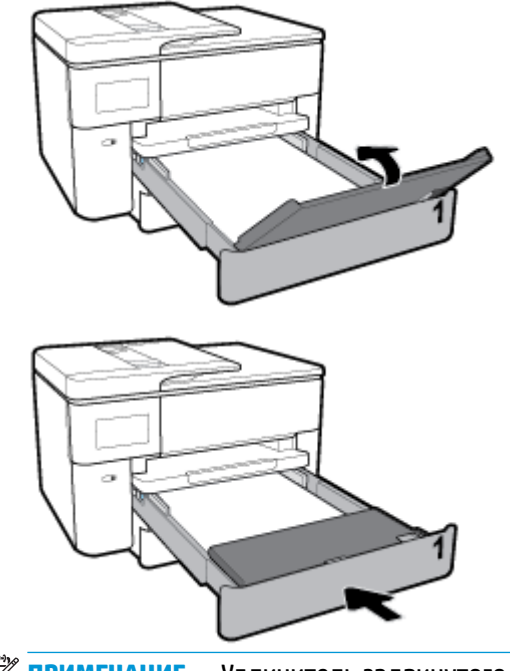

**В ПРИМЕЧАНИЕ.** Удлинитель задвинутого лотка останется снаружи принтера. Так и должно быть.

**7.** Вытяните удлинитель выходного лотка, как показано в инструкции.

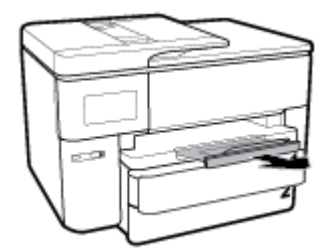

Вытяните удлинитель выходного лотка дальше, чтобы достичь максимальной длины.

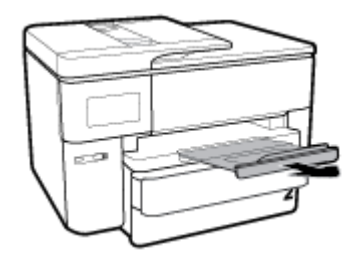

### **Загрузка конверта**

- **1.** Полностью выдвиньте входной лоток, держа его обеими руками.
- **В ПРИМЕЧАНИЕ.** Если во входном лотке осталась бумага, удалите ее, прежде чем загружать бумагу другого типа или размера.

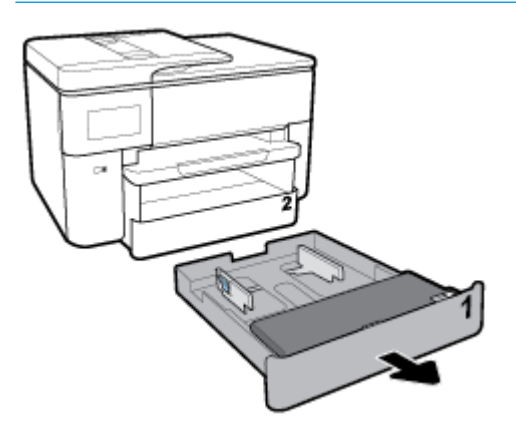

- **2.** Сдвиньте направляющие для бумаги как можно ближе к боковым стенкам лотка.
	- Передвигайте направляющие ширины бумаги, нажав кнопку на левой из них.
	- Передвигайте направляющие длины бумаги, нажав кнопку на одной из них.

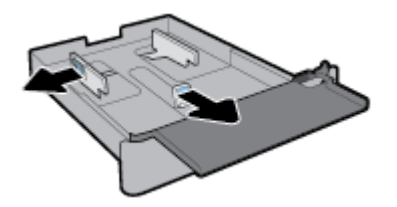

**3.** Загрузка бумаги выполняется в книжной ориентации стороной для печати вниз.

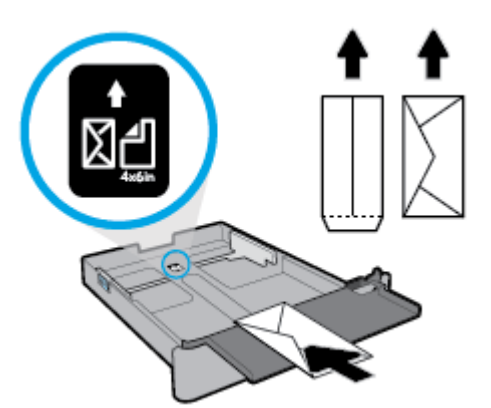

Убедитесь, что стопка конвертов по формату совпадает с соответствующими указателями в передней части лотка. Кроме того, ее высота не должна превышать отметку на правой стенке лотка.

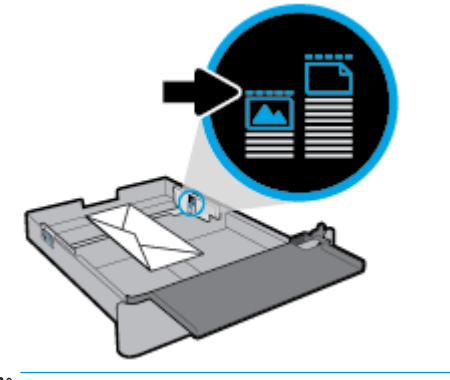

**<sup>22</sup> ПРИМЕЧАНИЕ.** Не загружайте бумагу во время выполнения печати принтером.

**4.** Отрегулируйте направляющие длины и ширины бумаги. Они должны касаться краев стопки бумаги.

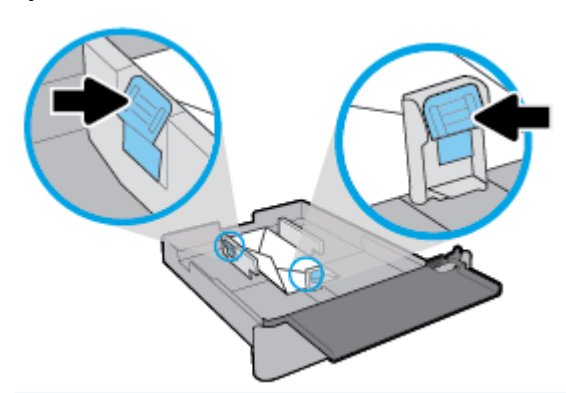

**<sup>22</sup> ПРИМЕЧАНИЕ.** Прежде чем вставлять входной лоток, проверьте пространство внутри принтера и извлеките оставшуюся замятую бумагу.

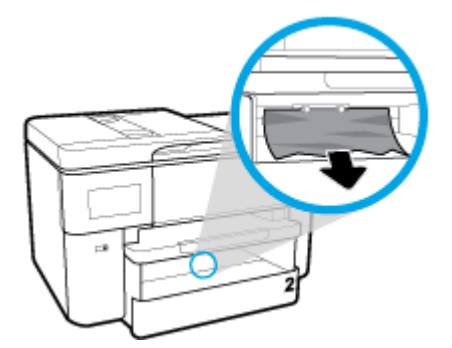

**5.** Закройте крышку входного лотка и снова вставьте входной лоток в принтер.

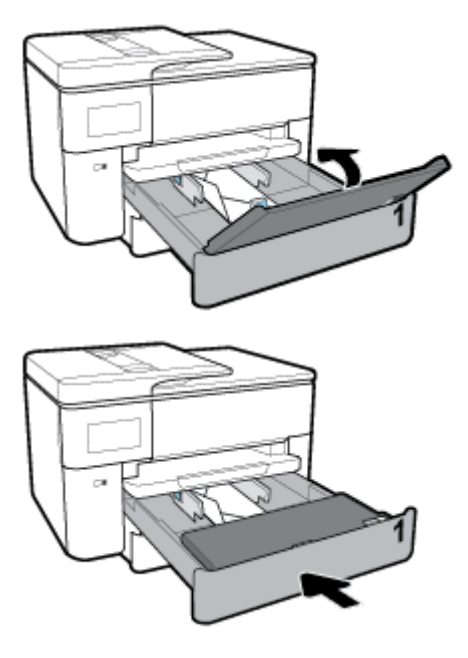
**6.** Вытяните удлинитель выходного лотка, как показано в инструкции.

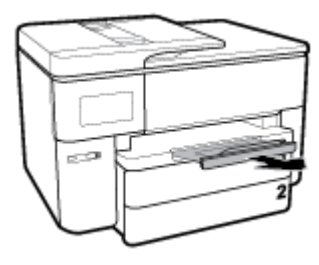

#### **Как загружать открытки и фотобумагу**

- **1.** Полностью выдвиньте входной лоток, держа его обеими руками.
- **ПРИМЕЧАНИЕ.** Если во входном лотке осталась бумага, удалите ее, прежде чем загружать бумагу другого типа или размера.

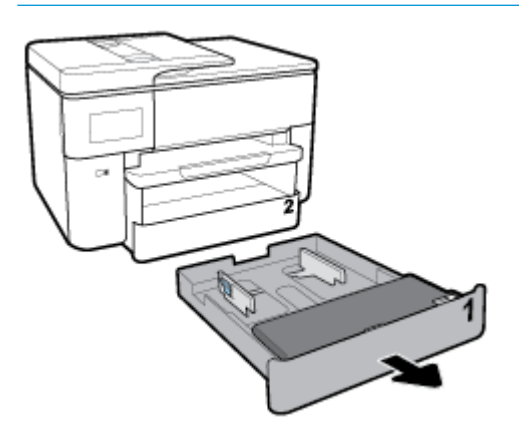

- **2.** Сдвиньте направляющие для бумаги как можно ближе к боковым стенкам лотка.
	- Передвигайте направляющие ширины бумаги, нажав кнопку на левой из них.
	- Передвигайте направляющие длины бумаги, нажав кнопку на одной из них.

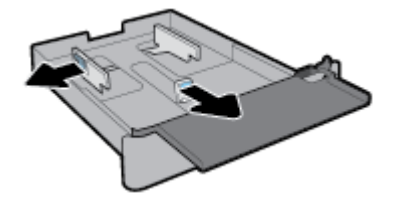

**3.** Загрузка карточек и фотобумаги выполняется в книжной ориентации стороной для печати вниз.

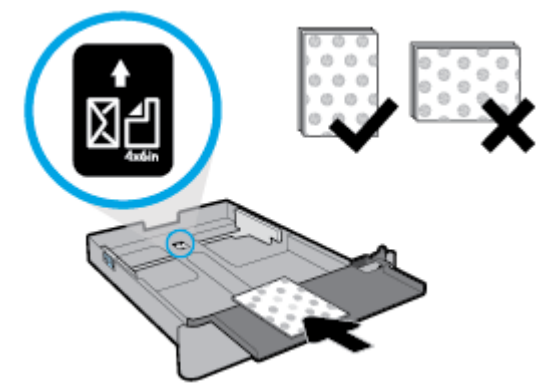

Убедитесь, что стопка карточек или фотобумаги по формату совпадает с соответствующими указателями в передней части лотка. Кроме того, ее высота не должна превышать отметку на правой стенке лотка.

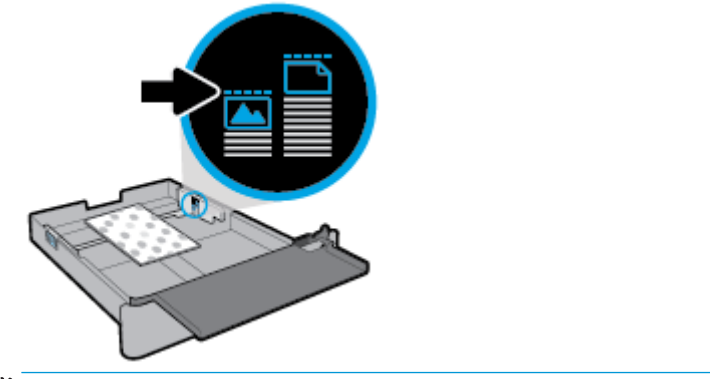

**<sup>22</sup> ПРИМЕЧАНИЕ.** Не загружайте бумагу во время выполнения печати принтером.

**4.** Отрегулируйте направляющие длины и ширины бумаги. Они должны касаться краев стопки бумаги.

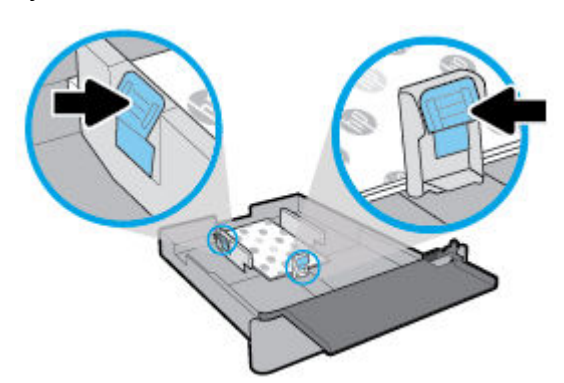

**<sup>22</sup> ПРИМЕЧАНИЕ.** Прежде чем вставлять входной лоток, проверьте пространство внутри принтера и извлеките оставшуюся замятую бумагу.

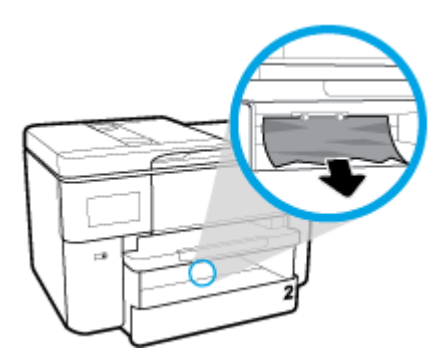

**5.** Закройте крышку входного лотка и снова вставьте входной лоток в принтер.

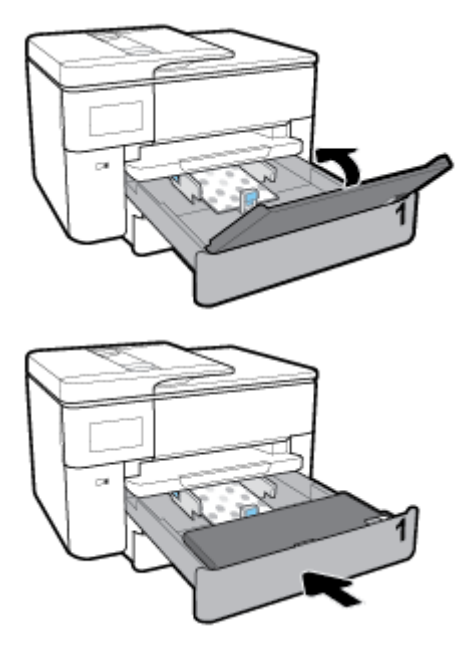

**6.** Вытяните удлинитель выходного лотка, как показано в инструкции.

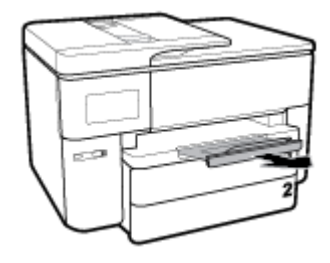

# **Размещение оригинала на стекле сканера**

Оригиналы можно расположить на стекле для копирования, сканирования или отправки по факсу.

- **ПРИМЕЧАНИЕ.** Если стекло или подложка крышки загрязнены, многие специальные функции будут работать неправильно. Дополнительная информация: [Обслуживание принтера.](#page-163-0)
- **ПРИМЕЧАНИЕ.** Перед поднятием крышки принтера извлеките все оригиналы из лотка устройства подачи документов.

#### **Как загрузить оригинал на стекло сканера**

**1.** Поднимите крышку сканера.

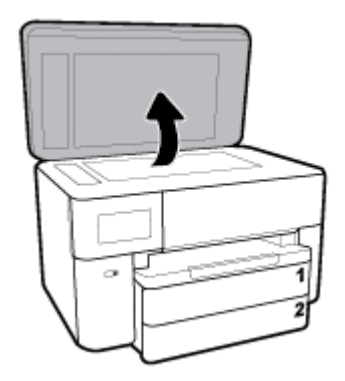

- **2.** Загрузите оригинал стороной для печати вниз и выровняйте его по отметке в заднем левом углу стекла.
	- ÷ŷ. **СОВЕТ:** При загрузке оригинала обращайте внимание на указатели вдоль края стекла.

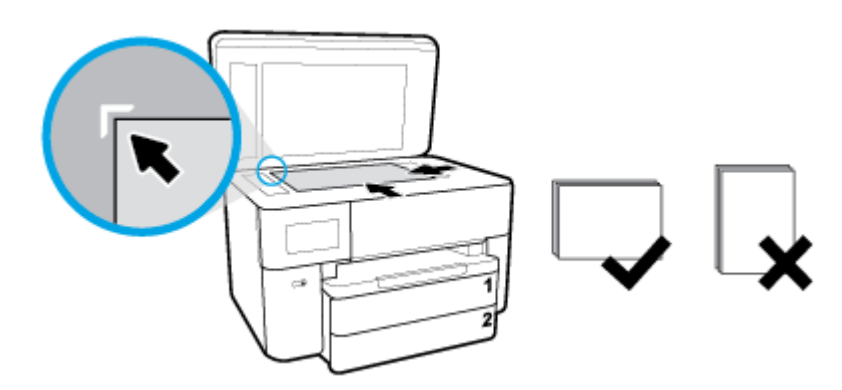

**3.** Закройте крышку.

# **Загрузите оригинал в устройство подачи документов**

Документ можно копировать, сканировать или отправить по факсу. Для этого поместите его в лоток устройства подачи документов.

- **ПРЕДУПРЕЖДЕНИЕ.** Не загружайте фотографии в устройство подачи документов. Это может привести к повреждению фотографий. Используйте только поддерживаемые устройством подачи документов носители.
- **<b>ПРИМЕЧАНИЕ.** При загрузке оригиналов в устройство подачи документов некоторые функции (например, используемая при копировании функция **В размер страницы** ) не работают. Для использования этих функций загружайте оригиналы на стекло сканера.

#### **Загрузка оригинала в устройство подачи документов**

- **1.** Загрузите оригинал в устройство подачи документов отпечатанной стороной вверх.
	- **а.** В случае загрузки оригинала, печатаемого в книжной ориентации, разместите страницы так, чтобы верхний край документа подавался первым. В случае загрузки оригинала, печатаемого в альбомной ориентации, разместите страницы так, чтобы левый край документа подавался первым.
	- **б.** Задвиньте носители в устройство подачи документов. Подтверждением правильной загрузки является звуковой сигнал, а также сообщение на дисплее панели управления принтера.
	- **СОВЕТ:** Дополнительные сведения о загрузке оригиналов в устройство подачи документов см. на схеме в лотке устройства подачи документов.

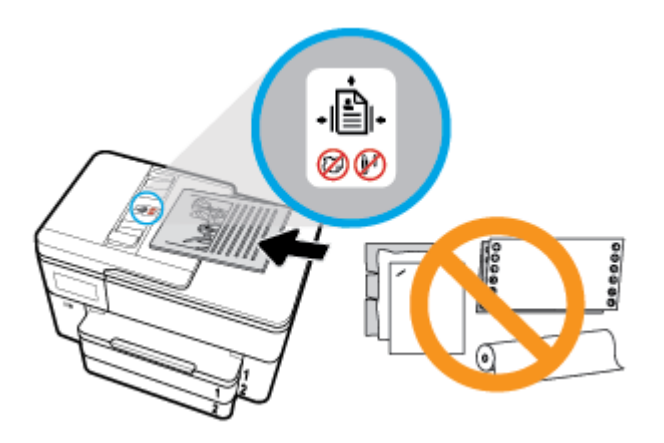

**2.** Сдвиньте направляющие бумаги внутрь вплотную к левому и правому краям бумаги.

# **Обновление принтера**

По умолчанию, если принтер подключен к сети и веб-службы включены, принтер автоматически проверяет наличие обновлений.

#### **Обновление принтера с помощью его панели управления**

- **1.** Чтобы открыть панель инструментов, коснитесь или потяните вниз вкладку в верхней части экрана, затем нажмите ( **Настройка** )
- **2.** Коснитесь **Обслуживание принтера** .
- **3.** Коснитесь **Обновление принтера** .
- **4.** Коснитесь **Проверка наличия обновлений для принтера**.

<span id="page-41-0"></span>**Чтобы разрешить автоматическую проверку обновлений для принтера, выполните следующие действия.**

**ПРИМЕЧАНИЕ.** Параметром **автоматического обновления** по умолчанию является **Вкл** .

- **1.** Чтобы открыть панель инструментов, коснитесь или потяните вниз вкладку в верхней части панели управления принтера. Затем коснитесь  $\{\hat{\otimes}\}$  (Настройка).
- **2.** Коснитесь **Обслуживание принтера**.
- **3.** Коснитесь **Обновить принтер**.
- **4.** Коснитесь **Параметры обновления принтера**.
- **5.** Выберите **Устанавливать автоматически (рекомендуется)**, **Уведомлять о наличии** или **Не проверять**.

#### **Обновление принтера с помощью встроенного веб-сервера**

**1.** Откройте встроенный веб-сервер.

Дополнительную информацию см. в разделе [Встроенный веб-сервер.](#page-129-0)

- **2.** Откройте вкладку **Инструменты**.
- **3.** В разделе **Обновления принтера** щелкните **Обновления микропрограмм** и следуйте инструкциям на экране.
- $\mathbb{B}^*$  **примечание.** Если обновление для принтера доступно, принтер загрузит и установит его, а затем выполнит перезагрузку.
- **ПРИМЕЧАНИЕ.** При появлении запроса о настройке прокси-сервера, если в сети используются его параметры, необходимо установить прокси-сервер, следуя инструкциям на экране. Если не удается найти эту информацию, обратитесь к администратору сети или ответственному за настройку сети.

# **Откройте программное обеспечение принтера HP (Windows)**

После установки программного обеспечения принтера HP выполните одно из следующих действий в зависимости от операционной системы.

- **Windows 10**: на рабочем столе компьютера вызовите меню **Пуск**, из списка приложений выберите **HP** и нажмите на значок с именем принтера.
- **Windows 8.1**. Щелкните стрелку вниз в левом нижнем углу начального экрана и выберите название принтера.
- **Windows 8**. На начальном экране щелкните правой кнопкой мыши пустое пространство, на панели приложений щелкните **Все приложения** и выберите название принтера.
- **Windows XP**, **Windows Vista** и **Windows 7**. На рабочем столе компьютера щелкните **Пуск**, **Все программы**, **HP**. Выберите папку принтера и значок с именем принтера.

# <span id="page-42-0"></span>**Использование приложения HP Smart на устройствах iOS, Android и Windows 10 для печати, сканирования и устранения неполадок**

HP Smart (прежнее название — HP All-in-One Printer Remote) позволяет настраивать принтер HP, управлять им, сканировать, печатать и отправлять файлы другим пользователям. Можно отправлять документы и изображения с помощью электронной почты, текстовых сообщений, популярных облачных служб и социальных сетей (таких как iCloud, Google Drive, Dropbox и Facebook). Также можно настраивать новые принтеры HP, отслеживать наличие расходных материалов и осуществлять их заказ.

**ПРИМЕЧАНИЕ.** Приложение HP Smart может быть доступно не на всех языках. Некоторые функции доступны не во всех моделях принтера.

#### **Установка приложения HP Smart**

**▲** Приложение HP Smart поддерживается на устройствах iOS, Android и Windows 10. Чтобы установить приложение на свое устройство, посетите сайт [123.hp.com](http://123.hp.com) и перейдите в магазин приложений для вашего устройства, следуя указаниям на экране.

#### **Запуск приложения HP Smart на компьютере с ОС Windows 10**

**▲** Когда установка приложения HP Smart завершится, нажмите на рабочем столе устройства значок **Пуск** и выберите **HP Smart** из списка приложений.

#### **Подключение к принтеру**

**▲** Убедитесь, что принтер включен и подключен к той же сети, что и ваше устройство. Приложение HP Smart обнаружит принтер автоматически.

#### **Дополнительная информация о приложении HP Smart**

Общие инструкции по печати, сканированию и устранению неполадок с помощью HP Smart см. в разделах [Печать с помощью приложения HP Smart,](#page-50-0) [Сканирование с помощью HP Smart](#page-60-0) и [Вызов](#page-161-0) [справки в приложении HP Smart](#page-161-0) .

Дополнительную информацию об использовании HP Smart для печати, сканирования, использования функций принтера и устранения неполадок см. по адресу:

- **iOS/Android:** [www.hp.com/go/hpsmart-help](http://www.hp.com/go/hpsmart-help/)
- **Windows**: [www.hp.com/go/hpsmartwin-help](http://www.hp.com/go/hpsmartwin-help/)

# **Выключение принтера**

Нажмите  $(1)$  (кнопка Питание), чтобы выключить принтер. Перед отсоединением кабеля питания или отключением сетевого фильтра дождитесь, когда перестанет светиться индикатор питания.

**ПРЕДУПРЕЖДЕНИЕ.** Если принтер выключен неправильно, каретка может не вернуться в надлежащее положение, что приведет к неисправности картриджей и ухудшению качества печати.

# **3 Печать**

Большинство параметров печати автоматически устанавливается приложением. Изменяйте параметры вручную, только если необходимо изменить качество печати, выполнить печать на специальных типах бумаги, а также использовать специальные функции.

**СОВЕТ:** Этот принтер оснащен функцией **HP ePrint** — бесплатной услуги компании HP, которая позволяет печатать документы на подключенном к Интернету принтере в любое время и в любом месте без дополнительных программ и драйверов. Дополнительную информацию см. в разделе **[HP](#page-113-0) [ePrint](#page-113-0)** .

**СОВЕТ:** Принтер можно использовать для печати документов и фотографий с мобильного устройства (например, смартфон или планшет). Для получения дополнительных сведений перейдите на сайт мобильной печати HP Mobile Printing ( [www.hp.com/go/mobileprinting](http://www.hp.com/go/mobileprinting) ). (В настоящее время этот вебсайт доступен не на всех языках.)

- Печать документов
- [Печать брошюр](#page-44-0)
- [Печать на конвертах](#page-45-0)
- [Печать фотографий](#page-46-0)
- [Печать на специальной бумаге и бумаге нестандартного размера](#page-47-0)
- [Двусторонняя печать](#page-49-0)
- [Печать с помощью приложения HP Smart](#page-50-0)
- [Печать с мобильных устройств](#page-51-0)
- [Полезные советы по использованию принтера](#page-52-0)

# **Печать документов**

#### **Печать документов в (Windows)**

- **1.** Загрузите бумагу во входной лоток. Дополнительная информация: [Загрузка бумаги.](#page-27-0)
- **2.** В используемой программе выберите **Печать**.
- **3.** Убедитесь, что выбран принтер нужной модели.
- **4.** Щелкните кнопку, с помощью которой открывается диалоговое окно **Свойства**.

В зависимости от используемой программы эта кнопка может называться **Свойства**, **Параметры**, **Настройка принтера**, **Свойства принтера**, **Принтер** или **Предпочтения**.

- **ПРИМЕЧАНИЕ.** Для установки параметров печати для всех заданий внесите соответствующие изменения в программное обеспечение HP, прилагаемое к принтеру. Дополнительную информацию о программном обеспечении HP см. в разделе [Средства управления принтером](#page-129-0).
- **5.** Выберите соответствующие параметры на вкладке **Профиль печати**.
- <span id="page-44-0"></span>**6.** Изменить другие параметры печати можно на других вкладках. Дополнительные советы см. в разделе [Полезные советы по использованию принтера](#page-52-0).
- $\mathbb{R}^n$  примечание. Если нужно загрузить бумагу другого размера, установите на панели управления принтера соответствующую настройку.
- **7.** Щелкните **ОК**, чтобы закрыть диалоговое окно **Свойства**.
- **8.** Щелкните **Печать** или **ОК**, чтобы начать печать.

#### **Печать документов в (OS X и macOS)**

- **1.** В меню **Файл** программного обеспечения выберите **Печать**.
- **2.** Убедитесь, что выбран принтер нужной модели.
- **3.** Задайте параметры печати.

Если на диалоговом окне печати не отображаются параметры, щелкните **Показать сведения**.

● В меню **Размер бумаги** выберите соответствующий размер бумаги.

**ПРИМЕЧАНИЕ.** После изменения формата бумаги убедитесь, что загрузили бумагу соответствующего размера.

- Выберите ориентацию.
- Введите процентное значение масштаба.
- **4.** Щелкните **Печать**.

# **Печать брошюр**

#### **Печать буклетов (Windows)**

- **1.** Загрузите бумагу во входной лоток. Дополнительная информация: [Загрузка бумаги.](#page-27-0)
- **2.** В меню **Файл** программного обеспечения выберите **Печать** .
- **3.** Убедитесь, что выбран этот принтер.
- **4.** Для изменения параметров щелкните кнопку, с помощью которой открывается диалоговое окно **Свойства** .

В зависимости от приложения эта кнопка может называться **Свойства** , **Параметры** , **Установка принтера** , **Принтер** или **Предпочтения** .

- **ПРИМЕЧАНИЕ.** Для установки параметров печати для всех заданий внесите соответствующие изменения в программное обеспечение HP, прилагаемое к принтеру. Дополнительную информацию о программном обеспечении HP см. в разделе [Средства управления принтером](#page-129-0).
- **5.** Выберите соответствующие параметры на вкладке **Профиль печати**.
- **6.** Изменить другие параметры печати можно на других вкладках. Дополнительные советы см. в разделе [Полезные советы по использованию принтера](#page-52-0).
- **ПРИМЕЧАНИЕ.** Если нужно загрузить бумагу другого размера, установите на панели управления принтера соответствующую настройку.
- **7.** Нажмите кнопку **ОК**, чтобы закрыть диалоговое окно **Свойства** .
- **8.** Чтобы начать печать, нажмите **Печать** или **ОК** .

#### <span id="page-45-0"></span>**Печать буклетов (OS X и macOS)**

- **1.** В меню **Файл** программного обеспечения выберите **Печать**.
- **2.** Убедитесь, что выбран принтер нужной модели.
- **3.** Задайте параметры печати.

Если в диалоговом окне печати не отображаются параметры, щелкните **Показать сведения**.

- **а.** В меню **Размер бумаги** выберите соответствующий размер бумаги.
- **<sup>2</sup> примечание.** После изменения формата бумаги убедитесь, что загрузили бумагу соответствующего размера.
- **б.** Из всплывающего меню выберите **Тип бумаги/качество**, затем выберите соответствующий параметр, чтобы добиться наилучшего качества печати или максимального разрешения.
- **4.** Щелкните **Печать**.

### **Печать на конвертах**

Не используйте следующие конверты.

- Со слишком гладкой поверхностью.
- С клейкой поверхностью, с застежками или окнами.
- С толстыми, неправильными и изогнутыми краями.
- Измятые, порванные или поврежденные иным образом.

Загружайте в принтер конверты с четкими сгибами.

**ПРИМЕЧАНИЕ.** Дополнительные сведения о печати на конвертах см. в документации используемой программы.

#### **Печать на конвертах (Windows)**

- **1.** Загрузите бумагу во входной лоток. Дополнительная информация: [Загрузка бумаги.](#page-27-0)
- **2.** В меню **Файл** используемой программы выберите **Печать**.
- **3.** Убедитесь, что выбран принтер нужной модели.
- **4.** Щелкните кнопку, с помощью которой открывается диалоговое окно **Свойства**.

В зависимости от используемой программы эта кнопка может называться **Свойства**, **Параметры**, **Настройка принтера**, **Свойства принтера**, **Принтер** или **Предпочтения**.

- **ПРИМЕЧАНИЕ.** Для установки параметров печати для всех заданий внесите соответствующие изменения в программное обеспечение HP, прилагаемое к принтеру. Дополнительную информацию о программном обеспечении HP см. в разделе [Средства управления принтером](#page-129-0).
- **5.** Выберите соответствующие параметры на вкладке **Профиль печати**.
- **6.** Изменить другие параметры печати можно на других вкладках. Дополнительные советы см. в разделе [Полезные советы по использованию принтера](#page-52-0).
- **ПРИМЕЧАНИЕ.** Если нужно загрузить бумагу другого размера, установите на панели управления принтера соответствующую настройку.
- <span id="page-46-0"></span>**7.** Нажмите кнопку **ОК**, чтобы закрыть диалоговое окно **Свойства** .
- **8.** Нажмите кнопку **Печать** или **OK**, чтобы начать печать.

#### **Печать на конвертах (OS X и macOS)**

- **1.** В меню **Файл** программного обеспечения выберите **Печать**.
- **2.** Убедитесь, что выбран принтер нужной модели.
- **3.** Выберите подходящий размер конверта в меню **Размер бумаги**.

Если на диалоговом окне печати не отображаются параметры, щелкните **Показать сведения**.

- **2 ПРИМЕЧАНИЕ.** После изменения формата бумаги убедитесь, что загрузили бумагу соответствующего размера.
- **4.** Во всплывающем меню выберите **Тип бумаги/Качество** и убедитесь, что выбран тип бумаги **Обычная бумага**.
- **5.** Щелкните **Печать**.

# **Печать фотографий**

Вы можете напечатать фотографию с компьютера.

Не оставляйте неиспользованную фотобумагу в лотке. Бумага может начать скручиваться, что приведет к ухудшению качества печати. Перед печатью фотобумага должна быть ровной.

**СОВЕТ:** Принтер можно использовать для печати документов и фотографий с мобильного устройства (например, смартфон или планшет). Для получения дополнительных сведений перейдите на сайт мобильной печати HP Mobile Printing ( [www.hp.com/go/mobileprinting](http://www.hp.com/go/mobileprinting) ). (В настоящее время этот вебсайт доступен не на всех языках.)

#### **Печать фотографии с компьютера (Windows)**

- **1.** Загрузите бумагу во входной лоток. Дополнительная информация: [Загрузка бумаги.](#page-27-0)
- **2.** В используемой программе выберите **Печать**.
- **3.** Убедитесь, что выбран принтер нужной модели.
- **4.** Щелкните кнопку, с помощью которой открывается диалоговое окно **Свойства**.

В зависимости от используемой программы эта кнопка может называться **Свойства**, **Параметры**, **Настройка принтера**, **Свойства принтера**, **Принтер** или **Предпочтения**.

- **5.** Выберите соответствующие параметры на вкладке **Профиль печати**.
- **6.** Изменить другие параметры печати можно на других вкладках. Дополнительные советы см. в разделе [Полезные советы по использованию принтера](#page-52-0).
- **В ПРИМЕЧАНИЕ.** Если нужно загрузить бумагу другого размера, установите на панели управления принтера соответствующую настройку.
- **7.** Щелкните **OK**, чтобы закрыть диалоговое окно **Свойства**.
- **8.** Нажмите кнопку **Печать** или **OK**, чтобы начать печать.

<span id="page-47-0"></span>**ПРИМЕЧАНИЕ.** После завершения печати удалите неиспользованную фотобумагу из входного лотка. Храните бумагу таким образом, чтобы исключить ее скручивание, иначе это приведет к снижению качества печати.

#### **Печать фотографии с компьютера (OS X и macOS)**

- **1.** В меню **Файл** программного обеспечения выберите **Печать**.
- **2.** Убедитесь, что выбран принтер нужной модели.
- **3.** Задайте параметры печати.

Если на диалоговом окне печати не отображаются параметры, щелкните **Показать сведения**.

- В меню **Размер бумаги** выберите соответствующий размер бумаги.
- **<sup>2</sup> примечание.** После изменения формата бумаги убедитесь, что загрузили бумагу соответствующего размера.
- Выберите ориентацию.
- **4.** В меню программы выберите **Тип бумаги/Качество**, затем выберите следующие параметры.
	- **Тип бумаги**. Соответствующий тип фотобумаги.
	- **Качество**. Выберите параметр, который обеспечит наилучшее качество печати или максимальное разрешение.
	- Щелкните треугольник раскрытия **Параметры цвета** и выберите подходящие параметры функции **Исправить фото**.
		- **Выкл.**: изменения к изображению не применяются.
		- **Вкл**. выполняется автоматическая фокусировка изображения. Средняя настройка резкости изображения.
- **5.** Выберите требуемые значения других параметров печати и щелкните **ОК**.

# **Печать на специальной бумаге и бумаге нестандартного размера**

Если приложение поддерживает печать на бумаге нестандартного размера, перед печатью документа настройте необходимый размер в приложении. В противном случае установите размер в драйвере принтера. Для печати на бумаге нестандартного размера может потребоваться изменение формата документа.

#### **Как устанавливать нестандартные размеры в (Windows)**

- **1.** В зависимости от операционной системы выполните одно из следующих действий.
	- **Windows 10**. В меню Windows **Пуск** выберите из списка программ **Система Windows**, далее **Панель управления**, а затем щелкните **Устройства и принтеры** в меню **Оборудование и звук**. Выберите название принтера, затем нажмите **Свойства сервера печати**.
	- **Windows 8.1** и **Windows 8**: Коснитесь или наведите курсор на верхний правый угол панели «Charms bar», щелкните значок **Настройки**, щелкните или коснитесь **Панель управления** и нажмите **Устройства и принтеры**. Щелкните или коснитесь имени принтера, затем выберите **Свойства сервера печати**.
- **Windows 7**. В меню **Пуск** Windows выберите **Устройства и принтеры**. Выберите название принтера, затем **Свойства сервера печати**.
- **Windows Vista**. В меню **Пуск** Windows выберите **Панель управления**, затем **Принтеры**. В окне **Принтеры** щелкните правой кнопкой мыши пустое пространство и выберите **Свойства сервера**.
- **Windows XP**. В меню **Пуск** Windows выберите **Панель управления**, затем **Принтеры и факсы**. В меню **Файл** щелкните **Свойства сервера**.
- **2.** Установите флажок **Создать новую форму**.
- **3.** Введите название нестандартного размера бумаги.
- **4.** Введите длину и ширину нестандартного размера в разделе **Описание формата (размеры)**.
- **5.** Щелкните **Сохранить формат**, затем щелкните **Закрыть**.

#### **Установка нестандартных размеров в (OS X и macOS)**

- **1.** В зависимости от операционной системы выполните одно из следующих действий.
	- В меню **Файл** программного обеспечения выберите **Параметры страницы**. Затем убедитесь, что во всплывающем меню **Формат для** выбран нужный принтер.
	- В меню **Файл** используемой программы выберите **Печать**. Затем убедитесь, что выбран нужный принтер.
- **2.** Выберите **Задать размер** в меню **Размер бумаги**.
- **ПРИМЕЧАНИЕ.** Если параметры не отображаются в диалоговом окне **Печать**, щелкните треугольник рядом с раскрывающимся меню **Принтер** или выберите **Показать сведения**.
- **3.** Щелкните значок **+** в левой части экрана, дважды щелкните **Новый** и введите имя нового нестандартного размера.
- **4.** Введите размеры в поля **Ширина** и **Высота**, затем установите размеры полей, если требуется их настройка.
- **5.** Щелкните **ОК**.

#### **Печать на специальной бумаге и бумаге нестандартного размера(Windows)**

- **ПРИМЕЧАНИЕ.** До печати на бумаге нестандартного размера необходимо настроить этот нестандартный размер в свойствах сервера печати.
	- **1.** Загрузите бумагу нужного формата во входной лоток. Дополнительная информация: [Загрузка](#page-27-0) [бумаги](#page-27-0).
	- **2.** В меню **Файл** программного обеспечения щелкните **Печать**.
	- **3.** Убедитесь, что выбран принтер нужной модели.
	- **4.** Щелкните кнопку, с помощью которой открывается диалоговое окно **Свойства**.

В зависимости от используемой программы эта кнопка может называться **Свойства**, **Параметры**, **Настройка принтера**, **Свойства принтера**, **Принтер** или **Предпочтения**.

- **ПРИМЕЧАНИЕ.** Для установки параметров печати для всех заданий внесите соответствующие изменения в программное обеспечение HP, прилагаемое к принтеру. Дополнительную информацию о программном обеспечении HP см. в разделе [Средства управления принтером](#page-129-0).
- **5.** На вкладке **Макет** или **Бумага/Качество** щелкните кнопку **Дополнительно**.
- <span id="page-49-0"></span>**6.** В области **Бумага/Вывод** выберите нестандартный размер из раскрывающегося списка **Размер бумаги**.
- $\mathbb{R}$  **примечание.** Если нужно загрузить бумагу другого размера, установите на панели управления принтера соответствующую настройку.
- **7.** Выберите требуемые значения других параметров печати и щелкните **ОК**.
- **8.** Щелкните **Печать** или **ОК**, чтобы начать печать.

#### **Печать на специальной бумаге и бумаге нестандартного размера(OS X и macOS)**

Прежде чем выполнять печать на бумаге нестандартного размера, необходимо указать ее размер в программном обеспечении HP.

- **1.** Загрузите бумагу требуемого размера в лоток.
- **2.** Создание особого размера бумаги
	- **а.** В меню программы, из которой выполняется печать, щелкните **Файл**, а затем **Печать**.
	- **б.** Убедитесь, что выбран принтер нужной модели.
	- **в.** Щелкните **Управление особыми размерами** во всплывающем меню **Размер бумаги**.

Если на диалоговом окне печати не отображаются параметры, щелкните **Показать сведения**.

- **г.** Щелкните **+**, затем выберите новый элемент в списке и введите имя особого размера бумаги.
- **д.** Укажите высоту и ширину особой бумаги.
- **е.** Щелкните **Готово** или **ОК**, затем щелкните **Сохранить**.
- **3.** Используйте для печати особый размер бумаги.
	- **а.** В меню **Файл** программного обеспечения щелкните **Печать**.
	- **б.** Убедитесь, что выбран принтер нужной модели.
	- **в.** Во всплывающем меню **Размер бумаги** выберите имя особого размера бумаги, который вы создали.
	- **г.** Выберите требуемые значения других параметров печати и щелкните **ОК**.

**ПРИМЕЧАНИЕ.** Требования к программному обеспечению и системе можно найти в файле Readme, который находится на компакт-диске с программным обеспечением HP, прилагающемся к принтеру.

## **Двусторонняя печать**

#### **Печать на обеих сторонах листа (Windows)**

- **1.** Загрузите бумагу во входной лоток. Дополнительная информация: [Загрузка бумаги.](#page-27-0)
- **2.** В используемой программе выберите **Печать**.
- **3.** Убедитесь, что выбран этот принтер.
- **4.** Щелкните кнопку, с помощью которой открывается диалоговое окно **Свойства**.

В зависимости от используемой программы эта кнопка может называться **Свойства**, **Параметры**, **Настройка принтера**, **Свойства принтера**, **Принтер** или **Предпочтения**.

- <span id="page-50-0"></span>**ПРИМЕЧАНИЕ.** Для установки параметров печати для всех заданий внесите соответствующие изменения в программное обеспечение HP, прилагаемое к принтеру. Дополнительную информацию о программном обеспечении HP см. в разделе [Средства управления принтером](#page-129-0).
- **5.** На вкладке **Профиль печати** выберите профиль **Двусторонней печати**.
- **6.** Изменить другие параметры печати можно на других вкладках. Дополнительные советы см. в разделе [Полезные советы по использованию принтера](#page-52-0).
- **ПРИМЕЧАНИЕ.** Принтер поддерживает автоматическую двустороннюю печать на бумаге форматов A4, Letter, Executive и JIS B5.
- **Э ПРИМЕЧАНИЕ.** Если нужно загрузить бумагу другого размера, установите на панели управления принтера соответствующую настройку.
- **7.** Щелкните **ОК**, чтобы закрыть диалоговое окно **Свойства**.
- **8.** Щелкните **Печать** или **ОК**, чтобы начать печать.

#### **Печать на обеих сторонах листа (OS X и macOS)**

- **1.** В меню **Файл** программного обеспечения выберите **Печать**.
- **2.** Выберите **Макет** из всплывающего меню в диалоговом окне Печать.
- **3.** Выберите нужный тип перелета для двусторонней печати и нажмите **Печать**.

# **Печать с помощью приложения HP Smart**

В этом разделе приведены общие инструкции по использованию приложения HP Smart для печати с устройств Android, iOS и Windows 10. Дополнительную информацию об использовании приложения HP Smart см. по адресу:

- **iOS/Android:** [www.hp.com/go/hpsmart-help](http://www.hp.com/go/hpsmart-help/)
- **Windows**: [www.hp.com/go/hpsmartwin-help](http://www.hp.com/go/hpsmartwin-help/)

#### **Печать с устройства на Windows 10**

- **1.** Загрузите бумагу во входной лоток. Дополнительную информацию см. в разделе [Загрузка бумаги](#page-27-0).
- **2.** Запустите программу HP Smart. Дополнительную информацию см. в разделе [Использование](#page-42-0) [приложения HP Smart на устройствах iOS, Android и Windows 10 для печати, сканирования и](#page-42-0) [устранения неполадок.](#page-42-0)
- **3.** Убедитесь, что на главном экране HP Smart выбран нужный принтер.
- **СОВЕТ:** Если вы хотите выбрать другой принтер, щелкните или коснитесь значка принтера на панели инструментов в левой части экрана, а затем выберите **Выбрать другой принтер**, чтобы посмотреть все доступные принтеры.
- **4.** В нижней части главного экрана нажмите **Печать**.
- **5.** Выберите **Печать фотографий**, найдите фотографию, которую хотите напечатать, а затем щелкните или коснитесь **Выберите фотографии для печати**.

Выберите **Печать документов**, найдите документ PDF, который хотите напечатать, а затем щелкните или коснитесь **Печать**.

- <span id="page-51-0"></span>**6.** Выберите соответствующие параметры. Чтобы просмотреть другие параметры, щелкните или коснитесь **Другие параметры**. Дополнительную информацию о параметрах печати см. в разделе [Полезные советы по использованию принтера.](#page-52-0)
- **7.** Чтобы начать печать, щелкните или коснитесь **Печать**.

#### **Печать с устройства на Android или iOS**

- **1.** Откройте приложение HP Smart.
- **2.** Если вам нужно переключиться на другой принтер или добавить новый, коснитесь значка «плюс».
- **3.** Коснитесь одного из вариантов печати (например, **Печать фотографий** или **Печать фотографий Facebook** и т. д.). Вы можете печатать фотографии и документы с вашего устройства, из облачного хранилища или из социальных сетей.
- **4.** Выберите фотографию или документ, который требуется напечатать.
- **5.** Коснитесь **Печать**.

# **Печать с мобильных устройств**

### **Печать с мобильных устройств**

Вы можете печатать документы и фотографии напрямую с ваших мобильных устройств, включая устройства iOS, Android, Windows Mobile, Chromebook и Amazon Kindle.

- **© ПРИМЕЧАНИЕ.** С помощью приложения HP Smart также можно выполнять печать с мобильных устройств. Дополнительную информацию см. в разделе [Печать с помощью приложения HP Smart](#page-50-0).
	- **1.** Убедитесь, что принтер подключен к той же сети, что и мобильное устройство.
	- **2.** Включите печать на мобильном устройстве:
		- **iOS:** Используйте пункт **Печать** из меню **Поделиться**. Дополнительной настройки не требуется, приложение iOS AirPrint уже установлено.
		- **Э примечание.** На устройствах под управлением iOS 4.2 и более поздних версий приложение AirPrint уже установлено.
		- **Android:** Загрузите «Подключаемый модуль для печати HP» (поддерживается большинством устройств на Android) из Google Play и активируйте его на устройстве.

**ПРИМЕЧАНИЕ.** Устройства под управлением Android 4.4 или более поздних версий поддерживаются «Подключаемым модулем для печати HP». На устройствах под управлением Android 4.3 или более ранних версий можно осуществлять печать с помощью приложения HP ePrint, которое можно загрузить из магазина Google Play.

- **Windows Mobile:** Коснитесь **Печать** в меню **Устройство**. Дополнительной настройки не требуется, поскольку программное обеспечение уже установлено.
- **ПРИМЕЧАНИЕ.** Если вашего принтера нет в списке, может потребоваться однократная настройка принтера с помощью мастера **установки принтера**.
- **Chromebook:** Загрузите и установите приложение **HP Print для Chrome** из интернет-магазина Chrome, чтобы активировать печать по Wi-Fi и USB.
- **Amazon Kindle Fire HD9 и HDX:** Когда вы первый раз нажимаете **Печать** на вашем устройстве, «Подключаемый модуль для печати HP» автоматически загружается, позволяя печатать с мобильного устройства.
- <span id="page-52-0"></span>**ПРИМЕЧАНИЕ.** Подробную информацию о включении мобильной печати на ваших мобильных устройствах см. на веб-сайте [www.hp.com/go/mobileprinting](http://www.hp.com/go/mobileprinting). Если локальная версия сайта для вашей страны, региона или языка недоступна, вы будете перенаправлены на веб-сайт о возможностях мобильной печати для другой страны, региона или на другом языке.
- **3.** Убедитесь, что загруженная бумага соответствует параметрам принтера (подробнее см. [Загрузка](#page-27-0)  [бумаги](#page-27-0)). Установка точного размера загруженной бумаги позволяет мобильному устройству определить, на какой бумаге будет выполнена печать.

### **Полезные советы по использованию принтера**

Параметры, выбранные в драйвере печати, применяются только при печати и не влияют на копирование или сканирование.

Документы можно печатать на обеих сторонах листа бумаги. Дополнительную информацию см. в разделе [Двусторонняя печать](#page-49-0).

#### **Советы по картриджам**

Ниже приведены советы для успешной печати, касающиеся чернил.

- Если качество печати является неприемлемым, см. раздел [Проблемы печати](#page-140-0).
- Используйте оригинальные картриджи HP.

Оригинальные картриджи HP предназначены специально для принтеров и бумаги HP. Они прошли все необходимые испытания для обеспечения неизменно высокого качества печати.

**ПРИМЕЧАНИЕ.** HP не гарантирует качество и надежность расходных материалов других производителей. Гарантия не распространяется на обслуживание и ремонт устройства в связи с использованием расходных материалов другого производителя (не HP).

Если картриджи приобретены как оригинальные картриджи HP, перейдите по адресу: [www.hp.com/go/anticounterfeit.](http://www.hp.com/go/anticounterfeit)

Черные и цветные картриджи должны быть правильно установлены.

Дополнительную информацию см. в разделе [Замена картриджей.](#page-116-0)

Следите за приблизительным уровнем чернил в картриджах. В картриджах должно быть достаточно чернил.

Дополнительную информацию см. в разделе [Проверка приблизительного уровня чернил](#page-116-0).

- **ПРИМЕЧАНИЕ.** Предупреждения и индикаторы уровней чернил предоставляют приблизительные значения, предназначенные только для планирования. Если индикатор показывает низкий уровень чернил, подготовьте для замены новый картридж, чтобы избежать возможных задержек при печати. До появления соответствующего сообщения картриджи не нуждаются в замене.
- Принтер всегда следует выключить с помощью кнопки  $\binom{1}{1}$  (Питание), что гарантирует защиту сопел.

#### **Советы по загрузке бумаги**

Дополнительные сведения также см. в разделе [Загрузка бумаги](#page-27-0).

- Убедитесь, что бумага правильно загружена во входной лоток. Установите соответствующий размер и тип носителя. В процессе загрузки бумаги во входной лоток будут появляться сообщения, которые помогут установить нужный размер и тип носителя с использованием панели управления.
- Загружайте листы не по отдельности, а сразу стопку листов. Для предотвращения замятия все листы в стопке должны быть одинакового размера и типа.
- Загрузите бумагу стороной для печати вниз.
- Убедитесь, что бумага, загруженная во входной лоток, не имеет изгибов, загнутых краев и разрывов.
- Отрегулируйте направляющие ширины бумаги во входном лотке, чтобы они вплотную прилегали к бумаге. Убедитесь, что направляющие не сгибают бумагу в лотке.
- Отрегулируйте положение направляющей длины бумаги во входном лотке, чтобы она вплотную прилегала к бумаге. Убедитесь, что бумага из-за этого не погнулась.

#### **Советы по настройке принтера (Windows)**

Ниже приведены советы по параметрам принтера для успешной печати.

● Для изменения параметров печати по умолчанию щелкните **Печать, сканирование и факс** , а затем выберите **Установка параметров** в программном обеспечении принтера HP.

Подробнее о том, как открыть программное обеспечение принтера HP, см. в разделе [Откройте](#page-41-0)  [программное обеспечение принтера HP \(Windows\).](#page-41-0)

Профили печати можно использовать, чтобы не тратить время на настройку параметров. С помощью профиля печати можно сохранить параметры, соответствующие определенному типу задания, и выполнять настройку одним щелчком мыши. Чтобы использовать профиль печати, перейдите на вкладку **Профили печати** или **Профиль печати**, выберите необходимый профиль и нажмите **OK**.

Чтобы добавить профиль печати, настройте параметры на вкладке **Бумага/Качество**, **Макет** или **Дополнительно**, выберите **Профили печати** или **Профиль печати**, нажмите **Сохранить как**, введите название и нажмите **OK**.

Чтобы удалить профиль печати, выберите его и щелкните **Удалить**.

- **<sup>2</sup> ПРИМЕЧАНИЕ.** Профили печати по умолчанию удалить невозможно.
- Значение настроек бумаги и лотка
	- **Размер бумаги**: выберите формат бумаги, загруженной в лоток.
	- **Источник бумаги**: выберите лоток, в который загружена бумага.
	- **Тип бумаги** или **Носитель**: выберите тип используемой бумаги.
- Значение настроек цветной и черно-белой бумаги
- **Цвет**: используются чернила из всех картриджей для полноцветной печати.
- **Черно-белая** или **Только черные чернила**: используются только черно-белые чернила для обычной или черно-белой печати невысокого качества.
- **Высокое качество оттенков серого**: используются чернила как из цветных, так и из чернобелых картриджей для улучшенной передачи оттенков черного и серого при черно-белой печати высокого качества.
- Значение настроек качества печати

Качество печати измеряется в количестве точек на дюйм (dpi). Чем выше количество точек на дюйм, тем более четким и детализированным получается отпечаток, но тем ниже скорость печати и выше расход чернил.

- **Черновик**: печать с самым низким количеством точек на дюйм используется, если заканчиваются чернила или нет необходимости в печати высокого качества.
- **Обычное**: подходит для большинства заданий печати.
- **Наилучшее**: в этом режиме количество точек на дюйм выше, чем в режиме **Обычное**.
- **Печать с максимальным разрешением**: самое большое количество точек на дюйм, доступное для печати.
- **Технологии HP Real Life**. Данная функция позволяет выравнивать и делать более четкими изображения и графику для повышенного качества печати.
- Значение настроек страницы и макета
	- **Ориентация**: выберите **Книжная** для вертикальных отпечатков или **Альбомная** для горизонтальных отпечатков.
	- **Печать на обеих сторонах (вручную)**: для печати на обеих сторонах переверните лист, после того как будет напечатана первая сторона.
		- **Переворот по длинному краю**: выберите данный параметр, чтобы при печати на обеих сторонах листа бумага переворачивалась по длинному краю.
		- **Переворот по короткому краю**: выберите данный параметр, чтобы при печати на обеих сторонах листа бумага переворачивалась по короткому краю.
	- **Макет буклета** или **Буклет**: позволяет печатать многостраничный документ в виде буклета. С помощью данной функции две страницы помещаются на лист, который в последствии можно согнуть пополам в виде буклета.
		- **Переплет слева** или **Буклет/Переплет слева**: после сгиба в виде буклета переплет будет с левой стороны. Выберите данный параметр для чтения слева направо.
		- **Переплет справа** или **Буклет/Переплет справа**: после сгиба в виде буклета переплет будет с правой стороны. Выберите данный параметр для чтения справа налево.
	- **Границы листа**: позволяет добавлять границы к страницам при печати документа, состоящего из более чем двух страниц.
	- **Макет расположения страниц на листе**. Позволяет указывать порядок страниц при печати документа с более чем двумя страницами на одном листе.
	- **Выбор страниц для печати**: позволяет печатать все страницы, только четные или только нечетные.
	- **Обратный порядок страниц** или **Порядок страниц**: позволяет печатать в обратном порядке.

### **Советы по настройке принтера (OS X и macOS)**

- В диалоговом окне печати с помощью меню **Размер бумаги** выберите размер загруженной в принтер бумаги.
- В диалоговом окне печати на панели **Бумага/Качество** выберите в меню соответствующий тип бумаги и качество.

# **4 Копирование и сканирование**

- **Копирование**
- **Сканирование**
- [Советы по успешному копированию и сканированию](#page-67-0)

# **Копирование**

#### **Копирование документа или удостоверения**

- **1.** Убедитесь, что во входной лоток загружена бумага. Дополнительная информация: [Загрузка](#page-27-0)  [бумаги](#page-27-0).
- **2.** Поместите оригинал на стекло сканера напечатанной стороной вниз или в устройство подачи документов напечатанной стороной вверх.
- **3.** На панели управления принтера коснитесь **Копирование** .
- **4.** Выберите **Документ** или **Ид. документ** .
- **5.** Введите количество копий с помощью кнопок набора номера или измените другие параметры.
- **СОВЕТ:** Чтобы сохранить выбранные параметры в качестве настроек по умолчанию, нажмите ( **Параметры копии** ) и **Сохранить текущие параметры**.
- **6.** Коснитесь  $\langle \hat{\mathbf{r}} \rangle$  Копирование.
- **СОВЕТ:** По умолчанию в принтере настроено цветное копирование. Если вы хотите делать черно-белые копии, коснитесь  $\{\hat{\otimes}\}$  ( **Параметры копии** ), чтобы изменить режим по умолчанию.

## **Сканирование**

С помощью панели управления принтера можно сканировать документы, фотографии и другие типы носителей, а также отправлять их в различные места назначения, например на компьютер или по электронной почте.

Сканирование документов помощью программного обеспечения принтера HP выполняется в формате, который можно найти и отредактировать.

При сканировании оригинала без полей положите его на стекло сканера, а не в устройство подачи документов.

- **ПРИМЕЧАНИЕ.** Некоторые функции сканирования доступны только после установки программного обеспечения HP.
- **СОВЕТ:** Если при сканировании документов возникают проблемы, см. [Проблемы сканирования.](#page-149-0)
	- [Сканирование на компьютер](#page-57-0)
	- [Сканирование в электронную почту](#page-58-0)
	- [Сканирование с помощью HP Smart](#page-60-0)
- <span id="page-57-0"></span>Сканирование с помощью функции веб-сканирования
- Сканирование документов с преобразованием в редактируемый текст  $\bullet$
- Создание новой задачи сканирования (Windows) ۵
- Изменение параметров сканирования (Windows)

### Сканирование на компьютер

Перед сканированием на компьютер убедитесь, что установлено рекомендуемое программное обеспечение для принтера НР. Необходимо подключить принтер к компьютеру и включить оба устройства.

Кроме того, перед сканированием на компьютерах Windows необходимо запустить программное обеспечение принтера.

С помощью программного обеспечения НР можно сканировать документы, конвертируя их в формат редактируемого текста. Дополнительную информацию см. в разделе Сканирование документов с преобразованием в редактируемый текст.

#### Сканирование оригинала с панели управления принтером на компьютер

Перед сканированием убедитесь, что принтер подключен к компьютеру.

- $\mathbf{1}$ Поместите оригинал стороной для печати вниз на стекло сканера или стороной для печати вверх в устройство подачи листов.
- 2. Коснитесь Сканирование на панели управления принтера, а затем нажмите Компьютер.
- $3.$ Выберите имя компьютера.
- 4. Нажмите Начать сканирование.

#### Чтобы включить функцию «Сканирование на компьютер», выполните следующие действия (Windows)

Если принтер подключен к компьютеру с помощью кабеля USB, функция сканирования на компьютер будет включена по умолчанию и ее нельзя будет заблокировать.

Ниже приведены инструкции, как включить данную функцию, если она заблокирована при использовании сетевого подключения.

- Откройте программное обеспечение принтера НР. Дополнительную информацию см. в разделе 1. Откройте программное обеспечение принтера HP (Windows).
- 2. Нажмите Печать, сканирование и факс, а затем Сканирование.
- 3. Выберите Управление сканированием на компьютер.
- 4. Щелкните Включить.

Чтобы включить функцию «Сканирование на компьютер», выполните следующие действия (OS X и macOS)

Функция «Сканирование на компьютер» в заводских настройках включена по умолчанию. Следуйте приведенным ниже инструкциям, если функция отключена и ее необходимо включить.

Запустите программу HP Utility.  $\mathbf 1$ 

- <span id="page-58-0"></span>**<sup>2</sup> примечание.** Утилита HP Utility находится в папке **HP**, которая расположена в папке **Приложения**.
- **2.** В меню **Параметры сканирования** щелкните **Сканирование на компьютер**.
- **3.** Убедитесь, что установлен флажок **Включить сканирование на компьютер**.

#### **Сканирование документа или фотографии в файл (Windows)**

- **1.** Поместите оригинал стороной для печати вниз на стекло сканера или стороной для печати вверх в устройство подачи листов.
- **2.** Откройте программное обеспечение принтера HP. Дополнительную информацию см. в разделе [Откройте программное обеспечение принтера HP \(Windows\)](#page-41-0).
- **3.** В программном обеспечении принтера нажмите **Сканировать документ или фотографию** .
- **4.** Выберите тип сканирования и нажмите **Сканирование** .
	- Выберите пункт **Сохранить в формате PDF** , чтобы сохранить документ или фотографию в файл PDF.
	- Выберите пункт **Сохранить в формате JPEG** , чтобы сохранить документ или фотографию в файла изображения.

**ПРИМЕЧАНИЕ.** Чтобы просмотреть и изменить основные настройки, используйте главный экран. Чтобы просмотреть или изменить расширенные настройки, перейдите по ссылке **Еще** в верхнем правом углу диалогового окна «Сканирование».

Дополнительную информацию см. в разделе [Изменение параметров сканирования \(Windows\)](#page-66-0).

Если выбран параметр **Открыть средство просмотра после сканирования** , можно отредактировать отсканированное изображение на экране предварительного просмотра.

#### **Сканирование оригинала с помощью программного обеспечения принтера HP (OS X и macOS)**

**1.** Запустите утилиту HP Scan.

Программа HP Scan находится в папке **Applications**/**HP**(Приложения/HP) в корне жесткого диска.

- **2.** Выберите нужный тип профиля сканирования.
- **3.** Щелкните **Сканировать**.

### **Сканирование в электронную почту**

Приложение «Сканирование в электронную почту» позволяет быстро сканировать и отправлять фотографии и документы по электронной почте указанным адресатам напрямую с универсального принтера HP All-in-One. Для сканирования документов и отправки их по электронной почте необходимо войти в свою учетную запись с помощью выданных PIN-кодов и внести адреса электронной почты.

Этот раздел содержит указанные ниже темы.

- [Настроить сканирование в электронную почту](#page-59-0)
- [Сканирование документа или фотографии для отправки по электронной почте](#page-59-0)
- [Изменение параметров учетной записи](#page-60-0)

#### <span id="page-59-0"></span>**Настроить сканирование в электронную почту**

- **1.** Включите веб-службы на принтере. Дополнительную информацию см. в разделе [Настройка веб](#page-111-0)[служб.](#page-111-0)
- **2.** На начальном экране коснитесь **Приложения** и выберите приложение **Scan-to-Email**.
- **3.** На начальном экране **приветствия** коснитесь кнопки **Продолжить**.
- **4.** Нажмите **Электронная почта**, введите адрес и затем коснитесь **Готово**.
- **5.** Коснитесь **Продолжить**.
- **6.** На указанный электронный адрес будет отправлен PIN-код. Коснитесь **Продолжить**.
- **7.** Коснитесь поля **PIN-код**, введите PIN-код, а затем коснитесь **Готово**.
- **8.** Коснитесь кнопки **Сохранить адрес** или **Автоматический вход** в зависимости от желаемого варианта хранения принтером информации для входа пользователя.
- **9.** Выберите необходимый тип сканирования, коснувшись **Фото** или **Документ**.
- **10.** Для фотографий выберите параметры и коснитесь кнопки **Продолжить**.

Для документов перейдите к следующему шагу.

- **11.** Проверьте введенный электронный адрес и коснитесь **Продолжить**.
- **12.** Коснитесь **Сканирование в электронную почту**.
- **13.** Коснитесь **OK**, когда сканирование завершится, затем коснитесь **Да**, чтобы отправить следующее электронное письмо, или **Нет**, чтобы закончить работу.

#### **Сканирование документа или фотографии для отправки по электронной почте**

Для сканирования в электронную почту можно использовать как панель управления, так и программное обеспечение принтера HP.

#### **Сканирование документа или фотографии для отправки по электронной почте с помощью панели управления**

- **1.** Поместите оригинал стороной для печати вниз на стекло сканера или стороной для печати вверх в устройство подачи листов.
- **2.** На начальном экране коснитесь **Приложения** и выберите приложение **Scan-to-Email**.
- **3.** На дисплее панели управления выберите необходимую учетную запись и коснитесь **Продолжить**.

**ПРИМЕЧАНИЕ.** Если у вас еще нет учетной записи, то выберите **Моей учетной записи нет в списке**. Вам будет предложено ввести свой адрес электронной почты и получить PIN-код.

- **4.** Если потребуется, введите PIN-код.
- **5.** Выберите необходимый тип сканирования, коснувшись **Фото** или **Документ**.
- **6.** Для фотографий выберите параметры и коснитесь кнопки **Продолжить**.

Для документов перейдите к следующему шагу.

- **7.** Для добавления или удаления адресатов коснитесь **Изменить адресата(-ов)**, а после окончания коснитесь **Готово**.
- **8.** Проверьте введенный электронный адрес и коснитесь **Продолжить**.
- <span id="page-60-0"></span>9. Коснитесь Сканирование в электронную почту.
- 10. Коснитесь ОК, когда сканирование завершится, затем коснитесь Да, чтобы отправить следующее электронное письмо, или Нет, чтобы закончить работу.

Сканирование документа или фотографии для отправки по электронной почте с помощью ПО принтера НР (Windows)

- $1.$ Поместите оригинал стороной для печати вниз на стекло сканера или стороной для печати вверх в устройство подачи листов.
- Откройте программное обеспечение принтера НР. Дополнительную информацию см. в разделе 2. Откройте программное обеспечение принтера HP (Windows).
- $3<sub>1</sub>$ В программном обеспечении принтера нажмите Сканировать документ или фотографию.
- 4. Выберите тип сканирования и нажмите Сканирование.

Выберите пункт Отправить по электронной почте в формате PDF или Отправить по электронной почте в формате JPEG, чтобы прикрепить отсканированный файл к письму в программе для работы с электронной почтой.

₩ ПРИМЕЧАНИЕ. Чтобы просмотреть и изменить основные настройки, используйте главный экран. Чтобы просмотреть или изменить расширенные настройки, перейдите по ссылке Еще в верхнем правом углу диалогового окна «Сканирование».

Дополнительную информацию см. в разделе Изменение параметров сканирования (Windows).

Если выбран параметр Открыть средство просмотра после сканирования, можно отредактировать отсканированное изображение на экране предварительного просмотра.

#### Изменение параметров учетной записи

- На начальном экране коснитесь Приложения и выберите приложение Scan-to-Email.  $\mathbf{1}$ .
- 2. Выберите учетную запись, параметры которой необходимо изменить, и нажмите Изменить.
- $3.$ Выберите параметр для редактирования и следуйте инструкциям на экране.
	- Автоматический вход  $\bullet$
	- $\bullet$ Сохранить электронный адрес
	- $\bullet$ Удалить из списка
	- Изменить PIN-код
	- Удалить учетную запись

### Сканирование с помощью HP Smart

С помощью приложения HP Smart можно сканировать документы и фотографии со сканера принтера, а также сканировать с помощью камеры устройства.В HP Smart есть инструменты редактирования, которые позволяют внести исправления в отсканированное изображение перед сохранением и отправкой. Вы можете печатать, сохранять отсканированные документы на устройство или в облачное хранилище, а также отправлять их по электронной почте, СМС, с помощью Facebook, Instagram и т. д. Чтобы выполнить сканирование с помощью HP Smart, следуйте инструкциям для вашего устройства в соответствующем разделе ниже.

- Сканировать с устройства на Windows 10
- Сканировать с устройства на Android или iOS

<span id="page-61-0"></span>В этом разделе приведены общие инструкции по использованию приложения HP Smart для сканирования с устройств Android, iOS и Windows 10. Дополнительную информацию об использовании приложения HP Smart см. по адресу:

- iOS/Android: www.hp.com/go/hpsmart-help
- Windows: www.hp.com/go/hpsmartwin-help

#### Сканировать с устройства на Windows 10

#### Сканирование документа или фотографии с помощью сканера принтера

- Загрузите оригинал в устройство подачи документов отпечатанной стороной вверх или поместите  $\mathbf{1}$ . его на стекло сканера в правый передний угол отпечатанной стороной вниз.
- $2.$ Запустите программу HP Smart. Дополнительную информацию см. в разделе Использование приложения HP Smart на устройствах iOS, Android и Windows 10 для печати, сканирования и устранения неполадок.
- $3.$ Нажмите Сканировать, а затем - Сканер.
- 4. Щелкните или коснитесь значка «Параметры», чтобы изменить основные параметры.
- <mark>В примечание.</mark> Если ваш принтер поддерживает сканирование как из устройства подачи, так и со стекла сканера, убедитесь, что источник сканирования указан правильно.
- Щелкните или коснитесь значка «Предварительный просмотр», чтобы просмотреть изображение 5. и изменить его при необходимости.
- 6. Щелкните или коснитесь значка «Сканировать».
- При необходимости произведите другие изменения: 7.
	- $\bullet$ Щелкните или коснитесь пункта Добавить, чтобы добавить документы или фотографии.
	- $\bullet$ Щелкните или коснитесь пункта Изменить, чтобы повернуть или обрезать документ или изображение, или чтобы настроить контрастность, яркость, насыщенность и угол.
- 8. Выберите нужный тип файла, а затем щелкните или коснитесь значка «Сохранить», чтобы сохранить, или значка «Отправить», чтобы поделиться файлом с другими людьми.

#### Сканирование документа или фотографии с помощью камеры устройства

Если на вашем устройстве есть камера, вы можете сканировать с ее помощью документы или фотографии, используя приложение HP Smart. После этого можно воспользоваться HP Smart, чтобы изменить изображение, сохранить его, напечатать или отправить другим пользователям.

- 1. Запустите программу HP Smart. Дополнительную информацию см. в разделе Использование приложения HP Smart на устройствах iOS, Android и Windows 10 для печати, сканирования и устранения неполадок.
- Нажмите Сканировать, а затем Камера.  $2.$
- 3. Поместите документ или фотографию напротив камеры, а затем нажмите круглую кнопку в нижней части экрана, чтобы сделать снимок.
- 4. Если необходимо, настройте границы. Щелкните или коснитесь значка «Применить».
- 5. При необходимости произведите другие изменения:
- <span id="page-62-0"></span>● Щелкните или коснитесь пункта **Добавить**, чтобы добавить документы или фотографии.
- Щелкните или коснитесь пункта **Изменить**, чтобы повернуть или обрезать документ или изображение, или чтобы настроить контрастность, яркость, насыщенность и угол.
- **6.** Выберите нужный тип файла, а затем щелкните или коснитесь значка «Сохранить», чтобы сохранить, или значка «Отправить», чтобы поделиться файлом с другими людьми.

#### **Изменение ранее сохраненного документа или фотографии**

В приложении HP Smart имеются инструменты для редактирования, например для обрезки или поворота. С их помощью можно изменить отсканированный документ или фотографию на своем устройстве.

- **1.** Запустите программу HP Smart. Дополнительную информацию см. в разделе [Использование](#page-42-0) [приложения HP Smart на устройствах iOS, Android и Windows 10 для печати, сканирования и](#page-42-0) [устранения неполадок.](#page-42-0)
- **2.** Нажмите **Сканировать**, затем **Импорт с устройства**.
- **3.** Выберите документ или фотографию, которую хотите изменить, а затем щелкните **Открыть**.
- **4.** Если необходимо, настройте границы. Щелкните или коснитесь значка «Применить».
- **5.** При необходимости произведите другие изменения:
	- Щелкните или коснитесь пункта **Добавить**, чтобы добавить документы или фотографии.
	- Щелкните или коснитесь пункта **Изменить**, чтобы повернуть или обрезать документ или изображение, или чтобы настроить контрастность, яркость, насыщенность и угол.
- **6.** Выберите нужный тип файла, а затем щелкните или коснитесь **Сохранить** или **Отправить**,чтобы сохранить файл или поделиться им с другими людьми.

### **Сканировать с устройства на Android или iOS**

#### **Сканирование с устройства на Android или iOS**

- **1.** Откройте HP Smart и выберите подходящий вариант сканирования.
	- Если выбрать сканирование с помощью камеры, откроется встроенная камера. Отсканируйте фотографию или документ с помощью камеры.
	- Если вы хотите выполнить сканирование с помощью сканера принтера, нажмите значок «Параметры», выберите источник и измените параметры сканирования, а затем нажмите значок «Сканировать».
	- $\mathbb{R}^n$  примечание. Если ваш принтер поддерживает сканирование как из устройства подачи, так и со стекла сканера, убедитесь, что источник сканирования указан правильно.
- **2.** После коррекции отсканированного документа или фото сохраните, отправьте или распечатайте его.

### **Сканирование с помощью функции веб-сканирования**

Веб-сканирование — это функция встроенного веб-сервера, благодаря которой для сканирования на компьютер фотографий и документов можно использовать веб-браузер.

Эта функция доступна даже в том случае, если программное обеспечение принтера не установлено на компьютере.

Дополнительную информацию см. в разделе [Встроенный веб-сервер.](#page-129-0)

<span id="page-63-0"></span>та примечание. По умолчанию служба Webscan отключена. Включить функцию можно на встроенном веб-сервере.

Если не удается запустить функцию веб-сканирования с помощью встроенного веб-сервера, возможно, она отключена администратором сети. За дополнительной информацией обратитесь к администратору сети или лицу, выполнявшему настройку сети.

#### Включение веб-сканирования

- Откройте встроенный веб-сервер. Дополнительную информацию см. в разделе Встроенный веб- $1.$ cepbep.
- Перейдите на вкладку Параметры.  $2.$
- В разделе Безопасность щелкните Параметры администратора. 3.
- $\mathbf{4}$ Выберите Веб-сканирование, чтобы включить эту функцию.
- 5. Нажмите кнопку Применить.

#### Как сканировать с помощью функции веб-сканирования

Веб-сканирование предоставляет базовые настройки сканирования. Чтобы использовать дополнительные параметры и функции сканирования, выполняйте сканирование с использованием программного обеспечения принтера НР.

- $\mathbf{1}$ Поместите оригинал стороной для печати вниз на стекло сканера или стороной для печати вверх в устройство подачи листов.
- Откройте встроенный веб-сервер. Дополнительную информацию см. в разделе Встроенный веб- $2.$ сервер.
- Перейдите на вкладку Сканирование. 3.
- 4. На левой панели щелкните Веб-сканирование, измените требуемые параметры, а затем щелкните ЗАПУСК СКАНИРОВАНИЯ.
- <sup>※</sup> COBET: Для сканирования и преобразования документов в редактируемый текст необходимо установить программное обеспечение НР, которое входит в комплект поставки принтера. Дополнительную информацию см. в разделе Сканирование документов с преобразованием в редактируемый текст.

### Сканирование документов с преобразованием в редактируемый текст

При сканировании документов можно использовать программное обеспечение НР для преобразования отсканированных документов в формат, поддерживающий поиск, копирование, вставку и правку. Это позволяет редактировать письма, вырезки из газет, а также другие виды документов.

- Как сканировать документы с преобразованием в редактируемый текст
- Рекомендации по сканированию документов с преобразованием в редактируемый текст

#### Как сканировать документы с преобразованием в редактируемый текст

Для сканирования документов с преобразованием в редактируемый текст следуйте приведенным ниже рекомендациям.

#### Сканирование документа в редактируемый файл (Windows)

Можно сканировать различные типы печатных материалов в файл, поддерживающий поиск по документу и редактирование содержимого.

<span id="page-64-0"></span>Если пункт Сохранить как редактируемый текст (оптическое распознавание символов) отсутствует в списке доступных параметров сканирования, необходимо переустановить программное обеспечение и выбрать этот параметр.

- Поместите оригинал стороной для печати вниз на стекло сканера или стороной для печати вверх в  $1<sup>1</sup>$ устройство подачи листов.
- $2.$ Откройте программное обеспечение принтера НР. Дополнительную информацию см. в разделе Откройте программное обеспечение принтера HP (Windows).
- $3.$ В программном обеспечении принтера нажмите Сканировать документ или фотографию.
- 4. Выберите пункт Сохранить как редактируемый текст (оптическое распознавание символов) и нажмите Сканирование.
- | Примечание. Чтобы просмотреть и изменить основные настройки, используйте главный экран. Чтобы просмотреть или изменить расширенные настройки, перейдите по ссылке **Еще** в верхнем правом углу диалогового окна «Сканирование».

Дополнительную информацию см. в разделе Изменение параметров сканирования (Windows).

Если выбран параметр Открыть средство просмотра после сканирования, можно отредактировать отсканированное изображение на экране предварительного просмотра.

#### Сканирование документов с преобразованием в редактируемый текст (OS X и macOS)

- 1. Поместите оригинал стороной для печати вниз на стекло сканера или стороной для печати вверх в устройство подачи листов.
- $2.$ Запустите утилиту HP Scan.

Утилита HP Scan находится в папке Applications/HP("Приложения/HP") в корне жесткого диска.

- Нажмите кнопку Сканировать. Отобразится диалоговое окно с запросом информации о сканере и 3. предварительно установленных настройках сканирования.
- Чтобы выполнить сканирование, следуйте инструкциям на экране. 4.
- 5. По завершении сканирования всех страниц выберите Сохранить в меню Файл. Откроется диалоговое окно "Сохранить".
- 6. Выберите тип редактируемого текста.

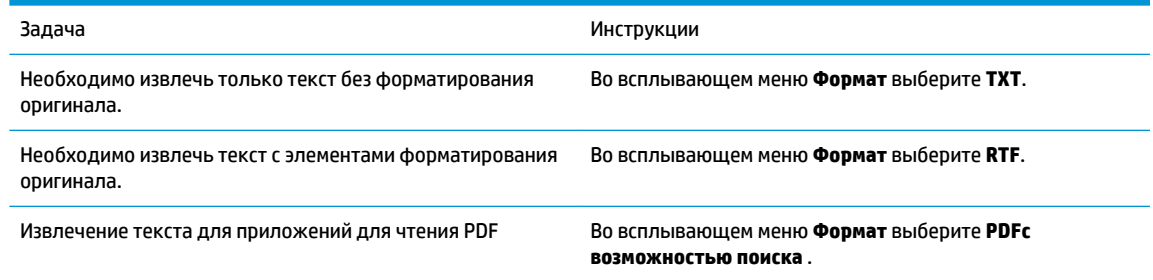

#### Шелкните Сохранить. 7.

#### Рекомендации по сканированию документов с преобразованием в редактируемый текст

Чтобы обеспечить успешное преобразование документов программным обеспечением, следуйте приведенным ниже инструкциям.

Убедитесь, что стекло сканера или окно устройства подачи документов чистое.

<span id="page-65-0"></span>При наличии загрязнений на стекле сканера или устройства подачи документов программное обеспечение не сможет преобразовать документ в редактируемый текст.

#### ● **Убедитесь, что документ загружен правильно.**

Убедитесь, что оригинал правильно загружен, а документ не перекошен.

#### ● **Убедитесь, что текст документа является четким.**

Для успешного преобразование в редактируемый текст оригинал должен быть чистым и иметь высокое качество.

Программное обеспечение может быть не в состоянии преобразовать документ в следующих ситуациях.

- Текст на оригинале является блеклым или искаженным.
- Текст имеет слишком малый размер.
- Документ имеет слишком сложную структуру.
- В тексте слишком малые интервалы между строками и символами. Например, в распознанном программой тексте отдельные символы могут быть пропущены или ошибочно объединены в один (m вместо rn).
- Текст напечатан на цветном фоне. Цветной фон может значительно снизить четкость изображений при сканировании.

#### Выберите правильный профиль.

Выберите ярлык или профиль, который позволяет сканировать с преобразованием в редактируемый текст. При таком выборе задействуются параметры сканирования, которые позволяют максимально повысить качество сканирования OCR.

#### **Windows**: Используйте ярлыки **Редактируемый текст (OCR)** или **Сохранить как PDF**.

**OS X**. Используйте набор предварительных настроек **Документы с текстом**.

#### ● **Сохраните файл в правильном формате.**

Если требуется просто извлечь текст из документа без форматирования оригинала, выберите формат простого текста, например, **Текст (.txt)** или **TXT**.

Если необходимо извлечь текст с некоторыми элементами форматирования оригинала, выберите текст в формате RTF, например, **Текст в формате RTF (.rtf)** или **RTF**, или в формате PDF с возможностью поиска, например, **PDFс возможностью поиска (.pdf)** или **PDFс возможностью поиска** .

### **Создание новой задачи сканирования (Windows)**

Чтобы упростить процесс сканирования, можно создать собственную задачу. Это упростит работу, если вы, например, хотите сохранять отсканированные фотографии в формате PNG, а не JPEG.

- **1.** Поместите оригинал стороной для печати вниз на стекло сканера или стороной для печати вверх в устройство подачи листов.
- **2.** Откройте программное обеспечение принтера HP. Дополнительную информацию см. в разделе [Откройте программное обеспечение принтера HP \(Windows\)](#page-41-0).
- **3.** В программном обеспечении принтера нажмите **Сканировать документ или фотографию** .
- **4.** Выберите **Создать новую задачу сканирования** .

<span id="page-66-0"></span>5. Введите описание задачи, выберите существующие настройки, на которых будет основана новая задача, и щелкните Создать.

Например, при создании новой задачи для сканирования фотографий, выберите пункт Сохранить в формате JPEG или Отправить по электронной почте в формате JPEG . Таким образом вам станут доступны параметры работы с графическими изображениями во время сканирования.

- 6. Измените настройки новой задачи и нажмите на значок сохранения справа от нее.
- те примечание. Чтобы просмотреть и изменить основные настройки, используйте главный экран. Чтобы просмотреть или изменить расширенные настройки, перейдите по ссылке **Еще** в верхнем правом углу диалогового окна «Сканирование».

Дополнительную информацию см. в разделе <u>Изменение параметров сканирования (Windows)</u>

### Изменение параметров сканирования (Windows)

Вы можете задать любые настройки сканирования для однократного использования либо сохранить внесенные в них изменения для использования на постоянной основе. К этим настройкам относятся такие параметры, как размер и ориентация страницы, разрешение сканирования, контрастность, а также папка для сохранения отсканированных материалов.

- 1. Поместите оригинал стороной для печати вниз на стекло сканера или стороной для печати вверх в устройство подачи листов.
- $2.$ Откройте программное обеспечение принтера НР. Дополнительную информацию см. в разделе Откройте программное обеспечение принтера HP (Windows).
- В программном обеспечении принтера нажмите Сканировать документ или фотографию.  $3.$
- 4. Перейдите по ссылке Еще в верхнем правом углу диалогового окна НР Scan.

Справа откроется панель расширенных настроек. В левом столбце представлены текущие параметры для каждого раздела. В правом столбце можно изменять настройки выделенного раздела.

5. Щелкните раздел в левой части расширенных настроек, чтобы просмотреть доступные в нем параметры.

Большинство настроек можно просматривать и изменять с помощью раскрывающихся меню.

Некоторые параметры можно настраивать, открыв их в новой области. Такие настройки обозначены знаком «+» (плюс) справа от их имени. Чтобы вернуться в раздел расширенных настроек, необходимо принять или отменить любые изменения.

- 6. После изменения настроек выполните одно из следующих действий.
	- Выберите Сканирование. После завершения сканирования отобразится запрос с  $\bullet$ предложением сохранить или отменить изменения, внесенные в настройки задачи.
	- Щелкните значок сохранения справа от задачи. Таким образом можно создать профиль настроек, чтобы использовать указанные параметры в других задачах. Иначе указанные настройки будут использованы только для текущего задания сканирования. Нажмите Сканирование.

<span id="page-67-0"></span>[Узнайте подробнее о программе HP Scan в Интернете.](http://www.hp.com/embed/sfs/doc?client=IWS-eLP&lc=ru&cc=ru&ProductNameOID=7682234&TapasOnline=TIPS_SW_SCAN) Прочитайте следующие инструкции.

- Изменение параметров сканирования (например, типа файла, разрешения сканирования или уровня контраста).
- Сканирование с отправкой в сетевую папку или облачное хранилище.
- Предварительный просмотр и коррекция изображений перед сканированием.

# **Советы по успешному копированию и сканированию**

Для успешного копирования и сканирования используйте следующие советы.

- Сохраняйте стекло и обратную сторону крышки в чистоте. Устройство распознает все, что находится на стекле, как часть изображения.
- Поместите оригинал стороной для печати вниз на стекло сканера и выровняйте его по отметке в заднем левом углу стекла.
- Чтобы сделать большую копию с небольшого оригинала, отсканируйте его на компьютере, измените размер изображения в программе сканирования, а затем распечатайте копию увеличенного изображения.
- Если необходимо настроить размер сканирования, тип вывода, разрешение сканирования или тип файла и так далее, запустите сканирование из программного обеспечения принтера.
- Чтобы избежать появления неправильно отсканированного текста или отсутствия текста, проверьте параметры яркости в программе.
- Если необходимо отсканировать несколько страниц документа не в отдельные файлы, а в один файл, запустите сканирование в программное обеспечение принтера программном обеспечении, а не в меню **Сканирование** на панели управления либо используйте для сканирования устройство подачи документов.

# **5 Факс**

Принтер позволяет отправлять и получать факсы, в том числе цветные. Можно запланировать отправку факсов на более позднее время в пределах 24 часов или настроить контакты телефонной книги для быстрой и удобной отправки факсов на часто используемые номера. Кроме того, с помощью панели управления принтера можно настроить различные параметры, например разрешение и контрастность отправляемых факсов.

**ПРИМЕЧАНИЕ.** Прежде чем приступить к отправке и получению факсов убедитесь, что принтер правильно настроен для работы с факсами. Для проверки правильности настройки факса выполните тест его настройки с панели управления.

- Отправка факса
- [Получение факса](#page-72-0)
- [Добавление контактов телефонной книги](#page-76-0)
- [Изменение параметров факса](#page-79-0)
- [Услуги факсимильной связи и цифровой телефонии](#page-83-0)
- [Факсимильная связь с помощью IP-телефонии](#page-83-0)
- [Использование отчетов](#page-83-0)
- [Дополнительная настройка факса](#page-87-0)

# **Отправка факса**

Факсимильное сообщение можно отправить несколькими способами.

- Отправка стандартного факса
- [Отправка стандартного факса с компьютера](#page-69-0)
- [Отправка факса с телефона](#page-70-0)
- [Отправка факса с использованием контроля набора номера](#page-70-0)
- [Отправка факса с использованием памяти принтера](#page-71-0)
- [Отправка факса нескольким получателям](#page-71-0)
- [Передача факса в режиме коррекции ошибок](#page-72-0)

### **Отправка стандартного факса**

Одностраничные и многостраничные черно-белые и цветные факсы можно легко отправлять с помощью панели управления принтера.

- **ПРИМЕЧАНИЕ.** Для отправки одностраничных факсов поместите оригинал на стекло. Для отправки многостраничных факсов используйте устройство подачи документов.
- **<mark>‡</mark> ПРИМЕЧАНИЕ.** Если требуется печатать подтверждение о том, что факсы успешно отправлены, включите соответствующую функцию.

#### <span id="page-69-0"></span>**Как отправить стандартный факс с панели управления принтера**

- **1.** Поместите оригинал стороной для печати вниз на стекло сканера или стороной для печати вверх в устройство подачи листов.
- **2.** На панели управления принтера коснитесь **Факс** .
- **3.** Коснитесь **Отправить**.
- **4.** Введите номер факса с помощью кнопок набора номера или выбрав контакт из телефонной книги.
- <u>☆ СОВЕТ:</u> Чтобы добавить паузу в набираемый номер факса, касайтесь \* до появления на дисплее дефиса (**-**).
- **5.** Коснитесь **Отправить** .
	- **СОВЕТ:** По умолчанию в принтере настроена отправка черно-белых факсов. Если вы хотите отправить цветной факс, коснитесь ( **Параметры факса** ), чтобы изменить режим по умолчанию.

Если принтер обнаружит, что в устройство подачи документов загружен оригинал, документ будет передан по указанному номеру.

**СОВЕТ:** Если отправленный факс у получателя имеет низкое качество, можно изменить разрешение или контрастность факса.

### **Отправка стандартного факса с компьютера**

Документ можно отправить по факсу напрямую с компьютера без предварительной печати.

Для использования этой функции убедитесь, что на компьютере установлено программное обеспечение HP, принтер подключен к рабочей телефонной линии, а функционал факса настроен и правильно работает.

#### **Отправка стандартного факса с компьютера (Windows)**

- **1.** Откройте на компьютере документ, который необходимо отправить по факсу.
- **2.** В меню **Файл** используемой программы выберите **Печать**.
- **3.** В списке **Имя** выберите принтер, в имени которого присутствует слово **fax** (факс).
- **4.** Чтобы изменить параметры (например, для отправки документа в качестве черно-белого или цветного факса), щелкните кнопку, с помощью которой открывается диалоговое окно **Свойства**. В зависимости от используемой программы эта кнопка может называться **Свойства**, **Параметры**, **Настройка принтера**, **Принтер** или **Предпочтения**.
- **5.** После изменения всех параметров щелкните **ОК**.
- **6.** Щелкните **Печать** или **ОК**.
- **7.** Введите номер факса и другую информацию для получателя, измените другие параметры факса, а затем щелкните **Отправить факс**. Принтер начнет набор номера факса и отправку документа по факсу.

#### **Отправка стандартного факса с компьютера (OS X и macOS)**

- **1.** Откройте на компьютере документ, который необходимо отправить по факсу.
- **2.** В меню **Файл** используемой программы щелкните **Печать**.
- <span id="page-70-0"></span>**3.** Выберите принтер, в имени которого присутствует слово **Fax** (Факс).
- **4.** Введите номер факса или имя из списка контактов, для которого сохранен номер факса.
- **5.** После завершения ввода информации о факсе щелкните **Факс**.

### **Отправка факса с телефона**

Отправить факс можно при наличии в телефоне установленных расширений. Это позволяет поговорить с получателем перед отправкой факса.

#### **Как отправить факс с дополнительного телефона**

- **1.** Поместите оригинал стороной для печати вниз на стекло сканера или стороной для печати вверх в устройство подачи листов.
- **2.** Наберите номер с помощью клавиатуры телефона, подключенного к принтеру.

Если получатель отвечает по телефону, сообщите ему, что им необходимо принять факсимильное сообщение после того, как прозвучат соответствующие сигналы факса. Если на вызов ответит факсимильный аппарат, будут слышны его сигналы.

- **3.** На панели управления принтера коснитесь **Факс** .
- **4.** Коснитесь **Отправка**.
- **5.** Когда все готово для передачи факса, коснитесь **⟨↑ Отправить** .
- <u>் $\dagger$ : **СОВЕТ:**</u> По умолчанию в принтере настроена отправка черно-белых факсов. Если вы хотите отправить цветной факс, коснитесь ( **Параметры факса** ), чтобы изменить режим по умолчанию.

При передаче факса на линии не будет слышно никаких звуков. Если после отправки факса необходимо продолжить разговор с получателем, не кладите трубку до завершения передачи факса. По завершении разговора с получателем трубку можно положить как только начнется передача факса.

### **Отправка факса с использованием контроля набора номера**

При отправке факса с помощью контролируемого набора через динамики принтера можно слышать сигналы набора, телефонные сигналы и другие звуки. Данная функция позволяет отвечать на запросы во время набора, а также управлять скоростью набора.

- ेर्<sup>द्र</sup>ा COBET: Если используется телефонная карта и PIN-код введен недостаточно быстро, принтер может начать отправку факса и PIN-код не будет принят службой телефонной карты. В этом случае создайте контакт телефонной книги с PIN-кодом телефонной карты.
- **ПРИМЕЧАНИЕ.** Сигнал телефонной линии будет слышен только при включенном звуке.

#### **Как отправить факс с помощью контролируемого набора на панели управления принтера**

- **1.** Поместите оригинал стороной для печати вниз на стекло сканера или стороной для печати вверх в устройство подачи листов.
- **2.** На панели управления принтера коснитесь **Факс** .
- **3.** Коснитесь **Отправка**.
- **4.** Коснитесь **Отправить** .
- <span id="page-71-0"></span>**СОВЕТ:** По умолчанию в принтере настроена отправка черно-белых факсов. Если вы хотите отправить цветной факс, коснитесь ( **Параметры факса** ), чтобы изменить режим по умолчанию.
- **5.** После сигнала введите номер с помощью клавиатуры на панели управления принтера.
- **6.** Следуйте указаниям, которые могут отображаться на дисплее.
- **СОВЕТ:** Если для отправки факсов используется телефонная карта и PIN-код этой карты сохранен в виде контакта телефонной книги, то при запросе PIN-кода коснитесь ( **Phone Book (Телефонная книга)** ), а затем нажмите **Локальная телефонная книга** для выбора контакта, содержащего PIN-код.

Факс будет отправлен после ответа принимающего факсимильного аппарата.

### **Отправка факса с использованием памяти принтера**

Можно отсканировать черно-белый факс и сохранить его в памяти устройства, а затем отправить факс из памяти. Этот параметр удобно использовать в том случае, если номер факса, на который выполняется отправка, занят или временно недоступен. Принтер отсканирует оригиналы, сохранит их в памяти и отправит по факсу, когда сможет соединиться с факсимильным аппаратом получателя. Когда принтер отсканирует страницы и сохранит их в памяти, оригиналы можно извлечь из лотка устройства подачи документов или со стекла сканера.

**ПРИМЕЧАНИЕ.** Из памяти можно отправить только черно-белый факс.

#### **Как отправить факс из памяти принтера**

- **1.** Убедитесь, что параметр **Сканирование и отправка по факсу** включен.
	- **а.** На панели управления принтера коснитесь **Факс** .
	- **б.** Коснитесь **Настройка** , затем **Предпочтения** .
	- **в.** Коснитесь **Сканирование и отправка по факсу**, чтобы включить данную функцию.
- **2.** Загрузите оригинал в устройство подачи документов отпечатанной стороной вверх.
- **3.** На панели управления принтера коснитесь **Факс** .
- **4.** Коснитесь **Отправить**.
- **5.** Введите номер для отправки факса с помощью кнопок набора номера.

Можно также нажать ( **Phone Book (Телефонная книга)** ), а затем **Локальная телефонная книга** или **Журнал звонков** , чтобы выбрать номер или группу номеров для набора.

**6.** Коснитесь **Отправка факса** .

Принтер отсканирует оригиналы в память и отправит факс, когда принимающий факсимильный аппарат будет доступен.

### **Отправка факса нескольким получателям**

Факс можно отправлять одновременно нескольким адресатам, создав групповой контакт телефонной книги, объединяющий двух и более получателей.
### **Отправка факса нескольким получателям с использованием групповой телефонной книги**

- **1.** Поместите оригинал стороной для печати вниз на стекло сканера или стороной для печати вверх в устройство подачи листов.
- **2.** На панели управления принтера коснитесь **Факс** .
- **3.** Коснитесь **Отправить**.
- **4.** Коснитесь  $\frac{1}{2}$  (Phone Book (Телефонная книга)), затем Локальная телефонная книга.
- <mark>5. Коснитесь  $\frac{10}{20}$ и выберите  $\frac{00}{10}$  ( **Группа**), чтобы перейти к телефонной книге групповых контактов.</mark>
- **6.** Коснитесь названия группы получателей, которым нужно отправить факс.
- **7.** Коснитесь **Отправка факса** .

Факс будет отправлен всем членам выбранной группы.

**СОВЕТ:** Если отправленный факс у получателя имеет низкое качество, можно изменить разрешение или контрастность факса.

# **Передача факса в режиме коррекции ошибок**

**Режим коррекции ошибок** (ECM) позволяет предотвратить потерю данных при передаче по ненадежным телефонным линиям за счет обнаружения ошибок при передаче и формирования автоматических запросов на повторную передачу ошибочной информации. При этом на надежных телефонных линиях затраты на телефонную связь остаются прежними или даже снижаются. На телефонных линиях низкого качества в режиме ECM увеличивается время передачи и затраты на телефонную связь, но обеспечивается более надежная передача данных. Для параметра по умолчанию установлено значение **Вкл** . Параметр ECM следует выключать только при существенном увеличении затрат на телефонную связь, когда предпочтительно сокращение затрат в ущерб качеству.

Результат выключения режима ECM.

- Изменяется качество и скорость передачи факсов при передаче и приеме.
- Для параметра **Скорость** автоматически устанавливается значение **Средн.** .
- Кроме того, нельзя будет отправлять и получать факсы в цветном режиме.

#### **Как изменить параметр ECM с панели управления**

- **1.** На панели управления принтера коснитесь **Факс** .
- **2.** Коснитесь **Настройка** .
- **3.** Коснитесь **Предпочтения** .
- **4.** Прокрутите до **Режим коррекции ошибок** и коснитесь названия функции, чтобы включить или отключить ее.

# **Получение факса**

Факсы можно получать автоматически или вручную. Если параметр **Автоответчик** отключен, факсы потребуется получать вручную. Если параметр **Автоответчик** включен (по умолчанию), принтер будет автоматически отвечать на входящие вызовы и принимать факсы после количества звонков, выбранного с помощью параметра **Звонки до ответа** . По умолчанию для параметра **Звонки до ответа**  выбрано пять звонков.

Если на принтере не настроена возможность использования бумаги формата Legal, то при получении факса такого или большего формата он будет автоматически уменьшен в соответствии с размером бумаги, загруженной во входной лоток. Если функция **Автоуменьшение** отключена, принтер напечатает факс на двух страницах.

**ПРИМЕЧАНИЕ.** Факс, полученный принтером в процессе копирования документа, будет сохранен в памяти принтера до завершения копирования.

- Получение факса вручную
- Настройка факса в резервном режиме
- [Повторная печать полученных факсов из памяти](#page-74-0)
- [Переадресация факсов на другой номер](#page-74-0)
- [Настройка автоматического уменьшения для входящих факсов](#page-75-0)
- [Блокировка нежелательных номеров факсов](#page-75-0)

### **Получение факса вручную**

Факс можно принять во время телефонного разговора. Можно снять трубку, чтобы ответить на звонок или прослушать сигналы факса.

С телефона, подключенного напрямую к принтеру, можно принимать факсы вручную (через разъем 2- EXT).

### **Получение факса вручную**

- **1.** Убедитесь, что принтер включен, а в основном лотке имеется бумага.
- **2.** Уберите оригиналы из лотка устройства подачи документов.
- **3.** Установите высокое значение для параметра **Звонки до ответа** . Это позволит ответить на входящий вызов вручную до ответа принтера. Либо отключите функцию **Автоответчик** , чтобы принтер не отвечал на входящие вызовы автоматически.
- **4.** Если есть телефонная связь с отправителем, попросите его нажать на факсимильном аппарате кнопку **Отправить**.
- **5.** Когда факсимильный аппарат начнет работу, выполните следующие действия.
	- **а.** На панели управления принтера коснитесь **Факс** , выберите **Отправка и получение**, а затем **Получить сейчас**.
	- **б.** Когда принтер начнет получение факса, телефонную трубку можно положить или оставить снятой. Во время факсимильной передачи в телефонной трубке ничего не слышно.

## **Настройка факса в резервном режиме**

В зависимости от предпочтений и требований безопасности можно настроить принтер для сохранения либо всех входящих факсов, либо только факсов, полученных принтером в состоянии ошибки, либо отключить сохранение всех входящих факсов.

#### **Как настроить резервный режим факса на панели управления принтера**

- **1.** На панели управления принтера коснитесь **Факс** .
- **2.** Коснитесь **Настройка** .
- **3.** Коснитесь **Предпочтения** .

### <span id="page-74-0"></span>**4.** Коснитесь **Архивация получ.факса**.

### **5.** Коснитесь нужного параметра.

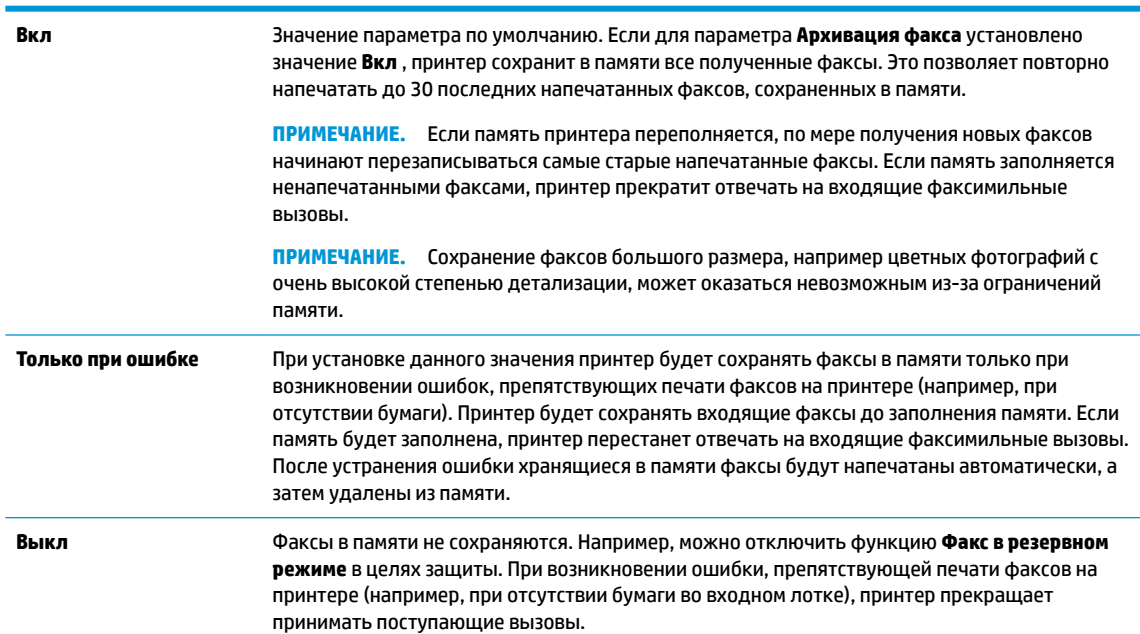

# **Повторная печать полученных факсов из памяти**

Полученные факсы, которые не были напечатаны, хранятся в памяти.

**ПРИМЕЧАНИЕ.** После переполнения памяти принтер не сможет получать новые факсы, пока факсы из памяти не будут напечатаны или удалены. Кроме того, может потребоваться удалить факсы из памяти в целях безопасности или конфиденциальности.

Можно повторно напечатать до 30 недавно распечатанных факсов, если они сохранены в памяти. Например, может потребоваться повторно напечатать факс в случае утери его напечатанной копии.

### **Печать факсов из памяти с помощью панели управления принтера**

- **1.** Убедитесь, что в основной лоток загружена бумага. Дополнительную информацию см. в разделе [Загрузка бумаги.](#page-27-0)
- **2.** На панели управления принтера коснитесь **Факс** .
- **3.** Коснитесь **Повторная печать**.

Факсы печатаются в порядке, обратном порядку получения, начиная с последнего полученного факса.

**4.** Выберите факс, коснувшись его, затем нажмите **Печать**.

Чтобы остановить печать факсов из памяти, коснитесь  $\times$  (Отмена).

# **Переадресация факсов на другой номер**

Принтер можно настроить для переадресации факсов на другой номер. Все факсы пересылаются в черно-белом цвете независимо от оригинала.

<span id="page-75-0"></span>HP рекомендует проверить, что номер, на который выполняется переадресация, является номером действующего факса. Передайте пробный факс, чтобы убедиться, что переадресация факсов работает должным образом.

### **Переадресация факсов с панели управления принтера**

- **1.** На панели управления принтера коснитесь **Факс** .
- **2.** Коснитесь **Настройка** .
- **3.** Коснитесь **Предпочтения** .
- **4.** Коснитесь элемента **Переадресация факса**.
- **5.** Коснитесь **Вкл (печать и пересылка)** для печати или переадресации факса или выберите **Вкл (пересылка)** для переадресации факса.
- **ПРИМЕЧАНИЕ.** Если переадресация факса на заданный факсимильный аппарат невозможна (например, если он выключен), принтер напечатает факс. Если принтер настроен для печати отчетов об ошибках для полученных факсов, отчет об ошибках также будет напечатан.
- **6.** При появлении запроса введите номер факсимильного аппарата, который будет принимать переадресованные факсы, затем коснитесь **Готово** . При появлении любого из следующих запросов введите необходимую информацию: дата запуска, время запуска, дата окончания и время окончания.
- **7.** Переадресация факсов активирована. Коснитесь **ОК** для подтверждения.

Если питание будет отключено при настроенной пересылке факса, принтер сохранит значение параметра пересылки и номер телефона. При возобновлении питания принтера для параметра пересылки факса будет по-прежнему выбрано значение **Вкл** .

**ПРИМЕЧАНИЕ.** Можно отменить пересылку факсов, выбрав **Выкл** в меню **Пересылка факсов**.

# **Настройка автоматического уменьшения для входящих факсов**

Параметр **Автоуменьшение** определяет режим работы принтера при получении факса, формат которого превышает формат загруженной бумаги. По умолчанию этот параметр включен и полученное по факсу изображение уменьшается до размера страницы (если это возможно). Если этот параметр отключен, информация, которая не умещается на первой странице, будет распечатана на второй.Используйте функцию **Автоуменьшение** при получении факса формата крупнее A4/Letter, когда в основной лоток загружена бумага формата A4/Letter.

#### **Как установить автоматическое уменьшение с помощью панели управления принтера**

- **1.** На панели управления принтера коснитесь **Факс** .
- **2.** Коснитесь **Настройка** .
- **3.** Коснитесь **Предпочтения** .
- **4.** Прокрутите до **Автоуменьшение** и коснитесь, чтобы включить или отключить функцию.

### **Блокировка нежелательных номеров факсов**

Если телефонная компания предоставляет услугу определения номера, то можно заблокировать получение факсов с определенных номеров. При получении входящего факсимильного вызова принтер сравнивает поступивший номер со списком нежелательных номеров и определяет необходимость его блокировки. Если номер находится в списке заблокированных, факс не будет принят. Максимальное количество заблокированных номеров факсов отличается на разных моделях.

- **ПРИМЕЧАНИЕ.** Данная функция поддерживается не во всех странах или регионах. Если данная функция не поддерживается в конкретной стране/регионе, в меню **Предпочтения** отсутствует параметр **Блокировка ненужных факсов** .
- **ПРИМЕЧАНИЕ.** Если в список АОН не добавлено ни одного телефонного номера, то предполагается, что пользователь не активировал услугу АОН.

Для блокировки определенных номеров факсов можно добавить их в список нежелательных номеров; разблокировать эти номера можно, удалив их из списка нежелательных номеров и печати списка заблокированных номеров.

**Добавление номера в список нежелательных номеров факсов**

- **1.** На панели управления принтера коснитесь **Факс** .
- **2.** Коснитесь **Настройка** .
- **3.** Коснитесь **Предпочтения** .
- **4.** Нажмите **Блокировка ненужных факсов** .
- **5.** Коснитесь  $\frac{\Box}{\Box}$  (знак «Плюс»).
- **6.** Выполните одно из указанных ниже действий.
	- Чтобы выбрать из журнала звонков номер факса, который необходимо заблокировать, коснитесь  $\mathbb{Q}_2^{\div}$  ( **Журнал звонков** ).
	- Введите номер факса для блокировки и коснитесь **Добавить**.
	- <u><sup>∏27</sup> пРИМЕЧАНИЕ.</u> Введенный номер факса должен совпадать с отображаемым на дисплее, а не с номером, указанным в заголовке полученного факса (эти номера могут быть разными).

#### **Как удалить номера из списка нежелательных номеров факсов**

- **1.** На панели управления принтера коснитесь **Факс** .
- **2.** Коснитесь **Настройка** .
- **3.** Коснитесь **Предпочтения** .
- **4.** Нажмите **Блокировка ненужных факсов** .
- **5.** Коснитесь номера, который необходимо удалить, и выберите **Удалить**.

### **Печать отчета о нежелательных номерах факсов**

- **1.** На панели управления принтера коснитесь **Факс** .
- **2.** Коснитесь **Настройка** , затем **ОТЧЕТЫ** .
- **3.** Коснитесь **Печать отчетов факса** .
- **4.** Коснитесь **Отчет о нежелательных номерах факсов**.
- **5.** Для запуска печати коснитесь **Печать**.

# **Добавление контактов телефонной книги**

Можно сохранить часто используемые номера факсов в качестве контактов телефонной книги. Это позволяет быстрее набирать такие номера с панели управления принтера.

- **СОВЕТ:** Помимо создания контактов телефонной книги и управления ими с панели управления принтера, можно также использовать средства, доступные на компьютере (например, прилагаемое к принтеру программное обеспечение HP и внутренний веб-сервер EWS принтера). Дополнительную информацию см. в разделе [Средства управления принтером](#page-129-0).
	- Создание и редактирование контакта телефонной книги
	- Создание и редактирование группы контактов телефонной книги
	- [Удаление контактов телефонной книги](#page-78-0)

## **Создание и редактирование контакта телефонной книги**

Можно сохранить номера факсов в качестве контактов телефонной книги.

### **Для добавления контактов телефонной книги**

- **1.** На панели управления принтера коснитесь **Факс** .
- **2.** Коснитесь **Phone Book (Телефонная книга)** .
- **3.** Коснитесь (**Знак «Плюс»**) для добавления контакта.
- **4.** Коснитесь поля **Имя**, введите имя контакта, а затем выберите **Готово** .
- **5.** Коснитесь поля **Номер факса**, введите номер факса контакта, затем выберите **Готово** .
- **ПРИМЕЧАНИЕ.** Включите в набираемую последовательность символов любые паузы или другие необходимые цифры, например код региона, код доступа к номерам за пределами мини-АТС (обычно 9 или 0) или префикс для междугородних звонков.
- **6.** Коснитесь **Добавить**.

#### **Для добавления контактов телефонной книги выполните следующее**

- **1.** На панели управления принтера коснитесь **Факс** .
- **2.** Коснитесь **Phone Book (Телефонная книга)** .
- **3.** Коснитесь контакта телефонной книги, который необходимо отредактировать.
- **4.** Коснитесь поля **Имя** и отредактируйте имя контакта, затем коснитесь **Готово** .
- **5.** Коснитесь поля **Номер факса** и отредактируйте номер факса контакта, затем выберите **Готово** .
- **ПРИМЕЧАНИЕ.** Включите в набираемую последовательность символов любые паузы или другие необходимые цифры, например код региона, код доступа к номерам за пределами мини-АТС (обычно 9 или 0) или префикс для междугородних звонков.
- **6.** Коснитесь **Готово** .

## **Создание и редактирование группы контактов телефонной книги**

Группы номеров факсов можно сохранять в виде групп контактов телефонной книги.

### <span id="page-78-0"></span>**Для добавления групповых контактов телефонной книги выполните следующее**

- **ПРИМЕЧАНИЕ.** Перед созданием группового контакта телефонной книги необходимо создать как минимум один контакт.
	- **1.** На панели управления принтера коснитесь **Факс** .
	- **2.** Коснитесь **Phone Book (Телефонная книга)** , затем  $\frac{10}{2}$  и выберите  $\frac{20}{10}$  ( **Группа** ), чтобы перейти к телефонной книге групповых контактов.
	- **3.** Коснитесь (**Знак «Плюс»**) для добавления группы.
	- **4.** Коснитесь **Имя** и введите имя группы, затем нажмите **Готово** .
	- **5.** Коснитесь поля **Номера членов группы**, выберите контакты для включения в группу и затем коснитесь **Выбрать**.
	- **6.** Коснитесь **Создать**.

### **Для изменения групповых контактов телефонной книги выполните следующее**

- **1.** На панели управления принтера коснитесь **Факс** .
- **2.** Коснитесь **Phone Book (Телефонная книга)** , затем  $\frac{10}{10}$  и выберите  $\frac{00}{10}$  ( **Группа**), чтобы перейти к телефонной книге групповых контактов.
- **3.** Коснитесь группового контакта телефонной книги, который необходимо отредактировать.
- **4.** Коснитесь поля **Имя** и отредактируйте имя группы, затем коснитесь **Готово** .
- **5.** Коснитесь поля **Номера членов группы**.
- **6.** Чтобы добавить контакт в группу, коснитесь (**знак «Плюс»**). Коснитесь имени контакта, замет нажмите **Выбрать**.

**В ПРИМЕЧАНИЕ.** Чтобы удалить контакт из группы, коснитесь его и отмените выбор.

**7.** Коснитесь **Готово** .

### **Удаление контактов телефонной книги**

Можно удалить контакты телефонной книги или групповые контакты.

### **Удаление контактов телефонной книги**

- **1.** На панели управления принтера коснитесь **Факс** .
- **2.** Коснитесь **Phone Book (Телефонная книга)** .
- **3.** Коснитесь имени контакта, который необходимо удалить.
- **4.** Коснитесь **Удалить**.
- **5.** Коснитесь **Да** для подтверждения.

#### **Удаления групповых контактов телефонной книги**

- **1.** На панели управления принтера коснитесь **Факс** .
- **2.** Коснитесь **Phone Book (Телефонная книга)** , затем  $\frac{10}{2}$  и выберите  $\frac{20}{10}$  ( **Группа** ), чтобы перейти к телефонной книге групповых контактов.
- <span id="page-79-0"></span>**3.** Коснитесь имени контакта, который необходимо удалить.
- **4.** Коснитесь **Удалить**.
- **5.** Коснитесь **Да** для подтверждения.

# **Изменение параметров факса**

После выполнения действий, описанных в прилагаемом к принтеру руководстве по началу работы, следуйте следующим инструкциям, чтобы изменить первоначальные параметры или другие настройки факсимильной связи.

- Настройка заголовка факса
- Настройка режима ответа (автоответчика)
- [Настройка количества звонков до ответа](#page-80-0)
- [Изменение типа сигнала вызова для функции отличительного звонка](#page-80-0)
- [Настройка типа набора](#page-81-0)
- [Настройка параметров повторного набора](#page-81-0)
- [Установка скорости передачи факса](#page-82-0)
- [Настройка громкости звука факса](#page-82-0)

# **Настройка заголовка факса**

В заголовке каждого отправленного факса печатается имя и номер факса отправителя. Компания HP рекомендует настроить заголовок факса с помощью программного обеспечения HP, прилагаемого к принтеру. Настроить заголовок факса можно также с панели управления принтера, как описано ниже.

 $\tilde{\mathbb{B}}$  **примечание.** Законодательство некоторых стран и регионов требует, чтобы факс обязательно имел заголовок.

### **Как настроить или изменить заголовок факса**

- **1.** На панели управления принтера коснитесь **Факс** .
- **2.** Коснитесь **Настройка** , затем **Предпочтения** .
- **3.** Коснитесь **Заголовок факса**.
- **4.** Введите свое имя или название организации, затем коснитесь **Готово** .
- **5.** Введите номер факса, затем коснитесь **Готово** .

# **Настройка режима ответа (автоответчика)**

Режим ответа определяет, будет ли принтер отвечать на входящие вызовы.

- Включите параметр **Автоответчик** , чтобы принтер отвечал на факсимильные вызовы **автоматически**. Принтер будет отвечать на все входящие вызовы и факсы.
- Отключите параметр **Автоответчик** , чтобы получать факсы **вручную**. Необходимо лично отвечать на входящие факсимильные вызовы. В противном случае принтер не сможет принимать факсы.

#### <span id="page-80-0"></span>**Как настроить режим ответа**

- **1.** На панели управления принтера коснитесь **Факс** .
- **2.** Коснитесь **Настройка** , затем **Предпочтения** .
- **3.** Коснитесь **Автоответчик** , чтобы включить или выключить эту функцию.
- $\hat{\mathcal{F}}$  **СОВЕТ:** Включить данную функцию можно также, нажав кнопку  $\mathbb{Q}_\infty$  **(Состояние факса)** на панели инструментов.

# **Настройка количества звонков до ответа**

С помощью параметра **Автоответчик** можно указать количество гудков, после которого устройство автоматически ответит на входящий вызов.

Параметр **Звонки до ответа** важен, если на одной телефонной линии с принтером установлен автоответчик. Это связано с тем, что автоответчик должен отвечать на вызовы раньше принтера. Количество звонков до ответа, установленное на принтере, должно быть больше установленного на автоответчике.

Например, установите на автоответчике небольшое число звонков, а на принтере — максимальное. Максимальное количество звонков отличается в различных странах и регионах. В этом случае автоответчик будет отвечать на входящий вызов, а принтер будет контролировать линию. Если принтер распознает сигналы факсимильной связи, факс будет принят. Если вызов голосовой, автоответчик запишет входящее сообщение.

#### **Как настроить количество звонков до ответа**

- **1.** На панели управления принтера коснитесь **Факс** .
- **2.** Коснитесь **Настройка** , затем **Предпочтения** .
- **3.** Нажмите **Звонки до ответа** .
- **4.** Коснитесь, чтобы установить количество звонков.
- **5.** Коснитесь **Готово** .

### **Изменение типа сигнала вызова для функции отличительного звонка**

Многие телефонные компании предоставляют услугу отличительного звонка, которая позволяет использовать несколько телефонных номеров на одной телефонной линии. При подписке на эту службу каждый номер телефона будет иметь собственный тип сигнала вызова. Принтер можно настроить для ответа на входящий звонок с определенным типом сигнала вызова.

При подключении принтера к линии с функцией отличительного вызова телефонная компания должна назначить один тип сигнала вызова для голосовых вызовов, а другой тип — для факсимильных вызовов. Для номера факса компания HP рекомендует использовать двойные и тройные звонки. Если принтер распознает указанный тип сигнала вызова, он ответит на вызов и получит факс.

**СОВЕТ:** Также можно установить отличительный звонок с помощью функции определения типа звонка на панели управления принтера. С помощью этой функции принтер распознает и записывает звонок входящего вызова и на основе этого вызова автоматически определяет отличительный звонок, назначенный для факсимильных вызовов телефонной компанией.

При отсутствии функции отличительного звонка используйте выбранный по умолчанию тип сигнала вызова **Все стандартные звонки** .

**ПРИМЕЧАНИЕ.** Принтер не может получать факсы, если снята трубка на основном телефоне.

#### <span id="page-81-0"></span>**Как изменить тип сигнала вызова для функции отличительного звонка**

- **1.** Убедитесь, что в принтере настроен режим автоматического ответа на вызовы факса. Дополнительная информация: [Настройка режима ответа \(автоответчика\)](#page-79-0).
- **2.** На панели управления принтера коснитесь **Факс** .
- **3.** Коснитесь **Настройка** , а затем выберите **Предпочтения** .
- **4.** Нажмите **Отличительный звонок** .
- **5.** Коснитесь одного сигнала вызова и следуйте инструкциям на экране.
- $\mathbb{R}$  примечание. При использовании мини-АТС, имеющей различные шаблоны для внутренних и внешних вызовов, необходимо звонить по номеру факса с внешнего номера.

# **Настройка типа набора**

Используйте эту процедуру для настройки тонового или импульсного режима набора номера. По умолчанию используется параметр **Тоновый набор**. Не изменяйте значение этого параметра, если только не известно, что на телефонной линии не может использоваться тоновый набор.

**В ПРИМЕЧАНИЕ.** Импульсный режим набора номера доступен не во всех странах/регионах.

### **Как настроить режим набора номера**

- **1.** На панели управления принтера коснитесь **Факс** .
- **2.** Коснитесь **Настройка** , затем **Предпочтения** .
- **3.** Коснитесь **Тип набора**.
- **4.** Коснитесь, чтобы выбрать **Тоновый** или **Импульсный** режим.

# **Настройка параметров повторного набора**

Если принимающий аппарат не отвечает или занят и факс отправить не удается, номер будет набран повторно в соответствии с настройками повторного вызова. Далее описывается включение и выключение этих режимов.

- **Повтор, если занято**: если этот параметр включен и получен сигнал занятой линии, принтер автоматически выполняет повтор набора. По умолчанию установлено значение **Вкл** .
- **Повтор, если нет ответа**. Если этот параметр включен и получающий факсимильный аппарат не отвечает, принтер автоматически выполнит повторный набор номера. По умолчанию установлено значение **Выкл** .
- **Повторный набор после ошибки соединения**: Если данный параметр включен и произошла ошибка соединения во время передачи факса, то принтер автоматически выполнит повторный набор номера. Повторный набор после ошибки соединения работает только при отправке факса из памяти. По умолчанию установлено значение **Вкл** .

### **Как установить режим повторного набора**

- **1.** На панели управления принтера коснитесь **Факс** .
- **2.** Коснитесь **Настройка** , затем **Предпочтения** .
- <span id="page-82-0"></span>**3.** Коснитесь **Повторный набор** .
- **4.** Коснитесь **Повтор, если занято** , **Повтор, если занято** или **Повтор, если нет ответа** , чтобы включить или выключить этот режим. **Повторный набор после ошибки соединения**

## **Установка скорости передачи факса**

Можно настроить скорость соединения между принтером и другим факсимильным аппаратом при отправке и получении факсов.

Для использования следующих служб установите меньшее значение скорости факса.

- Телефонные службы в Интернете
- Система офисной АТС
- Факсимильная связь с помощью IP-телефонии (VoIP)
- При использовании службы цифровой сети связи с комплексными услугами (ISDN)

Если при передаче или получении факсов возникают неполадки, попробуйте снизить **Скорость** . В следующей таблице приведены доступные значения параметра скорости факса.

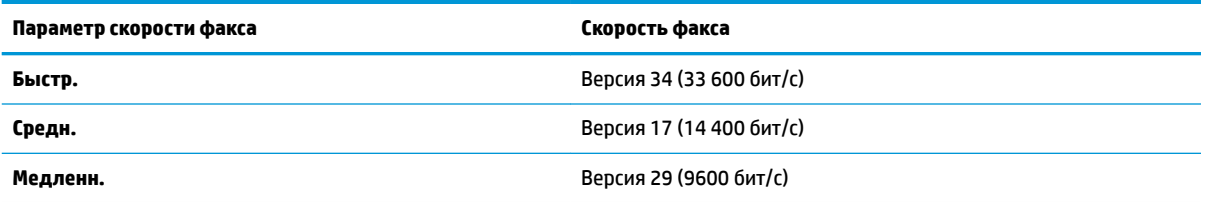

### **Как настроить скорость факса**

- **1.** На панели управления принтера коснитесь **Факс** .
- **2.** Коснитесь **Настройка** , затем **Предпочтения** .
- **3.** Нажмите **Скорость** .
- **4.** Коснитесь требуемого параметра, чтобы выбрать его.

# **Настройка громкости звука факса**

Громкость звуковых оповещений факса можно изменить.

### **Как настроить громкость звука факса**

- **1.** На панели управления принтера коснитесь **Факс** .
- **2.** Коснитесь **Настройка** , затем **Предпочтения** .
- **3.** Коснитесь **Громкость факса**.
- **4.** Выберите **Тихо**, **Громко** или **Выкл** .

**СОВЕТ:** Включить данную функцию можно также, нажав кнопку (**Состояние факса**) на панели инструментов.

# **Услуги факсимильной связи и цифровой телефонии**

Многие телефонные компании предоставляют своим клиентам услуги цифровой телефонии, в том числе описанные ниже.

- DSL. Служба цифровой абонентской линии (DSL), предоставляемая телефонной компанией. В некоторых странах/регионах технология DSL может называться ADSL.
- Мини-АТС. Телефонная система с мини-АТС.
- Сети ISDN. Цифровая сеть связи с комплексными услугами (ISDN).
- IP-телефония: выгодная телефонная услуга для отправки и получения факсов по Интернету. Этот способ называется «Факсимильная связь с помощью IP-телефонии» (VoIP).

Дополнительную информацию см. в разделе Факсимильная связь с помощью IP-телефонии.

Принтеры HP предназначены для работы с традиционными аналоговыми телефонными линиями. В процессе настройки принтера для работы с факсами в средах цифровой телефонии (таких как DSL/ ADSL, мини-АТС и ISDN) потребуется использовать аналого-цифровые фильтры или преобразователи.

 $\mathbb{R}^n$  примечание. Компания HP не гарантирует полную совместимость принтера со всеми цифровыми абонентскими линиями или поставщиками услуг, во всех цифровых средах или со всеми моделями преобразователей сигнала. В любом случае рекомендуется обсудить варианты правильной настройки с представителями телефонной компании на основе предоставляемых услуг.

# **Факсимильная связь с помощью IP-телефонии**

Можно воспользоваться недорогой телефонной услугой для отправки и получения факсов по Интернету. Этот способ называется «Факсимильная связь с помощью IP-телефонии» (VoIP).

Приведенные ниже сведения, указывают на то, что вы, возможно, используете услугу IP-телефонии.

- При наборе номера факса необходимо также набирать специальный код доступа.
- Если используется IP-преобразователь с портами для подключения аналоговых телефонных линий, с помощью которого осуществляется доступ к Интернету.
- **ИРИМЕЧАНИЕ.** Для отправки и получения факсов необходимо подключить телефонный кабель к разъему 1-LINE на принтере. Это означает, что подключение к Интернету необходимо выполнять только через преобразователь (который имеет обычные гнезда для подключения аналоговых телефонных аппаратов) или с помощью телефонной компании.
- $\frac{1}{2}$  **СОВЕТ:** Поддержка традиционной передачи факсов с помощью телефонных систем на основе интернет-протокола часто ограничена. Если возникают проблемы с отправкой или получением факсов, попробуйте установить меньшую скорость факса или отключить режим коррекции ошибок (ECM). Однако при отключении режима ECM нельзя будет передавать и получать цветные факсы.

При возникновении вопросов о передаче факсов через Интернет обратитесь за помощью в отдел поддержки службы передачи факсов через Интернет или к местному поставщику услуг.

# **Использование отчетов**

Принтер можно настроить для автоматической печати отчетов об ошибках, а также подтверждений для каждого отправленного или полученного факса. Кроме того, при необходимости можно вручную печатать системные отчеты, в которых содержится полезная информация о принтере.

В настройках по умолчанию печать отчетов предусмотрена только при наличии проблем с отправкой или получением факса. Успешное завершение операции подтверждается соответствующим уведомлением на экране панели управления.

- $\mathbb{R}^n$  примечание. Если отчеты неразборчивы, проверьте приблизительные уровни чернил с помощью панели управления или программного обеспечения HP. Дополнительную информацию см. в разделе [Проверка приблизительного уровня чернил.](#page-116-0)
- **ПРИМЕЧАНИЕ.** Предупреждения и индикаторы уровней чернил предоставляют приблизительные значения, предназначенные только для планирования. При получении сообщения о низком уровне чернил подготовьте для замены новый картридж, чтобы избежать возможных задержек при печати. Однако не следует заменять картриджи раньше времени, пока качество печати остается хорошим.

 **<u>ф</u>у примечание.** Убедитесь, что печатающие головки и картриджи находятся в хорошем состоянии и установлены правильно. Дополнительная информация: [Работа с картриджами](#page-115-0).

Этот раздел содержит указанные ниже темы.

- Печать отчетов подтверждения для факсов
- [Печать отчетов об ошибках факса](#page-85-0)
- [Печать и просмотр журнала факса](#page-85-0)
- [Очистка журнала факсов](#page-85-0)
- [Печать сведений о последней операции с факсом](#page-86-0)
- [Печать отчета АОН](#page-86-0)
- [Просмотр журнала звонков](#page-86-0)

### **Печать отчетов подтверждения для факсов**

После отправки или получения любого факса можно распечатать отчет с подтверждением. По умолчанию параметр установлен в значение **Включено (отправка факса)**. Если параметр отключен, то подтверждение кратковременно отображается на панели управления после отправки или получения каждого факса.

### **Включение подтверждения для факсов**

- **1.** На панели управления принтера коснитесь **Факс** .
- **2.** Коснитесь **Настройка** .
- **3.** Коснитесь **ОТЧЕТЫ** , затем **Подтверждение факса** .
- **4.** Коснитесь соответствующих элементов, чтобы выбрать один из следующих параметров.

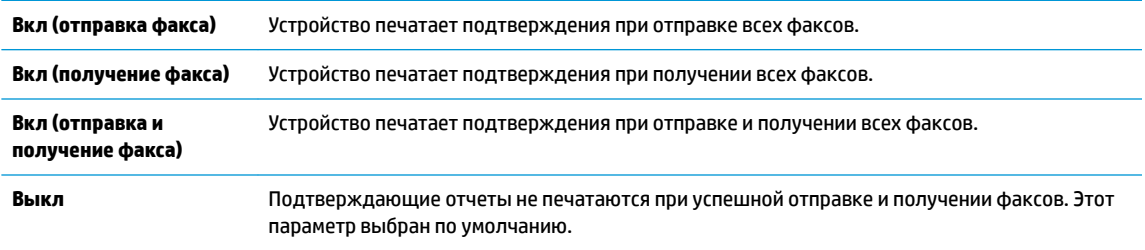

### <span id="page-85-0"></span>**Как включить изображение факса в отчет**

- **1.** На панели управления принтера коснитесь **Факс** .
- **2.** Коснитесь **Настройка** .
- **3.** Коснитесь **ОТЧЕТЫ** , затем **Подтверждение факса** .
- **4.** Коснитесь **Вкл (отправка факса)** или **Вкл (отправка и получение факса)** .
- **5.** Коснитесь **Подтверждение с изображением**.

### **Печать отчетов об ошибках факса**

Принтер можно настроить для автоматической печати отчета при возникновении ошибок во время отправки или получения факса.

### **Как настроить принтер для автоматической печати отчетов об ошибках факса**

- **1.** На панели управления принтера коснитесь **Факс** .
- **2.** Коснитесь **Настройка** .
- **3.** Коснитесь **ОТЧЕТЫ** , затем выберите **Отчеты об ошибках факса**.
- **4.** Коснитесь соответствующих элементов, чтобы выбрать один из следующих параметров.

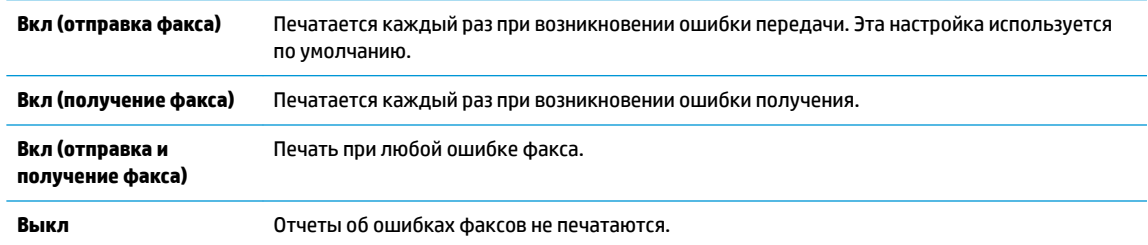

# **Печать и просмотр журнала факса**

Можно напечатать журнал полученных и отправленных факсов принтера.

### **Как напечатать журнал факсов с панели управления принтера**

- **1.** На панели управления принтера коснитесь **Факс** .
- **2.** Коснитесь **Настройка** , затем **ОТЧЕТЫ** .
- **3.** Коснитесь **Печать отчетов факса** .
- **4.** Нажмите **Журнал факса последних 30 операций** .
- **5.** Для запуска печати коснитесь **Печать**.

## **Очистка журнала факсов**

При очистке журнала факсов также будут удалены все факсы, находящиеся в памяти.

### <span id="page-86-0"></span>**Как очистить журнал факсов**

- **1.** На панели управления принтера коснитесь **Факс** .
- **2.** Коснитесь **Настройка** , затем выберите **Инструменты**.
- **3.** Коснитесь **Очистить журнал факсов/память принтера**.

# **Печать сведений о последней операции с факсом**

В отчете о последней операции с факсом содержатся сведения о последней операции с факсом. К этим сведениям относятся номер факса, количество страниц и состояние факса.

### **Печать отчета о последней операции с факсом**

- **1.** На панели управления принтера коснитесь **Факс** .
- **2.** Коснитесь **Настройка** , затем **ОТЧЕТЫ** .
- **3.** Коснитесь **Печать отчетов факса** .
- **4.** Коснитесь **Журнал последних операций**.
- **5.** Для запуска печати коснитесь **Печать**.

# **Печать отчета АОН**

Можно распечатать список входящих номеров факса.

### **Как напечатать отчета журнала АОН**

- **1.** На панели управления принтера коснитесь **Факс** .
- **2.** Коснитесь **Настройка** , затем **ОТЧЕТЫ** .
- **3.** Коснитесь **Печать отчетов факса** .
- **4.** Коснитесь **Отчет определителя номера**.
- **5.** Для запуска печати коснитесь **Печать**.

## **Просмотр журнала звонков**

Можно просмотреть список всех звонков, совершенных с использованием принтера.

**ПРИМЕЧАНИЕ.** Распечатка журнала звонков не предусмотрена.

### **Просмотр журнала звонков**

- **1.** На панели управления принтера коснитесь **Факс** .
- **2.** Коснитесь **Отправка**.
- **3.** Нажмите  $\frac{1}{2}$  (**Phone Book (Телефонная книга**) ).
- **4.** Нажмите <sup>√</sup> (**Журнал звонков**).

# <span id="page-87-0"></span>**Дополнительная настройка факса**

После выполнения всех действий, описанных в руководстве по началу работы, следуйте инструкциям в этом разделе, чтобы завершить настройку факса. Сохраните руководство по началу работы для последующего использования.

Настоящий раздел содержит информацию о настройке принтера для работы с факсами одновременно с оборудованием и услугами, которые могут быть подключены к той же телефонной линии, что и факс.

**СОВЕТ:** Для быстрой настройки основных параметров факса (например, режима ответа или информации в заголовке) можно также использовать мастер настройки факса (Windows) или HP Utility (OS X). Для доступа к этим средствам можно использовать программное обеспечение HP, установленное с принтером. После запуска этих средств выполните описанные в этом разделе процедуры для завершения настройки факса.

Этот раздел содержит указанные ниже темы.

- Настройка факса (параллельные телефонные системы)
- [Проверка настройки факса](#page-110-0)

# **Настройка факса (параллельные телефонные системы)**

Прежде чем приступить к настройке принтера для работы с факсами, определите тип телефонной системы, используемый в стране/регионе. Инструкции по настройке принтера для работы с факсами отличаются для последовательных и параллельных телефонных систем.

- Если страна/регион не указаны в таблице, возможно, используется последовательная телефонная система. В последовательных телефонных системах тип разъемов общей аппаратуры телефонной связи (модемов, телефонов и автоответчиков) не позволят физически подключить их к порту «2-EXT» принтера. Вместо этого вся аппаратура должна быть подключена к телефонной розетке.
- **ПРИМЕЧАНИЕ.** В некоторых странах/регионах, в которых используются последовательные телефонные системы, телефонный кабель, поставляемый с принтером, может иметь дополнительную прикрепленную розетку. Это позволяет подключать телекоммуникационные устройства к телефонной розетке, к которой подключен принтер.

Возможно, потребуется подключить телефонный провод к специальному адаптеру для данной страны/региона.

Если страна/регион не указаны в таблице, возможно, используется параллельная телефонная система. Параллельная телефонная система позволяет подключать телефонное оборудование к телефонной линии с помощью порта «2-EXT» сзади принтера.

**ПРИМЕЧАНИЕ.** Если используется параллельная телефонная система, HP рекомендует использовать прилагаемый к принтеру двухпроводной телефонный кабель для подключения принтера к телефонной розетке.

### **Таблица 5-1 Страны/регионы с параллельной телефонной системой**

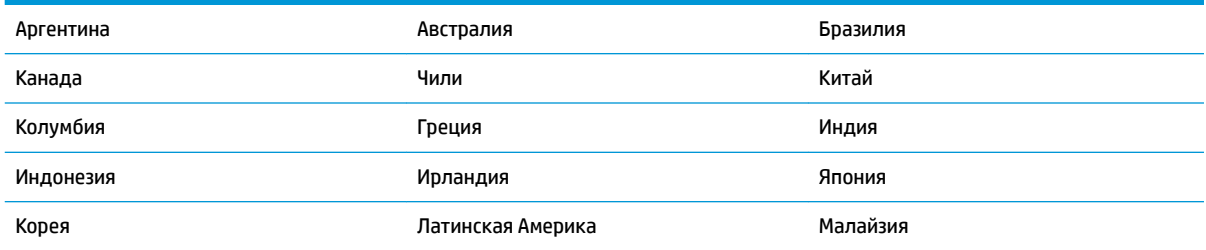

### **Таблица 5-1 Страны/регионы с параллельной телефонной системой (продолжение)**

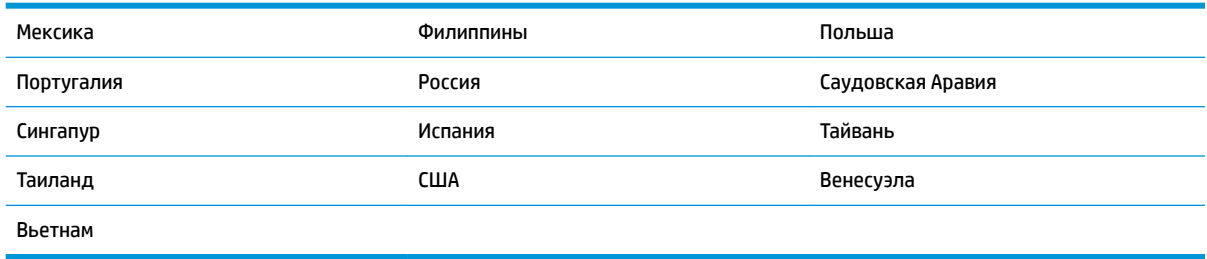

Если тип используемой телефонной системы неизвестен (параллельная или последовательная), обратитесь в телефонную компанию.

Этот раздел содержит указанные ниже темы.

- Выбор правильной установки факса дома или в офисе
- Вариант А. Выделенная линия передачи факсов (голосовые вызовы не принимаются)
- Вариант В. Настройка принтера при использовании линии DSL
- [Вариант C. Настройка принтера при использовании мини-АТС или линии ISDN](#page-92-0)
- [Вариант D. Использование одной линии для факса и службы отличительного звонка](#page-93-0)
- [Вариант E. Общая линия для голосовых/факсимильных вызовов](#page-94-0)
- [Вариант F. Общая линия для голосовых/факсимильных вызовов с голосовой почтой](#page-96-0)
- [Вариант G. Общая линия для факса и компьютерного модема \(голосовые вызовы не принимаются\)](#page-97-0)
- [Вариант H. Общая линия для голосовых/факсимильных вызовов с компьютерным модемом](#page-99-0)
- [Вариант I. Общая линия для голосовых/факсимильных вызовов с автоответчиком](#page-103-0)
- [Вариант J. Общая линия для голосовых/факсимильных вызовов с компьютерным модемом и](#page-104-0) [автоответчиком](#page-104-0)
- [Вариант K. Общая линия для голосовых/факсимильных вызовов с компьютерным модемом и](#page-108-0)  [службой голосовой почты](#page-108-0)

### **Выбор правильной установки факса дома или в офисе**

Для успешной работы с факсами необходимо знать, какое оборудование и службы (если есть) используются на телефонной линии, к которой подключен принтер. Это важно знать, так как, возможно, потребуется подсоединить отдельные виды имеющегося офисного оборудования непосредственно к принтеру, а также изменить некоторые параметры факса.

**1.** Определите, какая телефонная система используется: последовательная или параллельная.

Дополнительную информацию см. в разделе [Настройка факса \(параллельные телефонные](#page-87-0) [системы\)](#page-87-0).

- **а.** Телефонная система последовательного типа.
- **б.** Телефонная система параллельного типа: переходите к шагу 2.
- **2.** Выберите комбинацию оборудования и служб, совместно использующих данную линию факса.
- DSL. Служба цифровой абонентской линии (DSL), предоставляемая телефонной компанией. В некоторых странах/регионах DSL носит название ADSL.
- Мини-АТС. Телефонная система с мини-АТС.
- ISDN. Цифровая сеть связи с комплексными услугами (ISDN).
- Служба отличительного звонка. Подключение в телефонной компании услуги отличительного звонка позволит использовать несколько телефонных номеров с различными типами сигнала вызова.
- Голосовые вызовы. Голосовые вызовы принимаются по тому же номеру телефона, который используется для факсимильных вызовов.
- Компьютерный модем. Компьютерный модем и принтер используют одну телефонную линию. Если на любой из следующих вопросов ответ будет положительным, это будет означать, что компьютерный модем используется.
	- Выполняется ли передача и прием факсов непосредственно из программного обеспечения компьютера с помощью коммутируемого соединения?
	- Используется ли модем для отправки и приема сообщений электронной почты с помощью компьютера?
	- Используется ли для доступа к Интернету на компьютере коммутируемое подключение?
- Автоответчик. Для автоответчика, принимающего голосовые вызовы, используется тот же телефонный номер, который используется принтером для обработки факсимильных вызовов.
- Услуги голосовой почты. Подключение в телефонной компании услуги голосовой почты на том же номере, который используется принтером для обработки факсимильных вызовов.
- **3.** В следующей таблице выберите оборудование и службы, используемые дома или в офисе. Затем просмотрите рекомендуемый вариант установки факса. Пошаговые инструкции для каждого варианта приведены в следующих разделах.
- **ПРИМЕЧАНИЕ.** Если нужный вариант настройки не описан в этом разделе, настройте принтер как обычный аналоговый телефон. Подключите один конец прилагаемого телефонного кабеля к телефонной розетке, а другой — к порту 1-LINE на задней панели принтера. При использовании другого телефонного кабеля могут возникнуть проблемы с отправкой и получением факсов.

Возможно, потребуется подключить телефонный провод к специальному адаптеру для данной страны/региона.

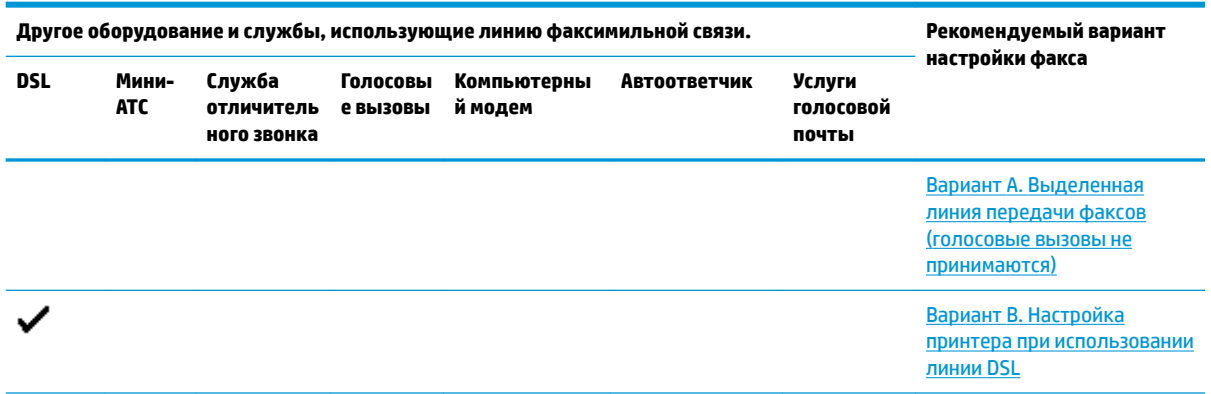

<span id="page-90-0"></span>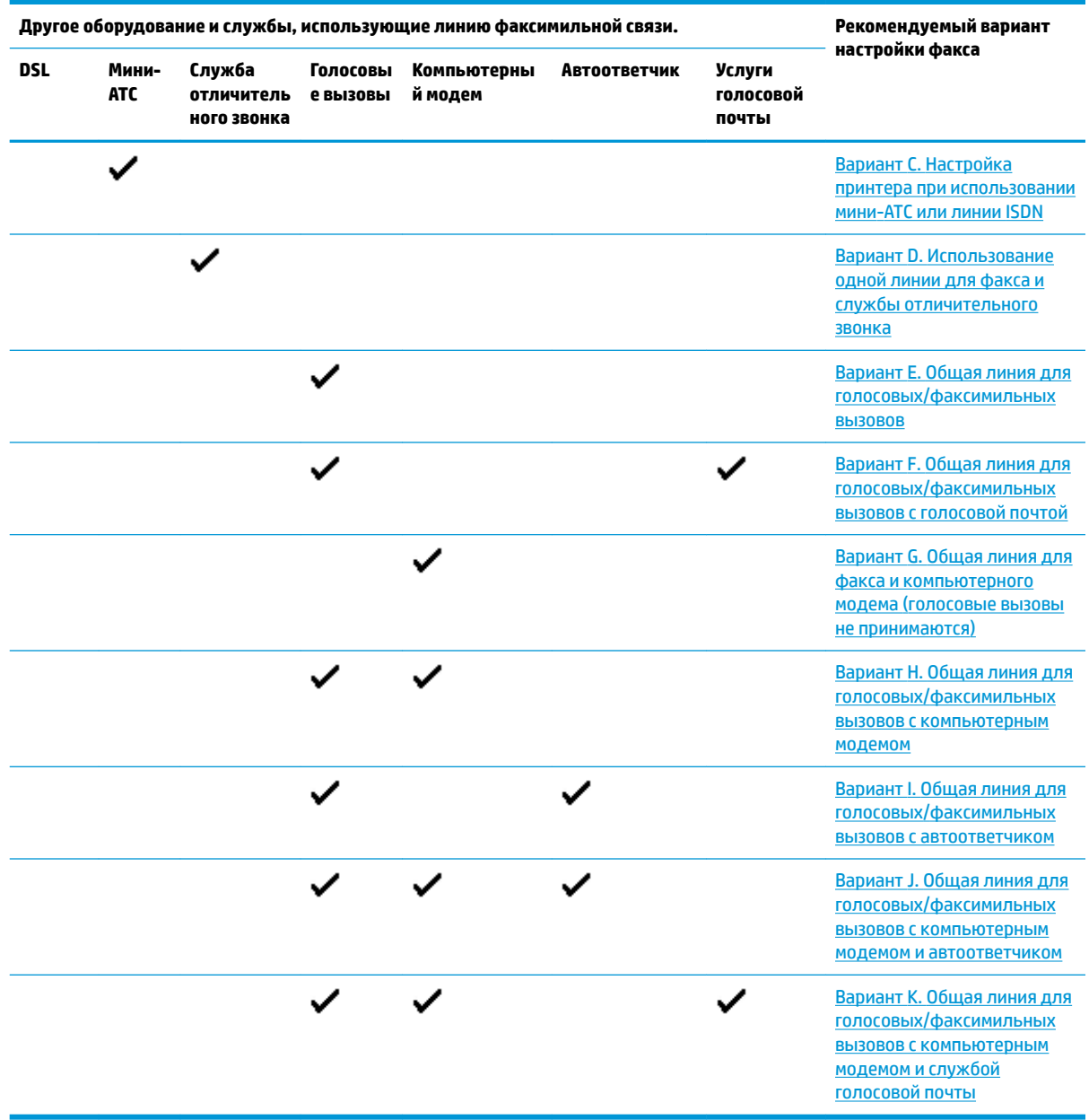

# **Вариант A. Выделенная линия передачи факсов (голосовые вызовы не принимаются)**

Если используется выделенная телефонная линия, на которую не поступают голосовые вызовы и отсутствует другое оборудование, установите принтер в соответствии с инструкциями в этом разделе.

### <span id="page-91-0"></span>**Рисунок 5-1** Вид принтера сзади

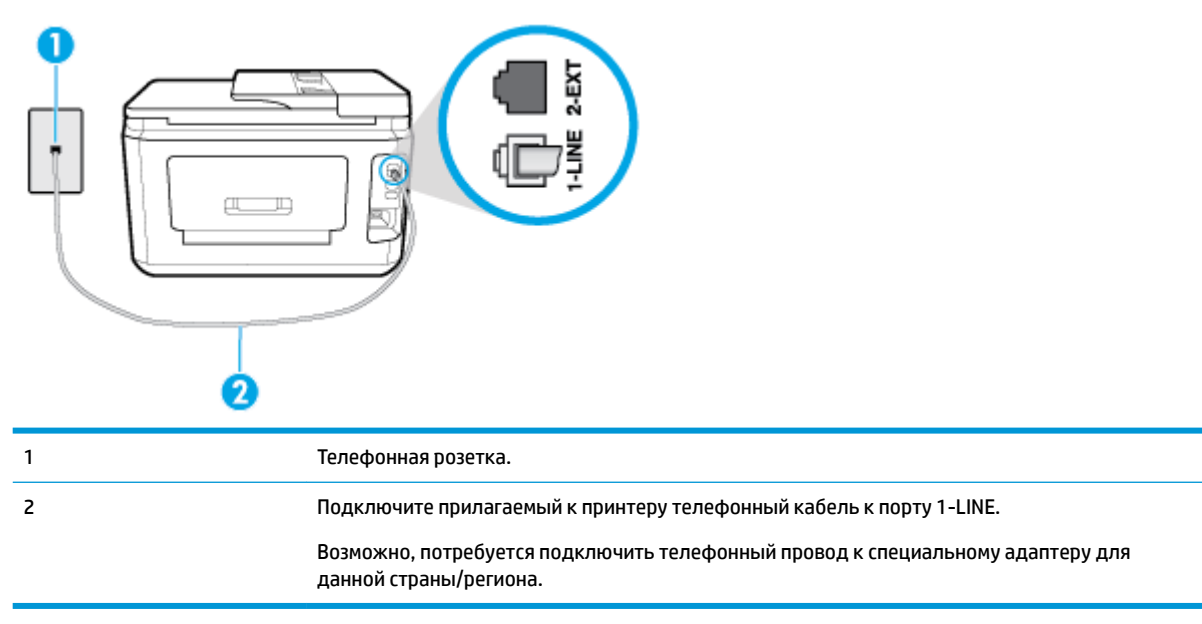

#### **Как настроить принтер при использовании выделенной линии передачи факсов**

- **1.** Подключите один разъем кабеля, входящего в комплект поставки принтера, к телефонной розетке, а другой — к порту 1-LINE на задней панели принтера.
- **<sup>™</sup> ПРИМЕЧАНИЕ.** Возможно, потребуется подключить телефонный провод к специальному адаптеру для данной страны/региона.

Если для подключения принтера к телефонной розетке использовать кабель, не входящий в комплект поставки, то возможны сбои при работе с факсами. Этот специальный телефонный кабель отличается от обычных кабелей, которые могут использоваться дома или в офисе.

- **2.** Включите функцию **Автоответчик** .
- **3.** (Дополнительно) Установите для параметра **Звонки до ответа** самое маленькое значение (два звонка).
- **4.** Выполните проверку факса.

Когда прозвучит сигнал телефона, принтер автоматически примет вызов после заданного параметром **Звонки до ответа** количества звонков. Затем принтер начнет подавать сигнал получения факса факсимильному аппарату отправителя и получит факс.

### **Вариант B. Настройка принтера при использовании линии DSL**

Если имеется линия DSL, предоставляемая телефонной компанией, и к принтеру не подключено другое оборудование, используйте инструкции в этом разделе, чтобы установить фильтр DSL между телефонной розеткой и принтером. Фильтр DSL устраняет цифровой сигнал, который может создавать помехи, и позволяет принтеру правильно взаимодействовать с телефонной линией. В некоторых странах/регионах DSL носит название ADSL.

**В ПРИМЕЧАНИЕ.** Если имеется линия DSL, но фильтр DSL не установлен, отправка и получение факсов с помощью принтера невозможны.

### <span id="page-92-0"></span>**Рисунок 5-2** Вид принтера сзади

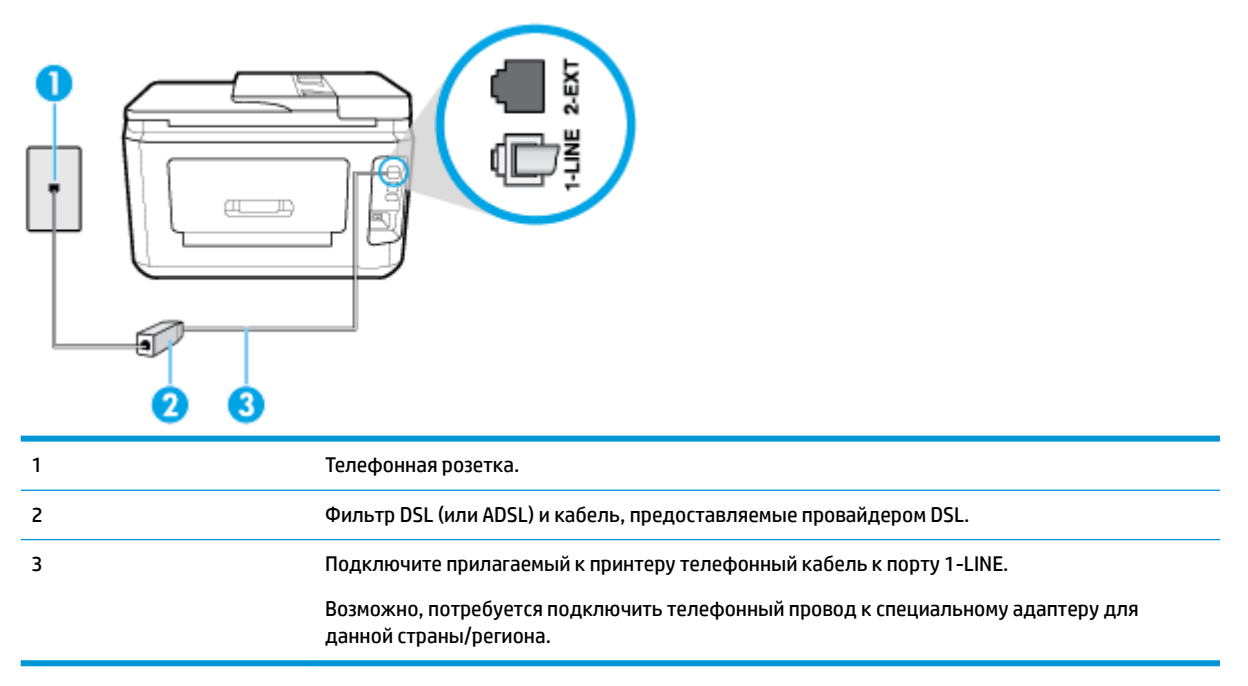

#### **Как настроить принтер при использовании линии DSL**

- **1.** Приобретите фильтр DSL у поставщика услуг DSL.
- **2.** Подсоедините один конец кабеля, входящего в комплект поставки принтера, к открытому порту фильтра DSL, а другой — к порту 1-LINE на задней панели принтера.
	- **ПРИМЕЧАНИЕ.** Возможно, потребуется подключить телефонный провод к специальному адаптеру для данной страны/региона.

Если для подключения принтера к фильтру DSL использовать другой кабель, не входящий в комплект поставки, то возможны сбои при работе с факсами. Этот специальный телефонный кабель отличается от обычных кабелей, которые могут использоваться дома или в офисе.

Поскольку в комплект поставки входит только один телефонный кабель, для данной настройки могут потребоваться дополнительные телефонные кабели.

- **3.** С помощью дополнительного телефонного кабеля подключите фильтр DSL к телефонной розетке.
- **4.** Выполните проверку факса.

Если при настройке принтера и дополнительного оборудования возникают проблемы, обратитесь к местному поставщику услуг или производителю для получения дополнительной информации.

### **Вариант C. Настройка принтера при использовании мини-АТС или линии ISDN**

При использовании мини-АТС или преобразователя/терминального адаптера ISDN выполните следующие действия.

При использовании преобразователя/терминального адаптера для мини-АТС или интерфейса ISDN убедитесь, что принтер подключен к порту, предназначенному для факсимильного аппарата или телефона. Кроме того, по возможности убедитесь, что терминальный адаптер будет использовать правильный протокол для данной страны/региона.

- <span id="page-93-0"></span>**ПРИМЕЧАНИЕ.** На некоторых системах ISDN можно выполнить настройку портов для определенного телефонного оборудования. Например, можно назначить один порт для телефона и факса группы 3, а другой — для комбинированных задач. Если при подсоединении к порту преобразователя ISDN, предназначенному для факса/телефона, возникнут неполадки, попробуйте использовать порт, предназначенный для комбинированных задач. Он может быть помечен как «multi-combi» или аналогичным образом.
- Если используется мини-АТС, отключите сигнал ожидания вызова.
- **ПРИМЕЧАНИЕ.** Многие цифровые мини-АТС используют сигнал ожидания вызова, который по умолчанию включен. Такой сигнал ожидания вызова является помехой для передачи факсов, и в этом случае принтер не сможет отправлять и получать факсы. Инструкции по отключению сигнала ожидания вызова см. в документации к мини-АТС.
- При использовании мини-АТС сначала наберите номер для внешней линии, а затем номер факса.
- Для подключения принтера к телефонной розетке используйте только кабель, входящий в комплект поставки. В противном случае могут возникнуть проблемы с отправкой и получением факсов. Этот специальный телефонный кабель отличается от обычных кабелей, которые могут использоваться дома или в офисе. Если входящий в комплект поставки телефонный кабель имеет недостаточную длину, его можно удлинить с помощью более длинного телефонного кабуля из ближайшего магазина электротехники.

Возможно, потребуется подключить телефонный провод к специальному адаптеру для данной страны/региона.

Если при настройке принтера и дополнительного оборудования возникают проблемы, обратитесь к местному поставщику услуг или производителю для получения дополнительной информации.

### **Вариант D. Использование одной линии для факса и службы отличительного звонка**

При наличии подписки на службу отличительного звонка (предоставляется телефонной компанией), которая позволяет использовать на одной телефонной линии несколько телефонных номеров, для каждого из которых имеется свой тип сигнала вызова, настройте принтер в соответствии с инструкциями в этом разделе.

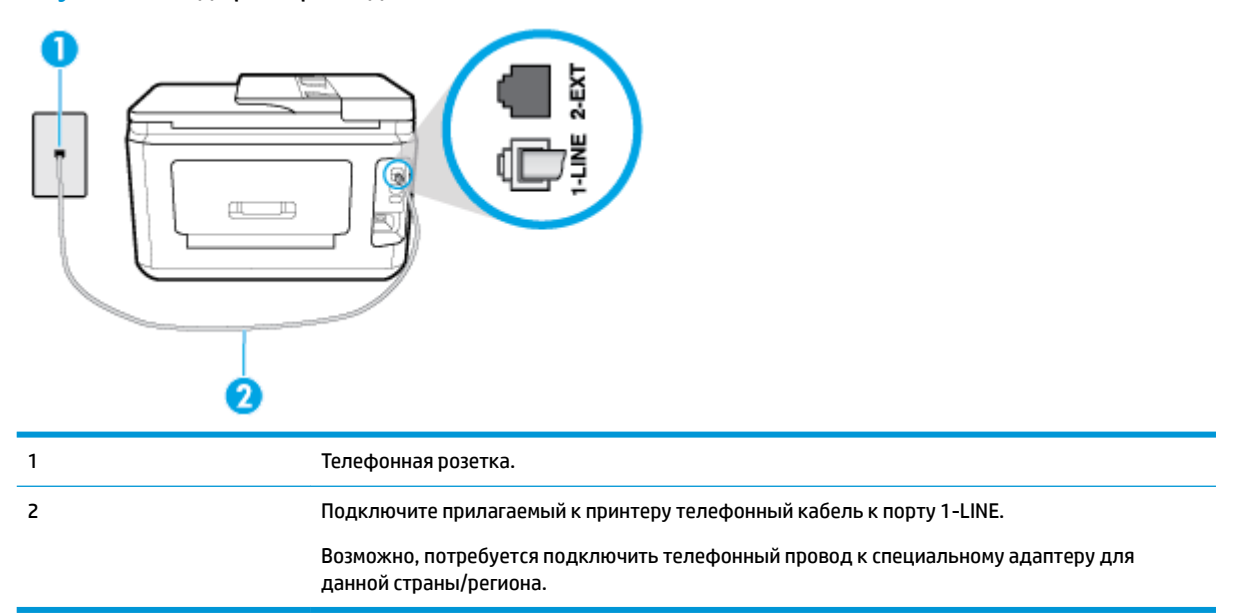

### **Рисунок 5-3** Вид принтера сзади

### <span id="page-94-0"></span>**Как настроить принтер для работы со службой отличительного звонка**

- **1.** Подключите один разъем кабеля, входящего в комплект поставки принтера, к телефонной розетке, а другой — к порту 1-LINE на задней панели принтера.
	- **ПРИМЕЧАНИЕ.** Возможно, потребуется подключить телефонный провод к специальному адаптеру для данной страны/региона.

Если для подключения принтера к телефонной розетке использовать кабель, не входящий в комплект поставки, то возможны сбои при работе с факсами. Этот специальный телефонный кабель отличается от обычных кабелей, которые могут использоваться дома или в офисе.

- **2.** Включите функцию **Автоответчик** .
- **3.** Установите для параметра **Отличительный звонок** значение, соответствующее сигналу, который назначен телефонной компанией для номера факса.
	- **ПРИМЕЧАНИЕ.** По умолчанию принтер отвечает на любой тип сигнала. Если значение параметра **Отличительный звонок** не соответствует типу сигнала, назначенному для данного номера факса, принтер может отвечать как на голосовые, так и на факсимильные вызовы, а может и не отвечать совсем.
- $\hat{\mathcal{R}}$  **СОВЕТ:** Также можно установить отличительный звонок с помощью функции определения типа звонка на панели управления принтера. С помощью этой функции принтер распознает и записывает звонок входящего вызова и на основе этого вызова автоматически определяет отличительный звонок, назначенный для факсимильных вызовов телефонной компанией. Дополнительные сведения см. в разделе [Изменение типа сигнала вызова для функции](#page-80-0)  [отличительного звонка](#page-80-0).
- **4.** (Дополнительно) Установите для параметра **Звонки до ответа** самое маленькое значение (два звонка).
- **5.** Выполните проверку факса.

Принтер будет автоматически принимать входящие вызовы с выбранным отличительным звонком (параметр **Отличительный звонок** ) после указанного количества сигналов вызова (параметр **Звонки до ответа** ). Затем принтер начнет подавать сигнал приема факса факсимильному аппарату отправителя и получит факс.

Если при настройке принтера и дополнительного оборудования возникают проблемы, обратитесь к местному поставщику услуг или производителю для получения дополнительной информации.

### **Вариант E. Общая линия для голосовых/факсимильных вызовов**

Если голосовые и факсимильные вызовы поступают на один номер и телефонная линия не используется для другого оборудования (или службы голосовой почты), настройте принтер в соответствии с инструкциями в этом разделе.

### **Рисунок 5-4** Вид принтера сзади

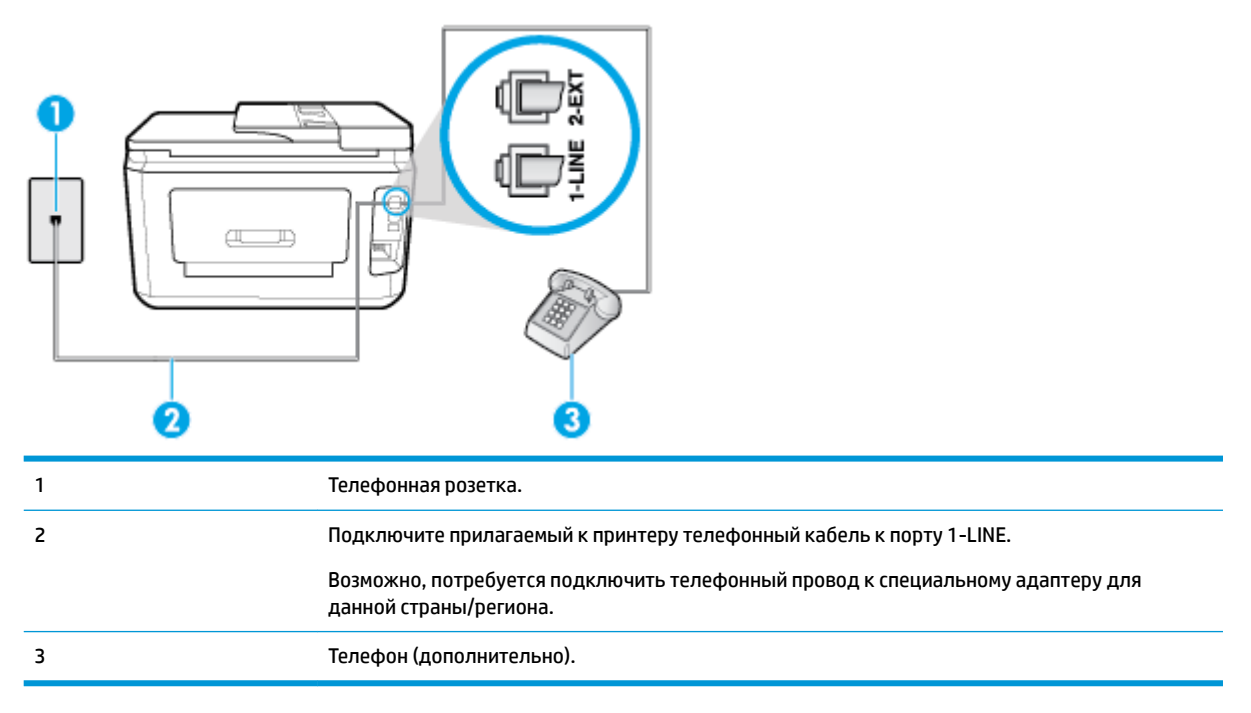

### **Как настроить принтер для работы на общей линии для голосовых и факсимильных вызовов**

- **1.** Подключите один разъем кабеля, входящего в комплект поставки принтера, к телефонной розетке, а другой — к порту 1-LINE на задней панели принтера.
- **ПРИМЕЧАНИЕ.** Возможно, потребуется подключить телефонный провод к специальному адаптеру для данной страны/региона.

Если для подключения принтера к телефонной розетке использовать кабель, не входящий в комплект поставки, то возможны сбои при работе с факсами. Этот специальный телефонный кабель отличается от обычных кабелей, которые могут использоваться дома или в офисе.

- **2.** Выполните одно из указанных ниже действий.
	- Если используется параллельная телефонная система, снимите заглушку белого цвета с порта 2-EXT на задней панели принтера, а затем подсоедините к этому порту телефон.
	- Если используется последовательная телефонная система, можно подключить телефон непосредственно к кабелю принтера, который имеет подсоединенную телефонную розетку.
- **3.** Теперь потребуется выбрать, как принтер будет отвечать на вызовы автоматически или вручную.
	- Если принтер настроен на **автоматическое** получение вызовов, он будет получать все входящие вызовы и факсы. В этом случае принтер не сможет различать факсимильные и голосовые вызовы. Если ожидается голосовой вызов, то этот вызов необходимо принять раньше, чем на него ответит принтер. Чтобы принтер автоматически отвечал на вызов, установите параметр **Автоответчик** .
	- Если настроить принтер для получения факсов **вручную**, то потребуется лично отвечать на входящие факсимильные вызовы, иначе получение факсов будет невозможно. Чтобы отвечать на вызовы вручную, отключите параметр **Автоответчик** .
- **4.** Выполните проверку факса.

<span id="page-96-0"></span>Если трубка телефона будет снята до того, как принтер ответит на вызов и определит наличие сигналов факсимильной связи факсимильного аппарата отправителя, потребуется ответить на факсимильный вызов вручную.

Если при настройке принтера и дополнительного оборудования возникают проблемы, обратитесь к местному поставщику услуг или производителю для получения дополнительной информации.

### **Вариант F. Общая линия для голосовых/факсимильных вызовов с голосовой почтой**

Если голосовые и факсимильные вызовы поступают на один номер и имеется подписка на службу голосовой почты, предоставляемую телефонной компанией, настройте принтер в соответствии с инструкциями в этом разделе.

**ПРИМЕЧАНИЕ.** Нельзя получать факсы автоматически, если для голосовой почты используется тот же номер, что и для факсов. В этом случае потребуется получать факсы вручную, т. е. лично отвечать на входящие факсимильные вызовы. Если необходимо принимать факсы автоматически, обратитесь в телефонную компанию и подключите услугу отличительного звонка либо выделите для работы с факсами отдельную линию.

### **Рисунок 5-5** Вид принтера сзади

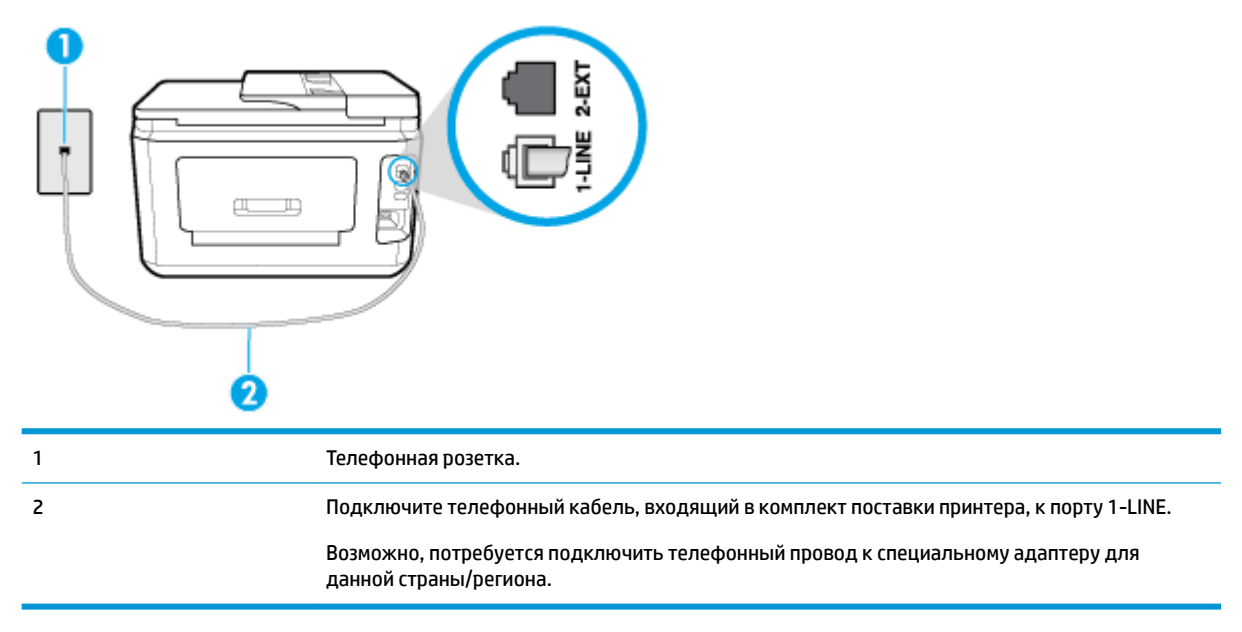

#### **Как настроить принтер для работы со службой голосовой почты**

- **1.** Подключите один разъем кабеля, входящего в комплект поставки принтера, к телефонной розетке, а другой — к порту 1-LINE на задней панели принтера.
	- **ПРИМЕЧАНИЕ.** Возможно, потребуется подключить телефонный провод к специальному адаптеру для данной страны/региона.

Если для подключения принтера к телефонной розетке использовать кабель, не входящий в комплект поставки, то возможны сбои при работе с факсами. Этот специальный телефонный кабель отличается от обычных кабелей, которые могут использоваться дома или в офисе.

- **2.** Выключите функцию **Автоответчик** .
- **3.** Выполните проверку факса.

<span id="page-97-0"></span>При получении факсов необходимо быть на месте, чтобы лично принять входящие факсы. В противном случае принтер не сможет получать факсы. Необходимо принять факс вручную до того, как автоответчик ответит на звонок.

Если при настройке принтера и дополнительного оборудования возникают проблемы, обратитесь к местному поставщику услуг или производителю для получения дополнительной информации.

## **Вариант G. Общая линия для факса и компьютерного модема (голосовые вызовы не принимаются)**

Если используется телефонная линия, на которую не поступают голосовые вызовы и к которой подключен компьютерный модем, настройте принтер в соответствии с инструкциями в этом разделе.

**ПРИМЕЧАНИЕ.** При наличии модема компьютера он будет использовать ту же телефонную линию, что и принтер. Вы не сможете одновременно использовать модем и принтер. Например, нельзя отправлять или получать факсы с помощью принтера, когда модем используется для работы с электронной почтой или доступа к Интернету.

- Настройка принтера для работы с компьютерным модемом
- [Настройка принтера для работы с модемом DSL/ADSL](#page-98-0)

### **Настройка принтера для работы с компьютерным модемом**

Если для отправки факсов и компьютерного модема используется общая телефонная линия, следуйте этим указаниям для настройки принтера.

### **Рисунок 5-6** Вид принтера сзади

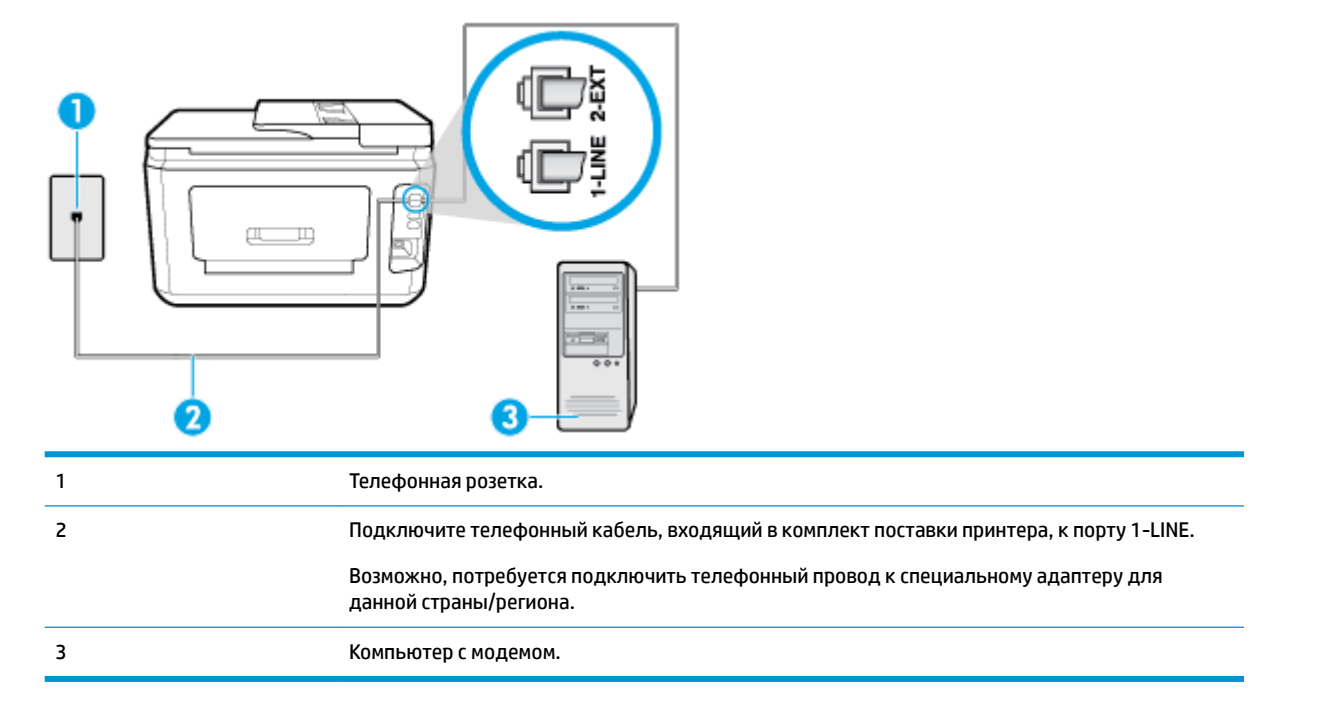

### **Как настроить принтер для работы с компьютерным модемом**

- **1.** Снимите белую заглушку с порта 2-EXT на задней панели принтера.
- **2.** Найдите телефонный кабель, соединяющий заднюю панель компьютера (модем компьютера) с телефонной розеткой. Отсоедините кабель от телефонной розетки и подключите его к порту 2- EXT сзади принтера.
- <span id="page-98-0"></span>**3.** Подключите один разъем кабеля, входящего в комплект поставки принтера, к телефонной розетке, а другой — к порту 1-LINE на задней панели принтера.
- **ПРИМЕЧАНИЕ.** Возможно, потребуется подключить телефонный провод к специальному адаптеру для данной страны/региона.

Если для подключения принтера к телефонной розетке использовать кабель, не входящий в комплект поставки, то возможны сбои при работе с факсами. Этот специальный телефонный кабель отличается от обычных кабелей, которые могут использоваться дома или в офисе.

**4.** Если программное обеспечение модема настроено для автоматического приема факсов на компьютер, отключите этот параметр.

**<sup>∏2</sup> примечание.** Если в программном обеспечении модема не будет отключен параметр автоматического получения факсов, принтер не сможет получать факсы.

- **5.** Включите функцию **Автоответчик** .
- **6.** (Дополнительно) Установите для параметра **Звонки до ответа** самое маленькое значение (два звонка).
- **7.** Выполните проверку факса.

Когда прозвучит сигнал телефона, принтер автоматически примет вызов после заданного параметром **Звонки до ответа** количества звонков. Затем принтер начнет подавать сигнал получения факса факсимильному аппарату отправителя и получит факс.

Если при настройке принтера и дополнительного оборудования возникают проблемы, обратитесь к местному поставщику услуг или производителю для получения дополнительной информации.

### **Настройка принтера для работы с модемом DSL/ADSL**

Ниже приведены инструкции по настройке факса на использование линии DSL.

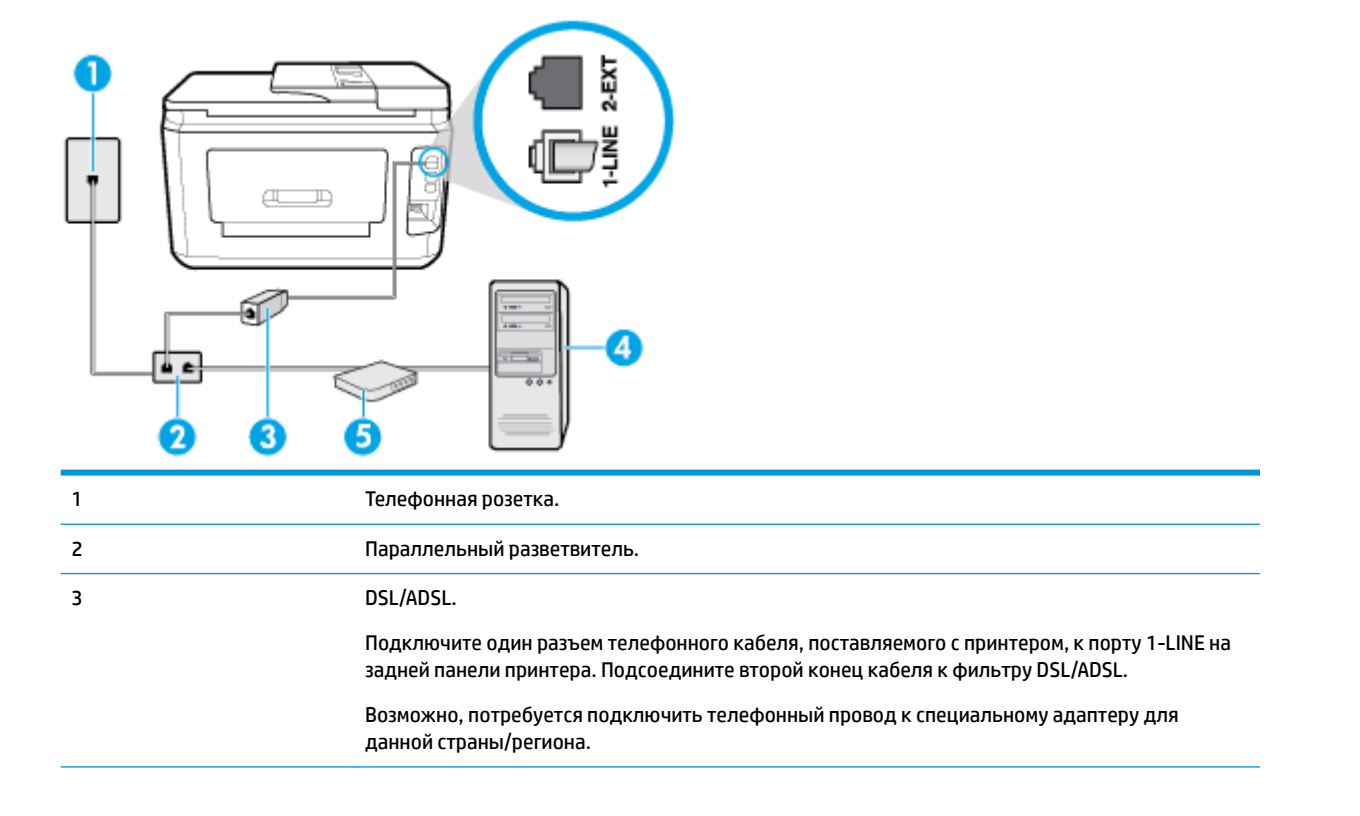

<span id="page-99-0"></span>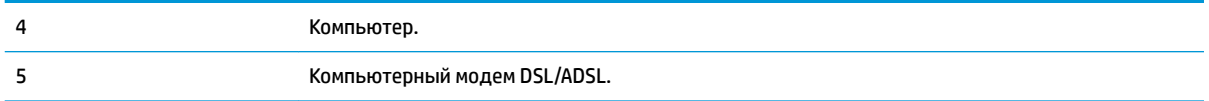

**ПРИМЕЧАНИЕ.** Потребуется приобрести параллельный разветвитель. Параллельный разветвитель оснащен тремя разъемами RJ-11, один из которых расположен на лицевой стороне, два — на задней. Не используйте последовательные, параллельные и двухлинейные телефонные разветвители, оборудованные двумя разъемами RJ-11 спереди и одним разъемом сзади.

**Рисунок 5-7** Параллельный разветвитель

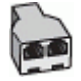

### **Как настроить принтер для работы с модемом DSL/ADSL**

- **1.** Приобретите фильтр DSL у поставщика услуг DSL.
- **2.** Подсоедините один конец кабеля, входящего в комплект поставки принтера, к фильтру DSL, а другой — к порту 1-LINE на задней панели принтера.
- **ПРИМЕЧАНИЕ.** Возможно, потребуется подключить телефонный провод к специальному адаптеру для данной страны/региона.

Если для подключения принтера к фильтру DSL использовать другой кабель, не входящий в комплект поставки принтера, то возможны сбои при работе с факсами. Этот специальный телефонный кабель отличается от обычных кабелей, которые могут использоваться дома или в офисе.

- **3.** Подключите фильтр DSL к параллельному разветвителю.
- **4.** Подключите модем DSL к параллельному разветвителю.
- **5.** Подключите параллельный разветвитель к телефонной розетке.
- **6.** Выполните проверку факса.

Когда прозвучит сигнал телефона, принтер автоматически примет вызов после заданного параметром **Звонки до ответа** количества звонков. Затем принтер начнет подавать сигнал получения факса факсимильному аппарату отправителя и получит факс.

Если при настройке принтера и дополнительного оборудования возникают проблемы, обратитесь к местному поставщику услуг или производителю для получения дополнительной информации.

### **Вариант H. Общая линия для голосовых/факсимильных вызовов с компьютерным модемом**

В зависимости от количества телефонных портов, имеющихся на компьютере, существует два различных способа настройки принтера для использования вместе с компьютером. Прежде всего проверьте, сколько телефонных портов имеется на компьютере: один или два.

- Общая линия для голосовых/факсимильных вызовов с компьютерным модемом
- [Общая линия для голосовых/факсимильных вызовов с модемом DSL/ADSL](#page-101-0)

### **Общая линия для голосовых/факсимильных вызовов с компьютерным модемом**

Если телефонная линия используется и для факсимильных, и для телефонных вызовов, настройте факс в соответствии со следующими инструкциями.

В зависимости от количества телефонных портов, имеющихся на компьютере, существует два различных способа настройки принтера для использования вместе с компьютером. Прежде всего проверьте, сколько телефонных портов имеется на компьютере: один или два.

**ПРИМЕЧАНИЕ.** Если компьютер оснащен только одним разъемом для телефонного кабеля, необходимо приобрести параллельный разветвитель (или соединитель), как показано на рисунке. (Параллельный разветвитель оснащен тремя разъемами RJ-11, один из которых расположен на лицевой стороне, два — на задней. Не используйте последовательные, параллельные и двухлинейные телефонные разветвители, оборудованные двумя разъемами RJ-11 спереди и одним разъемом сзади.)

**Рисунок 5-8** Параллельный разветвитель

4 Компьютер с модемом.

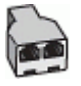

### **Рисунок 5-9** Вид принтера сзади

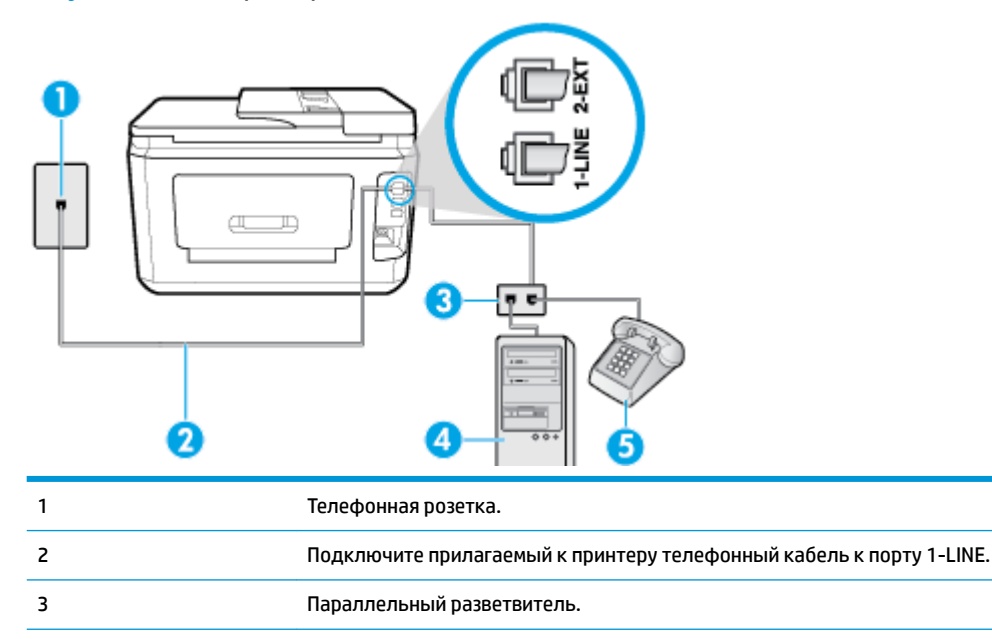

5 Телефон.

### **Как настроить принтер для использования одной телефонной линии с компьютером с двумя разъемами для подключения телефонной линии**

- **1.** Снимите белую заглушку с порта 2-EXT на задней панели принтера.
- **2.** Найдите телефонный кабель, соединяющий заднюю панель компьютера (модем компьютера) с телефонной розеткой. Отсоедините кабель от телефонной розетки и подключите его к порту 2- EXT на задней панели принтера.
- **3.** Подсоедините телефонный аппарат к порту OUT (выход) на задней панели компьютерного модема.
- **4.** Подключите один разъем кабеля, входящего в комплект поставки принтера, к телефонной розетке, а другой — к порту 1-LINE на задней панели принтера.

<span id="page-101-0"></span>**ПРИМЕЧАНИЕ.** Возможно, потребуется подключить телефонный провод к специальному адаптеру для данной страны/региона.

Если для подключения принтера к телефонной розетке использовать кабель, не входящий в комплект поставки, то возможны сбои при работе с факсами. Этот специальный телефонный кабель отличается от обычных кабелей, которые могут использоваться дома или в офисе.

- **5.** Если программное обеспечение модема настроено для автоматического приема факсов на компьютер, отключите этот параметр.
- **<sup>13</sup> примечание.** Если в программном обеспечении модема не будет отключен параметр автоматического получения факсов, принтер не сможет получать факсы.
- **6.** Теперь потребуется выбрать, как принтер будет отвечать на вызовы автоматически или вручную.
	- Если принтер настроен на **автоматическое** получение вызовов, он будет получать все входящие вызовы и факсы. В этом случае принтер не сможет различать факсимильные и голосовые вызовы. Если ожидается голосовой вызов, следует ответить до того, как этот вызов примет принтер. Чтобы принтер автоматически отвечал на вызов, установите параметр **Автоответчик** .
	- Если настроить принтер для получения факсов **вручную**, то потребуется лично отвечать на входящие факсимильные вызовы, иначе получение факсов будет невозможно. Чтобы отвечать на вызовы вручную, отключите параметр **Автоответчик** .
- **7.** Выполните проверку факса.

Если вы сняли трубку до того, как принтер принял вызов, и услышали сигналы факса отправителя, то на вызов факса нужно будет ответить вручную.

Если для телефона, факса и модема используется одна телефонная линия, следуйте этим указаниям для настройки факса.

Если при настройке принтера и дополнительного оборудования возникают проблемы, обратитесь к местному поставщику услуг или производителю для получения дополнительной информации.

### **Общая линия для голосовых/факсимильных вызовов с модемом DSL/ADSL**

Следуйте этим инструкциям, если на вашем компьютере установлен модем DSL/ADSL

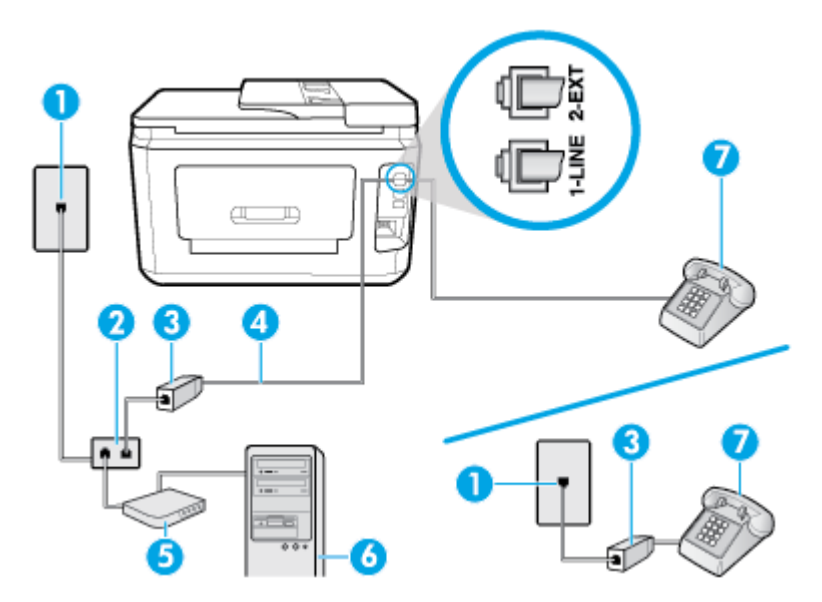

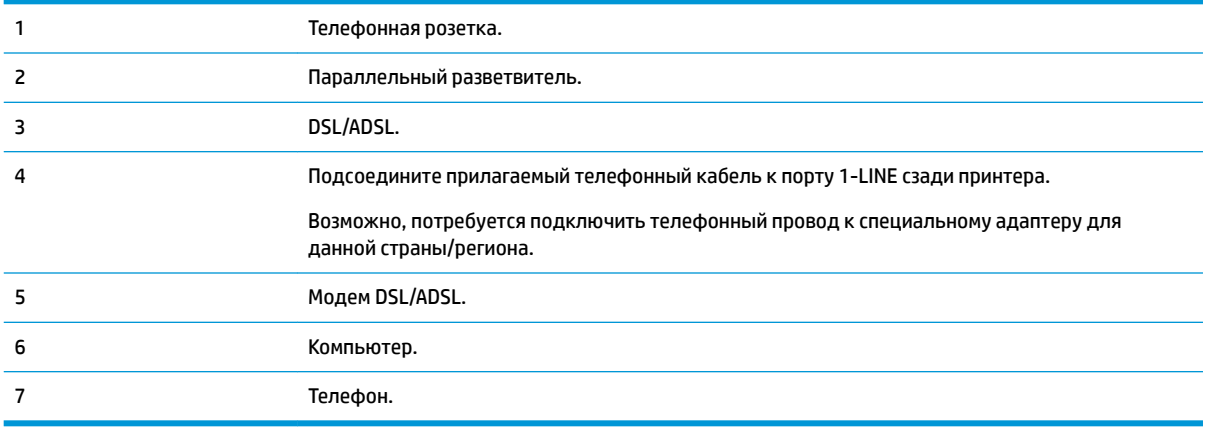

**ПРИМЕЧАНИЕ.** Потребуется приобрести параллельный разветвитель. Параллельный разветвитель оснащен тремя разъемами RJ-11, один из которых расположен на лицевой стороне, два — на задней. Не используйте последовательные, параллельные и двухлинейные телефонные разветвители, оборудованные двумя разъемами RJ-11 спереди и одним разъемом сзади.

**Рисунок 5-10** Параллельный разветвитель

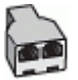

### **Как настроить принтер для работы с модемом DSL/ADSL**

- **1.** Приобретите фильтр DSL у поставщика услуг DSL.
- **∑ ПРИМЕЧАНИЕ.** Телефоны в других частях дома или офиса, которые совместно используют один и тот же телефонный номер со службой DSL, необходимо подключать к дополнительным фильтрам DSL, чтобы при голосовом соединении не было шума.
- **2.** Подсоедините один конец кабеля, входящего в комплект поставки принтера, к фильтру DSL, а другой — к порту 1-LINE на задней панели принтера.
	- **ПРИМЕЧАНИЕ.** Возможно, потребуется подключить телефонный провод к специальному адаптеру для данной страны/региона.

Если для подключения принтера к фильтру DSL использовать другой кабель, не входящий в комплект поставки, то возможны сбои при работе с факсами. Этот специальный телефонный кабель отличается от обычных кабелей, которые могут использоваться дома или в офисе.

- **3.** При использовании параллельной телефонной системы снимите заглушку белого цвета с разъема 2-EXT на задней панели принтера и подсоедините к нему телефонный кабель.
- **4.** Подключите фильтр DSL к параллельному разветвителю.
- **5.** Подключите модем DSL к параллельному разветвителю.
- **6.** Подключите параллельный разветвитель к телефонной розетке.
- **7.** Выполните проверку факса.

Когда прозвучит сигнал телефона, принтер автоматически примет вызов после заданного параметром **Звонки до ответа** количества звонков. Затем принтер начнет подавать сигнал получения факса факсимильному аппарату отправителя и получит факс.

Если при настройке принтера и дополнительного оборудования возникают проблемы, обратитесь к местному поставщику услуг или производителю для получения дополнительной информации.

### <span id="page-103-0"></span>**Вариант I. Общая линия для голосовых/факсимильных вызовов с автоответчиком**

Если голосовые и факсимильные вызовы поступают на один номер и на этом же номере установлен автоответчик для приема голосовых вызовов, настройте принтер в соответствии с инструкциями в этом разделе.

### **Рисунок 5-11** Вид принтера сзади

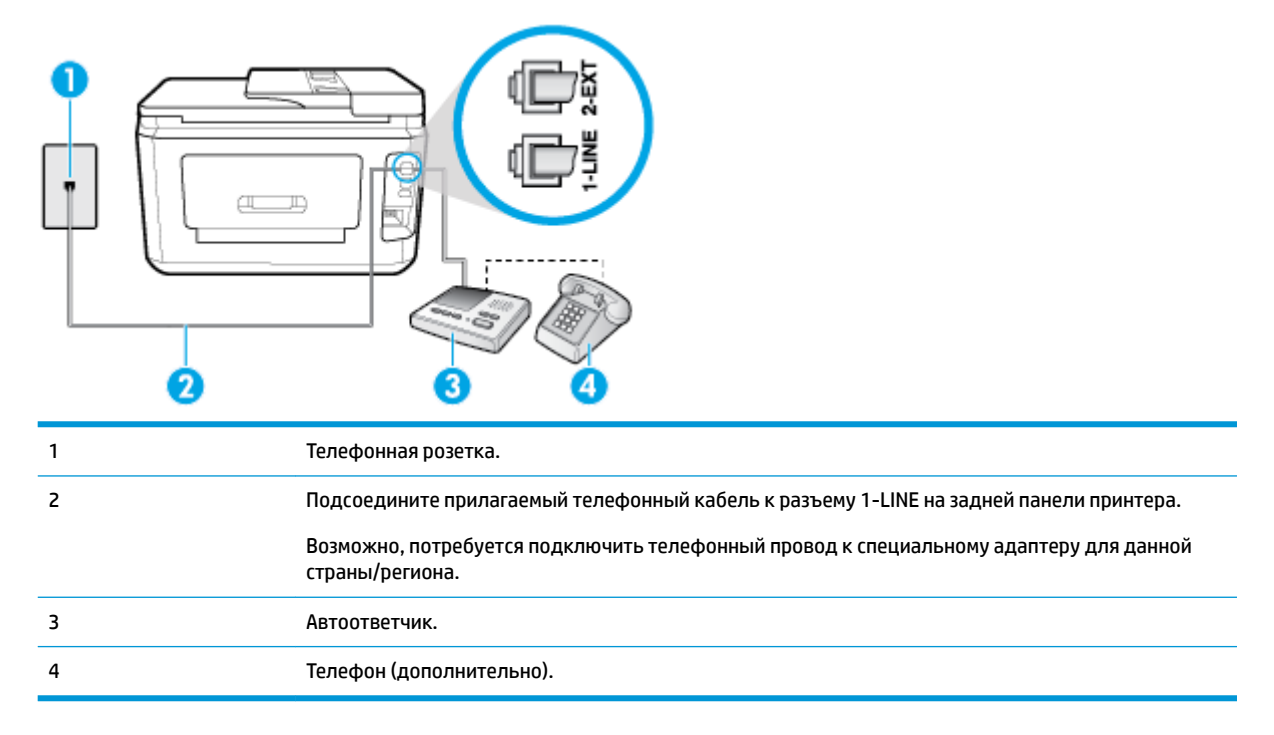

### **Как настроить принтер для использования общей линии для голосовых и факсимильных вызовов с автоответчиком**

- **1.** Снимите белую заглушку с порта 2-EXT на задней панели принтера.
- **2.** Отсоедините автоответчик от телефонной розетки и подсоедините его к порту 2-EXT на задней панели принтера.
- **© ПРИМЕЧАНИЕ.** Если не подключить автоответчик напрямую к принтеру, то сигналы передающего устройства могут быть записаны на автоответчик, и тогда факсы не удастся получить с помощью принтера.
- **3.** Подключите один разъем кабеля, входящего в комплект поставки принтера, к телефонной розетке, а другой — к порту 1-LINE на задней панели принтера.
- **ПРИМЕЧАНИЕ.** Возможно, потребуется подключить телефонный провод к специальному адаптеру для данной страны/региона.

Если для подключения принтера к телефонной розетке использовать кабель, не входящий в комплект поставки, то возможны сбои при работе с факсами. Этот специальный телефонный кабель отличается от обычных кабелей, которые могут использоваться дома или в офисе.

**4.** (Дополнительно) Если автоответчик не имеет встроенного телефона, для удобства можно подключить телефон к порту OUT на задней панели автоответчика.

- <span id="page-104-0"></span>**ПРИМЕЧАНИЕ.** Если автоответчик не удастся подключить к внешнему телефону, можно приобрести параллельный разветвитель (или соединитель) и использовать его для подключения телефона и автоответчика к принтеру. Для таких соединений можно использовать стандартные телефонные кабели.
- **5.** Включите функцию **Автоответчик** .
- **6.** Настройте автоответчик так, чтобы он отвечал после небольшого количества звонков.
- **7.** Установите для параметра **Звонки до ответа** максимальное количество звонков, поддерживаемое принтером. Максимальное количество звонков отличается в различных странах/регионах.
- **8.** Выполните проверку факса.

При поступлении вызова автоответчик ответит на вызов после выбранного количества звонков и воспроизведет записанное приветствие. Принтер будет контролировать звонок и проверять наличие факсимильного сигнала. При наличии такого сигнала принтер подаст сигнал получения факса и получит факс. Если факсимильный сигнал не обнаружен, принтер перестанет контролировать линию и автоответчик сможет записать голосовое сообщение.

Если при настройке принтера и дополнительного оборудования возникают проблемы, обратитесь к местному поставщику услуг или производителю для получения дополнительной информации.

### **Вариант J. Общая линия для голосовых/факсимильных вызовов с компьютерным модемом и автоответчиком**

Если на один номер поступают голосовые и факсимильные вызовы и к используемой линии подсоединен модем и автоответчик, настройте принтер в соответствии с инструкциями в этом разделе.

**ПРИМЕЧАНИЕ.** Модем использует телефонную линию совместно с принтером, поэтому нельзя одновременно использовать модем и принтер. Например, нельзя отправлять или получать факсы с помощью принтера, когда модем используется для работы с электронной почтой или доступа к Интернету.

- Общая линия для голосовых/факсимильных вызовов с компьютерным модемом и автоответчиком
- [Общая линия для голосовых/факсимильных вызовов с компьютерным модемом DSL/ADSL и](#page-106-0) [автоответчиком](#page-106-0)

### **Общая линия для голосовых/факсимильных вызовов с компьютерным модемом и автоответчиком**

В зависимости от количества телефонных портов, имеющихся на компьютере, существует два различных способа настройки принтера для использования вместе с компьютером. Прежде всего проверьте, сколько телефонных портов имеется на компьютере: один или два.

**ПРИМЕЧАНИЕ.** Если компьютер оснащен только одним разъемом для телефонного кабеля, необходимо приобрести параллельный разветвитель (или соединитель), как показано на рисунке. (Параллельный разветвитель оснащен тремя разъемами RJ-11, один из которых расположен на лицевой стороне, два — на задней. Не используйте последовательные, параллельные и двухлинейные телефонные разветвители, оборудованные двумя разъемами RJ-11 спереди и одним разъемом сзади.)

### **Рисунок 5-12** Параллельный разветвитель

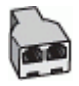

### **Рисунок 5-13** Вид принтера сзади

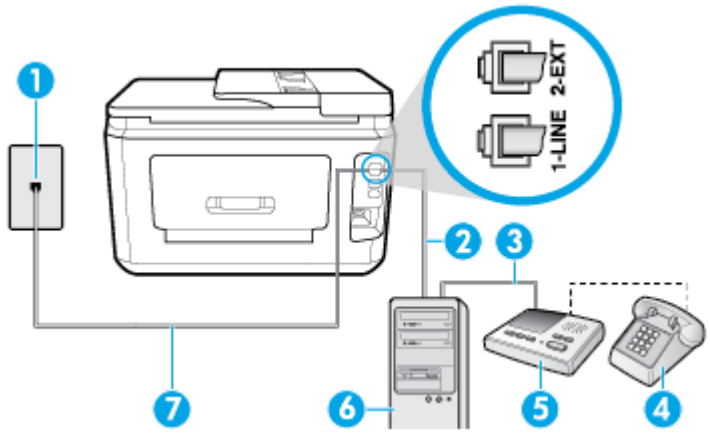

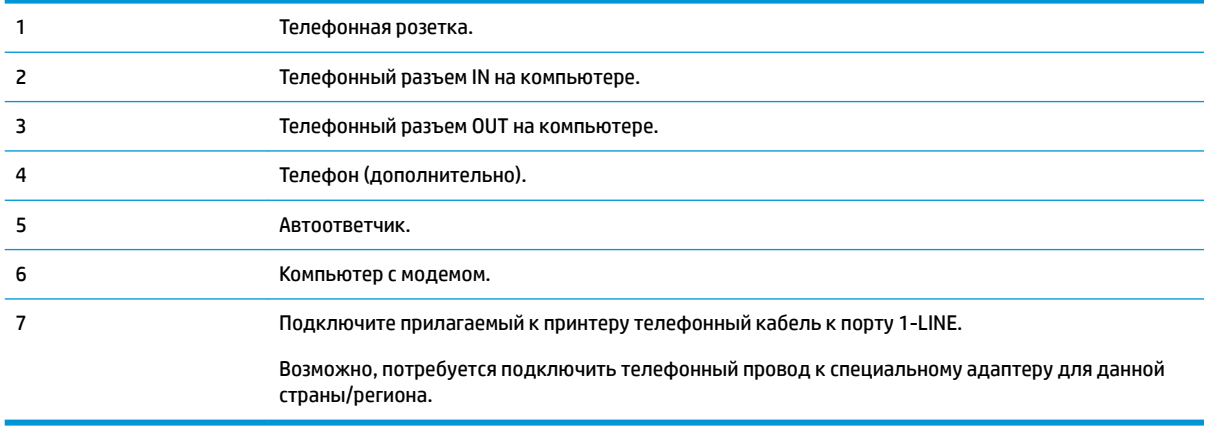

### **Как настроить принтер для использования одной телефонной линии с компьютером с двумя разъемами для подключения телефонной линии**

- **1.** Снимите белую заглушку с порта 2-EXT на задней панели принтера.
- **2.** Найдите телефонный кабель, соединяющий заднюю панель компьютера (модем компьютера) с телефонной розеткой. Отсоедините кабель от телефонной розетки и подключите его к порту 2- EXT на задней панели принтера.
- **3.** Отсоедините автоответчик от телефонной розетки и подсоедините его к порту «OUT» на задней панели компьютера (компьютерного модема).
- **4.** Подключите один разъем кабеля, входящего в комплект поставки принтера, к телефонной розетке, а другой — к порту 1-LINE на задней панели принтера.
- **ПРИМЕЧАНИЕ.** Возможно, потребуется подключить телефонный провод к специальному адаптеру для данной страны/региона.

Если для подключения принтера к телефонной розетке использовать кабель, не входящий в комплект поставки, то возможны сбои при работе с факсами. Этот специальный телефонный кабель отличается от обычных кабелей, которые могут использоваться дома или в офисе.

**5.** (Дополнительно) Если автоответчик не имеет встроенного телефона, для удобства можно подключить телефон к порту OUT на задней панели автоответчика.

- <span id="page-106-0"></span>**ПРИМЕЧАНИЕ.** Если автоответчик не удастся подключить к внешнему телефону, можно приобрести параллельный разветвитель (или соединитель) и использовать его для подключения телефона и автоответчика к принтеру. Для таких соединений можно использовать стандартные телефонные кабели.
- **6.** Если программное обеспечение модема настроено для автоматического приема факсов на компьютер, отключите этот параметр.
- **© ПРИМЕЧАНИЕ.** Если в программном обеспечении модема не будет отключен параметр автоматического получения факсов, принтер не сможет получать факсы.
- **7.** Включите функцию **Автоответчик** .
- **8.** Настройте автоответчик так, чтобы он отвечал после небольшого количества звонков.
- **9.** Установите для параметра **Звонки до ответа** максимальное количество звонков, поддерживаемое принтером. Максимальное количество звонков отличается в различных странах и регионах.
- **10.** Выполните проверку факса.

При поступлении вызова автоответчик ответит на вызов после выбранного количества звонков и воспроизведет записанное приветствие. Принтер будет контролировать звонок и проверять наличие факсимильного сигнала. При наличии такого сигнала принтер подаст сигнал получения факса и получит факс. Если факсимильный сигнал не обнаружен, принтер перестанет контролировать линию и автоответчик сможет записать голосовое сообщение.

Если при настройке принтера и дополнительного оборудования возникают проблемы, обратитесь к местному поставщику услуг или производителю для получения дополнительной информации.

### **Общая линия для голосовых/факсимильных вызовов с компьютерным модемом DSL/ADSL и автоответчиком**

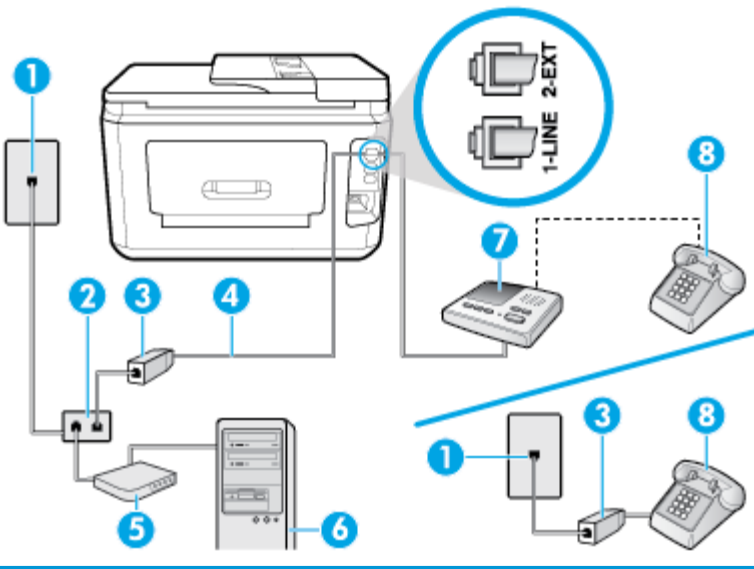

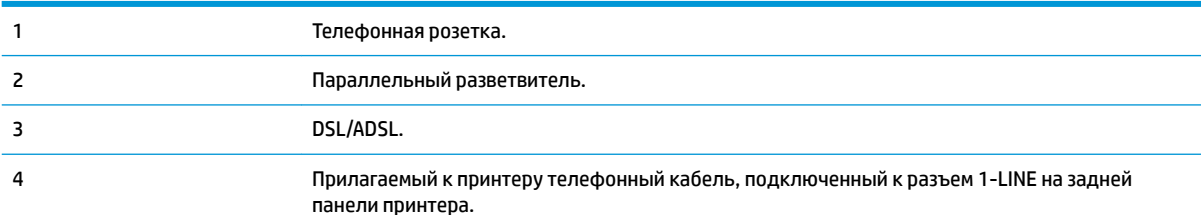

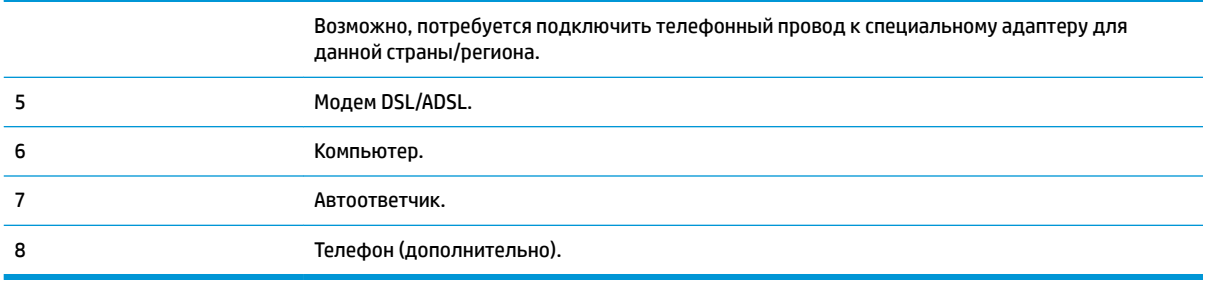

**В ПРИМЕЧАНИЕ.** Потребуется приобрести параллельный разветвитель. Параллельный разветвитель оснащен тремя разъемами RJ-11, один из которых расположен на лицевой стороне, два — на задней. Не используйте последовательные, параллельные и двухлинейные телефонные разветвители, оборудованные двумя разъемами RJ-11 спереди и одним разъемом сзади.

**Рисунок 5-14** Параллельный разветвитель

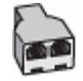

### **Как настроить принтер для работы с модемом DSL/ADSL**

- **1.** Приобретите фильтр DSL/ADSL у поставщика услуг DSL/ADSL.
- **ПРИМЕЧАНИЕ.** Телефоны в других частях дома или офиса, которые совместно используют один и тот же телефонный номер со службой DSL/ADSL, необходимо подключать к дополнительным фильтрам DSL/ADSL, чтобы при голосовом соединении не было шума.
- **2.** Подсоедините один конец кабеля, входящего в комплект поставки принтера, к фильтру DSL/ADSL, а другой — к порту 1-LINE на задней панели принтера.
- **ПРИМЕЧАНИЕ.** Возможно, потребуется подключить телефонный провод к специальному адаптеру для данной страны/региона.

Если для подключения принтера к фильтру DSL/ADSL использовать другой кабель, не входящий в комплект поставки, то возможны сбои при работе с факсами. Этот специальный телефонный кабель отличается от обычных кабелей, которые могут использоваться дома или в офисе.

- **3.** Подключите фильтр DSL/ADSL к разветвителю.
- **4.** Отсоедините автоответчик от телефонной розетки и подключите его к порту 2-EXT сзади принтера.
- **ПРИМЕЧАНИЕ.** Если не подключить автоответчик напрямую к принтеру, то сигналы передающего устройства могут быть записаны на автоответчик, и тогда факсы не удастся получить с помощью принтера.
- **5.** Подключите модем DSL к параллельному разветвителю.
- **6.** Подключите параллельный разветвитель к телефонной розетке.
- **7.** Настройте автоответчик так, чтобы он отвечал после небольшого количества звонков.
- **8.** Установите для параметра **Звонки до ответа** максимальное количество звонков, поддерживаемое принтером.
### **ПРИМЕЧАНИЕ.** Максимальное количество звонков отличается в различных странах/регионах.

**9.** Выполните проверку факса.

При поступлении вызова автоответчик ответит на вызов после выбранного количества звонков и воспроизведет записанное приветствие. Принтер будет контролировать звонок и проверять наличие факсимильного сигнала. При наличии такого сигнала принтер подаст сигнал получения факса и получит факс. Если факсимильный сигнал не обнаружен, принтер перестанет контролировать линию и автоответчик сможет записать голосовое сообщение.

Ниже приведены инструкции по настройке факса при наличии модема DSL и при использовании одной телефонной линии для телефона и факса.

Если при настройке принтера и дополнительного оборудования возникают проблемы, обратитесь к местному поставщику услуг или производителю для получения дополнительной информации.

### **Вариант K. Общая линия для голосовых/факсимильных вызовов с компьютерным модемом и службой голосовой почты**

В данном разделе приведены инструкции по настройке принтера на случай, если голосовые и факсимильные вызовы поступают на один номер, к используемой линии подсоединен модем и подключена услуга голосовой почты от телефонной компании.

 $\mathbb{R}^n$  примечание. Нельзя получать факсы автоматически, если для голосовой почты используется тот же номер, что и для факсов. Требуется получать все факсы в ручном режиме. Это означает, что для приема входящих факсимильных вызовов потребуется находиться у аппарата. Если необходимо получать факсы автоматически, обратитесь в телефонную компанию и подключите услугу отличительного звонка либо выделите для работы с факсами отдельную линию.

Модем использует телефонную линию совместно с принтером, поэтому нельзя одновременно использовать модем и принтер. Например, нельзя отправлять или получать факсы с помощью принтера, когда модем используется для работы с электронной почтой или доступа к Интернету.

В зависимости от количества телефонных портов, имеющихся на компьютере, существует два различных способа настройки принтера для использования вместе с компьютером. Прежде всего проверьте, сколько телефонных портов имеется на компьютере: один или два.

Если компьютер оснащен только одним разъемом для телефонного кабеля, необходимо приобрести параллельный разветвитель (или соединитель), как показано на рисунке. (Параллельный разветвитель оснащен тремя разъемами RJ-11, один из которых расположен на лицевой стороне, два — на задней. Не используйте последовательные, параллельные и двухлинейные телефонные разветвители, оборудованные двумя разъемами RJ-11 спереди и одним разъемом сзади.)

**Рисунок 5-15** Параллельный разветвитель

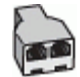

Если компьютер имеет два телефонных порта, настройте принтер следующим образом.

### **Рисунок 5-16** Вид принтера сзади

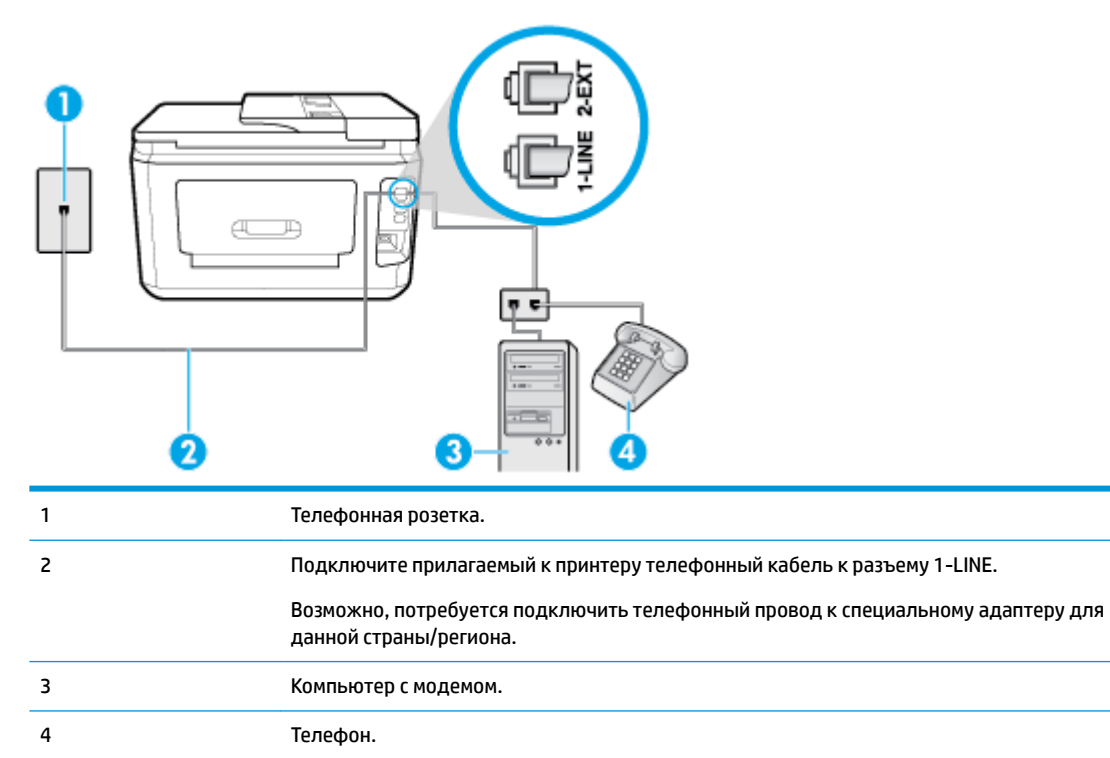

#### **Как настроить принтер для использования одной телефонной линии с компьютером с двумя разъемами для подключения телефонной линии**

- **1.** Снимите белую заглушку с порта 2-EXT на задней панели принтера.
- **2.** Найдите телефонный кабель, соединяющий заднюю панель компьютера (модем компьютера) с телефонной розеткой. Отсоедините кабель от телефонной розетки и подключите его к порту 2- EXT на задней панели принтера.
- **3.** Подсоедините телефонный аппарат к порту OUT (выход) на задней панели компьютерного модема.
- **4.** Подключите один разъем кабеля, входящего в комплект поставки принтера, к телефонной розетке, а другой — к порту 1-LINE на задней панели принтера.
- **ПРИМЕЧАНИЕ.** Возможно, потребуется подключить телефонный провод к специальному адаптеру для данной страны/региона.

Если для подключения принтера к телефонной розетке использовать кабель, не входящий в комплект поставки, то возможны сбои при работе с факсами. Этот специальный телефонный кабель отличается от обычных кабелей, которые могут использоваться дома или в офисе.

- **5.** Если программное обеспечение модема настроено для автоматического приема факсов на компьютер, отключите этот параметр.
- **ПРИМЕЧАНИЕ.** Если в программном обеспечении модема не будет отключен параметр автоматического получения факсов, принтер не сможет получать факсы.
- **6.** Выключите функцию **Автоответчик** .
- **7.** Выполните проверку факса.

При получении факсов необходимо быть на месте, чтобы лично принять входящие факсы. В противном случае принтер не сможет получать факсы.

Если при настройке принтера и дополнительного оборудования возникают проблемы, обратитесь к местному поставщику услуг или производителю для получения дополнительной информации.

### **Проверка настройки факса**

Можно провести тестирование настройки факса для проверки состояния принтера и правильности настройки передачи факсов. Выполните эту проверку после завершения настройки принтера для работы с факсами. Проверка заключается в следующем.

- Проверка аппаратного обеспечения факса.
- Проверка правильности типа телефонного кабеля для подключения к принтеру
- Проверка правильности подсоединения телефонного кабеля к требуемому порту.
- Проверка наличия тонового сигнала
- Проверка исправности телефонной линии.
- Проверка состояния соединения на телефонной линии.

Принтер напечатает отчет, содержащий результаты проверки. Если результаты проверки будут отрицательными, просмотрите отчет для получения информации по решению проблемы и снова запустите проверку.

### **Как проверить настройку факса с панели управления принтера**

- **1.** Выполните настройку принтера для работы с факсом в соответствии с инструкциями по установке принтера дома или в офисе.
- **2.** Перед началом проверки необходимо убедиться, что картриджи установлены, а во входной лоток загружена полноразмерная бумага.
- **3.** Чтобы открыть панель инструментов, коснитесь или потяните вниз вкладку в верхней части экрана, затем нажмите ( **Настройка** ).
- **4.** Коснитесь **Настройка факса** .
- **5.** Нажмите **Сервис** и выберите **Запуск проверки факса**.

Принтер отобразит результаты проверки на дисплее и напечатает отчет.

- **6.** Просмотрите отчет.
	- Если проверка выполнена успешно, но снова возникают проблемы при работе с факсами, проверьте указанные в отчете параметры факса и убедитесь, что они правильно настроены. Неустановленный или неправильно установленный параметр факса может являться причиной неполадок при работе с факсами.
	- Если проверка завершилась неудачно, просмотрите отчет для получения дополнительной информации о решении проблем.

# <span id="page-111-0"></span>**6 Веб-службы**

Этот раздел содержит указанные ниже темы.

- Что такое веб-службы?
- Настройка веб-служб
- [Использование веб-служб](#page-113-0)
- [Удаление веб-служб](#page-114-0)

# **Что такое веб-службы?**

Принтер предоставляет инновационные веб-решения, которые помогают быстро подключаться к Интернету, получать документы и удобно печатать их без использования компьютера.

**ПРИМЕЧАНИЕ.** Для использования этих веб-функций принтер должен быть подключен к Интернету (с помощью кабеля Ethernet или беспроводного соединения). Веб-функции будут недоступны, если принтер подключен с помощью кабеля USB.

### **HP ePrint**

- **HP ePrint** это бесплатная служба, разработанная компанией HP, с помощью которой можно выполнять печать документов на подключенном к Интернету принтере в любое время и в любом месте. Все очень просто — нужно отправить сообщение электронной почты на электронный адрес, назначенный принтеру при включении веб-служб. Установка специальных драйверов или программ не требуется. Если документ можно отправить по электронной почте, его можно напечатать отовсюду с помощью HP ePrint **HP ePrint** .
- **ПРИМЕЧАНИЕ.** Пройдите регистрацию на <mark>HP Connected</mark> (может быть недоступен в некоторых странах и регионах) и войдите на сайт для настройки службы ePrint.

После регистрации учетной записи на веб-сайте [HP Connected](http://www.hpconnected.com) (может быть недоступен в некоторых странах и регионах), можно выполнять вход в систему и просматривать состояние заданий **HP ePrint** , управлять очередью печати **HP ePrint** , разрешать или запрещать использование адреса электронной почты **HP ePrint** принтера для печати, а также получать справочную информацию о службе **HP ePrint** .

#### **Приложения печати**

С помощью приложений печати можно сканировать и сохранять цифровую копию документов в Интернете, просматривать материалы, делиться ими и многое другое.

# **Настройка веб-служб**

Прежде чем приступить к настройке веб-служб, убедитесь, что принтер подключен к Интернету с помощью кабеля Ethernet или беспроводного соединения.

Чтобы настроить веб-службы, воспользуйтесь одним из следующих способов.

### **Настройка веб-служб с помощью панели управления принтера**

- **1.** Чтобы открыть панель инструментов, коснитесь или потяните вниз вкладку в верхней части экрана, затем нажмите ( **Настройка** ).
- **2.** Коснитесь **Настройка веб-служб** .
- **3.** Коснитесь **Принять** , чтобы принять условия использования и включить веб-службы.
- **4.** Чтобы включить автоматическую проверку обновлений, нажмите **OK** на появившемся экране.
- **ПРИМЕЧАНИЕ.** При появлении запроса о настройке прокси-сервера, если в сети используются его параметры, необходимо установить прокси-сервер, следуя инструкциям на экране. Если информация о настройках прокси-сервера недоступна, обратитесь к администратору сети или ответственному за настройку беспроводной сети.
- **5.** Если на экране появилось окно **Параметры обновления принтера**, выберите один из предложенных вариантов.
- **6.** При подключении принтер напечатает страницу сведений. Для завершения настройки, выполните инструкции, указанные на странице сведений.

### **Настройка веб-служб с помощью встроенного веб-сервера**

- **1.** Откройте встроенный веб-сервер. Дополнительную информацию см. в разделе [Встроенный веб](#page-129-0)[сервер.](#page-129-0)
- **2.** Щелкните вкладку **Веб-службы** .
- **3.** В разделе **Параметры веб-служб** выберите **Настройка** и нажмите **Продолжить**. Следуйте инструкциям на экране и примите условия использования.
- **4.** При появлении соответствующего запроса разрешите проверку и настройку обновлений для принтера.
	- $\mathbb{R}^n$  примечание. Как только обновления станут доступны, они будут автоматически установлены на принтер, после чего устройство выполнит перезагрузку.
	- **ПРИМЕЧАНИЕ.** При появлении запроса о настройке прокси-сервера, если в сети используются его параметры, необходимо установить прокси-сервер, следуя инструкциям на экране. Если информация о настройках прокси-сервера недоступна, обратитесь к администратору сети или ответственному за настройку беспроводной сети.
- **5.** При подключении принтер напечатает страницу сведений. Для завершения настройки, выполните инструкции, указанные на странице сведений.

### **Настройка веб-служб с помощью программного обеспечения принтера HP (Windows)**

- **1.** Откройте программное обеспечение принтера HP. Дополнительная информация: [Откройте](#page-41-0) [программное обеспечение принтера HP \(Windows\).](#page-41-0)
- **2.** В появившемся окне дважды щелкните элемент **Печать, сканирование и факс**, а затем выберите пункт **Главная страница принтера (EWS)** в разделе Печать. Откроется начальная страница принтера (встроенный веб-сервер).
- **3.** Щелкните вкладку **Веб-службы** .
- **4.** В разделе **Параметры веб-служб** выберите **Настройка** и нажмите **Продолжить**. Следуйте инструкциям на экране и примите условия использования.
- <span id="page-113-0"></span>**5.** При появлении соответствующего запроса разрешите проверку и настройку обновлений для принтера.
- $\mathbb{R}^n$  примечание. Как только обновления станут доступны, они будут автоматически установлены на принтер, после чего устройство выполнит перезагрузку.
- **ПРИМЕЧАНИЕ.** При появлении запроса о настройке прокси-сервера, если в сети используются его параметры, необходимо установить прокси-сервер, следуя инструкциям на экране. Если не удается найти эту информацию, обратитесь к администратору сети или ответственному за настройку сети.
- **6.** При подключении принтер напечатает страницу сведений. Для завершения настройки, выполните инструкции, указанные на странице сведений.

# **Использование веб-служб**

В следующем разделе описаны способы использования и настройки веб-служб.

- **HP ePrint**
- [Приложения печати](#page-114-0)

### **HP ePrint**

Для использования **HP ePrint** выполните следующие действия.

- Проверьте, что компьютер или мобильное устройство можно подключить к Интернету и настроить на нем электронную почту.
- Включите веб-службы на принтере. Дополнительную информацию см. в разделе [Настройка веб](#page-111-0)[служб](#page-111-0).
- **СОВЕТ:** Дополнительную информацию о настройке параметров **HP ePrint** и управлении этой службой, а также сведения о новейших функциях см. на сайте [HP Connected](http://www.hpconnected.com) (этот веб-сайт может быть недоступен в некоторых странах и регионах).

### **Печать документов с помощью HP ePrint**

- **1.** На компьютере и мобильном устройстве откройте почтовую программу.
- **2.** Создайте новое сообщение электронной почты и вложите в него файл, который требуется напечатать.
- **3.** Введите адрес электронной почты **HP ePrint** в поле «Кому» и выберите параметры для отправки сообщения.
- **ПРИМЕЧАНИЕ.** Не вводите дополнительные адреса электронной почты в поля «Кому» и «Копия». Сервер **HP ePrint** не принимает задания на печать, если указано несколько адресов электронной почты.

### **Как определить адрес электронной почты HP ePrint**

- **1.** Чтобы открыть панель инструментов, коснитесь или потяните вниз вкладку в верхней части панели управления принтера. Затем коснитесь  $\mathbb{R}^3$  (HP ePrint).
- **2.** Коснитесь **Сведения о принтере**. Принтер напечатает страницу сведений, которая будет содержать код принтера и инструкции по настройке адреса электронной почты.

#### <span id="page-114-0"></span>**Выключение HP ePrint**

- **1.** Чтобы открыть панель инструментов, коснитесь или потяните вниз вкладку в верхней части панели управления принтера. Затем коснитесь <sub>[त</sub>ै] ( **HP ePrint** ) и  $\{\hat{\otimes}\}$  (**Параметры веб-служб**).
- **2.** Коснитесь **HP ePrint** , затем **Выкл** .

**ПРИМЕЧАНИЕ.** Сведения об удалении всех веб-служб см. в разделе Удаление веб-служб.

### **Приложения печати**

С помощью приложений печати можно сканировать и сохранять цифровую копию документов в Интернете, просматривать материалы, делиться ими и многое другое.

#### **Использование приложений печати**

- **1.** На начальном экране коснитесь **Приложения** .
- **2.** Выберите нужное приложение.

### **<del><del>⊙</del>** СОВЕТ:</del>

- Чтобы получить дополнительную информацию об отдельных приложениях печати, а также чтобы добавить, настроить или удалить приложения печати, посетите веб-сайт HP Connected ([www.hpconnected.com\)](http://www.hpconnected.com). Этот веб-сайт может быть недоступен в некоторых странах/регионах.
- Приложения печати можно отключить через встроенный веб-сервер. Для этого откройте встроенный веб-сервер (см. [Встроенный веб-сервер](#page-129-0)), перейдите на вкладку **Веб-службы** и отключите приложение; или перейдите на вкладку **Параметры** и выберите необходимый параметр на странице **Параметров администратора**.

# **Удаление веб-служб**

Чтобы удалить веб-службы, следуйте приведенным ниже инструкциям.

### **Как удалить веб-службы с помощью панели управления принтера**

- **1.** Чтобы открыть панель инструментов, коснитесь или потяните вниз вкладку в верхней части экрана, затем нажмите <sub>शि</sub> (HP ePrint ) и  $\{\hat{\otimes}\}$  (**Параметры веб-служб**).
- **2.** Коснитесь **Удалить веб-службы**.

### **Как удалить веб-службы с помощью встроенного веб-сервера**

- **1.** Откройте встроенный веб-сервер. Дополнительные сведения см. в разделе [Встроенный веб](#page-129-0)[сервер.](#page-129-0)
- **2.** Перейдите на вкладку **Веб-службы** и щелкните **Удалить веб-службы** в разделе **Параметры вебслужб**.
- **3.** Щелкните **Удалить веб-службы**.
- **4.** Чтобы удалить веб-службы с принтера, щелкните **Да**.

# **7 Работа с картриджами**

Для обеспечения наилучшего качества печати необходимо выполнять простые процедуры обслуживания принтера.

**СОВЕТ:** Если при копировании документов возникают проблемы, см. [Проблемы печати.](#page-140-0)

Этот раздел содержит указанные ниже темы.

- Информация о картриджах и печатающей головке
- [Проверка приблизительного уровня чернил](#page-116-0)
- [Замена картриджей](#page-116-0)
- [Заказ картриджей](#page-118-0)
- [Хранение расходных материалов](#page-118-0)
- [Хранение анонимной информации об использовании](#page-118-0)
- [Информация о гарантии на картридж](#page-119-0)

### **Информация о картриджах и печатающей головке**

Советы, как сохранить картриджи HP в рабочем состоянии и обеспечить соответствующее качество печати.

- Инструкции в этом руководстве пользователя относятся к замене картриджей и не предназначены для первоначальной установки.
- Храните все картриджи в оригинальной запечатанной упаковке до тех пор, пока они не потребуются.
- Правильно выключайте принтер. Дополнительную информацию см. в разделе Выключение [принтера .](#page-42-0)
- Храните картриджи при комнатной температуре (15–35 °C).
- Не очищайте печатающую головку без необходимости. При этом расходуются чернила и сокращается срок службы картриджей.
- Обращайтесь с картриджами осторожно. В случае падения, встряхивания или неправильного обращения с картриджами при установке могут возникнуть временные проблемы с печатью.
- При перевозке принтера для предотвращения утечки чернил из блока печатающей головки или иного повреждения принтера выполните указанные ниже действия.
	- Убедитесь, что принтер выключен с помощью кнопки  $(1)$  (Питание). Подождите, пока принтер перестанет издавать звуки, характерные для движущихся компонентов, и только после этого отсоедините принтер от электросети.
	- При этом не извлекайте картриджи.
	- Принтер следует перевозить в его обычном положении. Не ставьте его на бок, заднюю или переднюю сторону или вверх дном.

<span id="page-116-0"></span>**ПРЕДУПРЕЖДЕНИЕ.** HP рекомендует как можно скорее заменять отсутствующие картриджи во избежание проблем с качеством печати и возможного перерасхода чернил или повреждения системы подачи чернил. Не выключайте принтер, если в нем отсутствуют картриджи.

 **<mark>‡</mark> ПРИМЕЧАНИЕ.** Данный принтер не предназначен для использования с системами непрерывной подачи чернил. Для возобновления печати удалите систему непрерывной подачи чернил и установите оригинальные (или совместимые) картриджи HP.

**ПРИМЕЧАНИЕ.** Картриджи, предназначенные для данного принтера, следует использовать, пока в них не закончатся чернила. Заправка картриджей до момента окончания чернил может привести к сбоям в работе принтера. В этом случае для продолжения печати необходимо вставить новые картриджи (подлинные картриджи HP или совместимые).

#### **См. также:**

Проверка приблизительного уровня чернил

# **Проверка приблизительного уровня чернил**

Для проверки приблизительного уровня чернил можно воспользоваться программным обеспечением принтера или панелью управления принтера.

#### **Как проверить уровень чернил с помощью панели управления принтера**

- **▲** Чтобы открыть панель инструментов, коснитесь или потяните вниз вкладку в верхней части панели управления принтера. Затем коснитесь (**Чернила**), чтобы посмотреть информацию о приблизительном уровне чернил.
- **ПРИМЕЧАНИЕ.** Предупреждения и индикаторы уровней чернил предоставляют приблизительные значения, предназначенные только для планирования. При получении сообщения о низком уровне чернил подготовьте для замены новый картридж, чтобы избежать возможных задержек при печати. До тех пор, пока не появится соответствующее сообщение, картриджи не нуждаются в замене.
- **<u>β</u>γ ПРИМЕЧАНИЕ.** При установке повторно заправленного или восстановленного картриджа либо картриджа, который использовался в другом принтере, индикатор уровня чернил может показывать неправильное значение или будет недоступен.
- **ПРИМЕЧАНИЕ.** Чернила в картриджах используются при выполнении принтером различных процедур, в том числе в процессе инициализации (для подготовки принтера и картриджей к печати) и при обслуживании печатающей головки (для очистки сопел и обеспечения равномерной подачи чернил). Кроме того, после использования картриджа в нем остается небольшое количество чернил. Дополнительные сведения см. в разделе [www.hp.com/go/inkusage](http://www.hp.com/go/inkusage) .

# **Замена картриджей**

**ПРИМЕЧАНИЕ.** Для получения информации по утилизации расходных материалов см. [Программа](#page-179-0) [утилизации расходных материалов для струйных принтеров HP](#page-179-0).

При отсутствии сменных картриджей для принтера см. раздел [Заказ картриджей](#page-118-0).

- **ПРИМЕЧАНИЕ.** В настоящее время некоторые разделы веб-сайта НР доступны только на английском языке.
- **Э ПРИМЕЧАНИЕ.** Не все картриджи доступны во всех странах/регионах.

**ПРЕДУПРЕЖДЕНИЕ.** HP рекомендует как можно скорее заменять отсутствующие картриджи во избежание проблем с качеством печати и возможного перерасхода чернил или повреждения системы подачи чернил. Не выключайте принтер, если в нем отсутствуют картриджи.

### **Как заменить картриджи**

- **1.** Убедитесь, что принтер включен.
- **2.** Откройте крышку доступа к картриджам.
- **<sup>2</sup> примечание.** Подождите, пока каретка остановится.

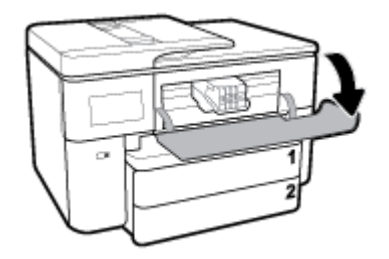

**3.** Нажмите на переднюю часть картриджа, чтобы освободить его, и извлеките из отсека.

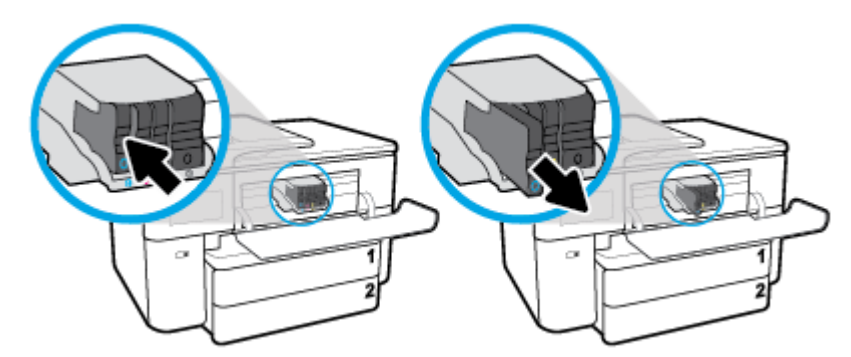

- **4.** Извлеките новый картридж из упаковки.
- **5.** Вставьте картридж в свободный отсек в соответствии с цветовой маркировкой и нажмите, чтобы закрепить его на месте.

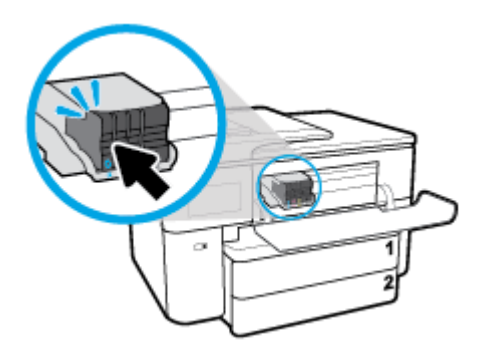

Убедитесь, что цвет картриджа соответствует отмеченному на отсеке.

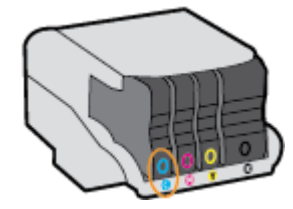

- <span id="page-118-0"></span>**6.** Повторите шаги 3–5 для каждого картриджа, который требуется заменить.
- **7.** Закройте крышку доступа к картриджам.

# **Заказ картриджей**

Для заказа картриджей перейдите по адресу [www.hp.com](http://www.hp.com) . (В настоящее время некоторые разделы веб-сайта HP доступны только на английском языке.) В некоторых странах и регионах заказ картриджей в Интернете не поддерживается. Тем не менее во многих странах можно получить информацию о заказе по телефону и расположении магазинов, а также напечатать список покупок. Кроме того, можно посетить страницу [www.hp.com/buy/supplies](http://www.hp.com/buy/supplies) для получения информации о возможности приобретения продуктов HP в вашей стране.

Для замены используйте только картриджи с тем же номером, что и заменяемый картридж. Номер картриджа можно найти в следующих местах.

- Во встроенном веб-сервере откройте вкладку **Сервис** , а затем щелкните **Датчик уровня картриджей** в разделе **Сведения о продукте**. Дополнительную информацию см. в разделе [Встроенный веб-сервер](#page-129-0).
- В отчете о состоянии принтера (см. раздел <mark>[Введение в отчеты принтера](#page-161-0)</mark>).
- На этикетке картриджа, подлежащего замене.
- На этикетке внутри принтера. Чтобы найти этикетку, откройте крышку отсека картриджа.
- $\mathbb{F}$  **пРИМЕЧАНИЕ. Установочный** картридж, который поставляется в комплекте с принтером, нельзя приобрести отдельно.

# **Хранение расходных материалов**

Картриджи могут находиться в принтере в течение долгого времени. Однако для обеспечения оптимального состояния картриджей следует выключать принтер, если он не используется.

Дополнительную информацию см. в разделе Выключение принтера.

### **Хранение анонимной информации об использовании**

Картриджи HP, используемые в данном принтере, содержат микросхему памяти, которая способствует более эффективной работе принтера. Кроме того, в данной микросхеме хранится ограниченный набор анонимной информации об использовании принтера, в том числе: количество страниц, напечатанных с использованием этого картриджа, покрытие страниц, частота печати и использованные режимы печати.

Эти данные помогают компании HP при разработке новых принтеров, отвечающих потребностям клиентов в печати. Данные в микросхеме картриджа не содержат информации, которая может быть использована для идентификации клиента или пользователя картриджа, а также идентификации принтера.

Компания HP хранит образцы микросхем памяти из картриджей, возвращенных в HP по бесплатной программе возврата и утилизации продуктов (HP Planet Partners: [www.hp.com/recycle](http://www.hp.com/recycle) ).Микросхемы памяти считываются и изучаются для дальнейшего улучшения будущих принтеров HP. Партнеры компании HP, участвующие в утилизации картриджей, также могут иметь доступ к этим данным.

Любые третьи лица, имеющие доступ к картриджу, могут получить анонимную информацию, записанную на микросхеме. Если нежелательно открывать доступ к этой информации, можно привести

<span id="page-119-0"></span>микросхему в нерабочее состояние. Однако после этого картридж невозможно будет использовать в принтере HP.

Если необходимо сохранить конфиденциальность этой анонимной информации, можно сделать ее недоступной в микросхеме путем отключения функции сбора данных об использовании принтера.

### **Отключение функции сбора информации об использовании**

- **1.** Чтобы открыть панель инструментов, коснитесь или потяните вниз вкладку в верхней части панели управления принтера. Затем коснитесь ( **Настройка** ).
- **2.** Коснитесь **Предпочтения** , затем нажмите **Хранение анонимной информации об использовании**, чтобы отключить данную функцию.

**ПРИМЕЧАНИЕ.** Чтобы включить функцию сбора информации об использовании, восстановите заводские настройки по умолчанию. Дополнительную информацию о том, как восстановить параметры по умолчанию, см. в разделе [Восстановите настройки по умолчанию.](#page-166-0)

## **Информация о гарантии на картридж**

Гарантия на картриджи HP распространяется только при их использовании в принтерах HP, для которых они предназначены. Данная гарантия не распространяется на повторно заправленные и восстановленные картриджи HP, а также не действует при неправильном обращении с картриджами.

Гарантия действует, пока не истек срок ее действия или не закончились чернила. Дата окончания срока действия гарантии указана на продукте в формате ГГГГ/ММ, как показано на рисунке.

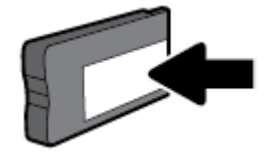

Положения ограниченной гарантии HP см. в прилагаемой к устройству печатной документации.

**ЭМИ ПРИМЕЧАНИЕ.** После отключения в микросхеме функции сбора данных об использовании принтера можно продолжать использование картриджа в устройстве HP.

# <span id="page-120-0"></span>**8 Настройка сети**

Дополнительные расширенные параметры доступны на главной странице принтера (встроенный вебсервер или EWS). Дополнительную информацию см. в разделе [Встроенный веб-сервер.](#page-129-0)

Этот раздел содержит указанные ниже темы.

- Настройка принтера для беспроводного соединения
- [Изменение параметров сети](#page-124-0)
- [Использование Wi-Fi Direct](#page-125-0)

# **Настройка принтера для беспроводного соединения**

Этот раздел содержит указанные ниже темы.

- Перед началом работы
- [Настройка принтера в беспроводной сети](#page-121-0)
- [Подключение принтера с помощью приложения HP Smart](#page-121-0)
- [Изменение способа подключения](#page-121-0)
- [Проверка беспроводного подключения](#page-123-0)
- [Включение и отключение возможностей беспроводной связи принтера](#page-123-0)
- $\mathbb{F}$  <mark>примечание.</mark> При возникновении проблем с подключением принтера см. раздел <mark>Проблемы с сетью и</mark> [подключением.](#page-159-0)
- **☆ COBET:** Дополнительную информацию по настройке и использованию функций беспроводной связи принтера см. на веб-сайте центра беспроводной печати HP ( $www.hp.com/qo/wirelessprinting$ ).

### **Перед началом работы**

Прежде чем приступить к настройке принтера для работы с беспроводным подключением, сделайте следующее.

- Принтер не подключен к сети с помощью кабеля Ethernet.
- Беспроводная сеть настроена и работает правильно.
- Принтер и компьютеры, которые к нему обращаются, должны находиться в одной сети (подсети).
- **ПРИМЕЧАНИЕ.** При подключении принтера может отобразиться запрос на ввод имени (SSID) и пароля беспроводной сети.
	- Идентификатор SSID это имя беспроводной сети.
	- С помощью пароля беспроводной сети можно запретить другим пользователям подключаться к беспроводной сети без разрешения. В зависимости от требуемого уровня безопасности для беспроводной сети может использоваться парольная фраза WPA или ключ WEP.

Если имя сети или ключ безопасности не менялись после настройки беспроводной сети, иногда их можно найти на задней или боковой панели беспроводного маршрутизатора.

<span id="page-121-0"></span>Если не удается найти имя сети или пароль безопасности и невозможно вспомнить данную информацию, просмотрите документацию, прилагаемую к компьютеру или беспроводному маршрутизатору. Если по-прежнему не удается найти данную информацию, обратитесь к администратору сети или ответственному за настройку беспроводной сети.

### Настройка принтера в беспроводной сети

Используйте мастер настройки беспроводной сети или настройку с помощью WPS на панели управления принтера, чтобы настроить беспроводную связь.

те примечание. Перед тем как продолжить, просмотрите список в <mark>Перед началом работы</mark>.

- Чтобы открыть панель инструментов, коснитесь или потяните вниз вкладку в верхней части  $\mathbf{1}$ . панели управления принтера. Затем коснитесь (т) (Беспроводной режим).
- 2. Нажмите  $\{\hat{\otimes}\}$  (Параметры).
- Коснитесь Параметры беспроводной связи. 3.
- Коснитесь Мастер настройки беспроводной сети или Настройка защиты Wi-Fi. 4.
- 5. Завершите настройку, следуя инструкциям на экране.

Если принтер уже использовался через подключение другого типа (например, через USB), чтобы выполнить его настройку в беспроводной сети, воспользуйтесь инструкциями из раздела Изменение способа подключения.

### Подключение принтера с помощью приложения HP Smart

### Настройка с помощью приложения HP Smart

С помощью HP Smart можно установить принтер в беспроводной сети. Приложение HP Smart поддерживается на устройствах iOS, Android и Windows. Информацию об этом приложении см. в разделе Использование приложения HP Smart на устройствах iOS, Android и Windows 10 для печати, сканирования и устранения неполадок.

- Если вы используете мобильное приложение iOS или Android, убедитесь, что функция Bluetooth 1. включена. (HP Smart использует Bluetooth, чтобы сделать процедуру установки на мобильных устройствах iOS и Android быстрее и удобнее.)
- T **примечание.** НР Smart использует Bluetooth только для настройки принтера. Печать с помощью Bluetooth не поддерживается.
- $2.$ Откройте приложение HP Smart.
- 3. Windows. На главном экране щелкните или коснитесь пункта Настроить новый принтер и следуйте инструкциям на экране, чтобы подключить принтер к сети.

**iOS/Android**. На главном экране коснитесь значка «плюс», а затем коснитесь **Добавить принтер**. Следуйте инструкциям на экране, чтобы подключить принтер к сети.

### Изменение способа подключения

После установки программного обеспечения НР и подключения принтера к компьютеру или сети программное обеспечение НР можно использовать для изменения типа подключения (например, для перехода с USB-соединения на подключение по беспроводной сети).

тримечание. При подсоединении кабеля Ethernet беспроводная связь принтера отключается.

### **Переход с Ethernet на беспроводное подключение (Windows)**

- **1.** Отсоедините кабель Ethernet от принтера.
- **2.** Запустите мастер настройки беспроводной связи, чтобы настроить беспроводное подключение. Дополнительную информацию см. в разделе [Настройка принтера в беспроводной сети](#page-121-0).

### **Переход с USB-соединения на подключение по беспроводной сети (Windows)**

Перед тем как продолжить, просмотрите список в [Перед началом работы](#page-120-0).

- **1.** Откройте программное обеспечение принтера HP. Дополнительную информацию см. в разделе [Откройте программное обеспечение принтера HP \(Windows\)](#page-41-0).
- **2.** Нажмите **Инструменты**.
- **3.** Щелкните **Настройка и программное обеспечение устройства**.
- **4.** Выберите **Изменить USB-подключение принтера на беспроводное**. Следуйте инструкциям на экране.

### **Переход на беспроводное подключение с подключения USB или Ethernet (OS X и macOS)**

- **1.** Отсоедините от принтера все кабели USB и Ethernet.
- **2.** Восстановите на принтере сетевые настройки по умолчанию. Дополнительная информация: [Восстановите настройки по умолчанию.](#page-166-0)
- **3.** Загрузите актуальную версию HP Easy Start на веб-сайте 123.hp.com.
- **4.** Чтобы установить подключение к принтеру, откройте программу HP Easy Start и следуйте инструкциям на экране.

### **Как изменить USB-подключение на проводную сеть с помощью приложения HP Smart на компьютере Windows 10 (Windows)**

- **1.** Прежде тем, как продолжить, убедитесь, что ваш компьютер и принтер отвечают приведенным ниже требованиям.
	- Принтер подключен к компьютеру с помощью USB.
	- Компьютер сейчас подключен к беспроводной сети.
- **2.** Откройте приложение HP Smart. Информацию о том, как открыть приложение в компьютере Windows 10, см. в разделе Использование приложения HP Smart на устройствах iOS, Android и [Windows 10 для печати, сканирования и устранения неполадок](#page-42-0).
- **3.** Убедитесь, что выбран требуемый принтер.
- **СОВЕТ:** Если вы хотите выбрать другой принтер, щелкните значок принтера в панели инструментов в левой части экрана, а затем **Выбрать другой принтер**, чтобы просмотреть все доступные принтеры.
- **4.** Щелкните **Подробнее**, когда увидите надпись «Сделайте печать удобнее, подключив принтер к беспроводной сети» в верхней части главной страницы приложения.

Узнайте, как перейти с USB-подключения на беспроводное подключение. [Щелкните здесь для](http://h20180.www2.hp.com/apps/Nav?h_pagetype=s-924&h_keyword=lp70017-mac&h_client=s-h-e004-01&h_lang=ru&h_cc=ru)

[получения дополнительных сведений в Интернете](http://h20180.www2.hp.com/apps/Nav?h_pagetype=s-924&h_keyword=lp70017-mac&h_client=s-h-e004-01&h_lang=ru&h_cc=ru). В настоящее время этот веб-сайт доступен не на всех языках.

### <span id="page-123-0"></span>**Переход с беспроводного соединения на подключение через USB или Ethernet(Windows)**

• Подключите к принтеру кабель USB или Ethernet.

**Переход с подключения по беспроводной сети на подключение по USB (OS X и macOS)**

- **1.** Запустите программу **Системные параметры** .
- **2.** Выберите **Принтеры и сканеры** .
- **3.** Выберите принтер в левой панели, а затем щелкните в нижней части списка. Повторите то же самое для факса, если он существует для текущего подключения.
- **4.** Подключите кабель USB к компьютеру и принтеру.
- **5.** Нажмите значок + под списком принтеров в левой части экрана.
- **6.** Выберите новый принтер USB в списке.
- **7.** Во всплывающем меню **Использовать** выберите имя модели принтера.
- **8.** Нажмите **Добавить**.

### **Проверка беспроводного подключения**

Напечатайте страницу проверки беспроводной связи, чтобы получить информацию о беспроводном соединении принтера. Отчет о проверке беспроводной связи содержит информацию о состоянии, MACадресе и IP-адресе принтера. Его также можно использовать для диагностики проблем беспроводного подключения. Если принтер подключен к сети, в отчете проверки будут показаны сведения о параметрах сети.

Как напечатать отчет проверки беспроводной сети

- **1.** Чтобы открыть панель инструментов, коснитесь или потяните вниз вкладку в верхней части панели управления принтера. Затем коснитесь  $\langle \cdot, \cdot \rangle$  (кнопка Беспроводной режим) и  $\langle \hat{\diamond} \rangle$ ( **Параметры** ).
- **2.** Коснитесь **Печать отчетов**.
- **3.** Коснитесь **Отчет о проверке беспр. сети**.

### **Включение и отключение возможностей беспроводной связи принтера**

Синий индикатор беспроводной связи на панели управления горит, если беспроводная сеть на принтере включена.

- **<sup>2</sup> примечание.** Подключение кабеля Ethernet к принтеру автоматически отключает поддержку беспроводной сети и соответствующий индикатор.
	- **1.** Чтобы открыть панель инструментов, коснитесь или потяните вниз вкладку в верхней части панели управления принтера. Затем коснитесь (†) (кнопка Беспроводной режим) и  $\{\hat{\otimes}\}$ ( **Параметры** ).
	- **2.** Коснитесь **Параметры беспроводной связи**.
	- **3.** Коснитесь кнопки-переключателя рядом с **Беспроводное**, чтобы включить или выключить функцию беспроводного подключения.
- **ПРИМЕЧАНИЕ.** Если на принтере еще не настраивалось подключение к беспроводной сети, при включении беспроводной связи автоматически запустится Мастер настройки беспроводной сети.

# <span id="page-124-0"></span>**Изменение параметров сети**

На панели управления принтера можно настроить беспроводное подключения принтера, управлять им, а также выполнять ряд задач управления сетью. К ним относятся просмотр параметров сети, восстановление параметров сети по умолчанию, включение и выключение беспроводной связи и изменение параметров сети.

**ПРЕДУПРЕЖДЕНИЕ.** Для удобства пользователя предусмотрены параметры сети. Однако только опытным пользователям рекомендуется менять такие параметры, как скорость соединения, настройки IP, шлюз по умолчанию и настройки брандмауэра.

### **Печать параметров сети**

Выполните одно из указанных ниже действий.

- Чтобы открыть панель инструментов, коснитесь или потяните вниз вкладку в верхней части панели управления принтера. Чтобы открыть экран состояния сети, коснитесь (†)) (Беспроводной режим) или <sub>5</sub> (Ethernet). Коснитесь **Сведения о печати**, чтобы распечатать страницу с настройками сети.
- Чтобы открыть панель инструментов, коснитесь или потяните вниз вкладку в верхней части панели управления принтера. Затем коснитесь ( **Настройка** ), **ОТЧЕТЫ** и выберите **Страница с настройками сети**.

#### **Настройка скорости соединения**

Можно изменить скорость, с которой данные передаются по сети. По умолчанию выбрано **Авто**.

- **1.** Чтобы открыть панель инструментов, коснитесь или потяните вниз вкладку в верхней части панели управления принтера. Затем коснитесь ( **Настройка** ) и выберите **Настройка сети**.
- **2.** Коснитесь **Параметры Ethernet**.
- **3.** Выберите **Дополнительные параметры**.
- **4.** Коснитесь **Скорость соединения**.
- **5.** Коснитесь параметр, соответствующий сетевому оборудованию.

### **Изменение параметров IP**

Если выбрано значение по умолчанию **Авто**, параметры IP настраиваются автоматически. Опытный пользователь может вручную изменить параметры, в том числе IP-адрес, маску подсети и шлюз по умолчанию.

े $\hat{\mathcal{C}}$  **СОВЕТ:** Прежде чем вводить IP-адрес вручную, сначала рекомендуется подключить принтер к сети с помощью автоматического режима. Это позволит маршрутизатору выполнить настроить для принтера другие необходимые параметры, такие как маска подсети, шлюз по умолчанию и адрес DNS.

**ПРЕДУПРЕЖДЕНИЕ.** Будьте внимательны при назначении IP-адреса вручную. Если при установке указан неправильный IP-адрес, сетевые компоненты не смогут установить соединение с принтером.

- **1.** Чтобы открыть панель инструментов, коснитесь или потяните вниз вкладку в верхней части панели управления принтера. Затем коснитесь ( **Настройка** ) и выберите **Настройка сети**.
- **2.** Коснитесь **Параметры Ethernet** или **Параметры беспроводной связи**.
- **3.** Коснитесь надписи **Дополнительные параметры**.
- <span id="page-125-0"></span>Коснитесь Параметры IP. 4.
- Отобразится предупреждение о том, что при изменении IP-адреса принтер будет удален из сети. 5. Для продолжения коснитесь ОК.
- 6. Чтобы изменить параметры вручную, коснитесь Вручную (статич.) и укажите необходимые значения для следующих параметров.
	- $\bullet$ IP-адрес
	- $\bullet$ Маска подсети
	- Шлюз по умолчанию  $\bullet$
	- **Адрес DNS**
- 7. Внесите изменения, затем коснитесь Готово.
- $\mathbf{a}$ Коснитесь ОК.

## Использование Wi-Fi Direct

Функция Wi-Fi Direct позволяет печатать удаленно с компьютера, смартфона, планшетного ПК или других устройств с возможностью беспроводного подключения - без подключения к существующей беспроводной сети.

### Инструкции по использованию Wi-Fi Direct

- Убедитесь, что на компьютере или мобильном устройстве установлено соответствующее программное обеспечение.
	- Если вы используете компьютер, убедитесь, что на нем установлено программное обеспечение НР, идущее в комплекте с принтером.

Если на компьютере не установлено программное обеспечение принтера НР, подключитесь сначала к Wi-Fi Direct, а затем установите программное обеспечение принтера. По запросу типа подключения в программном обеспечении принтера выберите пункт Беспроводная сеть.

- Если вы используете мобильное устройство, убедитесь, что на нем установлено совместимое приложение печати. Дополнительную информацию о печати с мобильных устройств см. на Be6-caйте www.hp.com/global/us/en/eprint/mobile\_printing\_apps.html.
- Убедитесь, что на принтере включена функция Wi-Fi Direct.
- Wi-Fi Direct подключение может одновременно использоваться пятью компьютерами или мобильными устройствами для выполнения печати.
- Wi-Fi Direct можно использовать, даже если принтер подключен к компьютеру посредством USBкабеля или к сети с помощью беспроводного соединения.
- Wi-Fi Direct не предоставляет компьютеру, мобильному устройству или принтеру доступ в Интернет.

### **Включение Wi-Fi Direct**

- **1.** Чтобы открыть панель инструментов, коснитесь или потяните вниз вкладку в верхней части панели управления принтера. Затем коснитесь (Wi-Fi Direct).
- **2.** Нажмите  $\{\hat{\odot}\}$  (**Параметры**).
- **3.** Если на дисплее отображается, что для функции Wi-Fi Direct установлено значение **Выкл** , коснитесь **Wi-Fi Direct**, чтобы включить эту функцию.
- **СОВЕТ:** Кроме того, включить Wi-Fi Direct можно включить через встроенный веб-сервер. Дополнительную информацию об использовании встроенного веб-сервера (EWS) см. в разделе [Встроенный веб-сервер](#page-129-0).

#### **Изменение способа подключения**

- **1.** Чтобы открыть панель инструментов, коснитесь или потяните вниз вкладку в верхней части панели управления принтера. Затем коснитесь  $\vec{q_{\exists l}}$  (Wi-Fi Direct).
- **2.** Нажмите  $\{\hat{\otimes}\}$  (**Параметры** ).
- **3.** Коснитесь **Способ подключения**, затем выберите **Автоматически** или **Вручную**.

#### **Печать с мобильного устройства с поддержкой беспроводного подключения и функции Wi-Fi Direct**

Убедитесь, что на мобильном устройстве установлена последняя версия подключаемого модуля для печати HP.

- **ПРИМЕЧАНИЕ.** Если мобильное устройство не поддерживает беспроводное подключение, функция Wi-Fi Direct будет недоступна.
	- **1.** Убедитесь, что на принтере включена функция Wi-Fi Direct.
	- **2.** Включите функцию Wi-Fi Direct на мобильном устройстве. Дополнительную информацию см. в документации к мобильному устройству.
	- **3.** Используя мобильное устройство, выберите документ в приложении с функцией печати, а затем отправьте его на печать.

Откроется список доступных принтеров.

- **4.** Выберите из списка имя Wi-Fi Direct, которое будет отображаться в формате **DIRECT-\*\*-HP OfficeJet Pro 7730** (где \*\* - это уникальные символы, идентифицирующие принтер), затем следует инструкциям на экране принтера и мобильного устройства.
- **5.** Напечатайте документ.
	- Если выбран вариант **Автоматически** и на принтере включен режим Wi-Fi Direct, мобильное устройство автоматически подключится к принтеру.
	- Если выбран вариант **Вручную** и на принтере включен режим Wi-Fi Direct, подтвердите подключение на дисплее принтера или введите PIN-код на мобильном устройстве. Принтер генерирует PIN-код, когда обнаруживает попытку подключения.

### Печать с мобильного устройства, поддерживающего беспроводное подключение, но не поддерживающее **ФУНКЦИЮ Wi-Fi Direct**

Убедитесь, что на мобильном устройстве установлено совместимое приложение печати. Дополнительную информацию см. на веб-сайте www.hp.com/global/us/en/eprint/ mobile\_printing\_apps.html.

- Убедитесь, что на принтере включена функция Wi-Fi Direct.  $1.$
- 2. Включите функцию беспроводного подключения на мобильном устройстве. Дополнительную информацию см. в документации к мобильному устройству.
- **Э ПРИМЕЧАНИЕ.** Если мобильное устройство не поддерживает беспроводное подключение, функция Wi-Fi Direct будет недоступна.
- $3.$ На мобильном устройстве подключитесь к новой сети. Используйте обычный метод подключения к новой беспроводной сети или точке доступа. Выберите имя Wi-Fi Direct из списка найденных беспроводных сетей, например, DIRECT-\*\*-HP OfficeJet Pro 7730 (где \*\* - уникальные символы для определения принтера).

Введите пароль к Wi-Fi Direct, когда откроется соответствующее диалоговое окно.

 $\mathbf{4}$ Напечатайте документ.

### Печать с компьютера с возможностью беспроводного подключения (Windows)

- 1. Убедитесь, что на принтере включена функция Wi-Fi Direct.
- $2.$ Включите на компьютере функцию Wi-Fi. Дополнительную информацию см. в документации к ПК.
- та примечание. Если компьютер не поддерживает Wi-Fi, функция Wi-Fi Direct будет недоступна.
- $3.$ Подключитесь на компьютере к новой сети. Используйте обычный метод подключения к новой беспроводной сети или точке доступа. Выберите имя Wi-Fi Direct из списка найденных беспроводных сетей, например. DIRECT-\*\*-HP OfficeJet Pro 7730 (где \*\* - уникальные символы для определения принтера).
- 4. Введите пароль к Wi-Fi Direct, когда откроется соответствующее диалоговое окно.
- 5. Если принтер установлен и подключен к ПК через беспроводное подключение, перейдите к шагу 5. Если принтер установлен и подключен к ПК через USB-кабель, следуйте инструкциям ниже, чтобы установить программное обеспечение принтера с использованием подключения Wi-Fi Direct.
	- Откройте программное обеспечение принтера НР. Дополнительную информацию см. в  $a.$ разделе Откройте программное обеспечение принтера HP (Windows).
	- б. Нажмите Инструменты.
	- В. Щелкните Настройка и программное обеспечение устройства, а затем Подключение нового устройства.
	- тримечание. Если принтер подключен через USB-кабель и нужно изменить тип подключения на Wi-Fi Direct, не следует выбирать функцию Изменить USB-подключение принтера на беспроводное.
	- r. Когда появится экран Варианты подключения, выберите Беспроводное.
- Выберите свой принтер НР из появившегося списка моделей. Д.
- Следуйте инструкциям на экране. e.
- Напечатайте документ. 6.

### Печать с компьютера с возможностью беспроводного подключения (OS X и macOS)

- Убедитесь, что на принтере включена функция Wi-Fi Direct.  $1.$
- 2. Включите Wi-Fi на компьютере.

Для получения дополнительной информации см. документацию к устройству Apple.

Нажмите значок Wi-Fi и выберите имя Wi-Fi Direct, например DIRECT-\*\*-HP OfficeJet Pro 7730 (где  $3.$ \*\* — уникальные символы для определения принтера).

Введите пароль Wi-Fi Direct при появлении соответствующего запроса.

- 4. Добавьте принтер.
	- a. Запустите программу Системные параметры.
	- б. В зависимости от операционной системы нажмите Принтеры и сканеры.
	- Нажмите значок + под списком принтеров в левой части экрана. В.
	- r. Выберите принтер из списка найденных принтеров (рядом с именем принтера в правой колонке будет слово Bonjour) и щелкните Добавить.

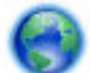

Нажмите здесь для устранения неполадок с Wi-Fi Direct через Интернет или получения

дополнительной информации по установке Wi-Fi Direct. В настоящее время этот веб-сайт доступен не на всех языках.

# <span id="page-129-0"></span>**9 Средства управления принтером**

Этот раздел содержит указанные ниже темы.

- Панель инструментов (Windows)
- **HP Utility (OS X и macOS)**
- Встроенный веб-сервер

# **Панель инструментов (Windows)**

Панель инструментов обеспечивает доступ к информации о состоянии и обслуживании принтера.

**ПРИМЕЧАНИЕ.** Панель инструментов можно установить с компакт-диска с программным обеспечением HP, если компьютер отвечает системным требованиям. Требования к системе можно найти в файле Readme, который находится на компакт-диске с программным обеспечением HP, прилагающемся к принтеру.

#### **Открытие панели инструментов**

- **1.** Откройте программное обеспечение принтера HP. Дополнительную информацию см. в разделе [Откройте программное обеспечение принтера HP \(Windows\)](#page-41-0).
- **2.** Выберите **Печать, сканирование и факс** .
- **3.** Щелкните **Обслуживание принтера**.

# **HP Utility (OS X и macOS)**

HP Utility содержит средства настройки параметров печати, калибровки принтера, заказа расходных материалов в Интернете и поиска информации о поддержке на веб-сайте.

**ПРИМЕЧАНИЕ.** Доступные функции HP Utility могут различаться в зависимости от выбранного принтера.

Предупреждения и индикаторы уровней чернил предоставляют приблизительные значения, предназначенные только для планирования. Если индикатор показывает низкий уровень чернил, подготовьте для замены новый картридж, чтобы избежать возможных задержек при печати. Пока качество печати не стало неприемлемым, заменять картриджи нет необходимости.

Дважды щелкните HP Utility в папке **HP**, которая находится в папке **Приложения** в корне жесткого диска.

### **Встроенный веб-сервер**

Если принтер подключен к сети, можно воспользоваться встроенным веб-сервером (EWS) для просмотра информации о его состоянии, изменении параметров и управлении им с компьютера.

 **<sup>2</sup> примечание.** Для просмотра или изменения некоторых параметров может потребоваться пароль.

**ПРИМЕЧАНИЕ.** Встроенный веб-сервер можно открыть и использовать без подключения к Интернету. Однако некоторые функции будут при этом недоступны.

Этот раздел содержит указанные ниже темы.

- Сведения о файлах «cookie»
- Откройте встроенный веб-сервер
- [Не удается открыть встроенный веб-сервер](#page-131-0)

### **Сведения о файлах «cookie»**

При просмотре веб-страниц встроенный веб-сервер размещает на жестком диске компьютера небольшие текстовые файлы (файлы «cookie»). Эти файлы позволяют встроенному веб-серверу распознавать компьютер при следующем подключении. Например, если был выбран язык встроенного веб-сервера, эта информация сохраняется в файле «cookie» и при следующем подключении к встроенному веб-серверу страницы будут показаны на этом языке. Некоторые файлы cookie (например, содержащие настройки клиента) хранятся на компьютере до тех пор, пока не будут удалены вручную.

Можно настроить веб-браузер так, чтобы разрешить сохранение всех файлов «cookie» или уведомлять каждый раз при создании файла (это позволит принимать решение о сохранении или отклонении для каждого файла «cookie»). Кроме того, с помощью веб-браузера можно удалить все нежелательные файлы cookie.

В зависимости от используемого принтера запрет на сохранение файлов «cookie» может привести к отключению одной или нескольких следующих функций.

- Использование некоторых мастеров установки
- Сохранение выбранного языка встроенного веб-сервера.
- Настройка Начало страницы встроенного веб-сервера.

Сведения об изменении параметров конфиденциальности и файлов «cookie», а также о просмотре и удалении таких файлов см. в документации веб-браузера.

### **Откройте встроенный веб-сервер**

Доступ к встроенному веб-серверу можно получить с помощью сети или Wi-Fi Direct.

### **Открытие встроенного веб-сервера по сети**

- 1. Чтобы просмотреть IP-адрес или имя хоста принтера, коснитесь (†1) (Беспроводной режим) или <sub>186</sub> (Ethernet) либо распечатайте страницу с настройками сети.
- **<sup>3</sup> ПРИМЕЧАНИЕ.** Принтер должен быть подключен к сети и иметь IP-адрес.
- **2.** В поддерживаемом веб-браузере на компьютере введите IP-адрес или имя узла, назначенные принтеру.

Например, если IP-адрес устройства 123.123.123.123, введите в адресной строке следующее: http://123.123.123.123.

### **Открытие встроенного веб-сервера через Wi-Fi Direct**

- **1.** Чтобы открыть панель инструментов, коснитесь или потяните вниз вкладку в верхней части панели управления принтера. Затем коснитесь (Wi-Fi Direct).
- **2.** Нажмите  $\{\hat{\odot}\}$  (**Параметры**).
- <span id="page-131-0"></span>Если на дисплее отображается, что для функции Wi-Fi Direct установлено значение Выкл,  $\mathbf{R}$ коснитесь Wi-Fi Direct, чтобы включить эту функцию.
- 4. На компьютере с поддержкой беспроводной связи включите беспроводное подключение, выполните поиск и подключитесь к имени Wi-Fi Direct, например: DIRECT-\*\*-HP OfficeJet Pro 7730 (где \*\* — уникальные символы для определения принтера).
- 5. Введите пароль к Wi-Fi Direct, когда откроется соответствующее диалоговое окно.
- 6. В браузере на компьютере введите следующий адрес: http://192.168.223.1.

### Не удается открыть встроенный веб-сервер

### Проверьте настройку сети

- Убедитесь, что для подключения принтера к сети не используется телефонный или соединительный кабель.
- Проверьте надежность соединения сетевого кабеля с принтером.  $\bullet$
- Убедитесь, что центральный узел сети, коммутатор или маршрутизатор включены и работают  $\bullet$ правильно.

#### Проверьте компьютер

Убедитесь, что компьютер и принтер подключены к одной сети.

### Проверьте веб-браузер

- Убедитесь, что веб-браузер соответствует минимальным системным требованиям. Для получения дополнительной информации о требованиях к системе см. файл Readme, находящийся на компакт-диске с программным обеспечением принтера НР.
- Если в веб-браузере установлены параметры прокси для подключения к Интернету, отключите  $\bullet$ эти параметры. Дополнительную информацию см. в документации веб-браузера.
- Убедитесь, что в веб-браузере включены JavaScript и файлы «cookies». Дополнительную информацию см. в документации веб-браузера.

#### **Проверьте IP-адрес принтера**

Проверьте, что указан правильный IP-адрес принтера.

Чтобы узнать IP-адрес принтера, откройте панель инструментов, коснувшись или потянув вниз вкладку в верхней части панели управления принтера. Затем коснитесь (†)) (Беспроводной режим) или  $\frac{D}{2D}$  (Ethernet).

Можно также получить IP-адрес принтера, напечатав страницу с настройками сети. Для этого откройте панель инструментов, коснувшись вкладки в верхней части экрана или потянув ее вниз. Коснитесь  $\{\hat{\otimes}\}$ (Настройка), затем ОТЧЕТЫ, а затем Страница конфигурации сети.

Проверьте, что указан правильный IP-адрес принтера. IP-адрес принтера должен быть такого же формата, что и IP-адрес маршрутизатора. Например, если IP-адрес маршрутизатора — это 192.168.0.1 или 10.0.0.1, то IP-адрес принтера должен быть 192.168.0.5 или 10.0.0.5.

Если IP-адрес принтера похож на 169.254. XXX. XXX или 0.0.0.0, это означает, что он не подключен к сети.

**СОВЕТ:** Если используется компьютер с операционной системой Windows, можно перейти на веб-сайт технической поддержки HP по адресу: [www.support.hp.com](http://h20180.www2.hp.com/apps/Nav?h_pagetype=s-001&h_product=13673592&h_client&s-h-e008-1&h_lang=ru&h_cc=ru) . Этот веб-сайт предоставляет доступ к сведениям и служебным программам, с помощью которых можно решить множество распространенных проблем с принтером.

# **10 Решение проблемы**

В этом разделе приведена информация, позволяющая устранить неполадки общего характера. Если принтер не работает должным образом и данные рекомендации не помогают решить проблему, воспользуйтесь службами поддержки [Служба поддержки HP.](#page-168-0)

Этот раздел содержит указанные ниже темы.

- Замятие и ошибки подачи бумаги
- [Проблемы печати](#page-140-0)
- [Проблемы копирования](#page-149-0)
- [Проблемы сканирования](#page-149-0)
- [Проблемы с факсом](#page-149-0)
- [Проблемы с сетью и подключением](#page-159-0)
- [Аппаратные проблемы принтера](#page-160-0)
- [Получение справки с панели управления принтера](#page-161-0)
- Вызов справки в приложении HP Smart
- [Введение в отчеты принтера](#page-161-0)
- [Решение проблем, возникающих при использовании веб-служб](#page-163-0)
- [Обслуживание принтера](#page-163-0)
- [Восстановите настройки по умолчанию](#page-166-0)
- [Служба поддержки HP](#page-168-0)

# **Замятие и ошибки подачи бумаги**

Что необходимо сделать?

### **Устранение замятия бумаги**

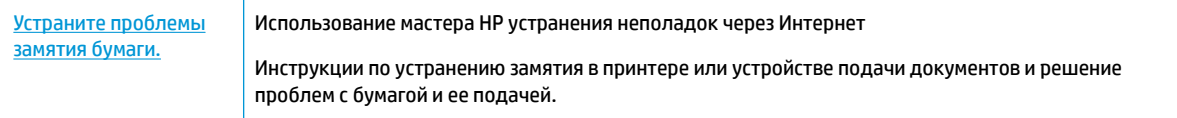

**ПРИМЕЧАНИЕ.** Мастер HP устранения неполадок через Интернет может быть доступен не на всех языках.

### **Прочтите общие инструкции по устранению замятия бумаги**

Замятие бумаги может произойти в нескольких местах принтера.

**ПРЕДУПРЕЖДЕНИЕ.** Чтобы не допустить повреждений печатающей головки, устраняйте замятия бумаги как можно скорее.

### **Как устранить замятие бумаги в лотке 1**

**1.** Полностью выньте лоток 1 из принтера.

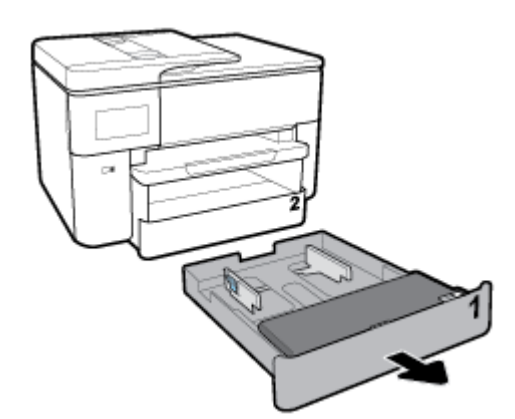

**2.** Проверьте пространство внутри принтера, в котором находился входной лоток. Проверьте пространство внутри принтера и извлеките замятую бумагу.

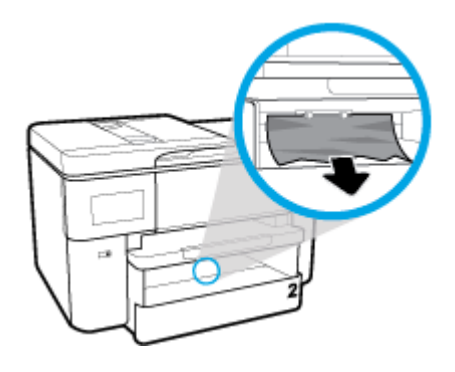

**3.** Установите Лоток 1 обратно в принтер.

### **Устранение замятия бумаги в лотке 2**

**1.** Полностью выньте лоток 2 из принтера.

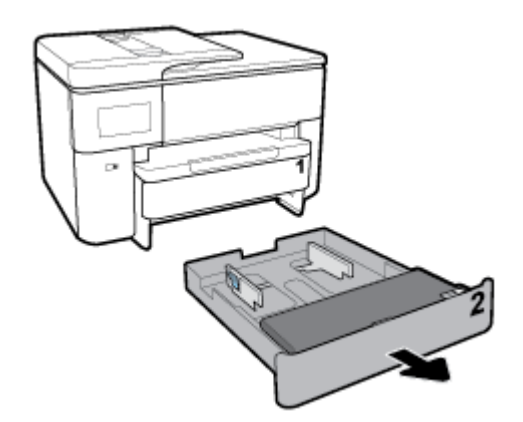

**2.** Проверьте пространство внутри принтера, в котором находился входной лоток. Проверьте пространство внутри принтера и извлеките замятую бумагу.

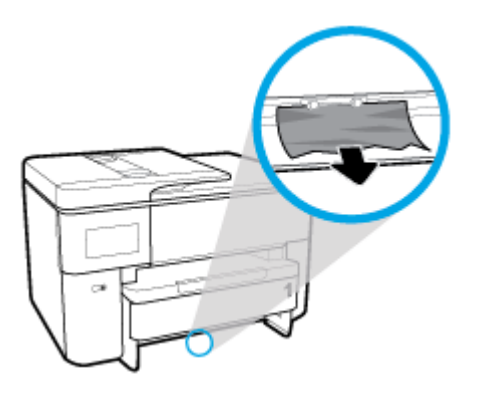

**3.** Снова установите лоток 2 в принтер.

**Устранение замятия бумаги в передней части принтера**

**В ПРИМЕЧАНИЕ.** Не выключайте принтер, если замятие бумаги произошло в передней части принтера.

**1.** Откройте крышку доступа к картриджам.

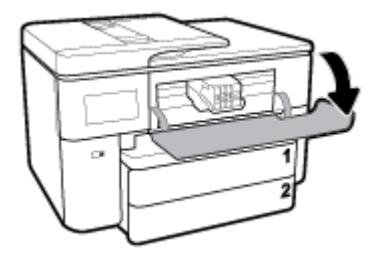

**2.** Если возможно, сдвиньте каретку до упора вправо и извлеките замятую бумагу.

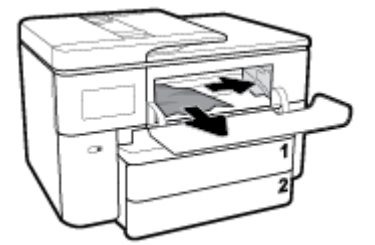

При необходимости сдвиньте каретку до упора влево и извлеките замятую или порванную бумагу.

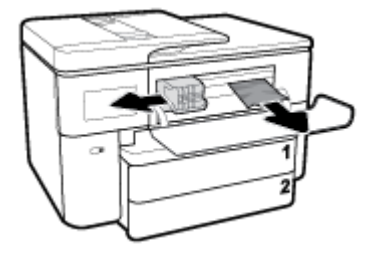

**3.** Закройте крышку доступа к картриджам.

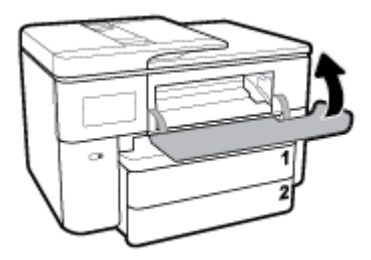

### **Как устранить замятие бумаги с задней стороны принтера**

- **1.** Поверните принтер задней стороной к себе.
- **2.** Чтобы открыть заднюю крышку, нажмите на две кнопки, расположенные на ней

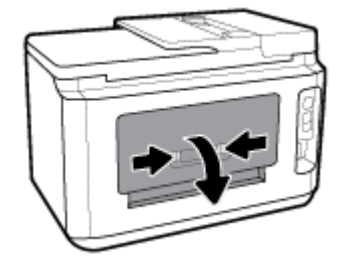

**3.** Извлеките замятую бумагу.

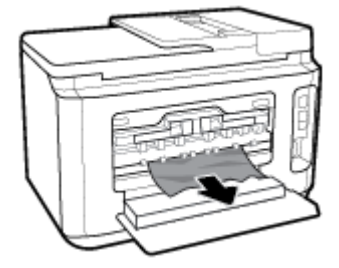

**4.** Нажмите на две кнопки на крышке тракта подачи бумаги и снимите крышку.

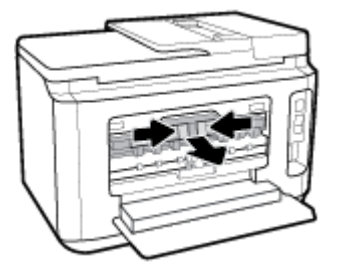

**5.** Извлеките замятую бумагу.

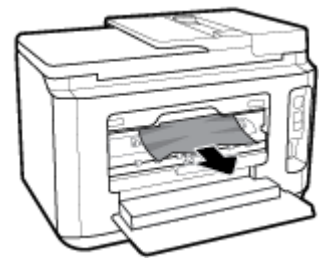

**6.** Установите крышку тракта подачи бумаги обратно в принтер.

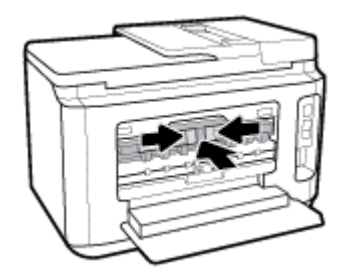

**7.** Закройте заднюю крышку.

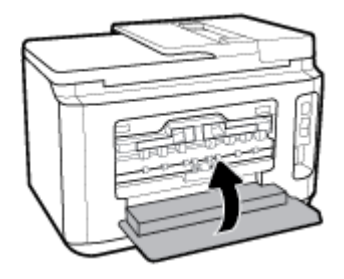

### **Как устранить замятие бумаги в устройстве подачи документов**

**1.** Поднимите крышку устройства подачи документов.

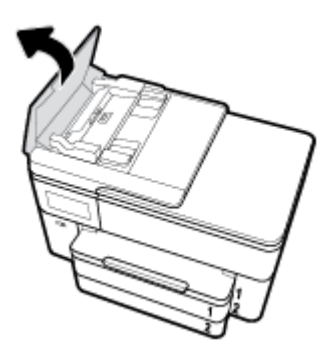

**2.** Вытяните замятую бумагу из роликов.

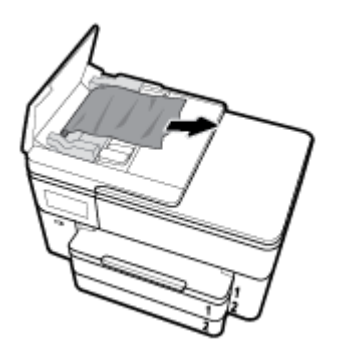

**3.** Опустите крышку устройства подачи документов и нажмите на нее до щелчка.

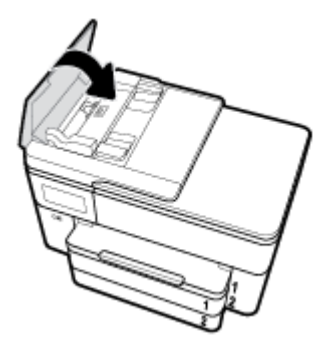

**4.** Поднимите крышку лотка устройства подачи документов.

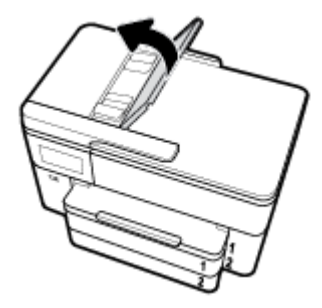

**5.** Извлеките замятую бумагу из-под лотка.

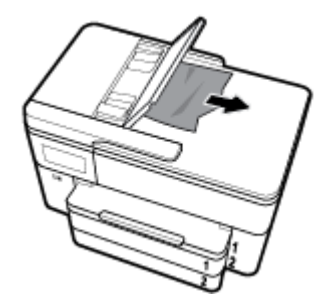

**6.** Опустите крышку лотка устройства подачи документов.

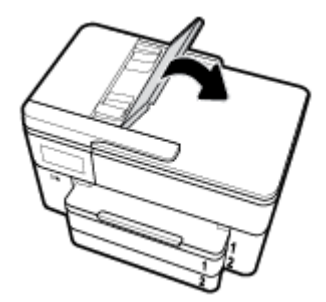

**7.** Поднимите крышку сканера. Если в нем есть замятая бумага, удалите ее.

### **Устранение застревания каретки**

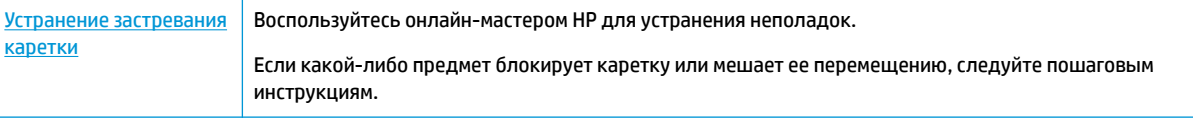

**ПРИМЕЧАНИЕ.** Мастер HP устранения неполадок через Интернет может быть доступен не на всех языках.

### **Прочтите общие инструкции по устранению застревания каретки**

Удалите все предметы, блокирующие каретку, например бумагу.

**ПРИМЕЧАНИЕ.** Для извлечения замятой бумаги не используйте инструменты или другие устройства. Всегда соблюдайте осторожность при извлечении замявшейся бумаги из принтера.

### **Узнайте, как предотвратить замятие бумаги**

Чтобы избежать замятия бумаги, соблюдайте следующие рекомендации.

- Чаще извлекайте распечатанные страницы из выходного лотка.
- Убедитесь в отсутствии на носителе складок, загибов или дефектов.
- Для предотвращения скручивания и сгибания краев бумаги храните всю неиспользуемую бумагу в горизонтальном положении в запечатываемом пакете.
- Не используйте для печати слишком толстую или слишком тонкую бумагу.
- Убедитесь, что лотки установлены правильно и не перегружены. Для получения дополнительной информации см. раздел [Загрузка бумаги](#page-27-0).
- Убедитесь, что бумага, загруженная во входной лоток, не имеет изгибов, загнутых краев и разрывов.
- Не загружайте в лоток устройства подачи документов слишком много бумаги. Сведения о максимальной загрузке устройства подачи документов см. в разделе [Технические характеристики.](#page-170-0)
- Не загружайте во входной лоток одновременно бумагу разных типов и форматов; Вся бумага в стопке, загруженной во входной лоток, должна быть одинакового формата и типа.
- Отрегулируйте направляющие ширины бумаги во входном лотке, чтобы они вплотную прилегали к бумаге. Убедитесь, что направляющие ширины бумаги не сгибают бумагу во входном лотке.
- Отрегулируйте положение направляющей длины бумаги во входном лотке, чтобы она вплотную прилегала к бумаге. Убедитесь, что бумага из-за этого не погнулась.
- Не загружайте бумагу слишком глубоко во входной лоток.
- При печати на обеих сторонах страницы не печатайте слишком насыщенные изображения на бумаге с низкой плотностью.
- Используйте типы бумаги, рекомендуемые для принтера.
- Если в принтере мало бумаги, дождитесь, пока бумага закончится, после чего добавьте бумагу. Не загружайте бумагу во время выполнения печати принтером.
- Рекомендуется извлекать входной лоток из принтера полностью, чтобы убедиться, что за ним не осталось замятой бумаги. Проверьте пространство внутри принтера и извлеките оставшуюся замятую бумагу.

### **Устранение проблем, связанных с подачей бумаги**

К какому типу относится возникшая проблема?

● **Бумага не подается из лотка**

- <span id="page-140-0"></span>Проверьте наличие бумаги в лотке. Дополнительные сведения см. в разделе [Загрузка](#page-27-0) [бумаги](#page-27-0). Пролистайте стопку бумаги перед загрузкой.
- Убедитесь, что направляющие для бумаги установлены в соответствии с отметками на лотке и размером загруженных в лоток носителей. Убедитесь также, что направляющие плотно прилегают к краям стопки, но не сдавливают ее.
- Убедитесь, что по формату стопка бумаги соответствует отметкам на нижней части входного лотка и не превышает отметку максимальной высоты стопки на боковой стенке лотка.
- Убедитесь, что находящаяся в лотке бумага не скручена. Распрямите бумагу, изогнув ее в противоположном направлении.

### ● **Перекос страниц**

- Бумагу, загружаемую во входной лоток, необходимо выравнивать по направляющим. При необходимости извлеките входной лоток из принтера и загрузите бумагу правильно, выравнивая ее по направляющим.
- Не загружайте бумагу в принтер во время печати.
- Убедитесь, что задняя крышка надежно зафиксирована.

### ● **Захват нескольких листов**

- Убедитесь, что направляющие для бумаги установлены в соответствии с отметками на лотке и размером загруженных в лоток носителей. Убедитесь также, что направляющие плотно прилегают к краям стопки, но не сдавливают ее.
- Убедитесь, что по формату стопка бумаги соответствует отметкам на нижней части входного лотка и не превышает отметку максимальной высоты стопки на боковой стенке лотка.
- Убедитесь, что в лотке нет лишней бумаги.
- Для достижения максимальной производительности и эффективности используйте бумагу HP.

# **Проблемы печати**

Что необходимо сделать?

### **Исправление ошибок печати (невозможно распечатать)**

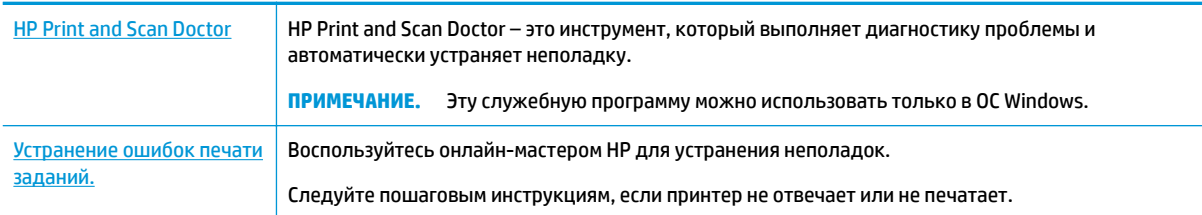

**В ПРИМЕЧАНИЕ.** HP Print and Scan Doctor и мастера HP устранения неполадок через Интернет могут быть доступны не на всех языках.

### Прочтите общие инструкции по устранению ошибок невозможности печати

### Устранение проблем печати (Windows)

Убедитесь, что принтер включен и в лотке есть бумага. Если не удалось устранить проблемы с печатью, выполните перечисленные ниже действия в указанном порядке.

- Проверьте сообщения об ошибке на дисплее принтера и устраните проблемы, следуя  $\mathbf{1}$ . инструкциям на экране.
- $2.$ Если принтер подключен к компьютеру с помощью кабеля USB, отключите и снова подключите кабель USB. Если принтер подключен к компьютеру по беспроводной сети, проверьте наличие соединения.
- Убедитесь, что устройство не приостановлено и не отключено.  $\mathbf{3}$

Как проверить, что устройство не приостановлено и не отключено

- $\mathbf{a}$ В зависимости от операционной системы выполните одно из следующих действий.
	- Windows 10: в меню Пуск из списка приложений выберите Система Windows, щелкните  $\bullet$ Панель управления, а затем нажмите Просмотр устройств и принтеров в меню Оборудование и звук.
	- $\bullet$ Windows 8.1 и Windows 8: Переместите курсор мыши в правый верхний угол экрана или коснитесь его, чтобы открыть панель Charms, щелкните по значку Настроек, затем щелкните или коснитесь Панели управления и выберите опцию Просмотреть все устройства и принтеры.
	- Windows 7. В меню Пуск Windows выберите Устройства и принтеры.  $\bullet$
	- Windows Vista. В меню Пуск Windows выберите Панель управления, затем Принтеры.
	- $\bullet$ Windows XP. В меню Пуск Windows выберите Панель управления, затем Принтеры и факсы.
- б. Дважды щелкните значок устройства или щелкните значок правой кнопкой мыши, а затем выберите Просмотр очереди печати, чтобы открыть очередь печати.
- Убедитесь, что не установлены флажки Приостановить печать или Работать автономно в **B.** меню Принтер.
- Если были сделаны какие-либо изменения, повторите печать. г.
- $\blacksquare$ Убедитесь, что устройство выбрано в качестве принтера по умолчанию.

Проверка выбора устройства в качестве принтера по умолчанию

- a. В зависимости от операционной системы выполните одно из следующих действий.
	- Windows 10: в меню Пуск из списка приложений выберите Система Windows, щелкните  $\bullet$ Панель управления, а затем нажмите Просмотр устройств и принтеров в меню Оборудование и звук.
	- $\bullet$ Windows 8.1 и Windows 8: Переместите курсор мыши в правый верхний угол экрана или коснитесь его, чтобы открыть панель Charms, щелкните по значку **Настроек**, затем щелкните или коснитесь Панели управления и выберите опцию Просмотреть все устройства и принтеры.
	- Windows 7. В меню Пуск Windows выберите Устройства и принтеры.
- **Windows Vista**. В меню **Пуск** Windows выберите **Панель управления**, затем **Принтеры**.
- **Windows XP**. В меню **Пуск** Windows выберите **Панель управления**, затем **Принтеры и факсы**.
- **б.** Убедитесь, что устройство выбрано в качестве принтера по умолчанию.

Принтер по умолчанию отмечен черным или зеленым круглым значком с пометкой.

- **в.** Если в качестве принтера по умолчанию выбрано другое устройство, щелкните правой кнопкой мыши нужное устройство и выберите **Использовать по умолчанию**.
- **г.** Еще раз попробуйте воспользоваться принтером.
- **5.** Перезапустите диспетчер очереди печати.

#### **Перезапуск диспетчера очереди печати**

**а.** В зависимости от операционной системы выполните одно из следующих действий.

#### **Windows 10**

- **i.** В меню **Пуск** из списка приложений выберите **Администрирование** и нажмите **Службы**.
- **ii.** Щелкните правой кнопкой мыши **Очередь печати принтера**, а затем щелкните **Свойства**.
- **iii.** На вкладке **Общие** убедитесь, что для параметра **Тип запуска** выбрано значение **Авто**.
- **iv.** Если служба не запущена, под надписью **Состояние службы** щелкните **Пуск**, затем щелкните **ОК**.

### **Windows 8.1 и Windows 8**

- **i.** Щелкните в правом верхнем углу экрана или коснитесь его, чтобы открыть панель Charms, затем щелкните на значке **Параметры**.
- **ii.** Нажмите **Панель управления** и щелкните или коснитесь значка **Система и безопасность**.
- **iii.** Щелкните или коснитесь **Административные службы**, затем дважды щелкните или коснитесь **Службы**.
- **iv.** Щелкните правой кнопкой мыши или коснитесь и удерживайте **Диспетчер печати**, а затем щелкните **Свойства**.
- **v.** На вкладке **Общие** убедитесь, что для параметра **Тип запуска** выбрано значение **Авто**.
- **vi.** Если служба не запущена, под надписью **Состояние службы** щелкните **Пуск**, затем щелкните **ОК**.

### **Windows 7**

- **i.** В меню **Пуск** Windows выберите **Панель управления**, **Система и безопасность**, **Администрирование**.
- **ii.** Дважды щелкните **Службы**.
- **iii.** Щелкните правой кнопкой мыши **Очередь печати принтера**, а затем щелкните **Свойства**.
- **iv.** На вкладке **Общие** убедитесь, что для параметра **Тип запуска** выбрано значение **Авто**.
- **v.** Если служба не запущена, под надписью **Состояние службы** щелкните **Пуск**, затем щелкните **ОК**.

### **Windows Vista**

- **i.** В меню **Пуск** Windows выберите **Панель управления**, **Система и ее обслуживание**, **Администрирование**.
- **ii.** Дважды щелкните **Службы**.
- **iii.** Щелкните правой кнопкой мыши **Служба очереди печати принтера**, а затем щелкните **Свойства**.
- **iv.** На вкладке **Общие** убедитесь, что для параметра **Тип запуска** выбрано значение **Авто**.
- **v.** Если служба не запущена, под надписью **Состояние службы** щелкните **Пуск**, затем щелкните **ОК**.

### **Windows XP**

- **i.** В меню **Пуск** Windows щелкните правой кнопкой мыши **Мой компьютер**.
- **ii.** Щелкните **Управление**, а затем щелкните **Службы и приложения**.
- **iii.** Дважды щелкните **Службы**, затем выберите **Диспетчер печати**.
- **iv.** Правой кнопкой мыши щелкните **Диспетчер печати** и щелкните **Перезапустить** для перезапуска этой службы.
- **б.** Убедитесь, что устройство выбрано в качестве принтера по умолчанию.

Принтер по умолчанию отмечен черным или зеленым круглым значком с пометкой.

- **в.** Если в качестве принтера по умолчанию выбрано другое устройство, щелкните правой кнопкой мыши нужное устройство и выберите **Использовать по умолчанию**.
- **г.** Еще раз попробуйте воспользоваться принтером.
- **6.** Перезагрузите компьютер.
- **7.** Очистите очередь печати.

**Очистка очереди печати**

- **а.** В зависимости от операционной системы выполните одно из следующих действий.
	- **Windows 10**: в меню **Пуск** из списка приложений выберите **Система Windows**, щелкните **Панель управления**, а затем нажмите **Просмотр устройств и принтеров** в меню **Оборудование и звук**.
	- **Windows 8.1** и **Windows 8**: Переместите курсор мыши в правый верхний угол экрана или коснитесь его, чтобы открыть панель Charms, щелкните по значку **Настроек**, затем щелкните или коснитесь **Панели управления** и выберите опцию **Просмотреть все устройства и принтеры**.
	- **Windows 7**. В меню **Пуск** Windows выберите **Устройства и принтеры**.
- **Windows Vista**. В меню **Пуск** Windows выберите **Панель управления**, затем **Принтеры**.
- **Windows XP**. В меню **Пуск** Windows выберите **Панель управления**, затем **Принтеры и факсы**.
- **б.** Чтобы открыть очередь печати, дважды щелкните значок принтера.
- **в.** В меню **Принтер** щелкните **Очистить очередь печати** или **Отменить печать документа**, затем для подтверждения щелкните **Да**.
- **г.** Если в очереди печати остались документы, перезапустите компьютер и повторите печать.
- **д.** Снова убедитесь, что в очереди печати нет документов, а затем повторите попытку.

### **Проверить подключение питания и перезапустить принтер**

**1.** Убедитесь, что кабель питания надежно подключен к аппарату.

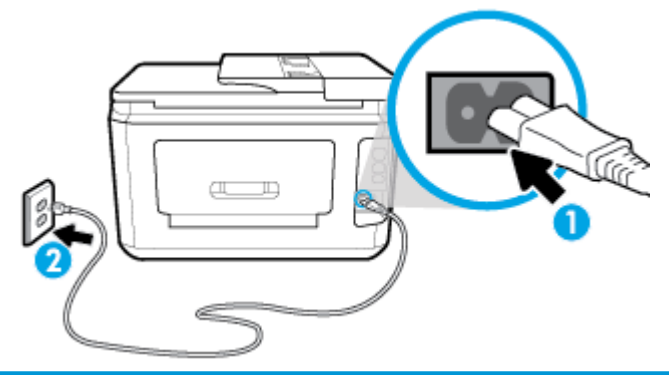

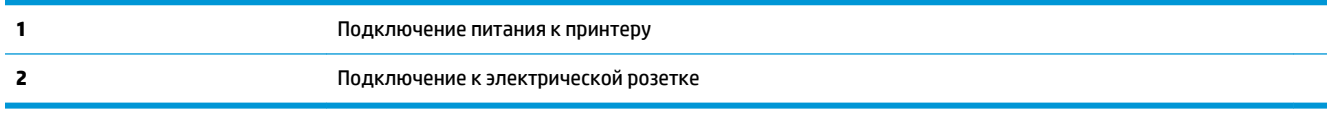

- **2.** Посмотрите на кнопку Питание, расположенную на принтере. Если она не светится, принтер выключен. Нажмите кнопку Питание, чтобы включить принтер.
- **ПРИМЕЧАНИЕ.** Если электропитание принтера отсутствует, подключите его к другой электрической розетке.
- **3.** Включите принтер и отсоедините кабель питания от разъема на задней панели принтера.
- **4.** Отсоедините кабель питания от электрической розетки.
- **5.** Подождите еще 15 секунд.
- **6.** Снова вставьте вилку кабеля питания в розетку.
- **7.** Повторно подсоедините кабель питания.
- **8.** Если принтер не включится сам, нажмите кнопку Питание, чтобы включить его.
- **9.** Еще раз попробуйте воспользоваться принтером.

### **Устранение проблем печати (OS X и macOS)**

- **1.** Проверьте наличие сообщений об ошибках и устраните их.
- **2.** Отсоедините, а затем снова подсоедините кабель USB.
- **3.** Убедитесь, что устройство не приостановлено и не отключено.

### **Как убедиться, что устройство не приостановлено и не отключено**

- **а.** В диалоговом окне **Системные настройки** щелкните **Принтеры и сканеры** .
- **б.** Нажмите кнопку **Открыть очередь печати**.
- **в.** Щелкните задание печати, чтобы выбрать его.

Для управления заданием печати используйте следующие кнопки.

- **Удалить**. Отмена выбранного задания печати.
- **Приостановить**. Приостановка выбранного задания на печать.
- **Возобновить**. Продолжение приостановленного задания печати.
- **Пауза в работе принтера**. Приостановка всех заданий в очереди печати.
- **г.** Если были сделаны какие-либо изменения, повторите печать.
- **4.** Перезагрузите компьютер.

## **Исправление проблем с качеством печати**

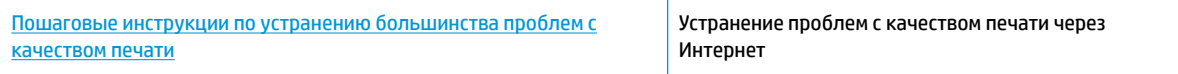

### **Прочтите общие инструкции по устранению ошибок с качеством печати**

**ПРИМЕЧАНИЕ.** Чтобы повысить качество печати, всегда выключайте принтер с помощью кнопки Питание и ожидайте, когда световой индикатор кнопки Питание погаснет, прежде чем отсоединить кабель питания или отключить сетевой фильтр. Это позволяет принтеру привести картриджи в закрытое положение и предохранить их от высыхания.

### **Как повысить качество печати (Windows)**

- **1.** Убедитесь, что используются оригинальные картриджи HP.
- **2.** Проверьте программное обеспечение принтера и убедитесь, что в раскрывающихся списках **Носитель** и **Качество печати** выбраны правильные тип бумаги и качество печати.
	- В окне программное обеспечение принтера щелкните **Печать, сканирование и факс** и выберите **Установка параметров** для доступа к параметрам печати.
- **3.** Проверьте приблизительный уровень чернил, чтобы определить, во всех ли картриджах достаточно чернил. Дополнительная информация: [Проверка приблизительного уровня чернил.](#page-116-0) Замените картриджи, если в них заканчиваются чернила.
- **4.** Выполните выравнивание печатающей головки.

### **Выравнивание печатающей головки с помощью программное обеспечение принтера**

- **<sup>2</sup> примечание.** Выравнивание печатающей головки обеспечивает высокое качество печати. Не требуется выполнять выравнивание печатающей головки каждый раз при замене картриджей.
	- **а.** Загрузите во входной лоток чистую обычную белую бумагу формата A4 или Letter.
	- **б.** Откройте программное обеспечение принтера HP. Дополнительную информацию см. в разделе [Откройте программное обеспечение принтера HP \(Windows\)](#page-41-0).
- **в.** В окне программное обеспечение принтера щелкните **Печать, сканирование и факс** и выберите **Обслуживание принтера**, чтобы открыть **Панель инструментов принтера**.
- **г.** На вкладке **Службы устройства Панели инструментов принтера** щелкните **Выравнивание печатающих головок**. Принтер напечатает страницу выравнивания.
- **5.** Если в картриджах достаточный уровень чернил, распечатайте страницу диагностики.

**Печать страницы диагностики с помощью программное обеспечение принтера**

- **а.** Загрузите белую чистую бумагу формата letter, A4 или legal во входной лоток.
- **б.** Откройте программное обеспечение принтера HP. Дополнительную информацию см. в разделе [Откройте программное обеспечение принтера HP \(Windows\)](#page-41-0).
- **в.** В окне программное обеспечение принтера щелкните **Печать, сканирование и факс** и выберите **Обслуживание принтера**, чтобы открыть панель инструментов принтера.
- **г.** На вкладке **Отчеты устройства** щелкните **Печать сведений о диагностике**, чтобы распечатать страницу диагностики.
- **6.** Оцените качество печати в голубой, пурпурной, желтой и черной области на странице диагностики. Если в черной или цветных областях видны полосы или отсутствуют чернила, выполните автоматическую очистку печатающей головки.

**Очистка печатающей головки с помощью программное обеспечение принтера**

- **а.** Загрузите белую чистую бумагу формата letter, A4 или legal во входной лоток.
- **б.** Откройте программное обеспечение принтера HP. Дополнительную информацию см. в разделе [Откройте программное обеспечение принтера HP \(Windows\)](#page-41-0).
- **в.** В окне программное обеспечение принтера щелкните **Печать, сканирование и факс** и выберите **Обслуживание принтера**, чтобы открыть **Панель инструментов принтера**.
- **г.** На вкладке **Службы устройства** щелкните **Очистка печатающих головок**. Следуйте инструкциям на экране.
- **7.** Если после очистки печатающей головки проблема остается, обратитесь в службу поддержки HP. Перейдите по адресу: [www.support.hp.com](http://h20180.www2.hp.com/apps/Nav?h_pagetype=s-001&h_product=13673592&h_client&s-h-e008-1&h_lang=ru&h_cc=ru) . Этот веб-сайт предоставляет доступ к сведениям и служебным программам, с помощью которых можно решить множество распространенных проблем с принтером. При необходимости выберите страну (регион), а затем щелкните **Все контакты HP** для получения информации об обращении в службу технической поддержки.

### **Как повысить качество печати (OS X и macOS)**

- **1.** Убедитесь, что используются оригинальные картриджи HP.
- **2.** Проверьте тип бумаги.

Для достижения наилучшего качества печати используйте высококачественную бумагу HP или бумагу, соответствующую требованиям стандарта ColorLok®. Дополнительную информацию см. в разделе [Основные сведения о бумаге](#page-23-0).

Убедитесь, что печать выполняется на ровной бумаге. Для достижения наилучших результатов при печати изображений используйте улучшенную фотобумагу HP Advanced Photo Paper.

Храните специальную бумагу в оригинальной упаковке в закрывающемся пластиковом пакете на ровной поверхности в прохладном сухом месте. Извлекайте бумагу из упаковки непосредственно перед загрузкой в устройство. После завершения печати поместите неиспользованную фотобумагу обратно в пластиковую упаковку. Это предотвратит скручивание фотобумаги.

- **3.** Убедитесь, что выбраны подходящие тип бумаги и качество печати в диалоговом окне **Печать**.
- **4.** Проверьте приблизительный уровень чернил, чтобы определить, во всех ли картриджах достаточно чернил.

Если в картридже заканчиваются чернила, его следует заменить.

**5.** Выполните выравнивание печатающей головки.

### **Выравнивание печатающей головки с помощью программного обеспечения**

- **а.** Загрузите во входной лоток обычную белую бумагу формата Letter или A4.
- **б.** Запустите программу HP Utility.
- **ПРИМЕЧАНИЕ.** Утилита HP Utility находится в папке **HP**, которая расположена в папке **Приложения**.
- **в.** Выберите принтер из списка устройств слева.
- **г.** Щелкните **Выравнивание**.
- **д.** Щелкните **Выравнивание** и следуйте инструкциям на экране.
- **е.** Щелкните **Все параметры** для возврата на панель **Информация и поддержка**.
- **6.** Напечатайте тестовую страницу.

### **Как напечатать тестовую страницу**

- **а.** Загрузите во входной лоток обычную белую бумагу формата Letter или A4.
- **б.** Запустите программу HP Utility.
- **M ПРИМЕЧАНИЕ.** Утилита HP Utility находится в папке **HP**, которая расположена в папке **Приложения**.
- **в.** Выберите принтер из списка устройств слева.
- **г.** Выберите **Тестовая страница**.
- **д.** Нажмите кнопку **Печать тестовой страницы**, а затем следуйте инструкциям на экране.
- **7.** Если на странице диагностики в тексте или цветных областях видны полосы или отсутствует текст, выполните автоматическую очистку печатающей головки.

**Автоматическая очистка печатающей головки**

- **а.** Загрузите во входной лоток обычную белую бумагу формата Letter или A4.
- **б.** Запустите программу HP Utility.
- **ПРИМЕЧАНИЕ.** Утилита HP Utility находится в папке **HP**, которая расположена в папке **Приложения**.
- **в.** Выберите принтер из списка устройств слева.
- **г.** Выберите **Очистка головок**.
- **д.** Щелкните **Очистка** и следуйте инструкциям на экране.
	- **ПРЕДУПРЕЖДЕНИЕ.** Очистку печатающей головки следует выполнять только при необходимости. Ненужная очистка приводит к излишней трате чернил и снижению срока службы печатающей головки.

**ПРИМЕЧАНИЕ.** Если после очистки качество печати остается низким, выполните выравнивание печатающей головки. Если после выравнивания и очистки печатающей головки по-прежнему остаются проблемы с качеством печати, обратитесь в службу технической поддержки HP.

**е.** Щелкните **Все параметры** для возврата на панель **Информация и поддержка**.

### **Повышение качества печати через дисплей принтера**

- **1.** Убедитесь, что используются оригинальные картриджи HP.
- **2.** Убедитесь, что выбраны подходящий тип бумаги и качество печати.
- **3.** Проверьте приблизительный уровень чернил, чтобы определить, во всех ли картриджах достаточно чернил. Дополнительная информация: [Проверка приблизительного уровня чернил.](#page-116-0) Замените картриджи, если в них заканчиваются чернила.
- **4.** Выполните выравнивание печатающей головки.

**Выравнивание печатающей головки с помощью дисплея принтера**

- **а.** Загрузите белую чистую бумагу формата letter, A4 или legal во входной лоток.
- **б.** Чтобы открыть панель инструментов, коснитесь или потяните вниз вкладку в верхней части панели управления принтера. Затем коснитесь ( **Настройка** ).
- **в.** Коснитесь **Обслуживание принтера** , выберите **Выравнивание печатающей головки** и следуйте инструкциям на экране.
- **5.** Если в картриджах достаточный уровень чернил, распечатайте страницу диагностики.

**Печать страницы диагностики с принтера**

- **а.** Загрузите белую чистую бумагу формата letter, A4 или legal во входной лоток.
- **б.** Чтобы открыть панель инструментов, коснитесь или потяните вниз вкладку в верхней части панели управления принтера. Затем коснитесь ( **Настройка** ).
- **в.** Коснитесь **ОТЧЕТЫ** .
- **г.** Коснитесь **Отчет о кач-ве печати**
- **6.** Оцените качество печати в голубой, пурпурной, желтой и черной области на странице диагностики. Если в черной или цветных областях видны полосы или отсутствуют чернила, выполните автоматическую очистку печатающей головки.

#### **Очистка печатающей головки с помощью дисплея принтера**

- **а.** Загрузите белую чистую бумагу формата letter, A4 или legal во входной лоток.
- **б.** Чтобы открыть панель инструментов, коснитесь или потяните вниз вкладку в верхней части панели управления принтера. Затем коснитесь ( **Настройка** ).
- **в.** Коснитесь **Обслуживание принтера** , выберите **Очистка печатающей головки** и следуйте инструкциям на экране.
- **7.** Если после очистки печатающей головки проблема остается, обратитесь в службу поддержки HP. Перейдите по адресу: [www.support.hp.com](http://h20180.www2.hp.com/apps/Nav?h_pagetype=s-001&h_product=13673592&h_client&s-h-e008-1&h_lang=ru&h_cc=ru) . Этот веб-сайт предоставляет доступ к сведениям и служебным программам, с помощью которых можно решить множество распространенных проблем с принтером. При необходимости выберите страну (регион), а затем щелкните **Все контакты HP** для получения информации об обращении в службу технической поддержки.

## **Проблемы копирования**

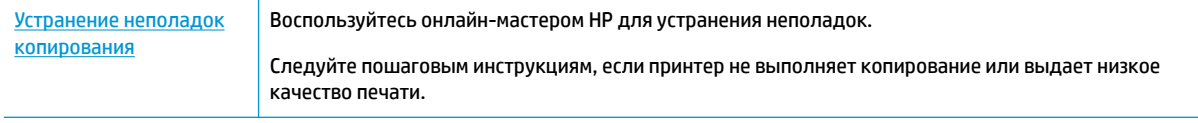

 **2 ПРИМЕЧАНИЕ.** Мастер HP устранения неполадок через Интернет может быть доступен не на всех языках.

[Советы по успешному копированию и сканированию](#page-67-0)

## **Проблемы сканирования**

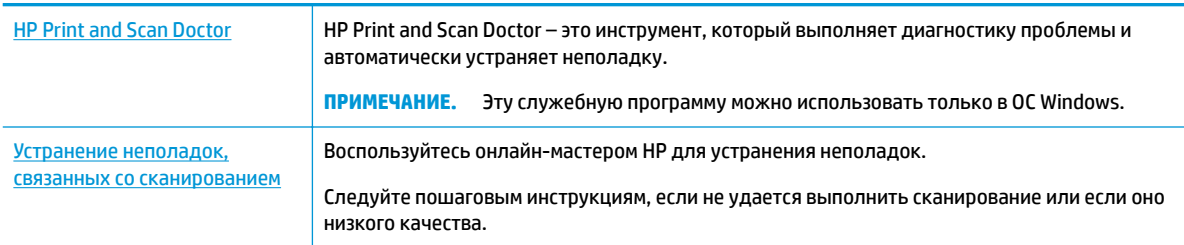

**В ПРИМЕЧАНИЕ.** HP Print and Scan Doctor и мастера HP устранения неполадок через Интернет могут быть доступны не на всех языках.

Дополнительную информацию см. в разделе [Советы по успешному копированию и сканированию](#page-67-0).

## **Проблемы с факсом**

Сначала запустите отчет о проверке факса, чтобы узнать о наличии ошибок при настройке. Если проверка выполнена успешно, но снова возникают проблемы при работе с факсами, проверьте указанные в отчете параметры факса и убедитесь, что они правильно настроены.

## **Запуск проверки факса**

Можно выполнить тестирование настройки факса для проверки состояния принтера и правильности настройки факсимильной связи. Выполняйте данную проверку только после завершения настройки факса на принтере. В результате проверки выполняются описанные ниже операции.

- Проверка аппаратного обеспечения факса
- Проверка правильности типа телефонного кабеля для подключения к принтеру
- Проверка правильности подсоединения телефонного кабеля к требуемому порту
- Проверка наличия тонового сигнала
- Проверка состояния соединения на телефонной линии
- Проверка исправности телефонной линии

### **Как проверить настройку факса с панели управления принтера**

- **1.** Выполните настройку принтера для работы с факсом в соответствии с инструкциями по установке принтера дома или в офисе.
- **2.** Перед началом проверки необходимо убедиться, что картриджи установлены, а во входной лоток загружена полноразмерная бумага.
- **3.** На экране **Факс** пролистайте вправо и коснитесь **Настройка** , затем коснитесь **Мастер настройки** и следуйте инструкциям на экране.

Принтер отобразит результаты проверки на дисплее и напечатает отчет.

- **4.** Просмотрите отчет.
	- Если проверка факса завершилась с ошибками, просмотрите приведенные ниже способы их устранения.
	- Если проверка выполнена успешно, но снова возникают проблемы при работе с факсами, убедитесь, что указанные в отчете параметры факса правильно настроены. Также можно использовать мастер HP устранения неполадок через Интернет.

## **Что делать, если проверка факса завершилась с ошибкой**

Если не удалось выполнить проверку факса, просмотрите информацию об ошибке в отчете. Для получения более подробной информации просмотрите отчет и выясните, на каком этапе возникла проблема, а затем просмотрите соответствующую тему в этом разделе.

### **Не удалось выполнить проверку оборудования факса**

- Выключите принтер с помощью кнопки  $(1)$  (Питание), расположенной слева на передней панели принтера, затем отсоедините кабель питания от разъема на задней панели принтера. Через несколько секунд снова подсоедините кабель питания и включите принтер. Запустите проверку еще раз. Если проверка опять завершилась неудачно, см. информацию об устранении неполадок далее в этом разделе.
- Попытайтесь отправить или получить пробный факс. Если удалось успешно отправить или получить факс, проблема отсутствует.
- При выполнении проверки с помощью инструментов **Мастер настройки факса** (Windows) или **HP Utility** (OS X) убедитесь, что принтер не занят выполнением другого задания, например получением факса или копированием. Проверьте, не отображается ли на дисплее сообщение о том, что принтер занят. Если принтер занят, дождитесь окончания задания и перехода в режим ожидания, а затем запустите проверку.
- Убедитесь, что используется телефонный кабель, поставляемый с принтером. Если для подключения принтера к телефонной розетке используется другой кабель, отправка и получение факсов могут быть невозможны. После подключения телефонного кабеля, прилагаемого к принтеру, снова запустите проверку факса.
- Если используется разветвитель телефонной линии, то при работе с факсом могут возникнуть проблемы. Разветвитель — это устройство, которое подключается к телефонной розетке для подсоединения двух кабелей. Снимите разветвитель и подключите принтер непосредственно к телефонной розетке.

После того как обнаруженные неполадки будут устранены, повторно запустите проверку факса, чтобы убедиться, что она прошла успешно и принтер готов к отправке и получению факсов. Если попрежнему не удается успешно выполнить процедуру **Проверка оборудования факса** и при работе с факсами возникают неполадки, обратитесь в службу поддержки HP. Перейдите по адресу: [www.support.hp.com](http://h20180.www2.hp.com/apps/Nav?h_pagetype=s-001&h_product=13673592&h_client&s-h-e008-1&h_lang=ru&h_cc=ru) . Этот веб-сайт предоставляет доступ к сведениям и служебным программам, с

помощью которых можно решить множество распространенных проблем с принтером. При необходимости выберите страну (регион), а затем щелкните **Все контакты HP** для получения информации об обращении в службу технической поддержки.

### **Не удалось выполнить проверку соединения факса к действующей телефонной розетке**

- Проверьте надежность соединения между телефонной розеткой и принтером.
- Убедитесь, что используется телефонный кабель, поставляемый с принтером. Если для подключения принтера к телефонной розетке используется другой кабель, отправка и получение факсов могут быть невозможны. После подключения телефонного кабеля, прилагаемого к принтеру, снова запустите проверку факса.
- Убедитесь в правильности подключения принтера к телефонной розетке. Подключите один разъем кабеля, входящего в комплект поставки принтера, к телефонной розетке, а другой — к порту 1-LINE на задней панели принтера.
- Если используется разветвитель телефонной линии, то при работе с факсом могут возникнуть проблемы. Разветвитель — это устройство, которое подключается к телефонной розетке для подсоединения двух кабелей. Снимите разветвитель и подключите принтер непосредственно к телефонной розетке.
- Подключите к телефонной розетке, которая предназначена для принтера, заведомо исправный телефон с помощью исправного телефонного кабеля и проверьте наличие сигнала в линии. Если сигнал линии не слышен, обратитесь в телефонную компанию для проверки линии.
- Попытайтесь отправить или получить пробный факс. Если удалось успешно отправить или получить факс, проблема отсутствует.

После того как обнаруженные неполадки будут устранены, повторно запустите проверку факса, чтобы убедиться, что она прошла успешно и принтер готов к отправке и получению факсов.

#### **Не удалось выполнить проверку подключения телефонного кабеля к нужному порту факса**

Убедитесь, что используется телефонный кабель, поставляемый с принтером. Если для подключения принтера к телефонной розетке используется другой кабель, отправка и получение факсов могут быть невозможны. После подключения телефонного кабеля, прилагаемого к принтеру, снова запустите проверку факса.

Если используется разветвитель телефонной линии, то при работе с факсом могут возникнуть проблемы. Разветвитель — это устройство, которое подключается к телефонной розетке для подсоединения двух кабелей. Снимите разветвитель и подключите принтер непосредственно к телефонной розетке.

### **Подсоедините телефонный кабель к правильному порту**

- **1.** Подключите один разъем кабеля, входящего в комплект поставки принтера, к телефонной розетке, а другой — к порту 1-LINE на задней панели принтера.
- **ПРИМЕЧАНИЕ.** Если для подключения к телефонной розетке используется порт 2-EXT, отправка и получение факсов будут недоступны. Порт 2-EXT следует использовать только для подключения другого оборудования, например автоответчика.

### **Рисунок 10-1** Вид принтера сзади

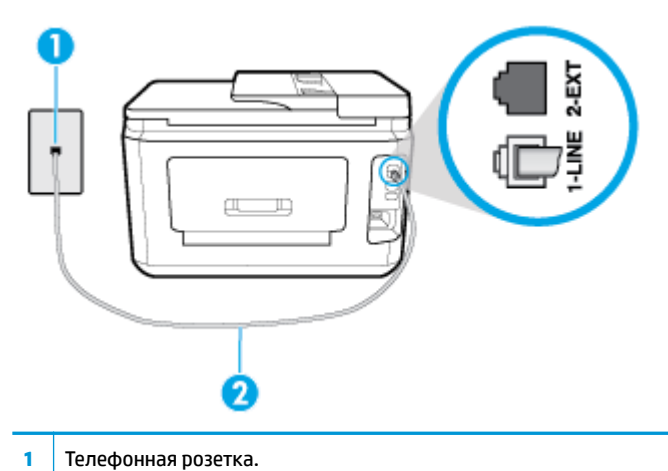

- **2** Подключите телефонный кабель, входящий в комплект поставки принтера, к разъему 1-LINE.
- **2.** После подключения телефонного кабеля к порту 1-LINE запустите проверку факса еще раз и убедитесь, что принтер готов к отправке и получению факсов.
- **3.** Попытайтесь отправить или получить пробный факс.

### **Не удалось выполнить проверку использования соответствующего телефонного кабеля с факсом**

● Убедитесь, что для подключения к телефонной розетке используется прилагаемый к принтеру телефонный кабель. Один конец телефонного кабеля необходимо подсоединить к порту 1-LINE на задней панели принтера, а другой — к телефонной розетке, как показано на рисунке.

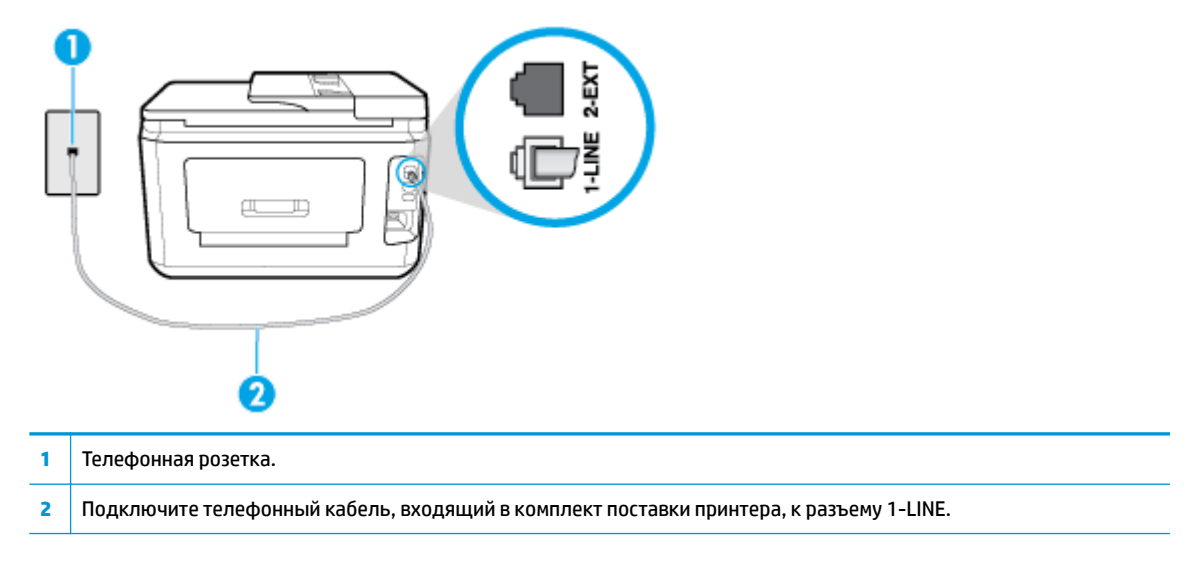

**ПРИМЕЧАНИЕ.** Если прилагаемый к принтеру телефонный кабель слишком короткий, можно использовань более длинный двойной телефонный кабель. Такой кабель можно приобрести в магазине электроники, в котором продаются аксессуары для телефонов.

- Проверьте надежность соединения между телефонной розеткой и принтером.
- Убедитесь, что используется телефонный кабель, поставляемый с принтером. Если для подключения принтера к телефонной розетке используется другой кабель, отправка и получение

факсов могут быть невозможны. После подключения телефонного кабеля, прилагаемого к принтеру, снова запустите проверку факса.

● Если используется разветвитель телефонной линии, то при работе с факсом могут возникнуть проблемы. Разветвитель — это устройство, которое подключается к телефонной розетке для подсоединения двух кабелей. Снимите разветвитель и подключите принтер непосредственно к телефонной розетке.

### **Не удалось выполнить проверку распознавания тонового сигнала**

- Возможно, принтер подключен к одной телефонной линии вместе с другими устройствами, которые вызывают сбой при проверке. Чтобы выяснить, является ли причиной неполадки другое оборудование, отсоедините от телефонной линии все устройства, после чего вновь запустите проверку. Если при отсоединенном оборудовании **Проверка распознавания сигнала телефонной линии** (Проверке состояния линии передачи факсов) прошла успешно, значит, неполадки вызваны неисправностью одного или нескольких устройств; попытайтесь подсоединять их по порядку и повторяйте проверку, пока не обнаружите неисправное устройство.
- Подключите к телефонной розетке, которая предназначена для принтера, заведомо исправный телефон с помощью исправного телефонного кабеля и проверьте наличие сигнала в линии. Если сигнал линии не слышен, обратитесь в телефонную компанию для проверки линии.
- Убедитесь в правильности подключения принтера к телефонной розетке. Подключите один разъем кабеля, входящего в комплект поставки принтера, к телефонной розетке, а другой — к порту 1-LINE на задней панели принтера.
- Если используется разветвитель телефонной линии, то при работе с факсом могут возникнуть проблемы. Разветвитель — это устройство, которое подключается к телефонной розетке для подсоединения двух кабелей. Снимите разветвитель и подключите принтер непосредственно к телефонной розетке.
- Если в телефонной системе используется нестандартный сигнал (например, в некоторых мини-АТС), возможен сбой. Это не приведет к появлению проблем при отправке или получении факсов. Попробуйте отправить или получить пробный факс.
- Убедитесь, что выбрана соответствующая страна/регион. Если параметры страны/региона не введены или введены неправильно, может произойти сбой проверки и возникнуть проблемы при приеме и отправке факсов.
- Убедитесь, что принтер подключен к аналоговой телефонной линии. В противном случае факсимильная связь невозможна. Чтобы проверить, является ли телефонная линия цифровой, подключите обычный аналоговый телефон к телефонной линии и послушайте сигнал. Если не слышен обычный сигнал линии, возможно, эта телефонная линия предназначена для цифровых телефонов. Подключите принтер к аналоговой телефонной линии и попробуйте отправить или получить факс.
- Убедитесь, что используется телефонный кабель, поставляемый с принтером. Если для подключения принтера к телефонной розетке используется другой кабель, отправка и получение факсов могут быть невозможны. После подключения телефонного кабеля, прилагаемого к принтеру, снова запустите проверку факса.

После того как обнаруженные неполадки будут устранены, повторно запустите проверку факса, чтобы убедиться, что она прошла успешно и принтер готов к передаче и приему факсов. Если по-прежнему не удается выполнить тест **Обнаружение тонового сигнала**, обратитесь за помощью в телефонную компанию для проверки линии.

#### **Не удается выполнить проверку состояния линии передачи факсов**

- Убедитесь, что принтер подключен к аналоговой телефонной линии. В противном случае факсимильная связь невозможна. Чтобы проверить, является ли телефонная линия цифровой, подключите обычный аналоговый телефон к телефонной линии и послушайте сигнал. Если не слышен обычный сигнал линии, возможно, эта телефонная линия предназначена для цифровых телефонов. Подключите принтер к аналоговой телефонной линии и попробуйте отправить или получить факс.
- Проверьте надежность соединения между телефонной розеткой и принтером.
- Убедитесь в правильности подключения принтера к телефонной розетке. Подключите один разъем кабеля, входящего в комплект поставки принтера, к телефонной розетке, а другой — к порту 1-LINE на задней панели принтера.
- Сбой может быть вызван другим оборудованием, использующим одну линию с принтером. Чтобы выяснить, является ли причиной неполадки другое оборудование, отсоедините от телефонной линии все устройства, кроме принтера, после чего вновь запустите проверку.
	- Если тест **Проверка состояния линии факса** при отсутствии другого оборудования проходит успешно, это означает, что причиной неполадки являются другие устройства. Попытайтесь подсоединить их все по порядку, каждый раз повторяя проверку, пока не будет определен элемент оборудования, создающий проблемы.
	- Если при отсутствии другого оборудования возникает сбой теста **Проверка состояния линии факса** , подключите принтер к исправной телефонной линии и прочтите приведенную в этом разделе информацию об устранении неполадок.
- Если используется разветвитель телефонной линии, то при работе с факсом могут возникнуть проблемы. Разветвитель — это устройство, которое подключается к телефонной розетке для подсоединения двух кабелей. Снимите разветвитель и подключите принтер непосредственно к телефонной розетке.
- Убедитесь, что используется телефонный кабель, поставляемый с принтером. Если для подключения принтера к телефонной розетке используется другой кабель, отправка и получение факсов могут быть невозможны. После подключения телефонного кабеля, прилагаемого к принтеру, снова запустите проверку факса.

После того как обнаруженные неполадки будут устранены, повторно запустите проверку факса, чтобы убедиться, что она прошла успешно и принтер готов к передаче и приему факсов. Если проверку **Состояние линии передачи факсов** не удается выполнить, а неполадки при передаче и приеме факсов сохраняются, обратитесь за помощью в телефонную компанию для проверки линии.

## **Устранение неполадок факса**

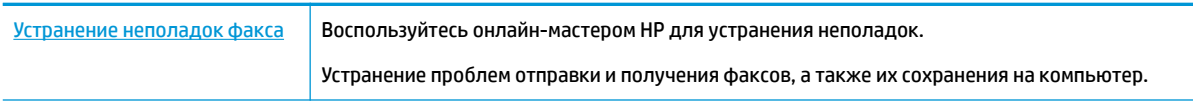

 $\mathbb{R}^n$  примечание. Мастер HP устранения неполадок через Интернет может быть доступен не на всех языках.

## **Прочтите общие инструкции по устранению ошибок факса**

К какому типу относится проблема с факсом?

### **На дисплее всегда отображается сообщение «Трубка снята»**

- Используется неподходящий телефонный кабель. Для подсоединения принтера к телефонной линии используйте только телефонный провод, входящий в комплект поставки принтера. Если прилагаемый к принтеру телефонный кабель слишком короткий, можно использовань более длинный телефонный кабель. Такой кабель можно приобрести в магазине электроники, в котором продаются аксессуары для телефонов.
- Возможно, используется другое оборудование, подключенное к той же телефонной линии, что и принтер. Убедитесь, что дополнительные телефонные аппараты (на той же телефонной линии, но не подключенные к принтеру) или другое оборудование в данный момент не используются и трубка не снята. Например, с помощью принтера не удастся отправить или получить факс, если снята трубка дополнительного телефонного аппарата, а также при использовании компьютерного модема для передачи сообщений электронной почты или доступа к Интернету.

### **В принтере возникают неполадки при передаче и приеме факсов**

Убедитесь, что принтер включен. Посмотрите на дисплей принтера. Если изображение на дисплее отсутствует и кнопка  $(1)$  (Питание) не светится, значит, принтер выключен. Убедитесь, что кабель питания надежно подсоединен к принтеру и розетке. Нажмите  $(1)$  (кнопка Питание), чтобы

включить принтер.

После включения принтера компания HP рекомендует подождать пять минут перед отправкой или получением факса. Принтер не может отправлять или получать факсы во время инициализации после включения.

- Если включена функция HP Digital Fax, отправка или получение факсов при переполненной памяти может быть невозможна (из-за ограничений памяти принтера).
- Убедитесь, что для подключения к телефонной розетке используется прилагаемый к принтеру телефонный кабель. Один конец телефонного кабеля необходимо подсоединить к порту 1-LINE на задней панели принтера, а другой — к телефонной розетке, как показано на рисунке.

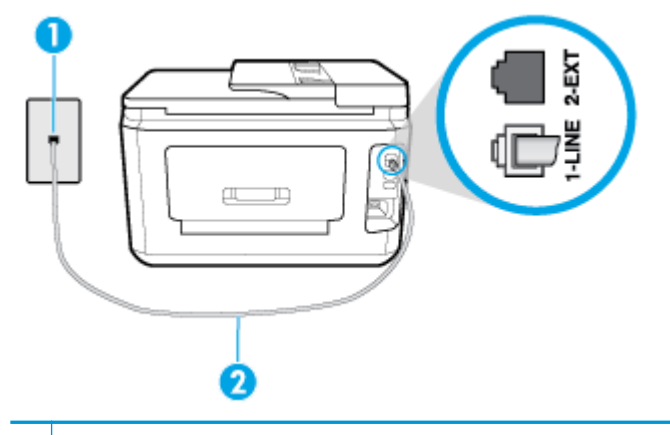

- **1** Телефонная розетка.
- **2** Подключите телефонный кабель, входящий в комплект поставки принтера, к разъему 1-LINE.

Если прилагаемый к принтеру телефонный кабель слишком короткий, можно использовань более длинный двойной телефонный кабель. Такой кабель можно приобрести в магазине электроники, в котором продаются аксессуары для телефонов.

- Подключите к телефонной розетке, которая предназначена для принтера, заведомо исправный телефон с помощью исправного телефонного кабеля и проверьте наличие сигнала в линии. Если не слышен сигнал, обратитесь за помощью в телефонную компанию.
- Возможно, используется другое оборудование, подключенное к той же телефонной линии, что и принтер. Например, с помощью принтера не удастся передать или принять факс, если снята трубка телефонного аппарата с добавочным номером, а также при использовании компьютерного модема для передачи сообщения электронной почты или доступа к сети Интернет.
- Проверьте, не вызвана ли ошибка каким-либо другим процессом. Проверьте, не отображаются ли на дисплее панели управления или мониторе компьютера сообщения об ошибках, содержащие информацию о неисправности и способах ее устранения. При возникновении ошибки принтеру не удастся отправить или получить факс до тех пор, пока ошибка не будет устранена.
- На телефонной линии могут быть помехи. При использовании телефонных линий с низким качеством звука (помехами) могут возникать проблемы при работе с факсами. Проверьте качество звука телефонной линии. Для этого подключите телефон к телефонной розетке и проверьте наличие помех. Если слышны помехи, отключите режим **Режим коррекции ошибок** (ECM) и попробуйте продолжить работу с факсами. Если вам не удалось решить проблему, обратитесь в телефонную компанию.
- При использовании цифровой абонентской линии (DSL) убедитесь в наличии фильтра DSL. В противном случае работа с факсом будет невозможна.
- Убедитесь, что принтер подключен к телефонной розетке, которая не предназначена для цифровых телефонов. Чтобы проверить, является ли телефонная линия цифровой, подключите обычный аналоговый телефон к телефонной линии и послушайте сигнал. Если не слышен обычный сигнал линии, возможно, эта телефонная линия предназначена для цифровых телефонов.
- При использовании преобразователя/терминального адаптера для мини-АТС или интерфейса ISDN убедитесь, что устройство подключено к правильному порту, а терминальный адаптер настроен для использования правильного протокола для данной страны/региона (если возможно).
- Если принтер и служба DSL используют одну и ту же телефонную линию, возможно, модем DSL неправильно заземлен. Если модем DSL неверно заземлен, на телефонной линии могут возникнуть помехи. При использовании телефонных линий с низким качеством звука (помехами) могут возникать проблемы при работе с факсами. Чтобы проверить качество звука телефонной линии, подключите телефон к телефонной розетке и проверьте, слышны ли статические или другие помехи. Если слышны помехи, отключите модем DSL и отсоедините его от источника питания как минимум на 15 минут. Снова включите модем DSL и проверьте тоновый сигнал.
- **ПРИМЕЧАНИЕ.** Позже статические помехи могут снова появиться на телефонной линии. В случае сбоев при получении или отправке факсов повторите описанную процедуру.

Если помехи будут по-прежнему слышны на телефонной линии, обратитесь в телефонную компанию. Для получения дополнительной информации по отключению модема DSL, обратитесь за поддержкой к своему поставщику услуг DSL.

Если используется разветвитель телефонной линии, то при работе с факсом могут возникнуть проблемы. Разветвитель — это устройство, которое подключается к телефонной розетке для подсоединения двух кабелей. Снимите разветвитель и подключите принтер непосредственно к телефонной розетке.

### **С помощью принтера можно передавать факсы, но не удается их принимать**

- Если служба отличительного звонка не используется, убедитесь, что для функции **Отличительный звонок** в принтере установлено значение **Все стандартные звонки** .
- Если для параметра **Автоответчик** установлено значение **Выкл** , необходимо принимать факсы вручную, иначе принтер не будет принимать факсы.
- Если для голосовой почты используется тот же номер, что и для факсов, необходимо получать факсы вручную, а не автоматически. Это означает, что необходимо будет лично отвечать на входящие факсимильные вызовы.
- Если компьютерный модем подключен к телефонной линии, которая используется принтером, убедитесь, что программное обеспечение модема не настроено на автоматическое получение факсов. В противном случае модем будет автоматически занимать линию для получения всех входящих факсов, и принтер не сможет принимать факсимильные вызовы.
- Если автоответчик был подключен к телефонной линии, которая используется принтером, могла возникнуть одна из следующих проблем.
	- Возможно, автоответчик неправильно настроен для работы с принтером.
	- Исходящее сообщение может быть слишком длинным или громким. Это помешает принтеру определить сигналы факсимильной связи и факсимильный аппарат отправителя может прервать соединение.
	- Длительность паузы после исходящего сообщения автоответчика может быть недостаточна для того, чтобы принтер смог определить сигналы факсимильной связи. Эта проблема чаще всего возникает при использовании цифровых автоответчиков.

В этих ситуациях могут быть полезными описанные ниже действия.

- Если на линии, которая используется для передачи факсов, установлен автоответчик, попытайтесь подключить его напрямую к принтеру.
- Убедитесь, что принтер настроен для автоматического получения факсов.
- Убедитесь, что для параметра **Звонки до ответа** установлено большее число звонков, чем для автоответчика.
- Отсоедините автоответчик и попробуйте принять факс. Если при отсоединенном автоответчике факс принят успешно, возможно, причиной неполадки является автоответчик.
- Подсоедините автоответчик и запишите сообщение снова. Запишите сообщение длительностью приблизительно 10 секунд. При записи сообщения его следует произносить медленно и негромко. В конце голосового сообщения оставьте не менее 5 секунд тишины. При записи тишины не должно быть фоновых помех. Попытайтесь снова принять факс.

**ПРИМЕЧАНИЕ.** Некоторые цифровые автоответчики не сохраняют записанную тишину в конце исходящего сообщения. Чтобы проверить это, воспроизведите исходящее сообщение.

Если к линии, которую использует устройство, подключены другие телефонные устройства, например, автоответчик, компьютерный модем или многопортовый коммутатор, то уровень сигнала факса может быть пониженным. Снижение уровня сигнала может быть также вызвано использованием разветвителя или подключением дополнительных кабелей для увеличения длины линии. Пониженный уровень сигнала факса может вызвать неполадки при получении факсов.

Чтобы выяснить, не являются ли причиной неисправности другие устройства, отсоедините от телефонной линии все оборудование, кроме устройства, а затем снова попытайтесь принять факс.

Если при отсутствии другого оборудования факс получен успешно, проблема вызвана одним или несколькими дополнительными устройствами. Подключайте устройства по одному и пробуйте получить факс, пока не будет обнаружен источник проблемы.

● При наличии особой последовательности звонков для номера факса (используется служба отличительного звонка, предоставляемая телефонной компанией) убедитесь, что функция **Отличительный звонок** в принтере настроена правильно.

### **С помощью принтера можно принимать факсы, но не удается их отправлять**

Есть вероятность, что принтер выполняет набор номера слишком быстро или слишком рано. Возможно, в номер необходимо добавить несколько пауз. Например, если необходимо получить доступ к внешней линии перед набором телефонного номера, установите паузу перед набираемым номером. Если номер состоит из цифр 95555555 и при этом 9 используется для доступа к внешней линии, паузы можно установить следующим образом. 9-555-5555. Чтобы указать паузу в набираемом номере факса, коснитесь несколько раз **\***, пока на экране не появится тире (**-**).

Кроме того, можно отправить факс с использованием функции контроля набора номера. Это позволяет прослушивать сигнал в линии при наборе номера. Можно также установить темп набора и отвечать на запросы при наборе номера.

Неправильный формат номера, введенного при отправке факса, или неполадки принимающего аппарата факсимильной связи. Чтобы проверить это, попробуйте позвонить на номер факса с телефона и прослушать факсимильные сигналы. Если факсимильные сигналы не слышны, возможно, принимающий факсимильный аппарат не включен или не подключен либо служба голосовой почты вступает в конфликт с телефонной линией получателя. Также можно попросить получателя проверить исправность принимающего аппарата.

### **На автоответчик записываются факсимильные сигналы**

- Если на линии, которая используется для передачи факсов, установлен автоответчик, попытайтесь подключить его напрямую к принтеру. При неправильном подключении автоответчик может записывать сигналы факсимильной связи.
- Настройте принтер на автоматический прием факсов и установите необходимое значение параметра **Звонки до ответа** . Количество звонков до ответа, установленное на принтере, должно быть больше установленного на автоответчике. Если для автоответчика и принтера установлено одинаковое число звонков до ответа, оба устройства примут вызовы, а факсимильные сигналы будут записаны на автоответчик.
- Установите в автоответчике меньшее число звонков, а в принтере максимально возможное количество звонков. Максимальное количество звонков отличается в различных странах и регионах. В этом случае автоответчик будет отвечать на входящий вызов, а принтер будет контролировать линию. Если принтер распознает сигналы факсимильной связи, факс будет принят. При поступлении голосового вызова автоответчик запишет входящее сообщение.

### **Компьютер не может принять факс (HP Digital Fax)**

- Компьютер, выбранный для приема факсов, выключен. Убедитесь, что компьютер, выбранный для приема факсов, включен все время.
- Различные компьютеры сконфигурированы для настройки и получения факсов, и один из них может быть выключен. Если для настройки и получения факсов используются разные компьютеры, оба компьютера должны быть всегда включены.
- Функция HP Digital Fax не активна или компьютер не настроен для приема факсов Включите функцию HP Digital Fax и убедитесь, что компьютер настроен для получения факсов.

## <span id="page-159-0"></span>**Проблемы с сетью и подключением**

Что необходимо сделать?

## **Исправление беспроводного подключения**

Выберите один из следующих вариантов устранения неполадок.

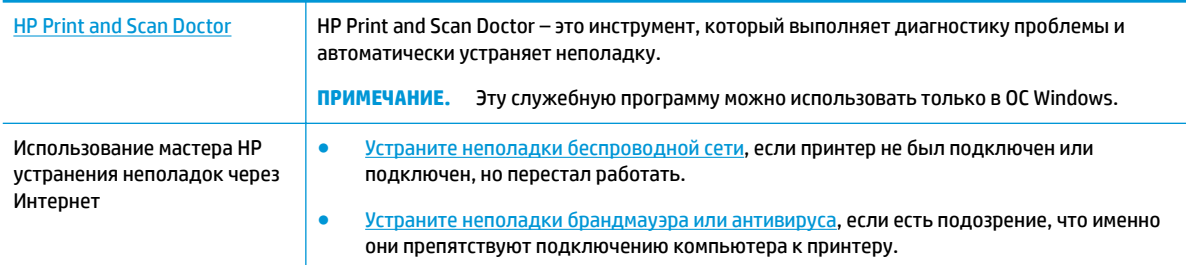

**В ПРИМЕЧАНИЕ.** HP Print and Scan Doctor и мастера HP устранения неполадок через Интернет могут быть доступны не на всех языках.

### **Прочтите общие инструкции по устранению неполадок беспроводного подключения**

Проверьте конфигурацию сети или напечатайте отчет о проверке беспроводной связи для упрощения диагностики проблем сетевого подключения.

- **1.** На начальном экране коснитесь (†) (Беспроводной режим), а затем выберите  $\{\hat{\otimes}\}$  (**Параметры**).
- **2.** Коснитесь **Отчеты печати**, затем коснитесь **Страница с настройками сети** или **Печать отчета беспр. сети**.

### **Поиск настроек сети для беспроводного подключения**

Выберите один из следующих вариантов устранения неполадок.

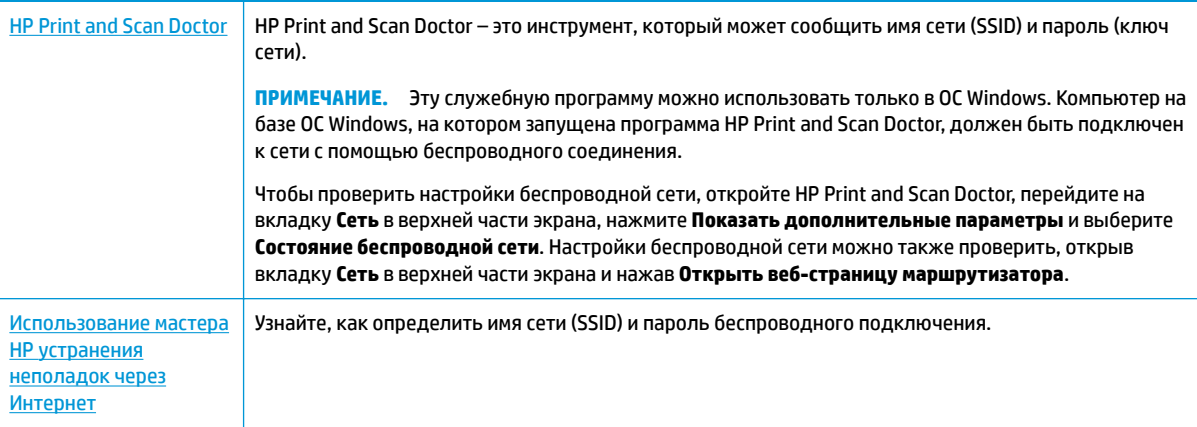

**В ПРИМЕЧАНИЕ.** HP Print and Scan Doctor и мастера HP устранения неполадок через Интернет могут быть доступны не на всех языках.

## **Исправление подключения Wi-Fi Direct**

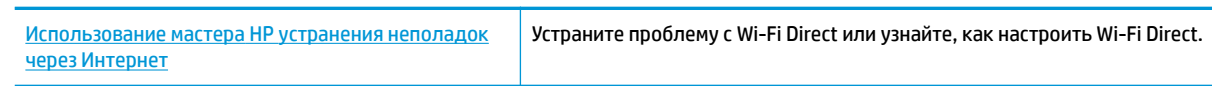

**ПРИМЕЧАНИЕ.** Мастер HP устранения неполадок через Интернет может быть доступен не на всех языках.

### **Прочтите общие инструкции по устранению неполадок Wi-Fi Direct**

- **1.** Проверьте принтер, чтобы убедиться, что Wi-Fi Direct включен:
	- **▲** Чтобы открыть панель инструментов, коснитесь или потяните вниз вкладку в верхней части панели управления принтера. Затем коснитесь (Wi-Fi Direct).
- **2.** Включите на своем компьютере или мобильном устройстве Wi-Fi, выполните поиск и подключитесь к устройству Wi-Fi Direct с именем принтера.
- **3.** Введите пароль к Wi-Fi Direct, когда откроется соответствующее диалоговое окно.
- **4.** Если вы используете мобильное устройство, убедитесь, что на нем установлено совместимое приложение печати. Дополнительную информацию о печати с мобильных устройств см. на вебсайте [www.hp.com/global/us/en/eprint/mobile\\_printing\\_apps.html](http://www.hp.com/global/us/en/eprint/mobile_printing_apps.html).

## **Исправление подключения Ethernet**

Проверьте следующее:

- Сеть работоспособна, и сетевой концентратор, коммутатор или маршрутизатор включен.
- Убедитесь, что кабель Ethernet правильно подсоединен к принтеру и маршрутизатору. Если кабель Ethernet правильно подключен к разъему Ethernet на принтере, будет светиться соответствующий индикатор.
- Антивирусные программы, включая антишпионские программы, не препятствуют сетевому подключению к принтеру. Если антивирус или брандмауэр препятствуют подключению компьютера к принтеру, [воспользуйтесь онлайн-службой устранения неполадок для](http://h20180.www2.hp.com/apps/Nav?h_pagetype=s-924&h_keyword=lp70017-mac&h_client=s-h-e004-01&h_lang=ru&h_cc=ru)  [брандмауэра HP,](http://h20180.www2.hp.com/apps/Nav?h_pagetype=s-924&h_keyword=lp70017-mac&h_client=s-h-e004-01&h_lang=ru&h_cc=ru) чтобы решить данную проблему.
- **[HP Print and Scan Doctor](http://h20180.www2.hp.com/apps/Nav?h_pagetype=s-924&h_keyword=lp70044-win&h_client=s-h-e004-01&h_lang=ru&h_cc=ru)**

Run the HP Print and Scan Doctor для автоматического устранения проблемы. Этот инструмент попытается продиагностировать и устранить неполадку. Программа HP Print and Scan Doctor может быть доступна не на всех языках.

## **Аппаратные проблемы принтера**

े $\hat{X}$  **СОВЕТ:** Запустите [HP Print and Scan Doctor](http://h20180.www2.hp.com/apps/Nav?h_pagetype=s-924&h_keyword=lp70044-win&h_client=s-h-e004-01&h_lang=ru&h_cc=ru) для диагностики и автоматического исправления ошибок печати. Программа может быть доступна не на всех языках.

### **Принтер неожиданно выключается**

- Проверьте источник питания и подключение к нему.
- Убедитесь, что кабель питания принтера надежно подсоединен к работающей электрической розетке.

#### **Не удалось выполнить выравнивание печатающих головок**

- При сбое выравнивания убедитесь, что во входной лоток загружена обычная чистая белая бумага. Выравнивание печатающей головки не будет выполнено, если во входной лоток загружена цветная бумага.
- Если вам несколько раз не удается выполнить выравнивание, возможно, требуется замена печатающей головки либо неисправен датчик. Информацию об очистке печатающей головки см. в разделе [Обслуживание картриджей и печатающей головки](#page-166-0).
- Если после очистки печатающей головки проблема остается, обратитесь в службу поддержки HP. Перейдите по адресу: [www.support.hp.com](http://h20180.www2.hp.com/apps/Nav?h_pagetype=s-001&h_product=13673592&h_client&s-h-e008-1&h_lang=ru&h_cc=ru) . Этот веб-сайт предоставляет доступ к сведениям и служебным программам, с помощью которых можно решить множество распространенных проблем с принтером. При необходимости выберите страну (регион), а затем щелкните **Все контакты HP** для получения информации об обращении в службу технической поддержки.

### **Устранение сбоя принтера**

Чтобы устранить проблемы сбоя принтера, выполните следующие действия.

- **1.** Нажмите (<sup>1</sup>) (кнопка Питание), чтобы выключить принтер.
- **2.** Отсоедините кабель питания, а затем подсоедините его снова.
- **3.** Нажмите (<sup>1</sup>) (кнопка Питание), чтобы включить принтер.

Если проблема не устранена, запишите код ошибки, указанный в сообщении, а затем обратитесь в службу поддержки HP. Дополнительные сведения об обращении в службу поддержки HP см. в разделе [Служба поддержки HP](#page-168-0).

## **Получение справки с панели управления принтера**

Темы справки можно также использовать для получения дополнительных сведений о принтере. В некоторых темах используются анимационные ролики, описывающие такие стандартные процедуры, как загрузка бумаги.

Чтобы открыть меню «Справка» на начальном экране или справочные материалы на других экранах, на панели управления принтера нажмите 7.

## **Вызов справки в приложении HP Smart**

Приложение HP Smart оповещает о проблемах с принтером (замятия и другие проблемы), предоставляет ссылки на справочные материалы и возможность обратиться в службу поддержки для получения дополнительной помощи.

## **Введение в отчеты принтера**

Для получения справки об устранении неполадок принтера можно распечатать следующие отчеты.

- [Отчет о состоянии принтера](#page-162-0)
- [Страница конфигурации сети](#page-162-0)
- [Отчет о качестве печати](#page-162-0)
- [Отчет о проверке беспроводной связи](#page-162-0)
- [Диагностический отчет о доступе к Интернету](#page-162-0)

#### <span id="page-162-0"></span>**Как напечатать отчет принтера**

- **1.** Чтобы открыть панель инструментов, коснитесь или потяните вниз вкладку в верхней части панели управления принтера. Затем коснитесь ( **Настройка** ).
- **2.** Коснитесь **ОТЧЕТЫ** .
- **3.** Выберите отчет, который нужно напечатать.

### **Отчет о состоянии принтера**

Используйте отчет о состоянии принтера для просмотра текущей информации о принтере и состоянии картриджей. Кроме того, отчет о состоянии принтера позволяет находить и устранять проблемы с принтером.

В нем также содержится журнал последних событий.

Прежде чем обращаться за помощью в компанию HP, полезно напечатать отчет о состоянии принтера.

## **Страница конфигурации сети**

Если принтер подключен к сети, можно напечатать страницу с сетевыми настройками, чтобы проверить параметры принтера и список обнаруженных принтером сетей. На последней странице отчета находится список всех обнаруженных беспроводных сетей, а также уровень сигнала и используемые каналы. С его помощью можно выбрать наименее загруженный канал для сети (благодаря чему повысится пропускная способность).

 **2 ПРИМЕЧАНИЕ.** Чтобы получить сведения об обнаруженных беспроводных сетях, на принтере должна быть включена беспроводная связь. Если она отключена и принтер подключен по Ethernet, список беспроводных сетей показан не будет.

Страница конфигурации сети может быть использована для устранения проблем сетевого подключения. Прежде чем обращаться за помощью в компанию HP, полезно напечатать эту страницу.

### **Отчет о качестве печати**

Проблемы с качеством печати могут быть вызваны различными причинами: параметрами программного обеспечения, низким качеством изображения либо неисправностью системы печати. Если качество печати оказывается неудовлетворительным, напечатайте отчет о качестве печати, чтобы убедиться, что система печати работает должным образом.

### **Отчет о проверке беспроводной связи**

При создании отчета о проверке беспроводной сети будет выполнено несколько тестов для проверки различных параметров беспроводного подключения принтера. В отчете будут указаны результаты этих тестов. При обнаружении неполадок в отчете будут отражены рекомендации по их устранению. Информация о ключевых параметрах беспроводного подключения приведена в конце отчета.

## **Диагностический отчет о доступе к Интернету**

Печать отчета о доступе к Интернету может помочь при решении проблем с выходом в Интернет, которые могут влиять на работу веб-служб.

## **Решение проблем, возникающих при использовании вебслужб**

При возникновении проблем с использованием веб-служб (например, **HP ePrint** и приложения печати) проверьте следующее.

- Убедитесь, что принтер подключен к Интернету с помощью кабеля Ethernet или беспроводного соединения.
- **ПРИМЕЧАНИЕ.** Веб-функции будут недоступны, если принтер подключен с помощью кабеля USB.
- Убедитесь, что на принтере установлены последние обновления.
- Убедитесь, что веб-службы включены на принтере. Дополнительную информацию см. в разделе [Настройка веб-служб](#page-111-0).
- Убедитесь, что центральный узел сети, коммутатор или маршрутизатор включены и работают правильно.
- Если принтер подключен с помощью сетевого кабеля Ethernet, убедитесь в том, что для подключения принтера к сети не используется телефонный или соединительный кабель, и что кабель Ethernet надежно подсоединен к принтеру. Дополнительную информацию см. в разделе [Проблемы с сетью и подключением](#page-159-0).
- Если используется беспроводное подключение принтера, убедитесь, что беспроводная сеть функционирует нормально. Дополнительную информацию см. в разделе [Проблемы с сетью и](#page-159-0) [подключением.](#page-159-0)
- Если используется функция **HP ePrint** , проверьте следующее.
	- Проверьте правильность адреса электронной почты принтера.
	- Убедитесь, что адрес электронной почты принтера является единственным адресом в поле «Кому» электронного сообщения. Если в поле «Кому» перечислены и другие адреса электронной почты, печать отправляемых вложений может быть не выполнена.
	- Убедитесь, что отправляемые документы отвечают требованиям **HP ePrint** . Для дополнительной информации посетите [HP Connected](http://www.hpconnected.com) (этот веб-сайт может быть недоступен в некоторых странах и регионах).
- Если сеть использует параметры прокси при подключении к Интернету, убедитесь, что вводимые параметры прокси являются действительными.
	- Проверьте установленные параметры используемого браузера (Internet Explorer, Firefox или Safari).
	- Проверьте работу брандмауэра вместе с ИТ-администратором или специалистом, ответственным за его настройку.

Если настройки прокси-сервера, используемые брандмауэром, изменились, необходимо обновить их на панели управления принтера или на встроенном веб-сервере. Если не обновить эти параметры, веб-службы будут недоступны.

Дополнительную информацию см. в разделе [Настройка веб-служб.](#page-111-0)

**СОВЕТ:** Дополнительные справочные материалы по настройке и использованию веб-служб см. на сайте [HP Connected](http://www.hpconnected.com) (этот веб-сайт может быть недоступен в некоторых странах и регионах).

## **Обслуживание принтера**

Что необходимо сделать?

### **Очистите стекло сканера**

Пыль или грязь на стекле сканера, подложке крышки сканера или раме сканера могут снизить производительность устройства, качество сканирования, а также точность специальных функций, например, функции размещения копий в соответствии с конкретными размерами страницы.

### **Как очистить стекло сканера**

**Д внимание!** Перед очисткой принтера выключите принтер с помощью кнопки (<sup>1</sup>) (Питание) и отсоедините кабель питания от электрической розетки.

**1.** Поднимите крышку сканера.

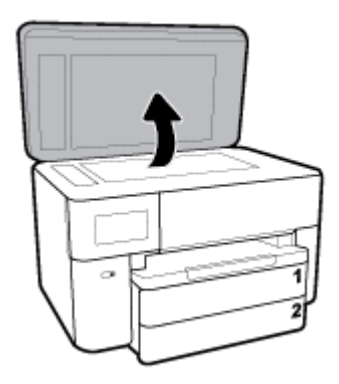

**2.** Очистите стекло и подложку крышки сканера мягкой не оставляющей тканью, смоченной в слабом средстве для очистки стекол.

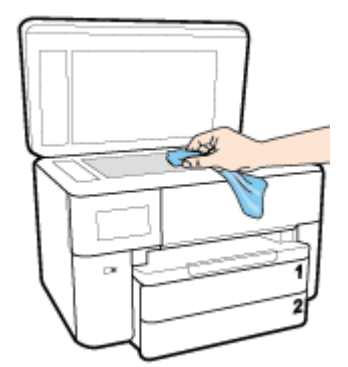

**ПРЕДУПРЕЖДЕНИЕ.** Для очистки стекла сканера используйте только средства для чистки стекол. Не применяйте чистящие средства, содержащие абразивные материалы, ацетон, бензол и тетрахлорид углерода, т. к. эти вещества могут повредить стекло сканера. Не используйте изопропиловый спирт, т. к. после него на стекле сканера могут остаться полосы.

**ПРЕДУПРЕЖДЕНИЕ.** Не распыляйте чистящее средство непосредственно на стекло сканера. Избыток чистящего средства может попасть под стекло и привести к повреждению сканера.

**3.** Закройте крышку сканера и включите принтер.

## **Очистка внешних поверхностей**

 $\Delta$  <mark>ВНИМАНИЕ!</mark> Перед очисткой выключите принтер с помощью кнопки питания  $(\cdot)$  и отсоедините кабель питания от электрической розетки.

Пыль, подтеки и пятна на корпусе следует удалять мягкой влажной тканью без ворса. Не допускайте попадания жидкости внутрь принтера и на панель управления принтера.

## **Очистка устройства подачи документов**

Если устройство подачи документов захватывает несколько листов или если оно не захватывает обычную бумагу, очистите ролики и разделительную пластину.

### **Как очистить ролики и разделительную пластину**

 $\triangle$  <mark>ВНИМАНИЕ!</mark> Перед очисткой принтера выключите принтер с помощью кнопки (<sup>I</sup>) (Питание) и отсоедините кабель питания от электрической розетки.

- **1.** Извлеките оригиналы из устройства подачи документов.
- **2.** Поднимите крышку устройства подачи документов.

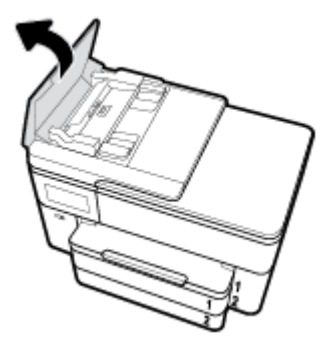

Это обеспечит удобный доступ к роликам (1) и разделительной пластине (2).

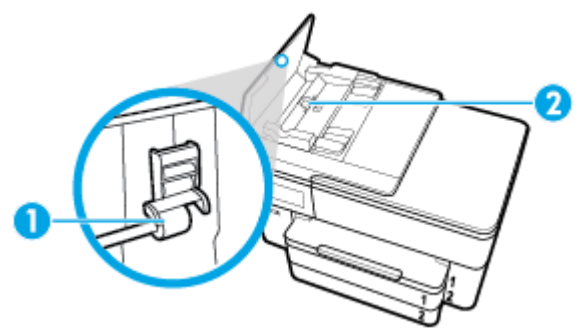

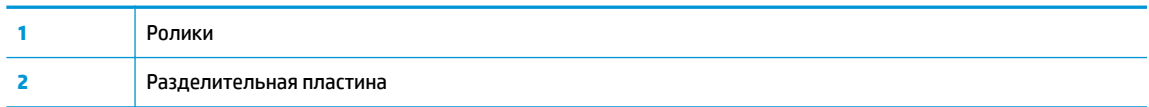

- **3.** Слегка смочите дистиллированной водой мягкую ткань без ворса и отожмите ее.
- **4.** Протрите ролики и разделительную пластину влажной тканью, чтобы удалить с них загрязнения.
- **ПРИМЕЧАНИЕ.** Если не удалось выполнить очистку с помощью дистиллированной воды, повторите процедуру с использованием изопропилового спирта.
- **5.** Закройте крышку устройства подачи документов.

## <span id="page-166-0"></span>**Обслуживание картриджей и печатающей головки**

Если при печати возникают проблемы, возможны неполадки печатающей головки. Описанные в следующих разделах процедуры необходимо выполнять только в том случае, если это потребуется для устранения проблем с качеством печати.

Выполнение процедур выравнивания и очистки без необходимости может привести к бесполезному расходу чернил и сокращению срока службы картриджа.

Если на распечатанных экземплярах присутствуют пропуски или любая некорректная передача цвета, то выполните чистку печатающей головки.

Предусмотрено три этапа очистки. Каждый этап занимает около двух минут и для него необходим один лист бумаги и большое количество чернил. После каждого этапа проверяйте качество печати. Приступайте к следующему этапу очистки только в том случае, если качество печати неудовлетворительно.

Если после завершения всех этапов очистки качество печати остается низким, выполните выравнивание печатающей головки. Если после выравнивания и очистки печатающей головки по-прежнему остаются проблемы с качеством печати, обратитесь в службу технической поддержки HP. Дополнительную информацию см. в разделе [Служба поддержки HP.](#page-168-0)

Выполните выравнивание печатающей головки, если на странице состояния принтера любой из цветных прямоугольников содержит штрихи или белые линии либо если имеются проблемы с качеством напечатанных материалов.

Принтер автоматически выполняет выравнивание печатающей головки при начальной настройке.

 $\mathbb{F}$  <mark>пРИМЕЧАНИЕ.</mark> При очистке расходуются чернила, поэтому не следует очищать печатающую головку без особой необходимости. Процесс очистки занимает несколько минут. При этом может издаваться гудение.

Для выключения принтера используйте только кнопку Питание. Неправильное выключение принтера может привести к проблемам с качеством печати.

### **Как выполнить очистку или выравнивание печатающей головки**

- **1.** Загрузите во входной лоток чистую обычную белую бумагу формата A4 или Letter. Дополнительную информацию см. в разделе [Загрузка бумаги.](#page-27-0)
- **2.** Чтобы открыть панель инструментов, коснитесь или потяните вниз вкладку в верхней части панели управления принтера. Затем коснитесь ( **Настройка** ).
- **3.** Коснитесь **Обслуживание принтера** , выберите нужный вариант и следуйте инструкциям на экране.

**ПРИМЕЧАНИЕ.** Можно также включать и отключать эти функции в программном обеспечении принтера HP или на встроенном веб-сервере. Для получения доступа к программному обеспечению или встроенному веб-серверу см. раздел [Откройте программное обеспечение](#page-41-0) [принтера HP \(Windows\)](#page-41-0) или [Откройте встроенный веб-сервер](#page-130-0).

## **Восстановите настройки по умолчанию**

Если вы отключили некоторые функции или изменили некоторые параметры, а теперь возникла необходимость восстановить прежние значения, можно восстановить на принтере исходные заводские параметры или сетевые параметры.

### **Восстановление на принтере исходных заводских настроек**

- **1.** Чтобы открыть панель инструментов, коснитесь или потяните вниз вкладку в верхней части панели управления принтера. Затем коснитесь ( **Настройка** ).
- **2.** Коснитесь **Обслуживание принтера** .
- **3.** Коснитесь **Восстановить**.
- **4.** Коснитесь **Восстановить параметры**.
- **5.** Выберите одну из функций, параметры которой необходимо вернуть к заводским значениям.
	- Копирование
	- Сканирование
	- Факс
	- Сеть

#### Коснитесь **Восстановить**.

Появится сообщение о том, что параметры будут восстановлены.

**6.** Коснитесь **Восстановить**.

### **Восстановление на принтере исходных заводских параметров**

- **1.** Чтобы открыть панель инструментов, коснитесь или потяните вниз вкладку в верхней части панели управления принтера. Затем коснитесь ( **Настройка** ).
- **2.** Коснитесь **Обслуживание принтера** .
- **3.** Коснитесь **Восстановить**.
- **4.** Нажмите **Восстан. заводск. парам.**.

Появится сообщение о том, что заводские значения по умолчанию будут восстановлены.

**5.** Коснитесь **Продолжить**.

### **Восстановление на принтере исходных сетевых параметров**

- **1.** Чтобы открыть панель инструментов, коснитесь или потяните вниз вкладку в верхней части панели управления принтера. Затем коснитесь ( **Настройка** ).
- **2.** Коснитесь **Настройка сети**.
- **3.** Коснитесь **Восстановить параметры сети**.

Появится сообщение о том, что параметры сети по умолчанию будут восстановлены.

- **4.** Коснитесь **Да**.
- **5.** Напечатайте страницу конфигурации сети и убедитесь, что параметры сети изменены.

**© ПРИМЕЧАНИЕ.** При восстановлении параметров по умолчанию все заданные настройки беспроводного подключения и Ethernet (например, скорость соединения и IP-адрес) будут удалены. Принтер перейдет в автоматический режим определения IP-адреса.

<span id="page-168-0"></span>**СОВЕТ:** Для получения сведений и служебных программ, с помощью которых можно решить множество распространенных проблем с принтером, посетите веб-сайт технической поддержки HP по адресу [www.support.hp.com](http://h20180.www2.hp.com/apps/Nav?h_pagetype=s-001&h_product=13673592&h_client&s-h-e008-1&h_lang=ru&h_cc=ru) .

(Windows) Запустите [HP Print and Scan Doctor](http://h20180.www2.hp.com/apps/Nav?h_pagetype=s-924&h_keyword=lp70044-win&h_client=s-h-e004-01&h_lang=ru&h_cc=ru) для диагностики и автоматического исправления ошибок печати. Программа может быть доступна не на всех языках.

## **Служба поддержки HP**

Последние обновления программных продуктов и сведения о поддержке см. на веб-сайте службы поддержки по адресу [www.support.hp.com.](http://h20180.www2.hp.com/apps/Nav?h_pagetype=s-001&h_product=13673592&h_client&s-h-e008-1&h_lang=ru&h_cc=ru) Поддержка HP в Интернете предполагает несколько вариантов помощи при неполадках принтера.

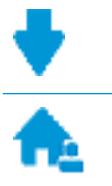

**Драйверы и материалы для загрузки:** загрузите драйверы и обновления программного обеспечения, а также руководства по эксплуатации и документацию, которые поставляются в комплекте с принтером.

**Форумы поддержки HP:** посетите форумы поддержки HP, чтобы получить ответы для решения распространенных вопросов и проблем. Можно просматривать вопросы, размещаемые другими пользователями продукции НР, или пройти регистрацию и размещать свои собственные.

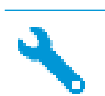

**Поиск и устранение неполадок:** используйте онлайн-инструменты HP для определения модели принтера и поиска рекомендуемых решений устранения неполадок.

## **Связь с HP**

Если вам нужна помощь специалиста технической поддержки HP в решении проблемы, посетите вебсайт [службы поддержки.](http://h20180.www2.hp.com/apps/Nav?h_pagetype=s-017&h_product=13673592&h_client&s-h-e008-1&h_lang=ru&h_cc=ru) Доступны следующие варианты бесплатного обращения заказчиков, имеющих гарантию на продукт (поддержка агента HP для заказчиков, не имеющих гарантии, может быть платной).

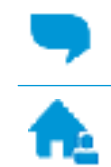

Общение с агентом службы поддержки НР с помощью чата.

Звонок агенту службы поддержки HP.

При обращении в службу поддержки HP будьте готовы предоставить следующие сведения.

- Имя продукта (указано на принтере, например, HP OfficeJet Pro XXXX)
- Номер изделия (указан рядом с зоной доступа к картриджу)

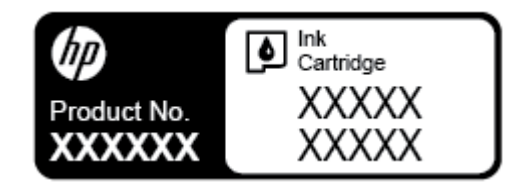

Серийный номер (находится сзади или внизу принтера).

## **Регистрация принтера**

Регистрация займет всего несколько минут и поможет получать более быстрое обслуживание, более эффективную поддержку и уведомления о поддержке устройства. Если регистрация принтера не была выполнена при установке программного обеспечения, это можно сделать сейчас по адресу: [http://www.register.hp.com.](http://www.register.hp.com)

## **Дополнительные варианты гарантии**

За дополнительную плату для принтера можно приобрести планы обслуживания с расширенными сроками действия. Перейдите на веб-сайт [www.support.hp.com](http://h20180.www2.hp.com/apps/Nav?h_pagetype=s-001&h_product=13673592&h_client&s-h-e008-1&h_lang=ru&h_cc=ru), выберите свою страну или регион и язык, а затем изучите варианты предоставления расширенной гарантии, доступные для вашего принтера.

# **А Техническая информация**

Этот раздел содержит указанные ниже темы.

- Технические характеристики
- [Соответствие нормам](#page-173-0)
- [Программа охраны окружающей среды](#page-177-0)

## **Технические характеристики**

Информация в настоящем документе может быть изменена без предварительного уведомления. Полное описание характеристик устройства см. в документе технических характеристик продукта на веб-узле [www.support.hp.com](http://h20180.www2.hp.com/apps/Nav?h_pagetype=s-001&h_product=13673592&h_client&s-h-e008-1&h_lang=ru&h_cc=ru) .

### **Системные требования**

- Требования к программному обеспечению и системе можно найти в файле Readme, который находится на компакт-диске с программным обеспечением HP, прилагающемся к принтеру.
- Информацию о последующих версиях операционных систем и их поддержке см. на веб-сайте службы поддержки HP по адресу [www.support.hp.com](http://h20180.www2.hp.com/apps/Nav?h_pagetype=s-001&h_product=13673592&h_client&s-h-e008-1&h_lang=ru&h_cc=ru) .

### **Условия окружающей среды**

- Рабочая температура: 5 ... 40 °С
- Рабочая влажность От 15 до 80% отн. влажности без конденсации
- Рекомендуемые условия эксплуатации: 15 ... 32 °С
- Рекомендуемая относительная влажность: 20 ... 80 % без конденсации

### **Емкость лотка 1**

- Обычная бумага (от 60 до 105 г/м<sup>2</sup>):
	- обычная бумага формата А до 250
	- обычная бумага формата В до 125
- Конверты: до 30
- Каталожные карточки: до 80
- Фотобумага:
	- Фотобумага формата А: до 50
	- Фотобумага формата В: до 25

### **Емкость лотка 2**

• Обычная бумага (от 60 до 105 г/м<sup>2</sup>):

- обычная бумага формата А до 250
- обычная бумага формата В до 125

### **Емкость выходного лотка**

- Обычная бумага (от 60 до 105 г/м2):
	- обычная бумага формата А до 75
	- обычная бумага формата В до 50
- Конверты: до 30
- Каталожные карточки: до 35
- Фотобумага: до 25

### **Емкость устройства подачи документов**

• Обычная бумага (от 60 до 90 г/м<sup>2</sup>): до 35

### **Размер и масса бумаги**

Список поддерживаемых размеров бумаги см. в программном обеспечении принтера HP.

- Обычная бумага: 60 105 г/м<sup>2</sup> (16 28 фунта)
- Конверты: 75 90 г/м<sup>2</sup> (20 24 фунта)
- Открытки. До 200 г/м<sup>2</sup> (макс. индекс)
- Фотобумага: 300 г/м<sup>2</sup>

### **Характеристики печати**

- Скорость печати зависит от сложности документа и модели
- Способ: струйная термопечать на обычной бумаге с нанесением чернил по технологии drop-ondemand
	- Windows. PCL 3, GUI
	- OS X. PostScript, PDF
- Разрешение при печати:

Список поддерживаемых разрешений печати см. на веб-сайте технической поддержки по адресу [www.support.hp.com.](http://h20180.www2.hp.com/apps/Nav?h_pagetype=s-001&h_product=13673592&h_client&s-h-e008-1&h_lang=ru&h_cc=ru)

Поля печати:

Информацию о настройке полей печати для различных носителей см. на веб-сайте технической поддержки по адресу [www.support.hp.com.](http://h20180.www2.hp.com/apps/Nav?h_pagetype=s-001&h_product=13673592&h_client&s-h-e008-1&h_lang=ru&h_cc=ru)

### **Характеристики копирования**

- Цифровая обработка изображений
- Скорость копирования зависит от сложности документа и модели принтера

#### **Характеристики сканирования**

• Разрешение: Оптическое разрешение до 1200 х 1200 ррі

Дополнительную информацию о разрешении в точках на дюйм при сканировании см. в программном обеспечении принтера HP.

- Цвет: цветная палитра 24 бит, палитра оттенков серого 8 бит (256 уровней серого).
- Максимальный размер при сканировании со стекла:
	- 216 x 356 мм (8,5 x 14 дюймов)
- Максимальный формат для сканирования, который поддерживается устройством подачи документов:
	- Односторонний: 216 x 356 мм (8,5 x 14 дюймов)

#### **Характеристики факса**

- Отправка факсов в черно-белом и цветном режиме без использования компьютера.
- Отправка и получение факсов вручную.
- Автоматический повторный набор номера, если занято, до пяти раз (в зависимости от модели).
- Автоматический повторный набор номера, если нет ответа, один раз (в зависимости от модели).
- Отчет о выполнении задания и отчет об операциях.
- Факс CCITT/ITU Group 3 с режимом коррекции ошибок (Error Correction Mode, ECC).
- Скорость передачи 33,6 Кбит/с.
- Время передачи одной страницы 5 с при скорости передачи 33,6 Кбит/с (для тестового изображения ITU-T Test Image #1 со стандартным разрешением). Передача страниц с более сложным изображением или более высоким разрешением выполняется дольше и использует больше памяти.
- Определение звонка с функцией автоматического переключения между факсом и автоответчиком.
- Разрешение факса:

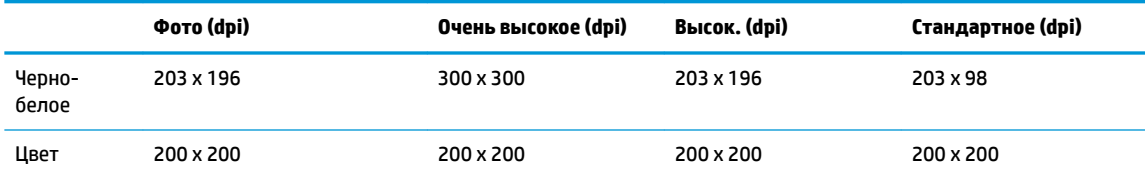

- Характеристики функции «Факс на ПК».
	- Поддерживаемые типы файлов: несжатый TIFF
	- Поддерживаемые типы факсов: черно-белые факсы

### **Ресурс картриджа**

Дополнительную информацию о предполагаемом ресурсе картриджа см. по адресу: [www.hp.com/go/learnaboutsupplies.](http://www.hp.com/go/learnaboutsupplies)

## <span id="page-173-0"></span>**Соответствие нормам**

Принтер удовлетворяет требованиям к продуктам, разработанным регламентирующими органами вашей страны/региона.

Этот раздел содержит указанные ниже темы.

- Идентификационный нормативный код модели
- Уведомление о допустимом уровне шума для Германии
- Уведомление о соответствии нормам Европейского Союза
- [Декларация о соответствии](#page-175-0)
- [Уведомление об отображении информации на рабочих местах для Германии](#page-176-0)
- [Уведомление для пользователей телефонной сети в Германии](#page-177-0)
- [Уведомление об использовании проводных факсов в Австралии](#page-177-0)
- [Соответствие нормам для беспроводных устройств](#page-177-0)

## **Идентификационный нормативный код модели**

Для нормативной идентификации устройству назначен нормативный код модели. Нормативный код модели данного устройства: SNPRC-1500-02. Этот нормативный номер не следует путать с торговым названием (HP OfficeJet Pro 7730 Wide Format All-in-One series и пр.) или номерами изделий (Y0S19A).

### **Уведомление о допустимом уровне шума для Германии**

Geräuschemission

LpA < 70 dB am Arbeitsplatz im Normalbetrieb nach DIN 45635 T. 19

### **Уведомление о соответствии нормам Европейского Союза**

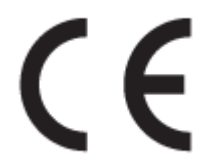

Устройства с маркировкой CE соответствуют применимым директивам ЕС и Европейским гармонизированным стандартам. Полная версия «Декларации соответствия» доступна на веб-сайте

www.hp.eu/certificates (Выполните поиск по названию модели продукта или его нормативному коду модели, который можно найти на наклейке с указанием стандарта.)

По всем вопросам о соответствии нормам обращайтесь по адресу: HP Deutschland GmbH, HQ-TRE, 71025, Boeblingen, Germany.

### **Устройства с поддержкой беспроводной связи**

### **EMF**

● Это устройство соответствует международным нормативам (Международная комиссия по защите от неионизирующих излучений), регулирующим подверженность радиочастотному облучению.

Если устройство оснащено радиоприемником и радиопередатчиком, то при обычном использовании расстояние в 20 см обеспечивает прием и передачу в диапазоне частот, соответствующем требованиям ЕС.

### **Функции беспроводной связи в Европе**

- Для продуктов с радиомодулем 802.11 b/g/n или Bluetooth
	- Это устройство работает в диапазоне 2400–2483,5 МГц, мощность передачи сигнала не более 20 дБм (100 мВт).
- Для продуктов с радиомодулем 802.11 a/b/g/n
	- **ПИ** ВНИМАНИЕ! Модуль беспроводной локальной сети IEEE 802.11x с диапазоном частот 5,15–5,35 ГГц предназначен **только для использования в помещениях** во всех государствах-членах ЕС, ЕАСТ (Исландия, Норвегия, Лихтенштейн) и многих других европейских странах (например, в Швейцарии, Турции, Сербии). Использование модуля беспроводной локальной сети вне помещения может привести к возникновению помех от других радиоустройств.
	- Это устройство работает в диапазонах 2400–2483,5 и 5170–5710 МГц, мощность передачи сигнала не более 20 дБм (100 мВт).

### **Декларация европейской телефонной сети (модем/факс)**

Устройства HP с поддержкой функций факса соответствуют требованиям Директивы R&TTE 1999/5/EC (Приложение II) и имеют соответствующую маркировку CE. Однако вследствие различий между отдельными ТСОП в разных странах и регионах утверждение само по себе не обеспечивает безусловной уверенности в успешной работе на каждой точке окончания ТСОП. В случае возникновения неполадок следует обратиться непосредственно к поставщику оборудования.

## <span id="page-175-0"></span>**Декларация о соответствии**

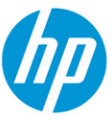

### **DECLARATION OF CONFORMITY**

according to ISO/IEC 17050-1 and EN 17050-1

DoC #: SNPRC-1500-02- R5 Original/en

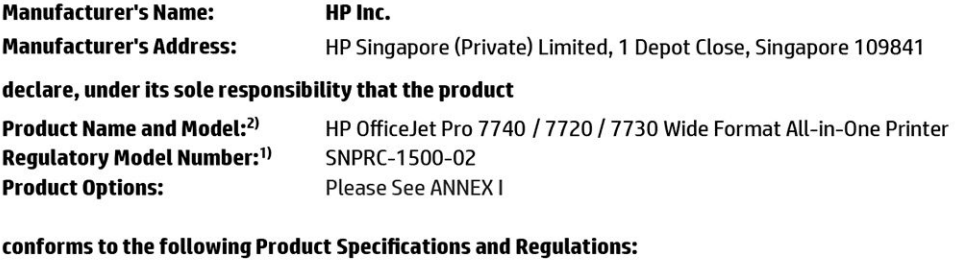

#### **Safety**

IEC 60950-1:2005 +A1:2009 +A2:2013 EN 60950-1:2006 +A11:2009 +A1:2010 +A12:2011+A2:2013 FN 62479-2010 EN 62311:2008

**EMC** CISPR 32:2012 / EN55032:2012 Class B CISPR 24:2010 / EN55024:2010 EN 61000-3-2:2014 EN 61000-3-3:2013 FCC CFR 47 Part 15 Class B ICES-003, Issue 5 Class B EN 301 489-1 V2.1.1:2017 EN 301 489-17 V3.1.1:2017

#### Spectrum

EN 300 328 V2.1.1:2016 FCC Rules and Regulations 47 CFR Part 68TIA-968-B (Sep 2009)

#### Ecodesign

Regulation (EC) No. 1275/2008 ENERGY STAR® Qualified Imaging Equipment Operational Mode (OM) Test Procedure EN 50564:2011 IEC 62301:2011

#### **RoHS**

EN 50581:2012

The product herewith complies with the requirements of the Radio Equipment Directive 2014/53/EU, the Ecodesign Directive 2009/125/EC, the RoHS Directive 2011/65/EU and carries the CE-marking accordingly.

This device complies with part 15 of the FCC Rules. Operation is subject to the following two conditions: (1) This device may not cause harmful interference, and (2) this device must accept any interference received, including interference that may cause undesired operation.

#### **Additional Information:**

- 1) This product is assigned a Regulatory Model Number which stays with the regulatory aspects of the design. The Regulatory Model Number is the main product identifier in the regulatory documentation and test reports, this number should not be confused with the marketing name or the product numbers.
- 2) This product was tested in a typical HP environment, in conjunction with an HP host system.
- 3) This product uses a radio module with Regulatory Model Number SDGOB-1392 as needed to meet technical regulatory requirements for the countries/regions where this product will be sold.
- 4) Telecom approvals and standards appropriate for the target countries/regions have been applied to this product, in addition to those listed above.

Vancouver, WA USA 25-05-2017

Uwe Voigt, Manager **Customer Assurance, Inkjet Business and Platform** 

#### Local contact for regulatory topics only:

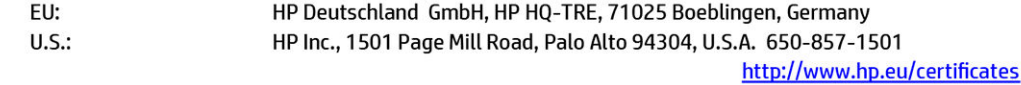

## **DECLARATION OF CONFORMITY**

<span id="page-176-0"></span>according to ISO/IEC 17050-1 and EN 17050-1

## **ANNEX I**

## Regulatory Model Number: SNPRC-1500-02

## **OPTIONS**

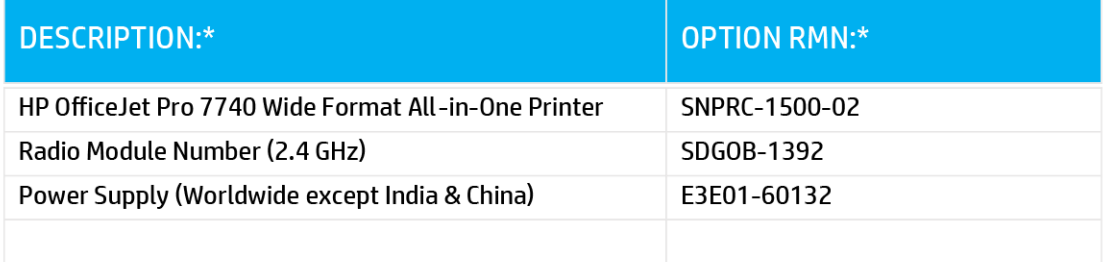

## For non-EU countries only:

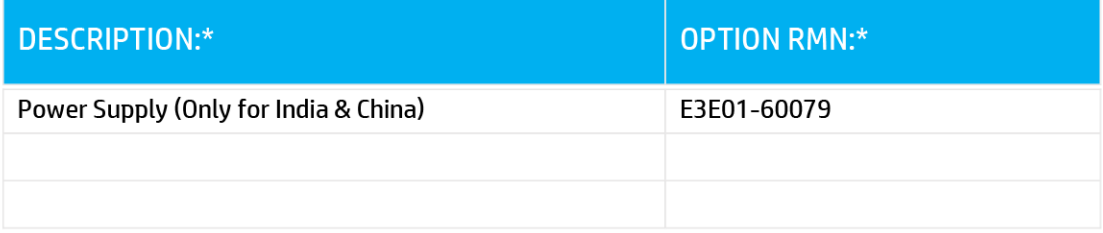

\* Where X represents any alpha numeric character.

## **Уведомление об отображении информации на рабочих местах для Германии**

## **GS-Erklärung (Deutschland)**

<span id="page-177-0"></span>Das Gerät ist nicht für die Benutzung im unmittelbaren Gesichtsfeld am Bildschirmarbeitsplatz vorgesehen. Um störende Reflexionen am Bildschirmarbeitsplatz zu vermeiden, darf dieses Produkt nicht im unmittelbaren Gesichtsfeld platziert werden.

## **Уведомление для пользователей телефонной сети в Германии**

### **Hinweis für Benutzer des deutschen Telefonnetzwerks**

Dieses HP-Fax ist nur für den Anschluss eines analogen Public Switched Telephone Network (PSTN) gedacht. Schließen Sie den TAE N-Telefonstecker, der im Lieferumfang des HP All-in-One enthalten ist, an die Wandsteckdose (TAE 6) Code N an. Dieses HP-Fax kann als einzelnes Gerät und/oder in Verbindung (mit seriellem Anschluss) mit anderen zugelassenen Endgeräten verwendet werden.

## **Уведомление об использовании проводных факсов в Австралии**

In Australia, the HP device must be connected to Telecommunication Network through a line cord which meets the requirements of the Technical Standard AS/ACIF S008.

## **Соответствие нормам для беспроводных устройств**

Этот раздел содержит следующую информацию о соответствии нормам для беспроводных устройств.

- Воздействие высокочастотного излучения
- Уведомление для пользователей в Тайване

### **Воздействие высокочастотного излучения**

**ПРЕДУПРЕЖДЕНИЕ.** The radiated output power of this device is far below the FCC radio frequency exposure limits. Nevertheless, the device shall be used in such a manner that the potential for human contact during normal operation is minimized. This product and any attached external antenna, if supported, shall be placed in such a manner to minimize the potential for human contact during normal operation. In order to avoid the possibility of exceeding the FCC radio frequency exposure limits, human proximity to the antenna shall not be less than 20 cm (8 inches) during normal operation.

### **Уведомление для пользователей в Тайване**

低功率電波輻射性電機管理辦法

第十二條

經型式認證合格之低功率射頻電機,非經許可,公司、商號或使用者均不得擅自變更頻率、加大功率 或變更設計之特性及功能。

第十四條

低功率射頻電機之使用不得影響飛航安全及干擾合法通信;經發現有干擾現象時,應立即停用,並改 善至無干擾時方得繼續使用。

前項合法通信,指依電信法規定作業之無線電通信。低功率射頻電機須忍受合法通信或工業、科學及 醫藥用電波輻射性電機設備之干擾。

## **Программа охраны окружающей среды**

Компания HP стремится производить качественную продукцию, не нанося ущерба окружающей среде. Конструкция устройства предусматривает возможность переработки материалов. Количество используемых материалов сведено к минимуму при сохранении надлежащей работоспособности и надежности. Конструкция обеспечивает удобство сортировки разнородных материалов. Крепежные и

другие соединительные детали расположены в доступных местах и могут быть удалены с помощью обычных инструментов. Предусмотрен удобный доступ к важнейшим деталям для эффективной разборки и ремонта. Дополнительная информация размещена в на Web-узле HP, посвященном охране окружающей среды, по адресу:

[www.hp.com/hpinfo/globalcitizenship/environment](http://www.hp.com/hpinfo/globalcitizenship/environment/index.html)

- **Экология**
- Постановление Комиссии Европейского Союза 1275/2008
- **Бумага**
- [Пластмассовые компоненты](#page-179-0)
- [Паспорта безопасности](#page-179-0)
- [Программа переработки отходов](#page-179-0)
- [Программа утилизации расходных материалов для струйных принтеров HP](#page-179-0)
- [Энергопотребление](#page-179-0)
- [Утилизация пользователем оборудования, отслужившего свой срок](#page-180-0)
- Химические вешества
- [Декларация о маркировке при условии наличия регламентированных веществ \(Тайвань\)](#page-181-0)
- [Таблица опасных веществ и элементов, а также их содержимого \(Китай\)](#page-182-0)
- [Ограничение содержания вредных веществ \(Украина\)](#page-182-0)
- [Ограничение содержания вредных веществ \(Индия\)](#page-182-0)
- [Заявление об ограничении по опасным веществам \(Турция\)](#page-183-0)
- **[EPEAT](#page-183-0)**
- [Информация для пользователей об экологической маркировке SEPA \(Китай\)](#page-183-0)
- [Маркировка энергоэффективности принтера, факса и копировального устройства для Китая](#page-183-0)
- [Утилизация аккумуляторов в Тайване](#page-184-0)
- [Директива ЕС по утилизации аккумуляторов](#page-184-0)

## **Экология**

Компания HP стремится помочь клиентам уменьшить их воздействие на окружающую среду. Для получения дополнительной информации об экологических инициативах компании HP посетите вебсайт HP Environmental Programs and Initiatives.

[www.hp.com/hpinfo/globalcitizenship/environment/](http://www.hp.com/hpinfo/globalcitizenship/environment/)

## **Постановление Комиссии Европейского Союза 1275/2008**

Сведения о потребляемой мощности устройства, включая энергопотребление в режиме ожидания с подключением к сети, когда все проводные разъемы подсоединены к сети, а все беспроводные сетевые порты активированы, можно найти в разделе P14 Additional Information (Дополнительная информация) декларации IT ECO на странице [www.hp.com/hpinfo/globalcitizenship/environment/](http://www.hp.com/hpinfo/globalcitizenship/environment/productdata/itecodesktop-pc.html) [productdata/itecodesktop-pc.html.](http://www.hp.com/hpinfo/globalcitizenship/environment/productdata/itecodesktop-pc.html)

## <span id="page-179-0"></span>**Бумага**

При работе с данным устройством можно использовать переработанную бумагу в соответствии со стандартами DIN 19309 и EN 12281:2002.

### **Пластмассовые компоненты**

Пластмассовые детали массой более 25 г маркированы в соответствии с международными стандартами, что обеспечивает правильную идентификацию материалов при утилизации изделия по окончании срока службы.

## **Паспорта безопасности**

Паспорта безопасности, а также информацию о безопасном использовании продуктов и программах по защите окружающей среды см. на веб-сайте [www.hp.com/go/ecodata.](http://www.hp.com/go/ecodata) Вы также можете обратиться напрямую к представителям HP.

## **Программа переработки отходов**

Во многих странах действуют программы возврата и утилизации изделий HP. Перечень таких программ постоянно расширяется и к участию в них привлекаются крупнейшие мировые центры утилизации электронной техники. Компания HP способствует сохранению природных ресурсов путем вторичной продажи некоторых изделий, пользующихся наибольшим спросом. Дополнительную информацию об утилизации изделий HP см. по адресу:

[www.hp.com/recycle](http://www.hp.com/recycle)

## **Программа утилизации расходных материалов для струйных принтеров HP**

Компания HP принимает меры по защите окружающей среды. Во многих станах/регионах действует программа утилизации расходных материалов для струйных принтеров HP, которая предусматривает бесплатную утилизацию картриджей для печати и картриджей с чернилами. Дополнительную информацию см. на веб-сайте

[www.hp.com/hpinfo/globalcitizenship/environment/recycle/](http://www.hp.com/hpinfo/globalcitizenship/environment/recycle/)

### **Энергопотребление**

Оборудование HP для печати и обработки изображений, помеченное эмблемой ENERGY STAR®, сертифицировано Агентством по охране окружающей среды (США). Указанная ниже эмблема присутствует на устройствах для обработки изображений, имеющих сертификацию ENERGY STAR.

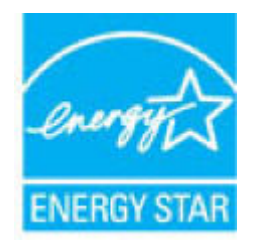

Дополнительные сведения о моделях устройств для обработки изображений, имеющих сертификацию ENERGY STAR, доступны по адресу: [www.hp.com/go/energystar](http://www.hp.com/go/energystar)
# **Утилизация пользователем оборудования, отслужившего свой срок**

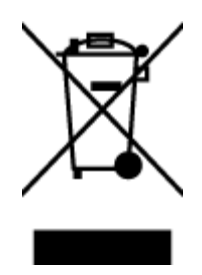

Этот символ означает, что устройство нельзя утилизировать вместе с бытовыми отходами. Вместо этого изделие необходимо сдать для утилизации в специальный пункт по переработке электрического и электронного оборудования. Такой подход поможет сохранить здоровье людей и окружающую среду. Для получения дополнительной информации обратитесь в службу по вывозу и утилизации отходов или посетите веб-сайт<http://www.hp.com/recycle>.

## **Химические вещества**

HP предоставляет клиентам информацию о химических веществах, содержащихся в своей продукции, в соответствии с такими требованиями, как REACH (*Положение ЕС № 1907/2006 Европейского парламента и Совета*). Отчет о химическом составе этого устройства можно найти по адресу: [www.hp.com/go/reach.](http://www.hp.com/go/reach)

# **Декларация о маркировке при условии наличия регламентированных веществ (Тайвань)**

## 限用物質含有情況標示聲明書

Declaration of the Presence Condition of the Restricted Substances Marking

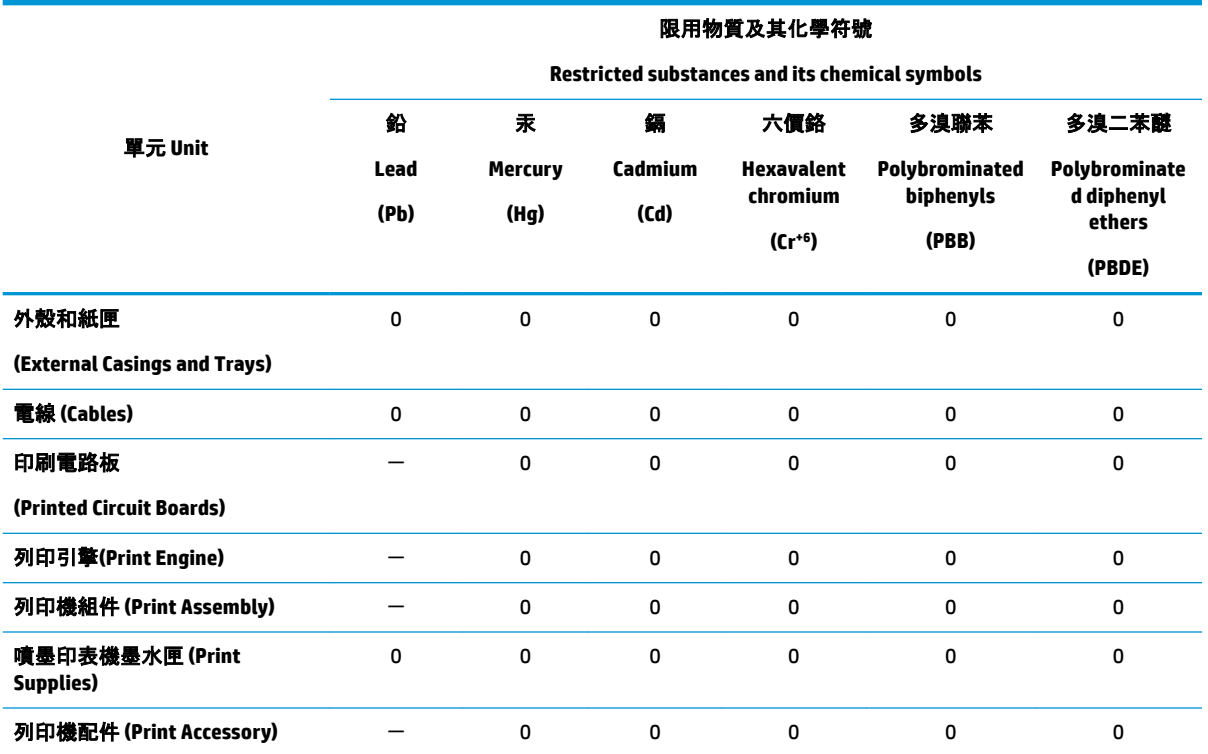

備考 1. "超出 0.1 wt %"及 "超出 0.01 wt %"係指限用物質之百分比含量超出百分比含量基準值。

Note 1: "Exceeding 0.1 wt %" and "exceeding 0.01 wt %" indicate that the percentage content of the restricted substance exceeds the reference percentage value of presence condition.

備考 2. "0" 係指該項限用物質之百分比含量未超出百分比含量基準值。

Note 2: "0" indicates that the percentage content of the restricted substance does not exceed the percentage of reference value of presence.

備考 3. トー"係指該項限用物質為排除項目。

Note 3: The "−" indicates that the restricted substance corresponds to the exemption.

若要存取產品的最新使用指南或手冊,請前往 [www.support.hp.com](http://www.support.hp.com)。選取搜尋您的產品, 然後依照 畫 面上的指示繼續執行。

To access the latest user guides or manuals for your product, go to [www.support.hp.com.](http://www.support.hp.com) Select **Find your product**, and then follow the onscreen instructions.

## **Таблица опасных веществ и элементов, а также их содержимого (Китай)**

# 产品中有害物质或元素的名称及含量

根据中国《电器电子产品有害物质限制使用管理办法》

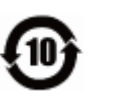

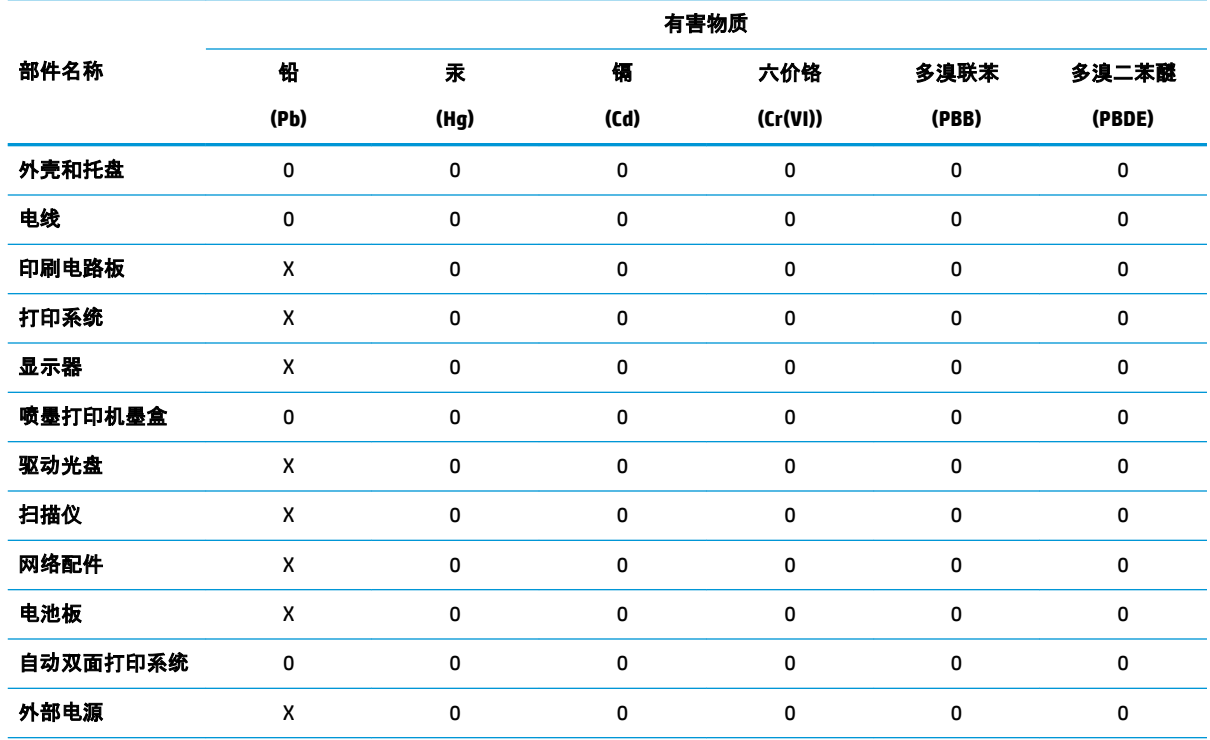

本表格依据 SJ/T 11364 的规定编制。

0:表示该有害物质在该部件所有均质材料中的含量均在 GB/T 26572 规定的限量要求以下。

X:表示该有害物质至少在该部件的某一均质材料中的含量超出 GB/T 26572 规定的限量要求。

此表中所有名称中含 "X" 的部件均符合欧盟 RoHS 立法。

注:环保使用期限的参考标识取决于产品正常工作的温度和湿度等条件。

## **Ограничение содержания вредных веществ (Украина)**

#### **Технічний регламент щодо обмеження використання небезпечних речовин (Украïна)**

Обладнання відповідає вимогам Технічного регламенту щодо обмеження використання деяких небезпечних речовин в електричному та електронному обладнанні, затвердженого постановою Кабінету Міністрів України від 3 грудня 2008 № 1057

## **Ограничение содержания вредных веществ (Индия)**

This product, as well as its related consumables and spares, complies with the reduction in hazardous substances provisions of the "India E-waste Rule 2016." It does not contain lead, mercury, hexavalent chromium, polybrominated biphenyls or polybrominated diphenyl ethers in concentrations exceeding 0.1 weight % and 0.01 weight % for cadmium, except where allowed pursuant to the exemptions set in Schedule 2 of the Rule.

# **Заявление об ограничении по опасным веществам (Турция)**

Türkiye Cumhuriyeti: EEE Yönetmeliğine Uygundur

## **EPEAT**

Most HP products are designed to meet EPEAT. EPEAT is a comprehensive environmental rating that helps identify greener electronics equipment. For more information on EPEAT go to [www.epeat.net.](http://www.epeat.net) For information on HP's EPEAT registered products go to [www.hp.com/hpinfo/globalcitizenship/environment/pdf/](http://www.hp.com/hpinfo/globalcitizenship/environment/pdf/epeat_printers.pdf) [epeat\\_printers.pdf](http://www.hp.com/hpinfo/globalcitizenship/environment/pdf/epeat_printers.pdf).

## **Информация для пользователей об экологической маркировке SEPA (Китай)**

#### 中国环境标识认证产品用户说明

噪声大于 63.0 dB(A) 的办公设备不宜放置于办公室内,请在独立的隔离区域使用。

如需长时间使用本产品或打印大量文件,请确保在通风良好的房间内使用。

如您需要确认本产品处于零能耗状态,请按下电源关闭按钮,并将插头从电源插座断开。

您可以使用再生纸,以减少资源耗费。

## **Маркировка энергоэффективности принтера, факса и копировального устройства для Китая**

#### 复印机、打印机和传真机能源效率标识实施规则

依据"复印机、打印机和传真机能源效率标识实施规则",该打印机具有中国能效标识。标识上显示的能 效等级和操作模式值根据"复印机、打印机和传真机能效限定值及能效等级"标准("GB 21521")来确定 和计算。

**1.** 能效等级

产品能效等级分 3 级,其中 1 级能效最高。能效限定值根据产品类型和打印速度由标准确定。能 效等级则根据基本功耗水平以及网络接口和内存等附加组件和功能的功率因子之和来计算。

**2.** 能效信息

喷墨打印机

● 操作模式功率

睡眠状态的能耗按照 GB 21521 的标准来衡量和计算。该数据以瓦特 (W) 表示。

● 待机功率

待机状态是产品连接到电网电源上功率最低的状态。该状态可以延续无限长时间,目使用者 无法改变此状态下产品的功率。对于"成像设备"产品,"待机"状态通常相当于"关闭"状态,但 也可能相当于"准备"状态或者"睡眠"状态。该数据以瓦特 (W) 表示。

● 睡眠状态预设延迟时间

出厂前由制造商设置的时间决定了该产品在完成主功能后进入低耗模式(例如睡眠、自动关 机)的时间。该数据以分钟表示。

附加功能功率因子之和

网络接口和内存等附加功能的功率因子之和。该数据以瓦特 (W) 表示。

标识上显示的能耗数据是根据典型配置测量得出的数据,此类配置包含登记备案的打印机依据复印 机、打印机和传真机能源效率标识实施规则所选的所有配置。因此,该特定产品型号的实际能耗可能 与标识上显示的数据有所不同。

要了解规范的更多详情,请参考最新版的 GB 21521 标准。

# **Утилизация аккумуляторов в Тайване**

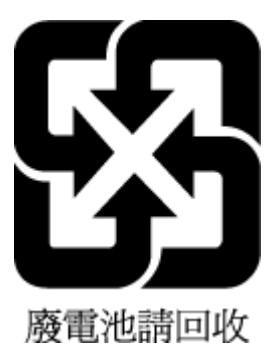

# **Директива ЕС по утилизации аккумуляторов**

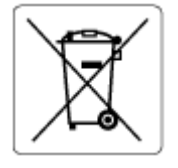

Это устройство содержит элемент питания, который используется для поддержания работы часов реального времени и сохранности параметров устройства. Этот элемент питания предназначен для работы на протяжении всего срока службы устройства. Любое обслуживание или замена этого элемента питания должны производиться только квалифицированным техническим специалистом.

# **Указатель**

## **А**

автоматическое уменьшение факса [63](#page-75-0) автоответчик записанные сигналы факса [146](#page-158-0) настройка для использования с факсом (параллельные телефонные системы) [91](#page-103-0) настройка для использования с факсом и модемом [92](#page-104-0) аксессуары настройка [14](#page-26-0)

#### **Б**

беспроводное соединение настройка [108](#page-120-0) соответствие нормам [165](#page-177-0) бумага выбор [13](#page-25-0) лоток для загрузки [15](#page-27-0) перекошенные страницы [128](#page-140-0) питания [159](#page-171-0) устранение замятий [121](#page-133-0) устранение неполадок подачи [127](#page-139-0) HP, заказ [13](#page-25-0)

#### **В**

веб-сайты сведения о специальных возможностях [2](#page-14-0) Веб-сканирование [50](#page-62-0) влажность [158](#page-170-0) встроенный веб-сервер Веб-сканирование [50](#page-62-0) открытие [118](#page-130-0) сведения [117](#page-129-0) устранение неполадок, не удалось открыть [119](#page-131-0) выравнивание печатающей головки [154](#page-166-0) выходной лоток расположение [6](#page-18-0)

## **Г**

гарантия [157](#page-169-0) голосовая почта настройка для использования с факсом и модемом (параллельные телефонные системы) [96](#page-108-0) настройка для работы с факсом (параллельные телефонные системы) [84](#page-96-0) громкость звуки факса [70](#page-82-0)

## **Д**

двусторонняя печать [37](#page-49-0) диагностический отчет о доступе к Интернету [150](#page-162-0)

## **З**

заблокированные номера факсов настройка [63](#page-75-0) заголовок факса [67](#page-79-0) задняя панель иллюстрация [7](#page-19-0) замена картриджей [104](#page-116-0) замятия нерекомендуемые типы бумаги [13](#page-25-0) очистить [121](#page-133-0) значки беспроводного соединения [9](#page-21-0) значки состояния [9](#page-21-0) значки уровня чернил [10](#page-22-0) Значок «Установка» [9](#page-21-0)

## **И**

идентификационный код абонента [67](#page-79-0) импульсный набор [69](#page-81-0) индикаторы панели управления [8](#page-20-0) индикаторы, панель управления [8](#page-20-0)

#### **К**

каретка устранение застревания каретки [126](#page-138-0) картриджи [106](#page-118-0) артикулы [106](#page-118-0) замена [104](#page-116-0) проверка уровней чернил [104](#page-116-0) расположение [7](#page-19-0) советы [103](#page-115-0) Картриджи [7](#page-19-0) качество печати очистка потеков на странице [154](#page-166-0) Кнопка «Справка» [10](#page-22-0) кнопки панели управления [8](#page-20-0) кнопки, панель управления [8](#page-20-0) количество звонков до ответа [68](#page-80-0) коммутируемый модем совместное использование с факсом (параллельные телефонные системы) [85](#page-97-0) совместное использование с факсом и автоответчиком (параллельные телефонные системы) [92](#page-104-0) совместное использование с факсом и голосовой почтой (параллельные телефонные системы) [96](#page-108-0) совместное использование с факсом и линией для голосовых вызовов (параллельные телефонные системы) [87](#page-99-0) компьютерный модем совместное использование с факсом (параллельные телефонные системы) [85](#page-97-0) совместное использование с факсом и автоответчиком (параллельные телефонные системы) [92](#page-104-0) совместное использование с факсом и голосовой почтой

(параллельные телефонные системы) [96](#page-108-0) совместное использование с факсом и линией для голосовых вызовов (параллельные телефонные системы) [87](#page-99-0) контролируемый набор [58](#page-70-0), [59](#page-71-0) копирование характеристики [159](#page-171-0) крышка доступа к картриджам, расположение [7](#page-19-0)

#### **Л**

линия, тип сигнала вызова [68](#page-80-0) лотки загрузка бумаги [15](#page-27-0) направляющие для бумаги, иллюстрация [6](#page-18-0) расположение [6](#page-18-0) устранение замятой бумаги [121](#page-133-0) устранение неполадок подачи [127](#page-139-0)

#### **М**

мини-АТС, настройка факса параллельные телефонные системы [80](#page-92-0) модем совместное использование с факсом (параллельные телефонные системы) [85](#page-97-0) совместное использование с факсом и автоответчиком (параллельные телефонные системы) [92](#page-104-0) совместное использование с факсом и голосовой почтой (параллельные телефонные системы) [96](#page-108-0) совместное использование с факсом и линией для голосовых вызовов (параллельные телефонные системы) [87](#page-99-0)

#### **Н**

настройка автоответчик (параллельные телефонные системы) [91](#page-103-0)

автоответчик и модем (параллельные телефонные системы) [92](#page-104-0) аксессуары [14](#page-26-0) варианты факса [76](#page-88-0) выделенная линия передачи факсов (параллельные телефонные системы) [78](#page-90-0) голосовая почта (параллельные телефонные системы) [84](#page-96-0) голосовая почта и модем (параллельные телефонные системы) [96](#page-108-0) компьютерный модем (параллельные телефонные системы) [85](#page-97-0) компьютерный модем и автоответчик (параллельные телефонные системы) [92](#page-104-0) компьютерный модем и голосовая почта (параллельные телефонные системы) [96](#page-108-0) компьютерный модем и линия для голосовых вызовов (параллельные телефонные системы) [87](#page-99-0) линия DSL (параллельные телефонные системы) [79](#page-91-0) мини-АТС (параллельные телефонные системы) [80](#page-92-0) общая телефонная линия (параллельные телефонные системы) [82](#page-94-0) отличительный звонок [68](#page-80-0) отличительный звонок (параллельные телефонные системы) [81](#page-93-0) проверка факса [98](#page-110-0) факс, с параллельными телефонными системами [75](#page-87-0) ISDN (параллельные телефонные системы) [80](#page-92-0) носители двусторонняя печать [37](#page-49-0)

#### **О**

оборудование, проверка настройки факса [138](#page-150-0)

обслуживание выравнивание печатающей головки [154](#page-166-0) замена картриджей [104](#page-116-0) очистка [153](#page-165-0) очистка печатающей головки [154](#page-166-0) печатающая головка [154](#page-166-0) потеки на странице [154](#page-166-0) проверка уровней чернил [104](#page-116-0) страница диагностики [150](#page-162-0) окружающая среда программа охраны окружающей среды [165](#page-177-0) отличительный звонок изменение [68](#page-80-0) параллельные телефонные системы [81](#page-93-0) отправка отсканированных изображений для OCR [51](#page-63-0) отправка факсов контролируемый набор [58](#page-70-0), [59](#page-71-0) обычный факс [56](#page-68-0) память, из [59](#page-71-0) с телефона [58](#page-70-0) устранение неполадок [146](#page-158-0) отчет о качестве печати [150](#page-162-0) отчет о проверке беспроводной связи [150](#page-162-0) отчет о состоянии принтера сведения [150](#page-162-0) отчеты диагностика [150](#page-162-0) доступ к Интернету [150](#page-162-0) ошибки факса [73](#page-85-0) подтверждение факса [72](#page-84-0) проверка беспроводной связи [150](#page-162-0) проверка факса завершилась с ошибкой [138](#page-150-0) очистить журналы факса [73](#page-85-0) очистка внешние поверхности [153](#page-165-0) печатающая головка [154](#page-166-0) стекло сканера [152](#page-164-0) устройство подачи документов [153](#page-165-0) ошибки факса, отчеты [73](#page-85-0)

# **П**

память повторная печать факсов [62](#page-74-0) сохранение факсов [61](#page-73-0) панель управления значки состояния [9](#page-21-0) индикаторы [8](#page-20-0) кнопки [8](#page-20-0) панель управления принтера отправка факсов [57](#page-69-0) параметры сети [112](#page-124-0) расположение [6](#page-18-0) параллельные телефонные системы настройка автоответчика [91](#page-103-0) настройка выделенной линии [78](#page-90-0) настройка мини-АТС [80](#page-92-0) настройка модема [85](#page-97-0) настройка модема для использования с линией для голосовых вызовов [87](#page-99-0) настройка модема и автоответчика [92](#page-104-0) настройка модема и голосовой почты [96](#page-108-0) настройка общей линии [82](#page-94-0) настройка отличительного звонка [81](#page-93-0) настройка DSL [79](#page-91-0) настройка ISDN [80](#page-92-0) настройка, типы [76](#page-88-0) страны/регионы [75](#page-87-0) параметры громкость, факс [70](#page-82-0) сеть [112](#page-124-0) скорость факса [70](#page-82-0) параметры повторного набора, настройка [69](#page-81-0) Параметры IP [112](#page-124-0) переадресация факсов [62](#page-74-0) передача факсов устранение неполадок [143](#page-155-0) передача факсов вручную отправка [58](#page-70-0) прием [61](#page-73-0) перекос, устранение неполадок печать [128](#page-140-0) печатающая головка [154](#page-166-0) очистка [154](#page-166-0)

печатающая головка, выравнивание [154](#page-166-0) печать двусторонняя [37](#page-49-0) журналы факсов [73](#page-85-0) отчеты факса [71](#page-83-0) сведения о последнем факсе [74](#page-86-0) страница диагностики [150](#page-162-0) устранение неполадок [148](#page-160-0) факсы [62](#page-74-0) Печать буклетов печать [33](#page-45-0) питание устранение неполадок [148](#page-160-0) питания бумага [159](#page-171-0) физические [158](#page-170-0) повторная печать факсы из памяти [62](#page-74-0) подача нескольких листов, устранение неполадок [128](#page-140-0) поддерживаемые операционные системы [158](#page-170-0) Подключение USB порт, расположение [6](#page-18-0), [7](#page-19-0) подтверждение факса, отчеты [72](#page-84-0) получение факсов автоматически [60](#page-72-0) вручную [61](#page-73-0) количество звонков до ответа [68](#page-80-0) переадресация [62](#page-74-0) режим автоответчика [67](#page-79-0) последовательность звонков параллельные телефонные системы [81](#page-93-0) последовательные телефонные системы настройка, типы [76](#page-88-0) страны/регионы [75](#page-87-0) прием факсов блокировка номеров [63](#page-75-0) устранение неполадок [143,](#page-155-0) [145](#page-157-0) проблемы с подачей бумаги, устранение неполадок [127](#page-139-0) проверка при подключении к нужному порту, факс [139](#page-151-0)

проверка состояния линии, факс [142](#page-154-0) проверка телефонной розетки, факс [139](#page-151-0) проверка тонового сигнала, ошибка [141](#page-153-0) проверка, факс завершение с ошибкой [138](#page-150-0) проверки, факс настройка [98](#page-110-0) не удалось выполнить проверку типа телефонного кабеля для работы с факсом [140](#page-152-0) оборудование, не удалось [138](#page-150-0) подключение к порту, не удалась [139](#page-151-0) состояние линии передачи факсов [142](#page-154-0) телефонная розетка [139](#page-151-0) тоновый сигнал, ошибка [141](#page-153-0) программное обеспечение Веб-сканирование [50](#page-62-0) OCR [51](#page-63-0) программное обеспечение принтера (Windows) открытие [29](#page-41-0), [117](#page-129-0) сведения [117](#page-129-0) просмотр параметры сети [112](#page-124-0)

## **Р**

радиопомехи соответствие нормам [165](#page-177-0) разъем питания, расположение [7](#page-19-0) разъемы, расположение [7](#page-19-0) рассылка факсов отправка [59](#page-71-0) редактирование текст в программе OCR [51](#page-63-0) режим коррекции ошибок [60](#page-72-0) режим нежелательных факсов [63](#page-75-0)

# **С**

сети изменение параметров [112](#page-124-0) настройка беспроводного соединения [108](#page-120-0) параметры беспроводного соединения [150](#page-162-0) Параметры IP [112](#page-124-0)

просмотр и печать параметров [112](#page-124-0) разъем, иллюстрация [7](#page-19-0) скорость соединения [112](#page-124-0) системные требования [158](#page-170-0) сканирование с помощью функции вебсканирования [50](#page-62-0) характеристики сканирования [160](#page-172-0) OCR [51](#page-63-0) скорость передачи факса [70](#page-82-0) скорость соединения, параметры [112](#page-124-0) соответствие нормам [161](#page-173-0), [165](#page-177-0) соответствие нормами идентификационный нормативный код модели [161](#page-173-0) состояние страница конфигурации сети [150](#page-162-0) сохранение факсы в памяти [61](#page-73-0) специальные возможности [2](#page-14-0) стекло сканера загрузка оригиналов [27](#page-39-0) очистка [152](#page-164-0) расположение [6](#page-18-0) стекло, сканер загрузка оригиналов [27](#page-39-0) очистка [152](#page-164-0) расположение [6](#page-18-0) страница диагностики [150](#page-162-0)

## **Т**

телефон, отправка факса отправка, [58](#page-70-0) прием [61](#page-73-0) телефон, передача факса отправка [58](#page-70-0) прием [61](#page-73-0) телефонная книга изменить групповые контакты [65](#page-77-0) изменить контакт [65](#page-77-0) настройка [65](#page-77-0) отправка факса [56](#page-68-0)

создать групповые контакты [65](#page-77-0) удаление контактов [66](#page-78-0) телефонная линия, тип сигнала вызова [68](#page-80-0) телефонная розетка, факс [139](#page-151-0) телефонный кабель не удалось выполнить проверку подключения к нужному порту [139](#page-151-0) не удалось выполнить проверку типа кабеля [140](#page-152-0) температура [158](#page-170-0) техническая информация характеристики копирования [159](#page-171-0) характеристики сканирования [160](#page-172-0) характеристики факса [160](#page-172-0) техническая поддержка гарантия [157](#page-169-0) технические характеристики системные требования [158](#page-170-0) тип набора, настройка [69](#page-81-0) тип сигнала вызова изменение [68](#page-80-0) тоновый набор [69](#page-81-0)

## **У**

уменьшение факса [63](#page-75-0) уровень чернил, проверка [104](#page-116-0) условия окружающей среды [158](#page-170-0) устранение неполадок автоответчики [146](#page-158-0) бумага не подается из лотка [127](#page-139-0) встроенный веб-сервер [119](#page-131-0) захват нескольких листов [128](#page-140-0) не удается выполнить проверку линии передачи факсов [142](#page-154-0) не удалось выполнить проверку оборудования факса [138](#page-150-0) не удалось выполнить проверку подключения телефонного кабеля к нужному порту факса [139](#page-151-0) не удалось выполнить проверку типа телефонного кабеля для работы с факсом [140](#page-152-0)

не удалось выполнить проверку тонового сигнала факса [141](#page-153-0) отправка факсов [146](#page-158-0) отчет о состоянии принтера [150](#page-162-0) передача факсов [143](#page-155-0) перекошенные страницы [128](#page-140-0) печать [148](#page-160-0) питание [148](#page-160-0) прием факсов [143](#page-155-0), [145](#page-157-0) проблемы с подачей бумаги [127](#page-139-0) проверка телефонной розетки, не удалась [139](#page-151-0) проверки факса [138](#page-150-0) система справки панели управления [149](#page-161-0) страница конфигурации сети [150](#page-162-0) факс [137](#page-149-0) HP Smart [149](#page-161-0) устройство подачи документов загрузка оригиналов [28](#page-40-0) очистка [153](#page-165-0) проблемы с подачей, устранение неполадок [153](#page-165-0) утилизация картриджи [167](#page-179-0)

## **ф**

факс автоответчик [67](#page-79-0) блокировка номеров [63](#page-75-0) громкость звука [70](#page-82-0) журнал, очистка [73](#page-85-0) журнал, печать [73](#page-85-0) заголовок [67](#page-79-0) количество звонков до ответа [68](#page-80-0) контролируемый набор [58](#page-70-0), [59](#page-71-0) настройка автоответчика (параллельные телефонные системы) [91](#page-103-0) настройка выделенной линии (параллельные телефонные системы) [78](#page-90-0) настройка голосовой почты (параллельные телефонные системы) [84](#page-96-0)

настройка для линии DSL (параллельные телефонные системы) [79](#page-91-0) настройка мини-АТС (параллельные телефонные системы) [80](#page-92-0) настройка общей телефонной линии (параллельные телефонные системы) [82](#page-94-0) настройка службы отличительного звонка (параллельные телефонные системы) [81](#page-93-0) настройка ISDN (параллельные телефонные системы) [80](#page-92-0) настройка, типы [76](#page-88-0) отличительный звонок, изменение типа сигнала вызова [68](#page-80-0) отправка [56](#page-68-0) отправка, устранение неполадок [146](#page-158-0) отчеты [71](#page-83-0) отчеты об ошибках [73](#page-85-0) отчеты подтверждения [72](#page-84-0) параллельные телефонные системы [75](#page-87-0) параметры повторного набора [69](#page-81-0) параметры, изменение [67](#page-79-0) переадресация [62](#page-74-0) печать сведений о последней операции [74](#page-86-0) повторная печать [62](#page-74-0) прием [60](#page-72-0) прием вручную [61](#page-73-0) проверка завершилась с ошибкой [138](#page-150-0) проверка настройки [98](#page-110-0) проверка подключения телефонного кабеля к порту, не удалась [139](#page-151-0) проверка состояния линии, не удалась [142](#page-154-0) проверка телефонной розетки, не удалась [139](#page-151-0) проверка типа телефонного кабеля, не удалось [140](#page-152-0) проверка тонового сигнала факса, ошибка [141](#page-153-0)

режим коррекции ошибок [60](#page-72-0) режим ответа [67](#page-79-0) скорость [70](#page-82-0) совместное использование с автоответчиком и модемом (параллельные телефонные системы) [92](#page-104-0) совместное использование с модемом (параллельные телефонные системы) [85](#page-97-0) совместное использование с модемом и автоответчиком (параллельные телефонные системы) [92](#page-104-0) совместное использование с модемом и линией для голосовых вызовов (параллельные телефонные системы) [87](#page-99-0), [96](#page-108-0) технические характеристики [160](#page-172-0) тип набора, настройка [69](#page-81-0) уменьшение [63](#page-75-0) устранение неполадок [137](#page-149-0) устранение неполадок автоответчика [146](#page-158-0) устранение неполадок при передаче [143](#page-155-0) устранение неполадок при приеме [143,](#page-155-0) [145](#page-157-0) факс в резервном режиме [61](#page-73-0) IP-протокол, с помощью [71](#page-83-0) факс в резервном режиме [61](#page-73-0) факс, журнал печать [73](#page-85-0)

## **Ц**

цветной текст и OCR [51](#page-63-0)

## **Ч**

черно-белые страницы факс [56](#page-68-0)

#### **Э**

Экран факса [9](#page-21-0)

## **A**

ADSL, настройка факса параллельные телефонные системы [79](#page-91-0)

#### **D**

DSL, настройка факса параллельные телефонные системы [79](#page-91-0)

#### **E**

ECM. *См. раздел* режим коррекции ошибок EWS. *См. раздел* встроенный вебсервер

#### **F**

FoIP [71](#page-83-0)

#### **H**

HP Utility (OS X) открытие [117](#page-129-0)

## **I**

IP-адрес проверка у принтера [119](#page-131-0) IP-протокол факс, использование [71](#page-83-0) ISDN, настройка факса параллельные телефонные системы [80](#page-92-0)

#### **M**

Mac OS [33](#page-45-0)

# **O**

OCR редактирование отсканированных документов [51](#page-63-0) OS X HP Utility [117](#page-129-0)

#### **W**

Windows печать буклетов [32](#page-44-0) системные требования [158](#page-170-0) © Copyright 2017 HP Development Company, L.P.

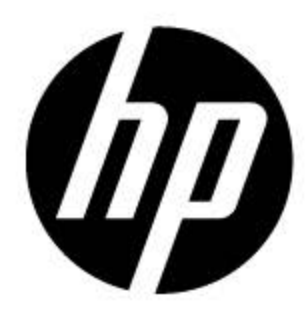